# **API Gateway**

# **User Guide**

**Issue** 06 **Date** 2024-04-19

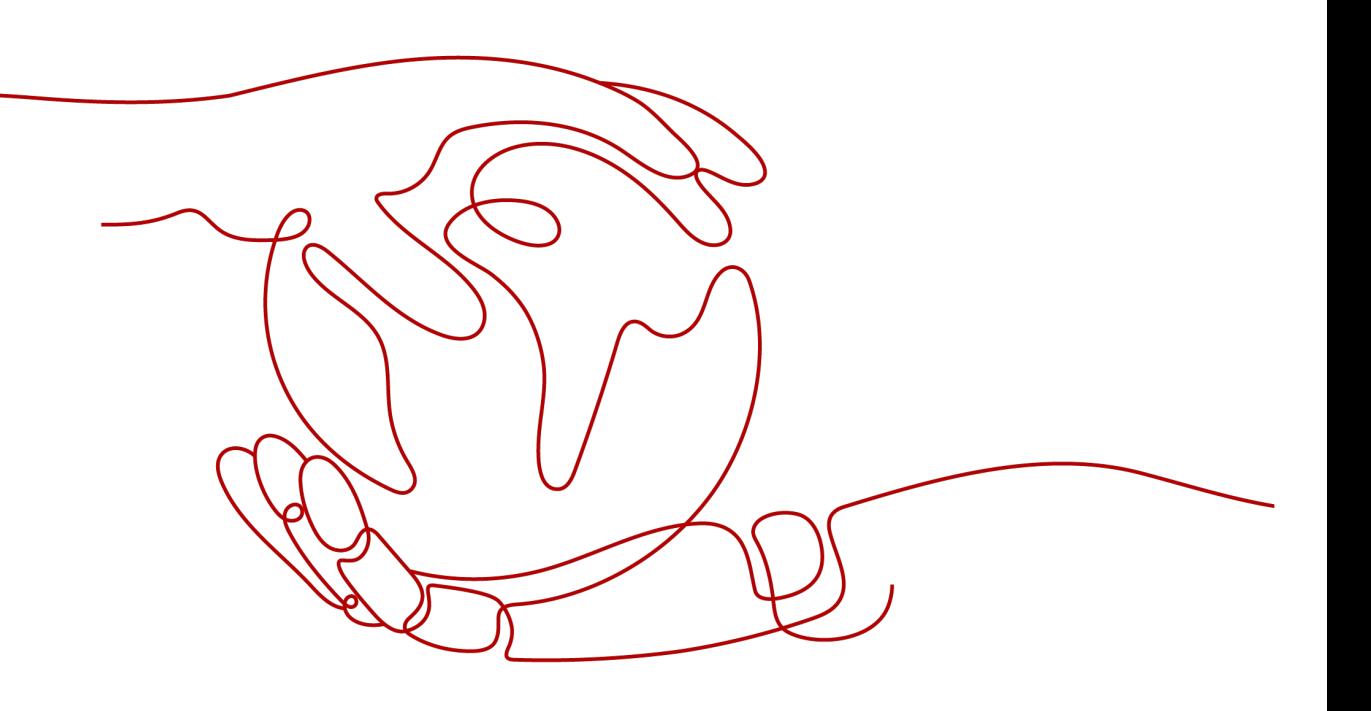

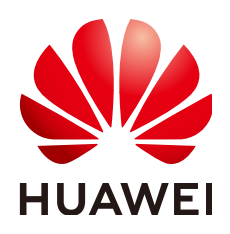

## **Copyright © Huawei Cloud Computing Technologies Co., Ltd. 2024. All rights reserved.**

No part of this document may be reproduced or transmitted in any form or by any means without prior written consent of Huawei Cloud Computing Technologies Co., Ltd.

# **Trademarks and Permissions**

**ND** HUAWEI and other Huawei trademarks are the property of Huawei Technologies Co., Ltd. All other trademarks and trade names mentioned in this document are the property of their respective holders.

# **Notice**

The purchased products, services and features are stipulated by the contract made between Huawei Cloud and the customer. All or part of the products, services and features described in this document may not be within the purchase scope or the usage scope. Unless otherwise specified in the contract, all statements, information, and recommendations in this document are provided "AS IS" without warranties, guarantees or representations of any kind, either express or implied.

The information in this document is subject to change without notice. Every effort has been made in the preparation of this document to ensure accuracy of the contents, but all statements, information, and recommendations in this document do not constitute a warranty of any kind, express or implied.

# **Contents**

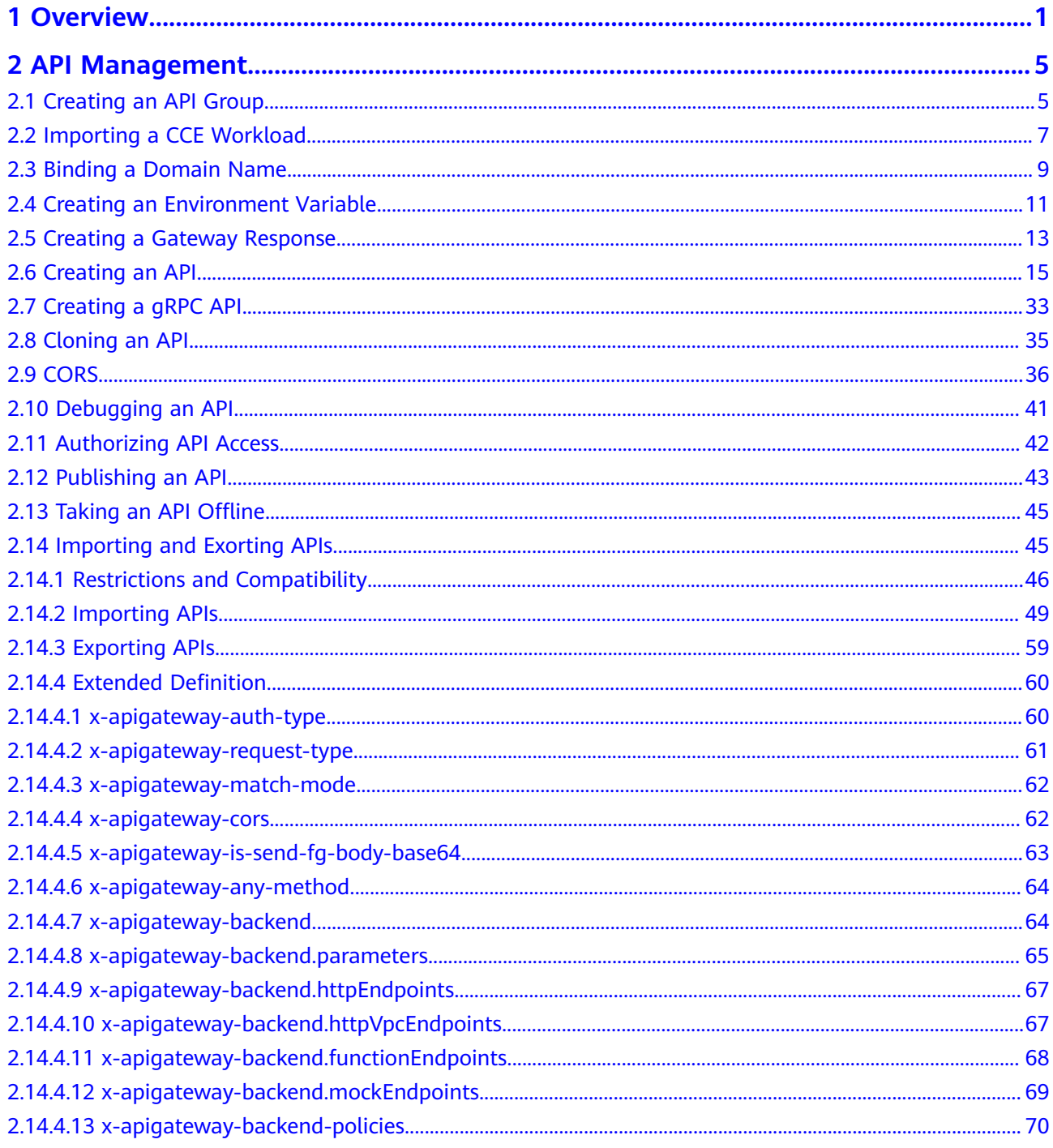

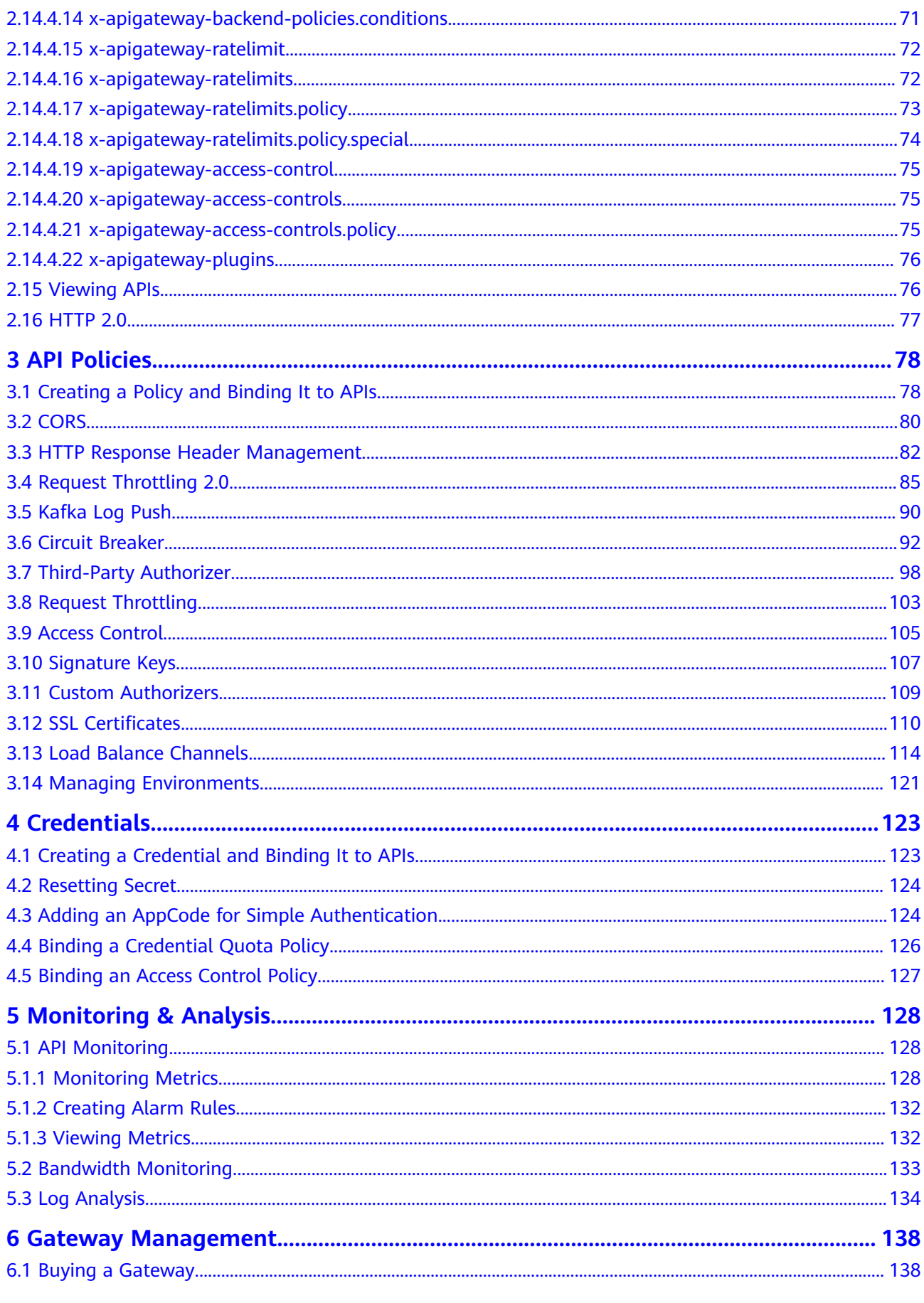

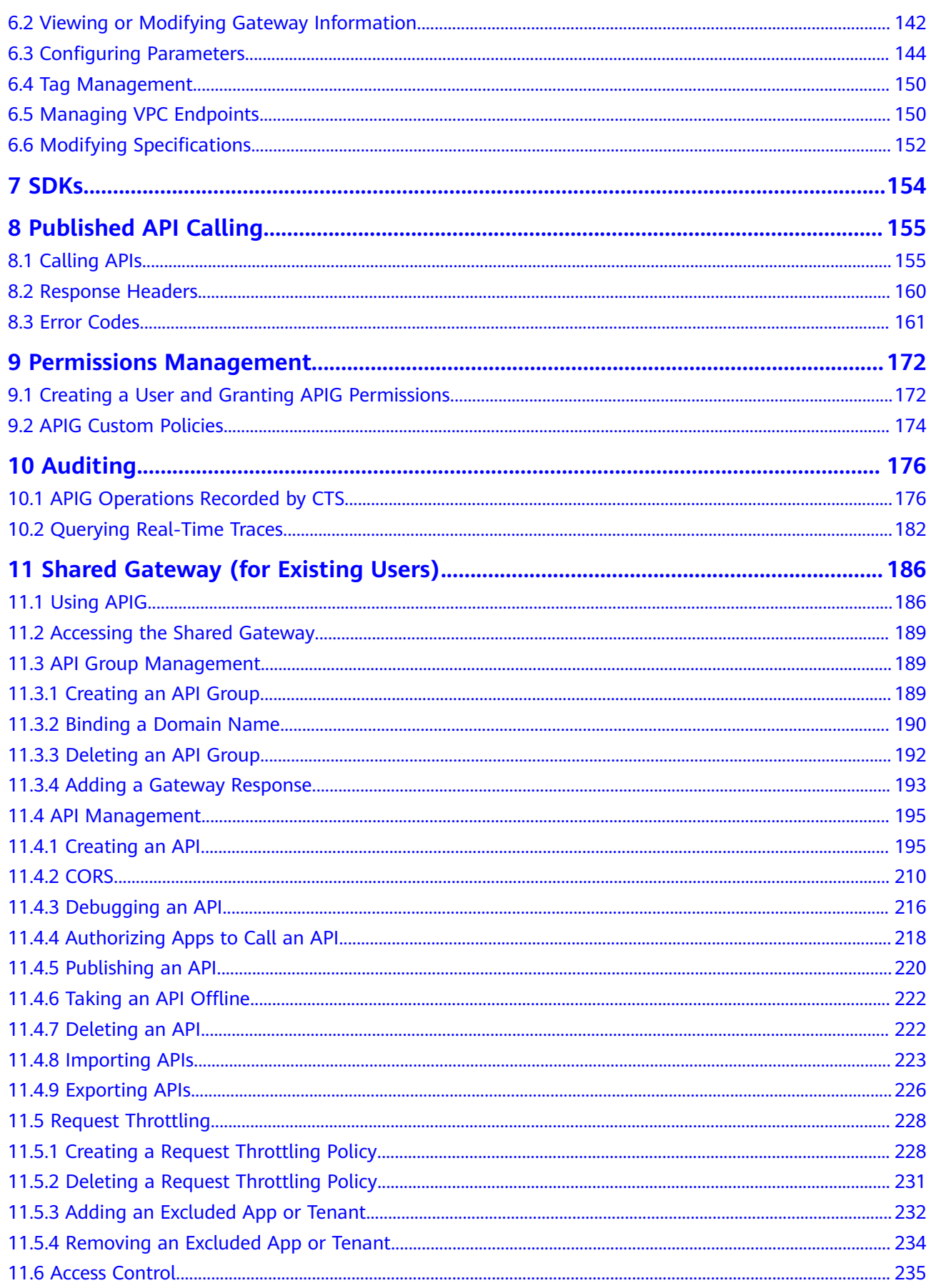

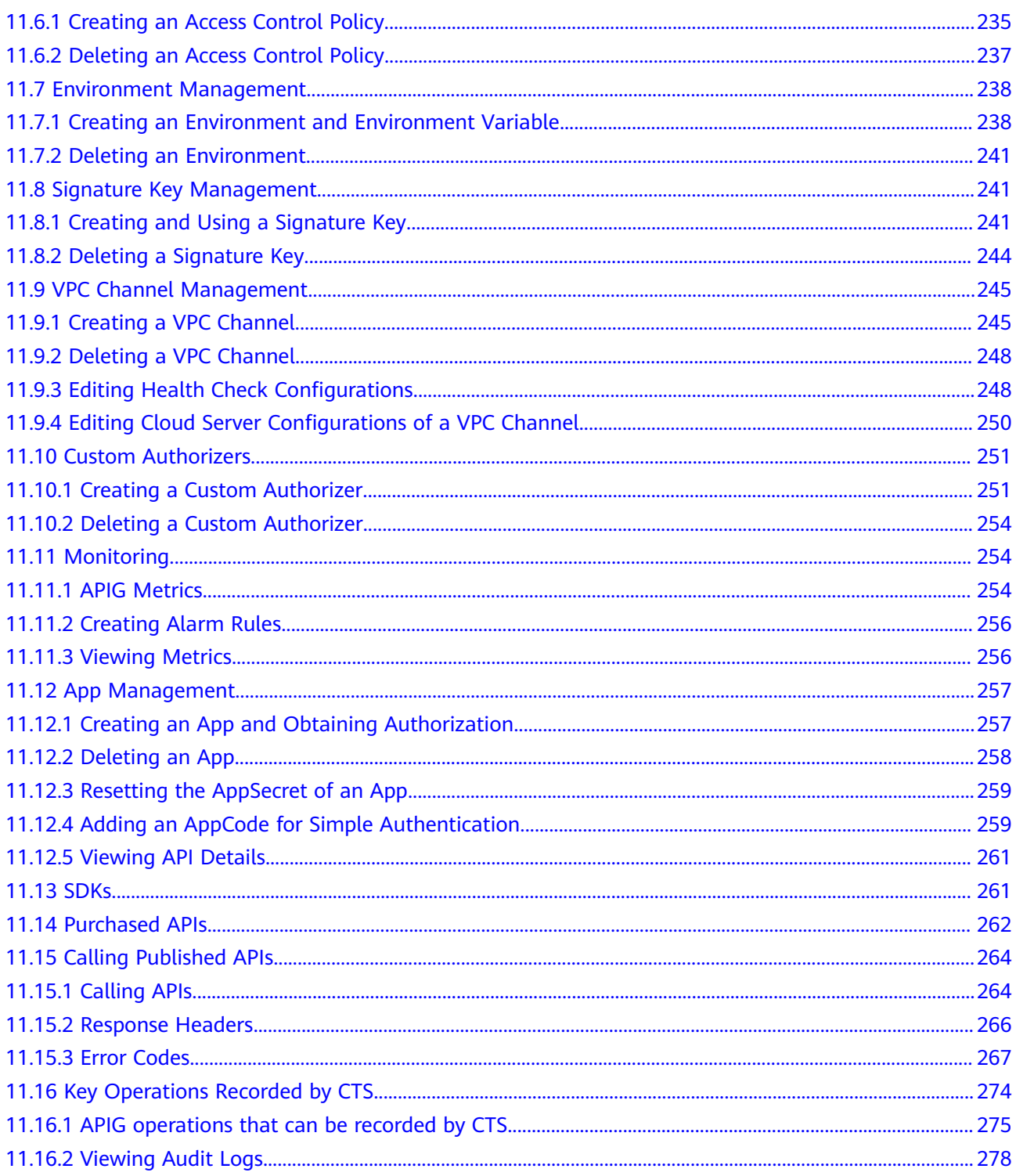

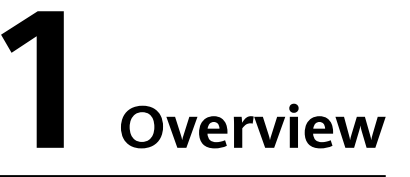

<span id="page-6-0"></span>APIG is a fully managed service that enables you to securely build, manage, and deploy APIs at any scale with high performance and availability. With APIG, you can easily integrate your internal service systems and selectively expose and monetize your service capabilities.

## **NOTICE**

APIG provides **dedicated gateways** and **shared gateway** (for existing users). For details about how to use dedicated gateways, see **[API Management](#page-10-0)** to **[Auditing](#page-181-0)**. The shared gateway has been brought offline and can be used only by existing users. For details, see **[Shared Gateway \(for Existing Users\)](#page-191-0)**.

# **General Procedure**

The following figure shows the procedure for using APIG to host APIs.

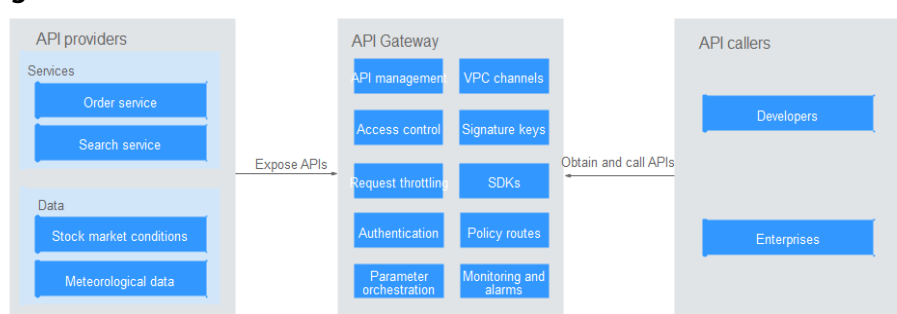

**Figure 1-1** APIG

You can **expose your API services** or **[obtain and call APIs of others](#page-9-0)** through APIG.

# **Exposing APIs**

Enterprises or developers selectively expose and monetize their services and data through APIG.

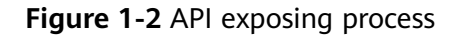

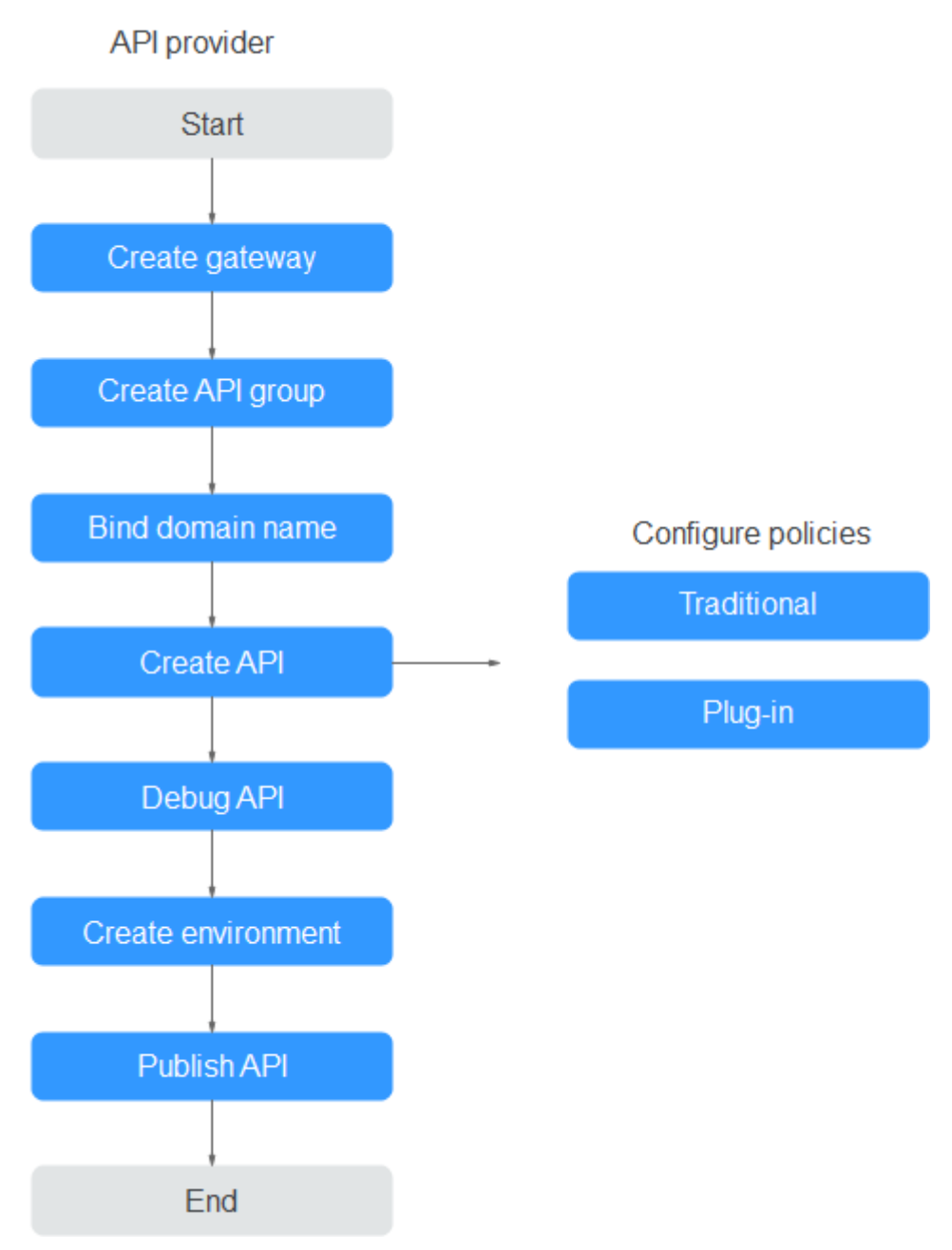

#### 1. **[Create a gateway.](#page-143-0)**

A gateway is an independent resource space where all operations are performed. Resources of different gateways are isolated from each other.

2. **[Create an API group](#page-10-0)**.

Each API belongs to an API group. Create an API group before creating an API.

3. **[Bind a domain name.](#page-14-0)**

Before exposing an API, bind an independent domain name to the target group so that API callers can access the API.

You can debug the API using the debugging domain name allocated to the group to which the API belongs. The domain name can be accessed a maximum of 1000 times every day.

#### 4. **[Create an API.](#page-20-0)**

Encapsulate existing backend services into standard RESTful APIs and expose them to external systems.

After creating an API, configure the following settings to control API access:

– Traditional policies

## ▪ **[Request throttling](#page-108-0)**

Request throttling controls the number of times an API can be called within a time period to protect backend services.

## ▪ **[Access control](#page-110-0)**

Set a blacklist or whitelist to deny or allow API access from specific IP addresses or accounts.

## ▪ **[Signature keys](#page-112-0)**

Signature keys are used by backend services to verify the identity of APIG.

- Plug-in policies
	- **[CORS](#page-85-0)**

This policy provides the capabilities of specifying preflight request headers and response headers and automatically creating preflight request APIs for cross-origin API access.

## **EXECUTE: [HTTP Response Header Management](#page-87-0)**

You can customize HTTP response headers that will be contained in an API response.

## ■ **[Request Throttling 2.0](#page-90-0)**

This policy enables you to limit the number of times an API can be called within a specific time period. Parameter-based, basic, and excluded throttling is supported.

## ▪ **[Kafka Log Push](#page-95-0)**

This policy pushes API calling logs to Kafka so that users can easily obtain them.

## ▪ **[Circuit Breaker](#page-97-0)**

This policy protects your backend service when a performance issue occurs.

## ▪ **[Third-Party Authorizer](#page-103-0)**

You can configure your own service to authenticate API requests.

5. **[Debug the API.](#page-46-0)**

Verify whether the API is working normally.

## 6. **[Publish the API.](#page-48-0)**

The API can be called only after it has been published in an environment.

# <span id="page-9-0"></span>**Calling APIs**

Enterprises and developers obtain and call APIs of other providers, thereby reducing development time and costs.

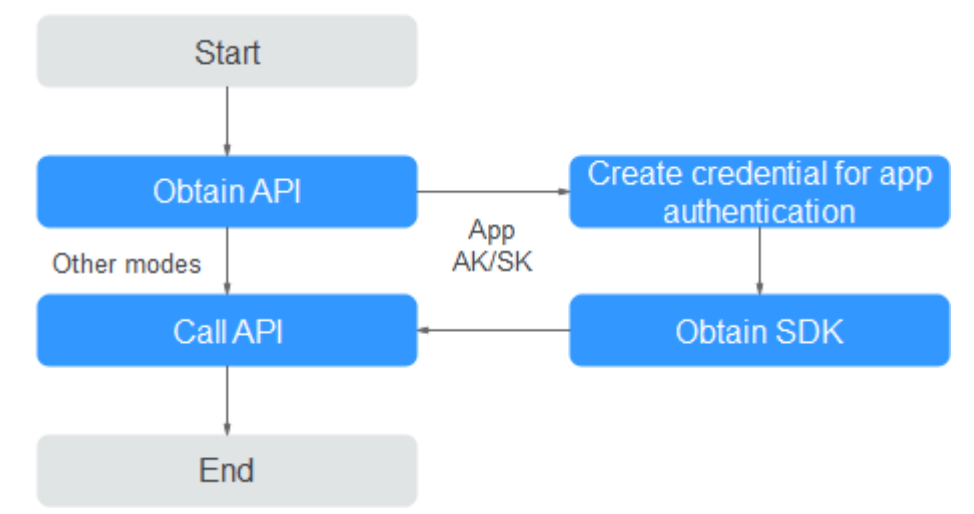

#### **Figure 1-3** API calling process

#### 1. **[Obtain an API.](#page-161-0)**

Obtain the API request information, including the domain name, protocol, method, path, and authentication mode.

#### 2. **[Create a credential.](#page-128-0)**

For an API that uses app authentication, create a credential to generate a credential ID and key/secret pair. Bind the credential to the API so that you can call the API through app authentication.

#### 3. **[Obtain an SDK](#page-159-0)**.

Use the SDK to generate a signature for the AK/SK and call the API.

## 4. **[Call the API.](#page-162-0)**

Call the API using its access address and perform authentication based on its authentication mode.

# **2 API Management**

# <span id="page-10-0"></span>**2.1 Creating an API Group**

An API group contains APIs used for the same service. You can manage APIs by group, and must create a group before creating an API.

You can create an API group using the following methods:

● **Creating an API Group Directly**

You can create APIs for the group as required.

**[Importing an API Design File](#page-11-0)** 

Import an API file to create a group.

Importing a CCE Workload

By importing Cloud Container Engine (CCE) workloads, you can open up your CCE service capabilities. For details, see **[Importing a CCE Workload](#page-12-0)**.

#### $\Box$  note

- To make your APIs available for users to access, bind independent domain names to the group to which the APIs belong.
- Each API can belong to only one group.
- The system automatically allocates a subdomain name to each API group for internal testing. The subdomain name can be accessed 1000 times a day. **You can also disable the Debugging Domain Name switch. When disabled, the debugging domain name is hidden and APIs cannot be called through it.**
- API group **DEFAULT** is automatically generated for each gateway. APIs in this group can be called using the IP address of the Virtual Private Cloud (VPC) where the gateway is deployed.

# **Prerequisites**

You have **[created a gateway](#page-143-0)**.

# **Creating an API Group Directly**

**Step 1** Go to the **[APIG console](https://console-intl.huaweicloud.com/apig2/?locale=en-us#/overview)**.

- <span id="page-11-0"></span>**Step 2** Select a dedicated gateway at the top of the navigation pane.
- **Step 3** Choose **API Management** > **API Groups**.
- **Step 4** Choose **Create API group** > **Create Directly**, and enter group information.

#### **Table 2-1** Group information

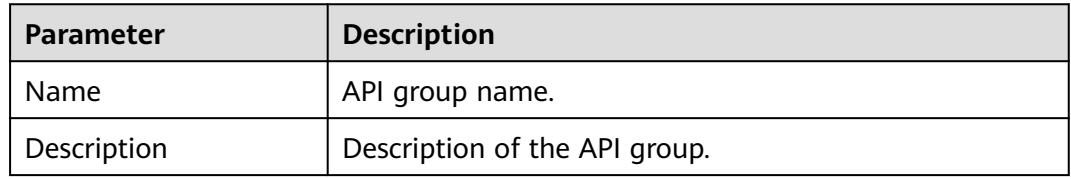

**Step 5** Click **OK**.

**----End**

# **Importing an API Design File**

- **Step 1** Go to the **[APIG console](https://console-intl.huaweicloud.com/apig2/?locale=en-us#/overview)**.
- **Step 2** Select a dedicated gateway at the top of the navigation pane.
- **Step 3** Choose **API Management** > **API Groups**.
- **Step 4** Choose **Create API Group** > **Import API Design File**.
- **Step 5** Select an API file and click **Open**.
- **Step 6** Set the import parameters.

#### **Table 2-2** Parameters for importing APIs

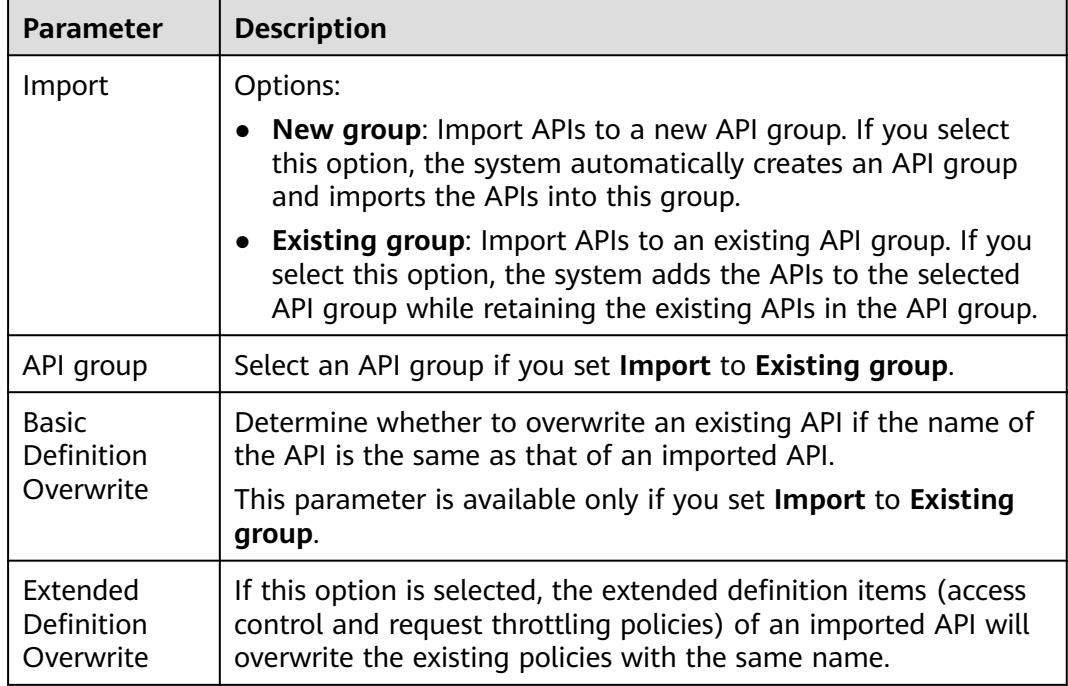

#### <span id="page-12-0"></span>**Step 7** (Optional) To configure the APIs, click **Configure Global Settings**.

- 1. Change the authentication mode. For details, see **[5.2](#page-23-0)**.
- 2. Modify the backend request configuration. For details, see **[Step 1](#page-26-0)**.
- 3. Click **Next**. You can view the configuration details in form, JSON, or YAML format.
- 4. Confirm the settings and click **Submit**.
- **Step 8** Click **Import Now**, and determine whether to publish the APIs.
	- **Now**: Publish the APIs in a specified environment now.
	- **Later: [Publish the APIs](#page-48-0) later.**
- **Step 9** Click **OK**. The **APIs** tab is displayed, showing the imported APIs.

**----End**

# **Follow-Up Operations**

After an API group is created, **[bind independent domain names](#page-14-0)** to it so that API callers can use them to call open APIs in the group.

# **2.2 Importing a CCE Workload**

By importing Cloud Container Engine (CCE) workloads, you can open your CCE service capabilities through APIs.

## $\Box$  note

If your gateway does not support CCE workload import, contact customer service.

# **Precautions**

- Only CCE Turbo clusters and CCE clusters using the VPC network model are supported.
- The CCE cluster and your gateway must be in the same VPC or otherwise connected.
- If you select a CCE cluster that uses a VPC network model, add the container CIDR block of the cluster to **Routes** on the gateway details page.
- After the import, APIs will be generated, together with a microservice load balance channel that monitors and updates address changes of all pods in the workload.

# **Prerequisites**

You have created a **[CCE workload](https://support.huaweicloud.com/intl/en-us/usermanual-cce/cce_10_0047.html)**.

## **Procedure**

**Step 1** Go to the **[APIG console](https://console-intl.huaweicloud.com/apig2/?locale=en-us#/overview)**.

**Step 2** Select a gateway at the top of the navigation pane.

## **Step 3** In the navigation pane, choose **API Management** > **API Groups**.

**Step 4** Choose Create API Group > Import CCE Workload. Set the parameters according to the following table.

**Table 2-3** Parameter description

| <b>Parameter</b>           | <b>Description</b>                                                                                                    |  |
|----------------------------|----------------------------------------------------------------------------------------------------|--|
| Group                      | Group to which the CCE workload belongs. You can create a group or<br>select an existing group.                                                                                                    |  |
| Cluster                    | Select a cluster. Click View CCE Console to view the available clusters.                                                                                                    |  |
| Namespace                  | Namespace to which the workload will belong. A namespace is an<br>abstract collection of resources and objects.                                                                                                    |  |
| Workload Type              | • Deployment: Deployments do not store any data or status while<br>they are running.                                                                                                    |  |
|                            | • StatefulSet: StatefulSets store data and statuses while they are<br>running.                                                                                                    |  |
|                            | • DaemonSet: DaemonSets ensure that only one pod runs on all or<br>some nodes. When a node is added to a cluster, a new pod is also<br>added for the node. When a node is removed from a cluster, the pod<br>is also reclaimed. If a DaemonSet is deleted, all pods created by it<br>will be deleted. |  |
|                            | For details about these workload types, see Overview.                                                                                                    |  |
| Service Label Key          | Pod label of a workload. The service label name is the pod label key                                                                                                    |  |
| Service Label Value        | and the service label value is the pod label value.<br>For details about pod labels, see Labels and Annotations.                                                                                                    |  |
| Tag                        | Pod label of a workload. If a workload cannot be identified by certain<br>service label name and value, select another pod label to specify the<br>workload.                                                                                                    |  |
| Protocol                   | HTTP and HTTPS are supported. HTTPS is recommended for<br>transmitting important or sensitive data.                                                                                                    |  |
| Request Path               | You can use a plus sign $(+)$ for prefix matching. For example, $/a/(b+)$ .                                                                                                    |  |
| Port                       | Listening port of the CCE workload.                                                                                                    |  |
| <b>Authentication Mode</b> | App and IAM authentication is supported. You can also choose not to<br>authenticate requests.                                                                                                    |  |
|                            | • App: Requests will be authenticated by APIG. This authentication<br>mode is recommended.                                                                                                    |  |
|                            | IAM: Requests will be authenticated by IAM.                                                                                                    |  |
|                            | None: No authentication will be required.                                                                                                    |  |

<span id="page-14-0"></span>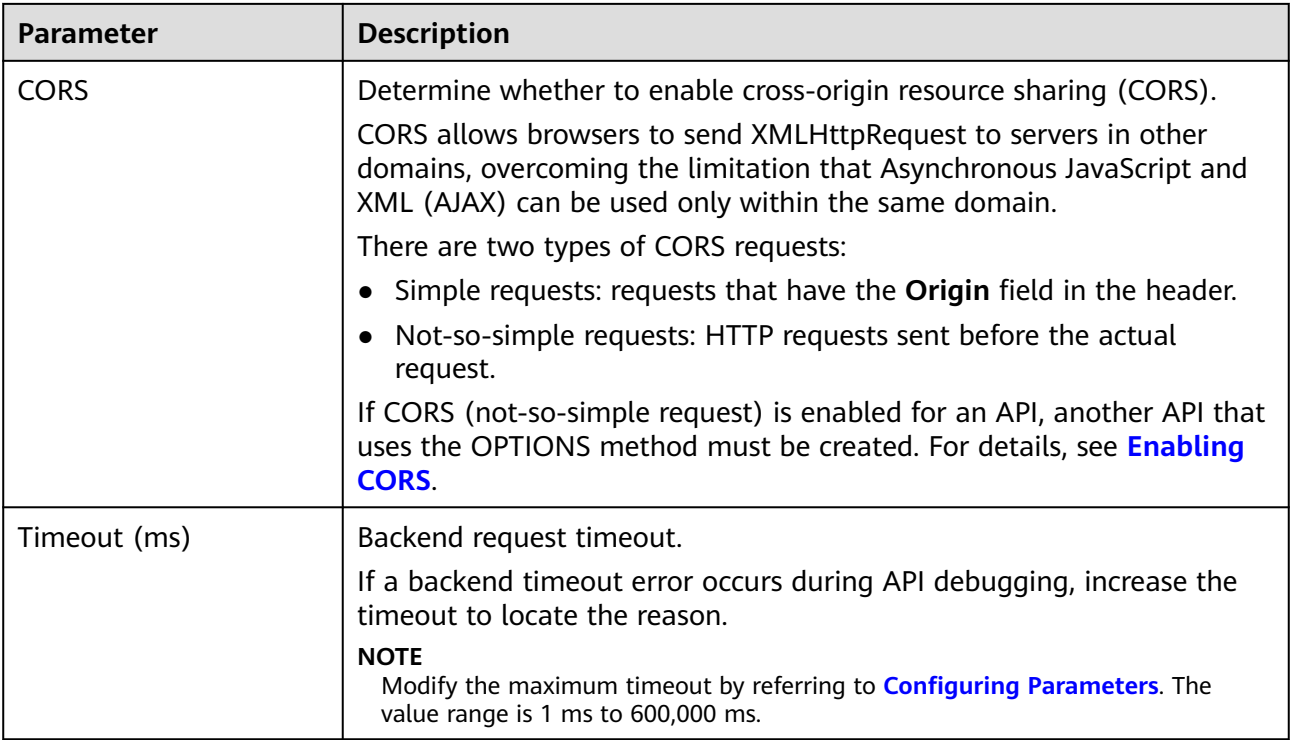

**Step 5** Click **OK**.

**----End**

# **Related Documents**

**[Selectively Exposing CCE Workloads with a Dedicated Gateway](https://support.huaweicloud.com/intl/en-us/bestpractice-apig/apig-bp-0021.html)**

# **2.3 Binding a Domain Name**

Before exposing APIs, bind independent domain names to the group to which the APIs belong, so that API callers can access these APIs. The APIs can also be accessed using the debugging domain name allocated to the group.

- Debugging domain name (previously called "subdomain name"): The system automatically allocates a unique debugging domain name to each API group for internal testing. The domain name can be accessed 1000 times a day, and it cannot be modified.
- Independent domain name: You can add five custom domain names for API callers to call your open APIs. There is no limit on the number of times these domain names can be accessed.

#### $\Box$  Note

- Groups under the same gateway cannot be bound with a same independent domain name.
- By default, the debugging domain name of an API group can only be resolved to a server in the same VPC as the gateway. If you want to resolve the domain name to a public network, bind an EIP to the gateway.
- If the independent domain name you select is a wildcard domain name (for example, **\*.aaa.com**), you can use any of its subdomain names (for example, **default.aaa.com** and **1.aaa.com**) to access all APIs in the group to which the domain name is bound.

# **Prerequisites**

- 1. There is an independent domain name available.
- 2. An A record points the independent domain name to the **[address](#page-147-0)** of the gateway. For details, see **[Adding an A Record Set](https://support.huaweicloud.com/intl/en-us/usermanual-dns/dns_usermanual_0007.html)**.
- 3. If the API group contains HTTPS APIs, **[create an SSL certificate](#page-115-0)** for the independent name.

# **Procedure**

- **Step 1** Go to the **[APIG console](https://console-intl.huaweicloud.com/apig2/?locale=en-us#/overview)**.
- **Step 2** Select a dedicated gateway at the top of the navigation pane.
- **Step 3** Choose **API Management** > **API Groups**.
- **Step 4** Click a group name.
- **Step 5** Click the **Group Information** tab.
- **Step 6** In the **Independent Subdomain Names** area, click **Bind Independent Domain Name**. Then configure the domain name information.

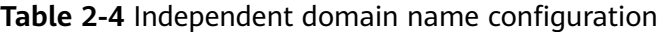

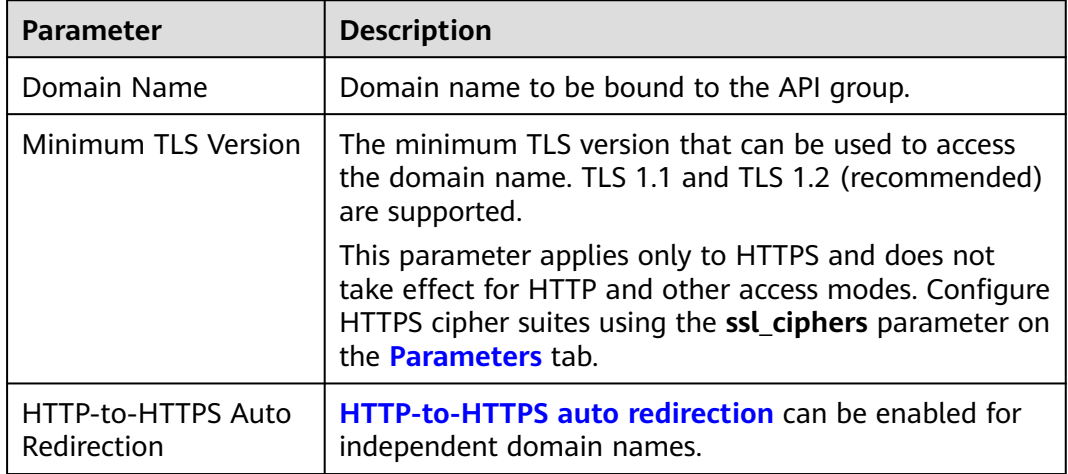

#### **Step 7** Click **OK**.

If the domain name is no longer needed, click **Unbind Domain Name** to unbind it from the API group.

- <span id="page-16-0"></span>**Step 8** (Optional) If the API group contains HTTPS APIs, bind an SSL certificate to the independent domain name.
	- 1. In the row that contains the domain name, click **Select SSL Certificate**.
	- 2. Select an SSL certificate and click **OK**.
		- If a CA certificate has been uploaded for the SSL certificate, you can enable client authentication (HTTPS two-way authentication). Enabling or disabling client authentication will affect the existing services. Exercise caution when performing this operation.
		- If no SSL certificate is available, click **Create SSL Certificate** to create one. For details, see **[SSL Certificates](#page-115-0)**.

**----End**

# **Troubleshooting**

- Failure in binding an independent domain name: It already exists or is not CNAMEd to the debugging domain name of the API group.
- Failure in binding an SSL certificate: The domain name used to generate the SSL certificate is different from the target independent domain name.

# **HTTP-to-HTTPS Auto Redirection**

Gateways created after November 30, 2022 support HTTP-to-HTTPS auto redirection.

#### **Constraints**

Redirection is only suitable for GET and HEAD requests. Redirecting other requests may cause data loss due to browser restrictions.

#### **Conditions for enabling redirection:**

- The frontend request protocol is set to **HTTPS** or **HTTP&HTTPS** (see **[Creating](#page-20-0) [an API](#page-20-0)**).
- An independent domain name and SSL certificate have been bound to the API group to which the API belongs. For details, see the preceding descriptions in this section.

After binding an independent domain name to the API group, enable **HTTP-to-HTTPS Auto Redirection** for the domain name.

# **Follow-Up Operations**

After binding independent domain names to the API group, create APIs in the group to selectively expose backend capabilities. For details, see **[Creating an API](#page-20-0)**.

# **2.4 Creating an Environment Variable**

You can define environment variables to allow an API to be called in different environments.

**Environment variables** are manageable and specific to environments. You can add variables in different environments to call different backend services using the same API.

For variables you define during API creation, you must create corresponding variables and values. For example, variable **Path** is defined for an API, and two variables with the same name are created and assigned values **/Stage/test** and **/ Stage/AA** in environments 1 and 2, respectively. If the API is published and called in environment 1, the path **/Stage/test** is used. If the API is published and called in environment 2, the path **/Stage/AA** is used.

**Figure 2-1** Use of environment variables

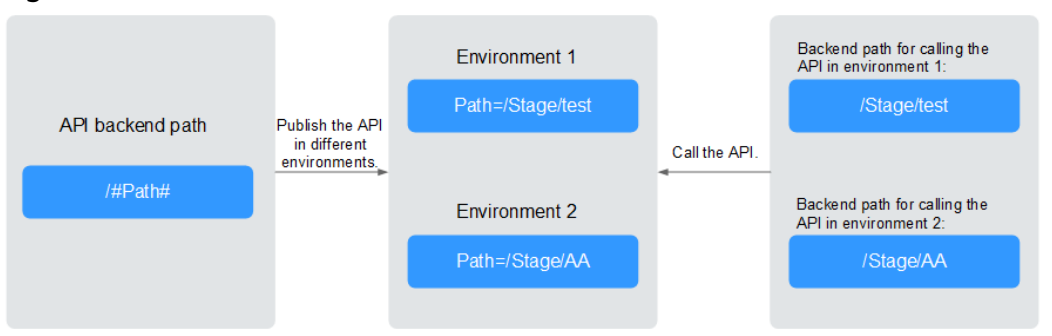

# **Procedure**

**Step 1** Go to the **[APIG console](https://console-intl.huaweicloud.com/apig2/?locale=en-us#/overview)**.

- **Step 2** Select a dedicated gateway at the top of the navigation pane.
- **Step 3** Choose **API Management** > **API Groups**.
- **Step 4** Click a group name.
- **Step 5** Click the **Group Information** tab.
- **Step 6** In the **Environment Variables** area, select an environment. If no environment is available, click **Create Environment** to create one.
- **Step 7** Click **Add Environment Variable** and enter the variable information.

## **NOTICE**

Environment variable names and values will be displayed in plain text in API requests. Do not include sensitive information in the variable names and values.

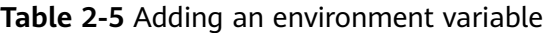

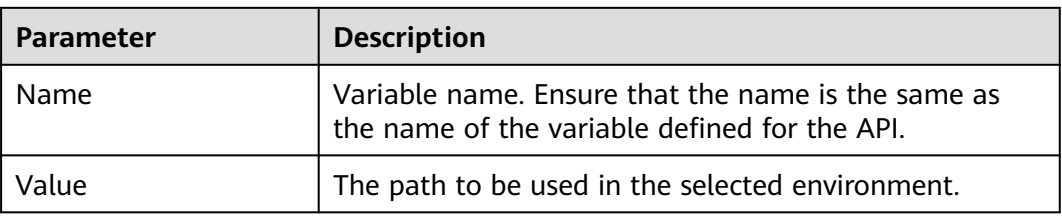

<span id="page-18-0"></span>**Step 8** Click **OK**.

**----End**

# **Follow-Up Operations**

After creating an environment variable, you can **[publish the API in the](#page-48-0) [environment where the variable is located](#page-48-0)** so that the API can be called.

# **2.5 Creating a Gateway Response**

A gateway response is displayed if APIG fails to process an API request. APIG provides a set of default responses and also allows you to create responses with custom status codes and content. The response content must be in JSON format.

For example, the content of a default gateway response is as follows:

{"error\_code": "\$context.error.code", "error\_msg": "\$context.error.message", "request\_id": "\$context.requestId"}

You can add a response with the following content:

{"errorcode": "\$context.error.code", "errormsg": "\$context.error.message", "requestid": "\$context.requestId","apiId":"\$context.apiId"}

You can add more fields to or delete existing fields from the JSON body.

#### $\Box$  Note

- You can create a maximum of four gateway responses for each group.
- A maximum of 10 response headers can be customized. The key of a response header can contain 1 to 128 characters, including digits, letters, and underscores (\_). The value can reference runtime variables (see **[Context Variables](#page-20-0)**), but cannot contain double brackets ([[ or ]]).
- The type of a default or custom response cannot be modified, but the status code and content of the response can.
- The type of a gateway response cannot be changed. For details, see **[Response Types](#page-19-0)**.
- Gateway responses can contain the API gateway context variables (starting with **\$context**). For details, see **[Context Variables](#page-20-0)**.

# **Procedure**

- **Step 1** Go to the **[APIG console](https://console-intl.huaweicloud.com/apig2/?locale=en-us#/overview)**.
- **Step 2** Select a dedicated gateway at the top of the navigation pane.
- **Step 3** Choose **API Management** > **API Groups**.
- **Step 4** Click a group name.
- **Step 5** Click the **Group Information** tab.
- **Step 6** In the **Gateway Responses** area, create or modify gateway responses.

To cancel modifications to a default response, click **Restore Defaults** in the upper right.

**----End**

# <span id="page-19-0"></span>**Response Types**

The following table lists the response types supported by APIG. You can define status codes to meet your service requirements.

| <b>Response Name</b>                         | <b>Default</b><br><b>Status</b><br>Code | <b>Description</b>                                                                                                    |
|----------------------------------------------|-----------------------------------------|----------------------------------------------------------------------------------------------------|
| <b>Access Denied</b>                         | 403                                     | Access denied. For example, the access control<br>policy is triggered or an attack is detected.                         |
| Authorizer<br>Configuration<br>Error         | 500                                     | A custom authorizer error has occurred. For<br>example, communication failed or an error<br>response was returned.      |
| Authorizer Failed                            | 500                                     | The custom authorization failed.                                                                                        |
| Incorrect Identity<br>Source                 | 401                                     | The identity source of the custom authorizer<br>is missing or invalid.                                                  |
| Third-Party<br>Configuration<br>Error        | 500                                     | A third-party authorizer error has occurred.<br>For example, communication failed or an<br>error response was returned. |
| Third-Party<br>Authorizer Failure            | 401                                     | The third-party authorizer returns an<br>authentication failure.                                                        |
| Incorrect Third-<br>Party Identity<br>Source | 401                                     | The identity source of the third-party<br>authorizer is missing.                                                        |
| Authentication<br>Failure                    | 401                                     | IAM or app authentication failed.                                                                                       |
| <b>Identity Source</b><br>Not Found          | 401                                     | No identity source has been specified.                                                                                  |
| <b>Backend Timeout</b>                       | 504                                     | Communication with the backend service<br>timed out.                                                                    |
| <b>Backend</b><br>Unavailable                | 502                                     | The backend service is unavailable due to<br>communication error.                                                       |
| Default 4XX                                  |                                         | Another 4XX error occurred.                                                                                             |
| Default 5XX                                  |                                         | Another 5XX error occurred.                                                                                             |
| No API Found                                 | 404                                     | No API is found.                                                                                                    |
| Incorrect Request<br>Parameters              | 400                                     | The request parameters are incorrect or the<br>HTTP method is not supported.                                            |
| Request Throttled                            | 429                                     | The request was rejected due to request<br>throttling.                                                                  |

**Table 2-6** Error response types supported by APIG

<span id="page-20-0"></span>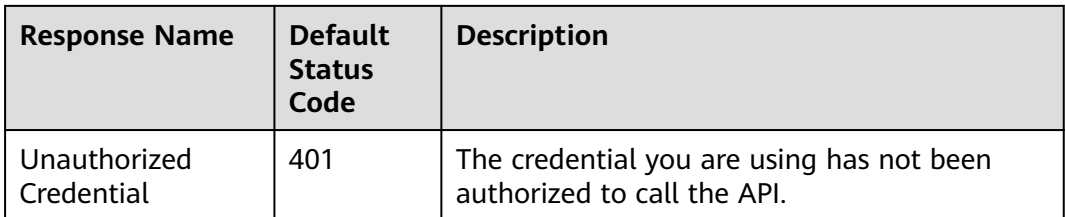

# **Context Variables**

**Table 2-7** Variables that can be used in response message body

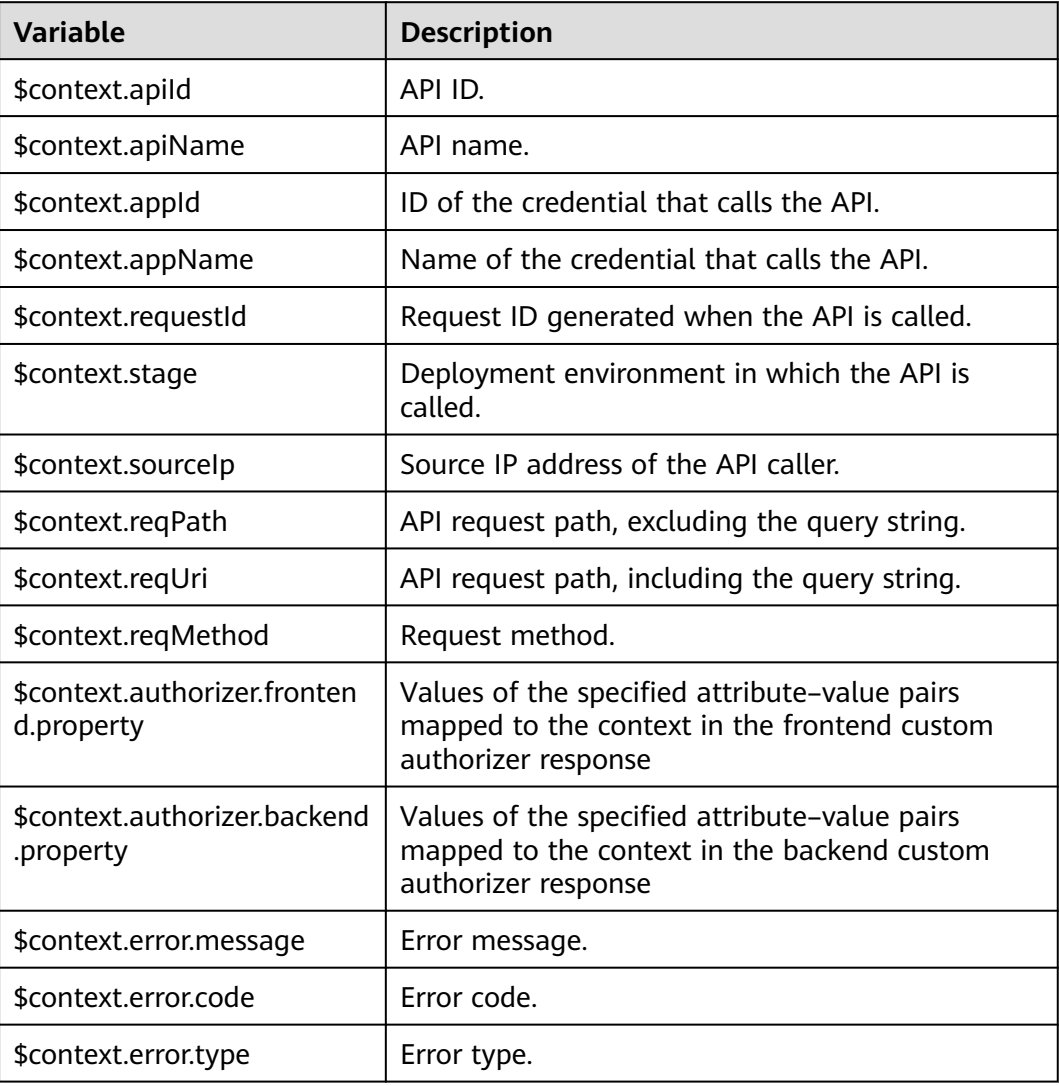

# **2.6 Creating an API**

You can selectively expose your backends by configuring their APIs in APIG. To create an API, perform the following steps:

- <span id="page-21-0"></span>● **Configuring Frontend Settings**
	- Frontend definitions, security settings, and request parameters
- **[Configuring Backend Settings](#page-26-0)**
	- Default backend, backend policies, and responses
- **[\(Optional\) Creating a Policy](#page-37-0)**
	- Traditional and plug-in policies

## $\Box$  Note

APIG uses a REST-based API architecture, so API opening and calling must comply with related RESTful API specifications.

# **Prerequisites**

- You have created an API group. If no API group is available, create one by referring to **[Creating an API Group](#page-10-0)**.
- If the backend service needs to use a load balance channel, **[create a channel](#page-119-0)** first.
- If you need to use a custom authorizer for API authentication, **[create one](#page-114-0)**.

# **Configuring Frontend Settings**

- **Step 1** Go to the **[APIG console](https://console-intl.huaweicloud.com/apig2/?locale=en-us#/overview)**.
- **Step 2** Select a dedicated gateway at the top of the navigation pane.
- **Step 3** Choose **API Management** > **API Groups**.
- **Step 4** Click a group name.
- **Step 5** On the **APIs** tab, click **Create API** > **Create API**.
	- 1. Configure the frontend parameters described in the following table.

## $\Box$  Note

The new API must have a different group, request method, request path, and matching mode from those of any existing API.

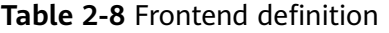

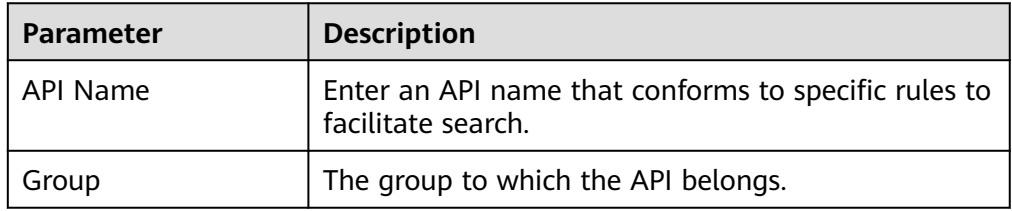

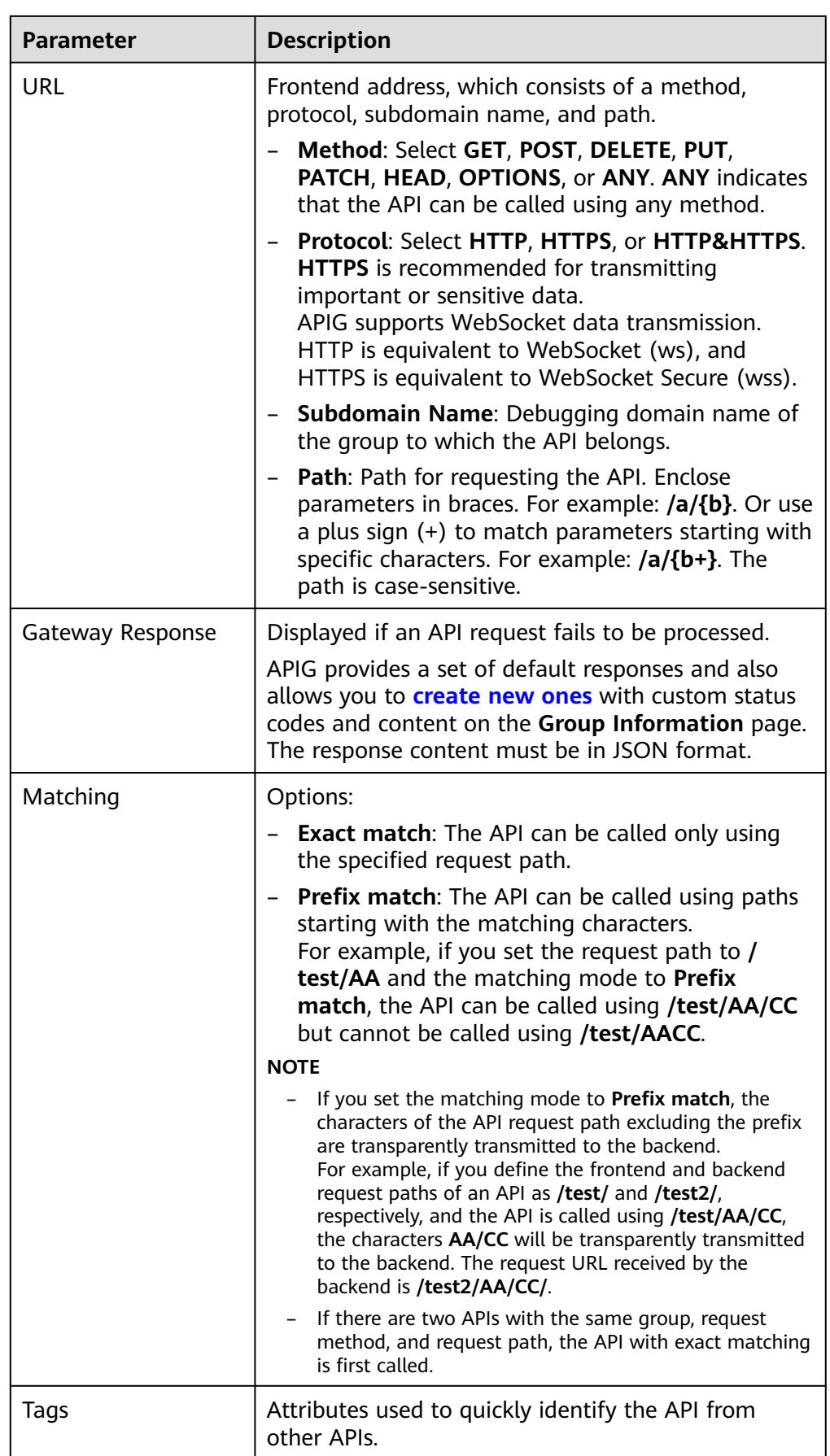

<span id="page-23-0"></span>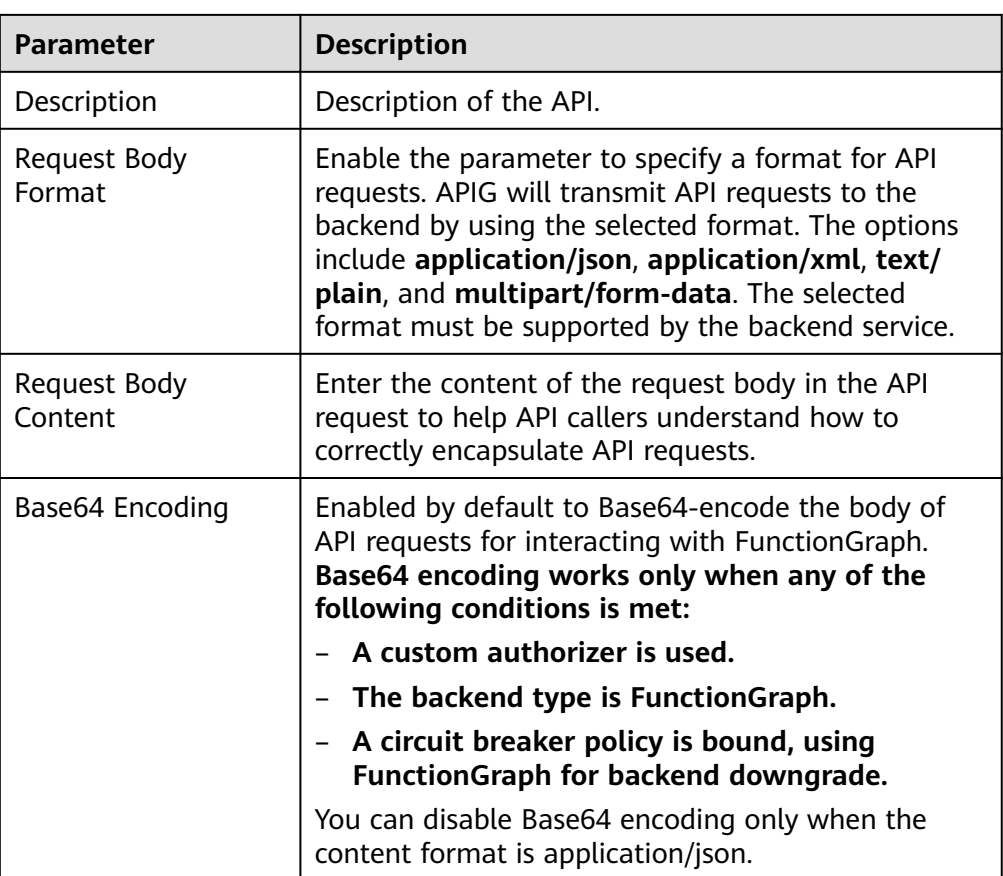

2. Configure security settings based on the following table.

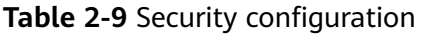

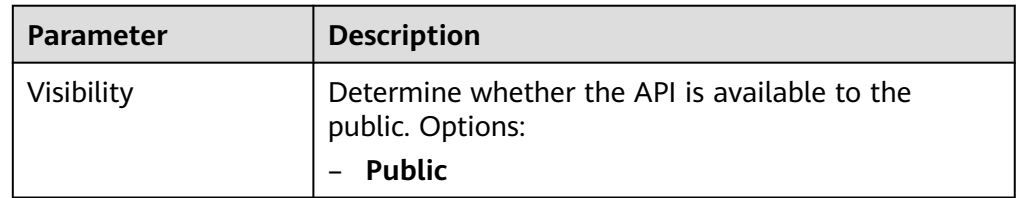

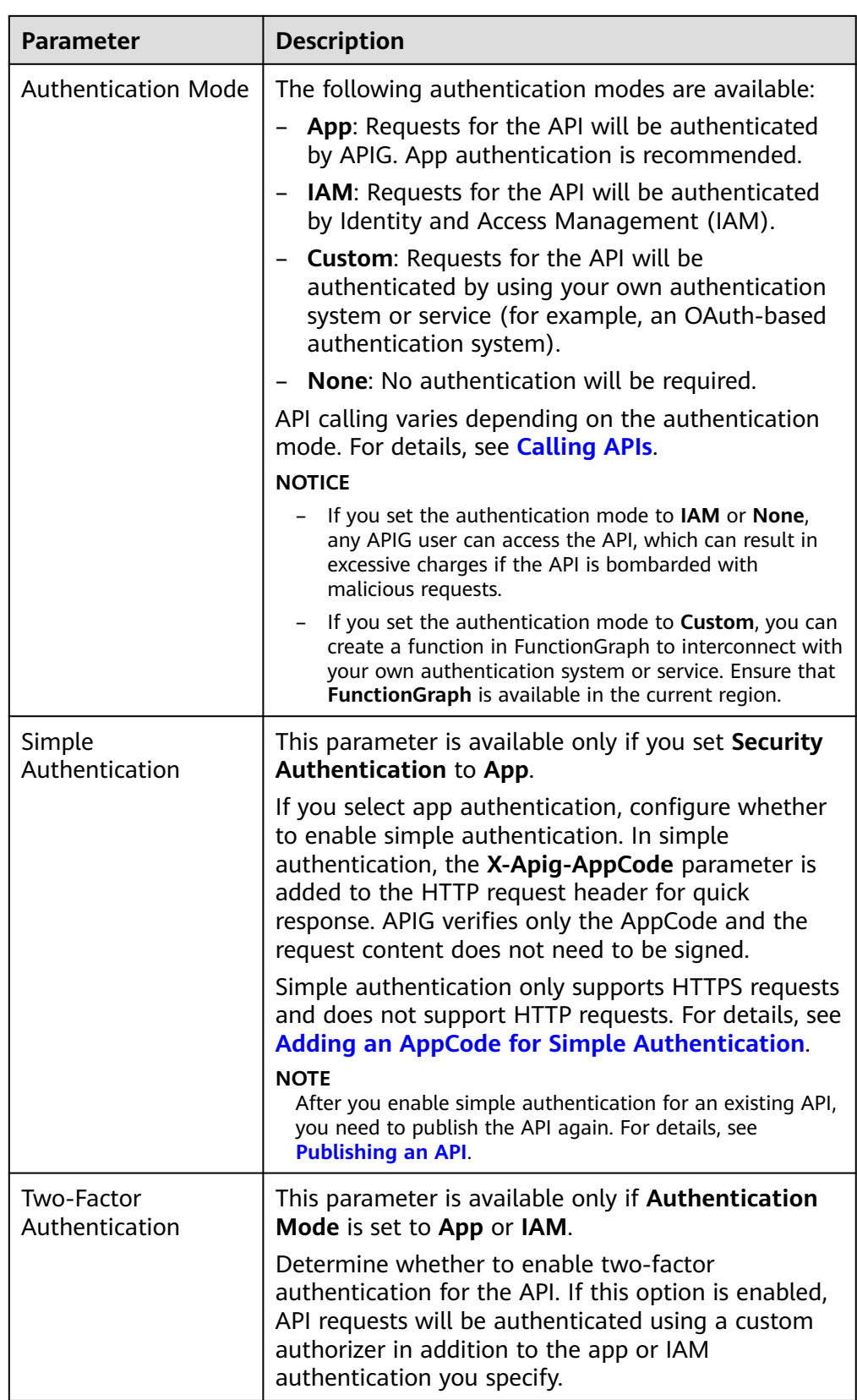

<span id="page-25-0"></span>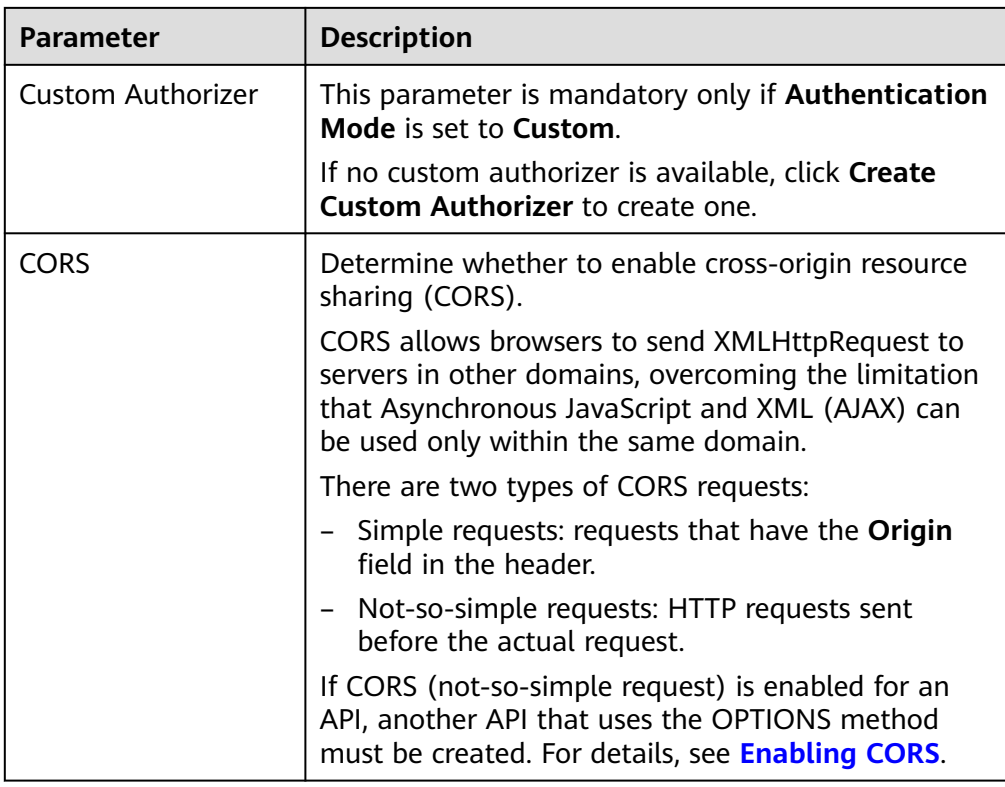

3. (Optional) Define request parameters described in the following table.

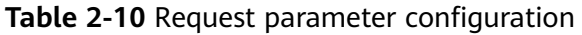

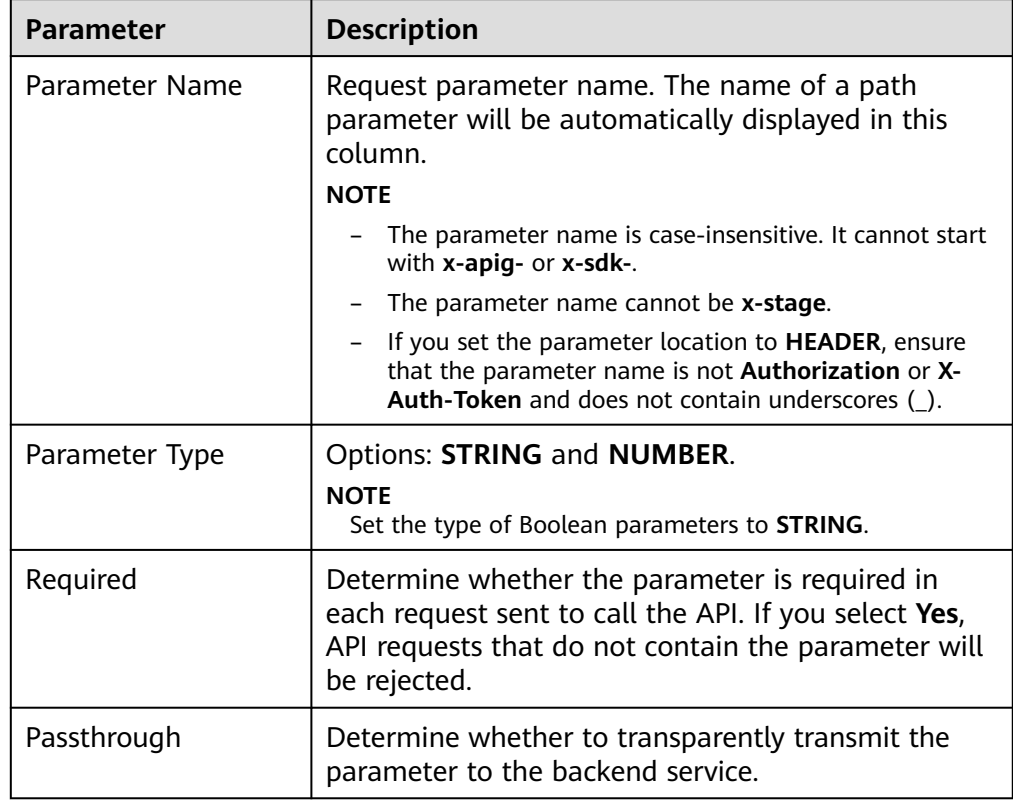

<span id="page-26-0"></span>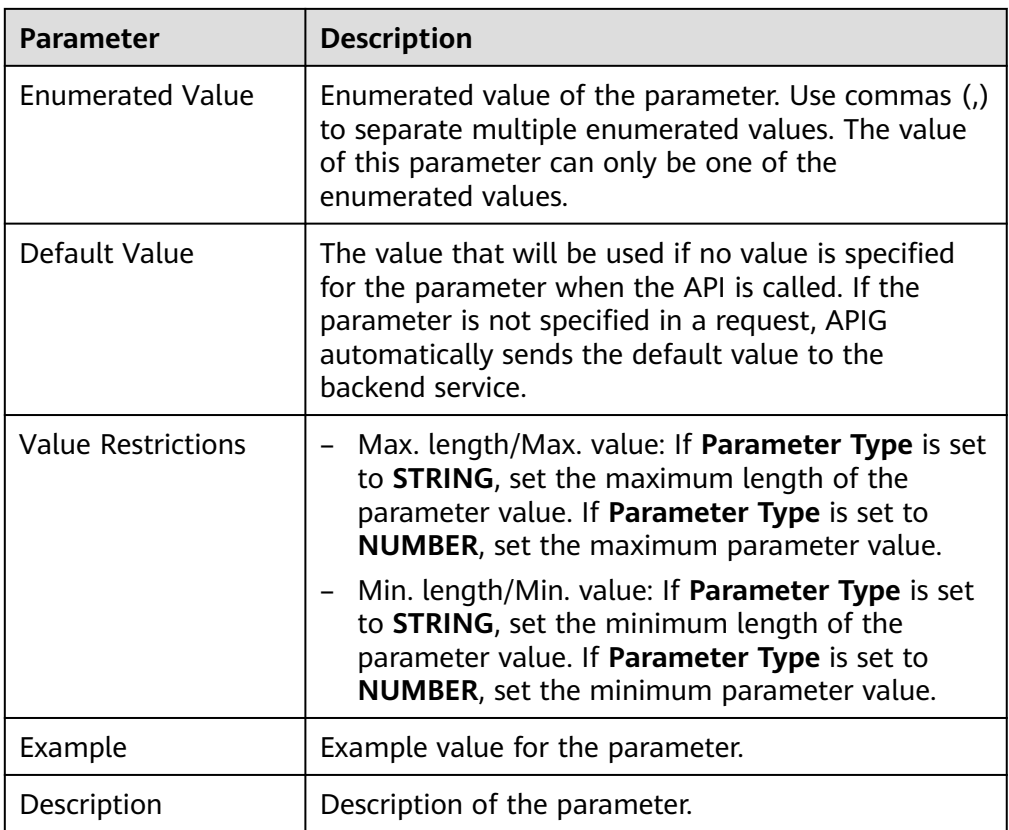

**Step 6** Click **Next** to proceed with **Configuring Backend Settings**.

**----End**

# **Configuring Backend Settings**

APIG allows you to define multiple backend policies for different scenarios. Requests that meet specified conditions will be forwarded to the corresponding backend. For example, you can have certain requests to an API forwarded to a specific backend by specifying the source IP address in the policy conditions of the backend.

You can define a maximum of five backend policies for an API in addition to the default backend.

**Step 1** Define the default backend.

API requests that do not meet the conditions of any backend will be forwarded to the default backend.

On the **Backend Configuration** page, select a backend type.

APIG supports **HTTP&HTTPS, FunctionGraph**, and **Mock** backends. For details about the parameters required for defining each type of backend service, see **[Table 2-11](#page-27-0)**, **[Table 2-12](#page-30-0)**, and **[Table 2-13](#page-30-0)**.

# <span id="page-27-0"></span> $\Box$  note

- FunctionGraph backends can be set only if FunctionGraph has been deployed in the current environment.
- If the backend service is unavailable, use the Mock mode to return the expected result to the API caller for debugging and verification.

#### **Table 2-11** Parameters for defining an HTTP&HTTPS backend service

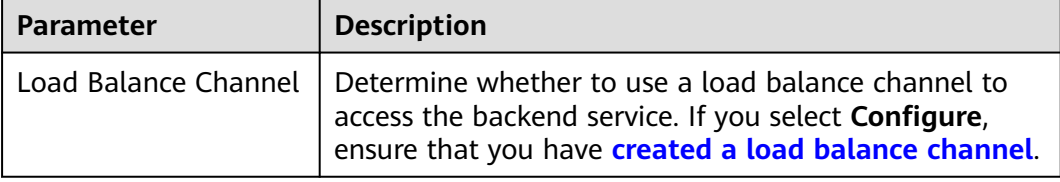

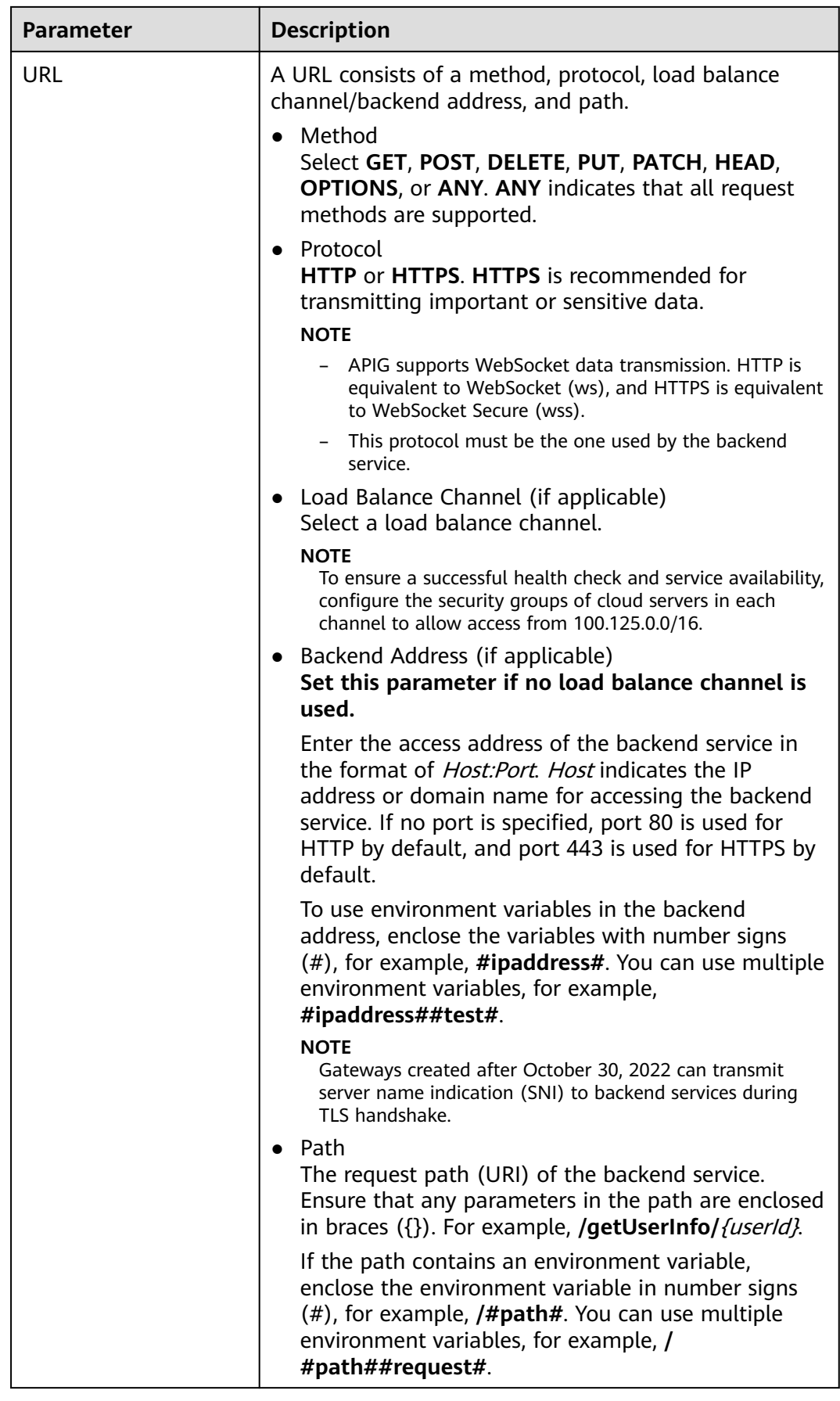

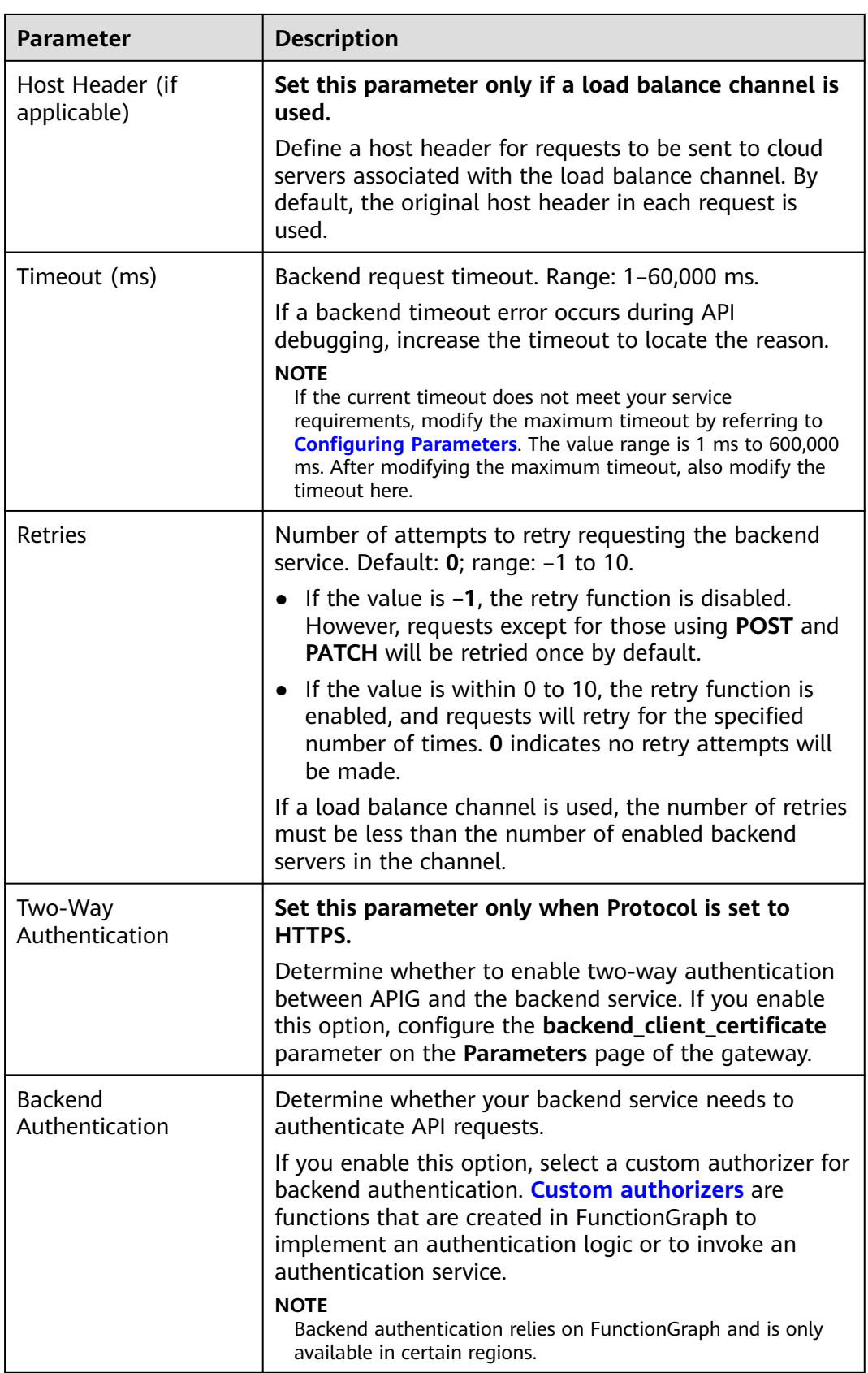

| <b>Parameter</b>                 | <b>Description</b>                                                                                                    |  |
|----------------------------------|----------------------------------------------------------------------------------------------------|--|
| <b>Function Name</b>             | Automatically displayed when you select a function.                                                                                                    |  |
| <b>Function URN</b>              | Identifier of the function.<br>Click <b>Select</b> to specify a function.                                                                                                    |  |
| Version/Alias                    | Select a function version or alias. For details, see<br>sections "Managing Versions" and "Managing Aliases"<br>in the FunctionGraph User Guide.                                                                                                    |  |
| <b>Invocation Mode</b>           | <b>Synchronous:</b> When receiving an invocation request,<br>$\bullet$<br>FunctionGraph immediately processes the request<br>and returns a result. The client closes the connection<br>once it has received a response from the backend.                        |  |
|                                  | Asynchronous: The function invocation results of<br>client requests do not matter to clients. When it<br>receives a request, FunctionGraph queues the<br>request, returns a response, and then processes<br>requests one by one in idle state.                  |  |
| Timeout (ms)                     | Timeout duration for APIG to request for the backend<br>service. For details, see the description about backend<br>timeout in Table 2-11.                                                                                                    |  |
|                                  | <b>NOTE</b><br>If the function network architecture is set to V1, the maximum<br>timeout is 60,000 ms. If the network architecture is set to $V2$ ,<br>the maximum timeout is 600,000 ms and can be modified by<br>using the gateway parameter backend_timeout. |  |
| <b>Backend</b><br>Authentication | For details, see the description about backend<br>authentication in Table 2-11.                                                                                                    |  |

<span id="page-30-0"></span>**Table 2-12** Parameters for defining a FunctionGraph backend service

# **Table 2-13** Parameters for defining a Mock backend service

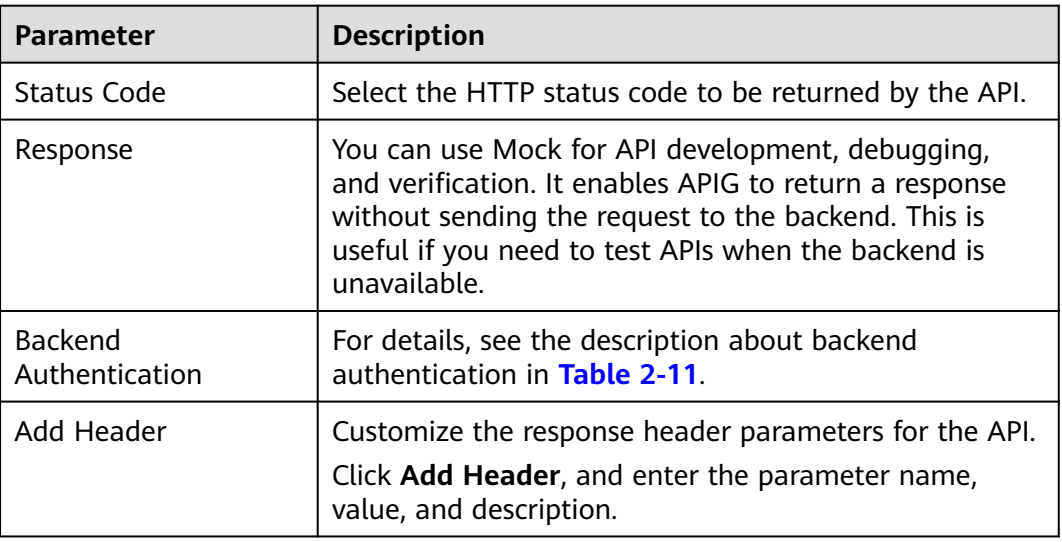

## $\Box$  Note

- APIs whose URLs contain variables cannot be debugged on the API debugging page.
- For variables defined in URLs of APIs, corresponding environment variables and their values must be configured. Otherwise, the APIs cannot be published because there will be no values that can be assigned to the variables.
- The variable name is case-sensitive.
- **Step 2** (Optional) Configure backend parameters to map them to the request parameters defined in corresponding locations. If no request parameter is defined in **[5.3](#page-25-0)**, skip this step.
	- 1. In the **Backend Parameters** area, add parameters in either of the following ways:
		- Click **Import Request Parameter** to synchronize all defined request parameters.
		- Click **Add Backend Parameter Mapping** to add a backend parameter.
	- 2. Modify mappings (see **Figure 2-2**) based on the parameters and their locations in backend requests.

#### **Figure 2-2** Configuring backend parameters

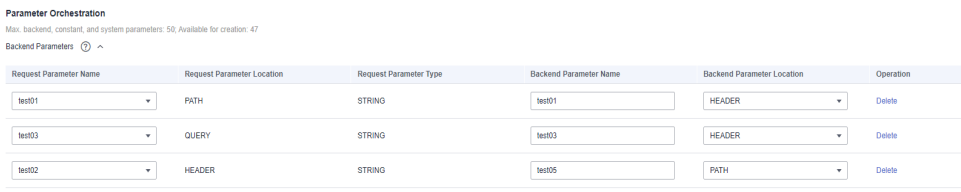

- a. If the parameter location is set to **PATH**, the parameter name must be the same as that defined in the backend request path.
- b. The name and location of a request parameter can be different from those of the mapped backend parameter.

#### $\Box$  Note

- The parameter name is case-insensitive. It cannot start with **x-apig-** or **x-sdk-**.
- The parameter name cannot be **x-stage**.
- If you set the parameter location to HEADER, ensure that the parameter name does not start with an underscore ().
- c. In the preceding figure, parameters **test01** and **test03** are located in the path and query positions of API requests, and their values will be received in the header of backend requests. **test02** is located in the header of API requests, and its value will be received through **test05** in the path of backend requests.

Assume that **test01** is **aaa**, **test02** is **bbb**, and **test03** is **ccc**.

The API request is as follows:

curl -ik -H 'test02:bbb' -X GET https://example.com/v1.0/aaa?test03=ccc

Backend request:

curl -ik -H 'test01:aaa' -H 'test03:ccc' -X GET https://example.com/v1.0/bbb

**Step 3** (Optional) Configure constant parameters for the default backend to receive constants that are invisible to API callers. When sending a request to the backend service, APIG adds these parameters to the specified locations in the request and then sends the request to the backend service.

In the **Constant Parameters** area, click **Add Constant Parameter**.

# **NOTICE**

Constant parameters will be stored as plaintext. To prevent information leakage, do not contain sensitive information in these parameters.

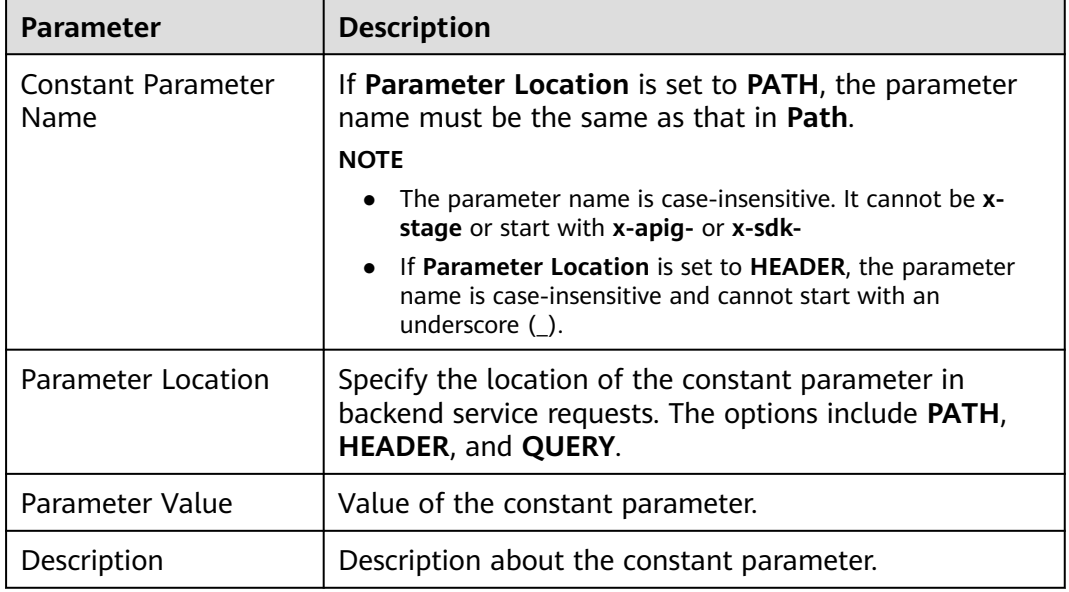

#### **Table 2-14** Constant parameter configuration

# $\Box$  Note

- APIG sends requests containing constant parameters to a backend service after percentencoding of special parameter values. Ensure that the backend service supports percentencoding. For example, parameter value **[api]** becomes **%5Bapi%5D** after percentencoding.
- For values of path parameters, APIG percent-encodes the following characters: ASCII codes 0–31 and 127–255, spaces, and other special characters ?></%#"[\]^`{|}
- For values of query strings, APIG percent-encodes the following characters: ASCII codes 0–31 and 127–255, spaces, and other special characters >=<+&%#"[\]^`{|}
- **Step 4** (Optional) Configure system parameters for the default backend to receive default gateway parameters, frontend authentication parameters, and backend authentication parameters. When sending a request to the backend service, APIG adds these parameters to the specified locations in the request and then sends the request to the backend service.
	- 1. In the **System Parameters** area, click **Add System Parameter**.

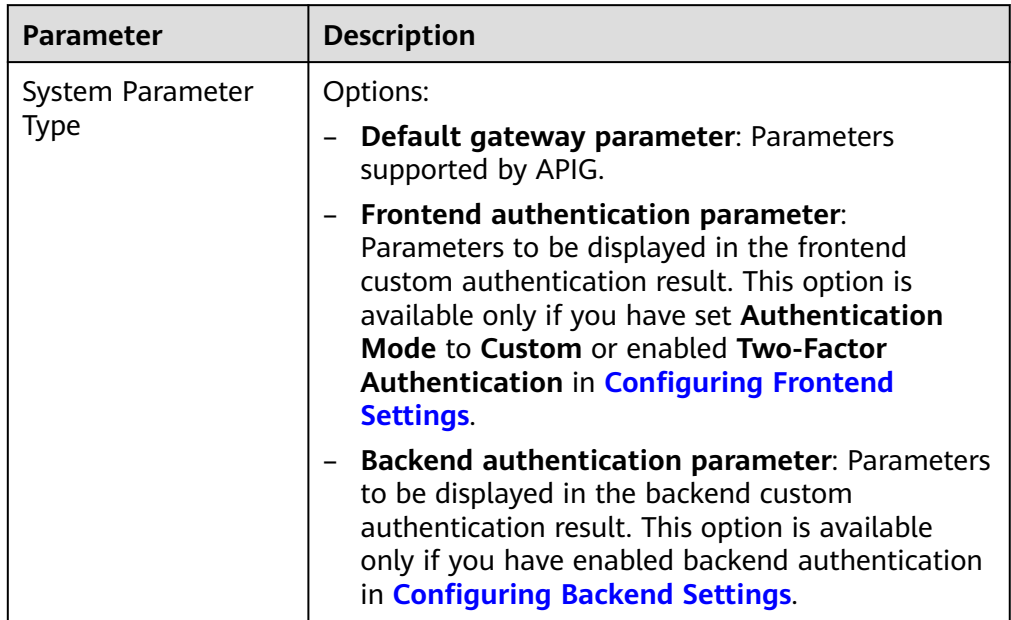

# **Table 2-15** System parameter configuration

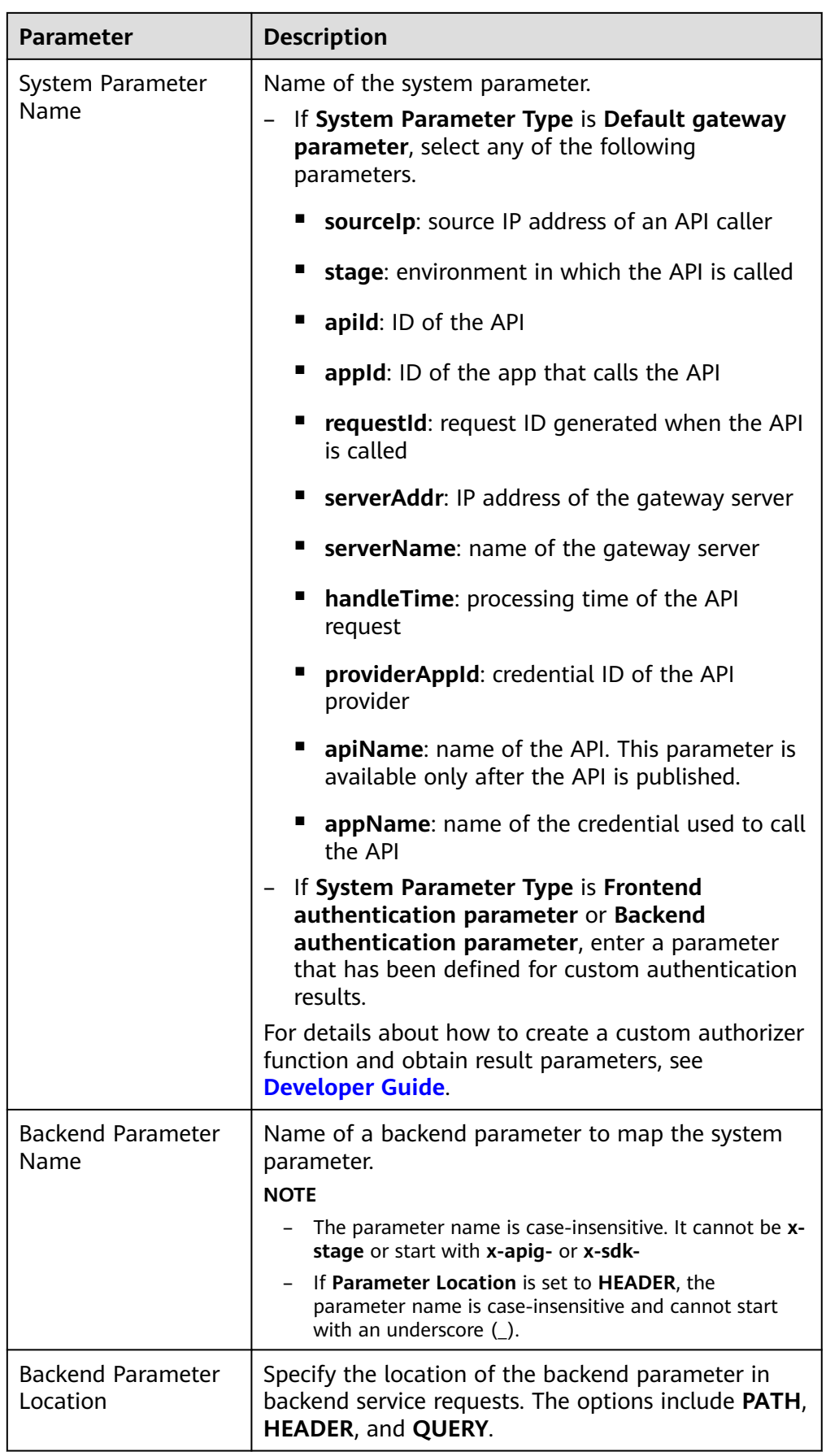

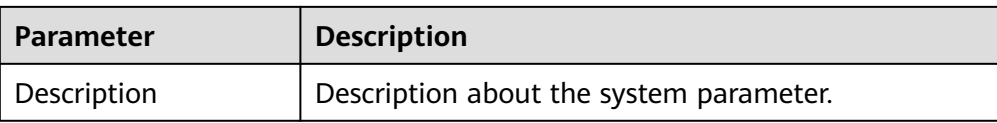

**Step 5** (Optional) Add a backend policy.

You can add backend policies to forward requests to different backend services.

- 1. Click  $\bigoplus$  to add a backend policy.
- 2. Set policy parameters described in **Table 2-16**. For details about other parameters, see **[Table 2-11](#page-27-0)**, **[Table 2-12](#page-30-0)**, and **[Table 2-13](#page-30-0)**.

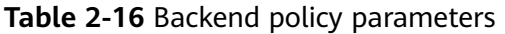

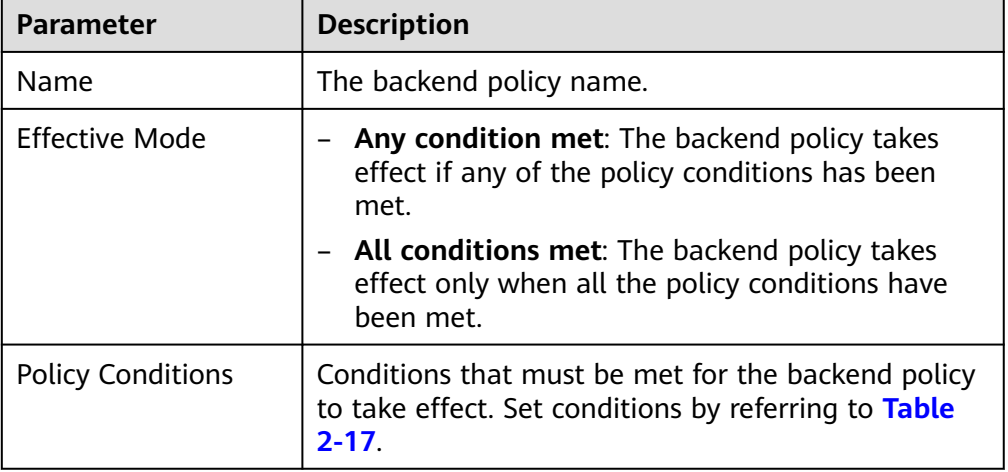
| <b>Parameter</b>      | <b>Description</b>                                                                                                    |
|-----------------------|----------------------------------------------------------------------------------------------------|
| Source                | Source IP address: IP address from which the API<br>is called                                                                                                    |
|                       | - Request parameter: a request parameter defined<br>for the API                                                                                                    |
|                       | - <b>Cookie:</b> cookies of an API request                                                                                                    |
|                       | - System parameter - Default gateway<br>parameter: a default gateway parameter used to<br>define system runtime for the API                                                                                                    |
|                       | System parameter - Frontend authentication<br>parameter: displayed in the frontend custom<br>authentication result This option is available only<br>if you have set Authentication Mode to Custom<br>or enabled Two-Factor Authentication in<br><b>Configuring Frontend Settings.</b> |
|                       | <b>NOTICE</b>                                                                                                    |
|                       | The request parameters (for example, headers) set as<br>policy conditions must have already been defined for<br>the API.                                                                                                    |
|                       | If System parameter is not displayed, contact technical<br>support to upgrade the gateway.                                                                                                    |
| Parameter Name        | - When setting Source to Request parameter,<br>select a request parameter.                                                                                                    |
|                       | - When setting Source to System parameter,<br>select a system parameter.                                                                                                    |
|                       | reqPath: Request URI, for example, /a/b/c.                                                                                                    |
|                       | regMethod: Request method, for example,<br>ш<br>GET.                                                                                                    |
|                       | When setting <b>Source</b> to <b>Cookie</b> , enter the name<br>of a cookie parameter.                                                                                                    |
| Parameter Location    | The parameter location is displayed only if you set<br>Source to Request parameter.                                                                                                    |
| <b>Condition Type</b> | This parameter is required only if you set Source to<br>Request parameter, System parameter, or Cookie.                                                                                                    |
|                       | <b>Equal:</b> The request parameter must be equal to<br>the specified value.                                                                                                    |
|                       | - <b>Enumerated</b> : The request parameter must be<br>equal to any of the enumerated values.                                                                                                    |
|                       | - Matching: The request parameter must be equal<br>to any value of the regular expression.                                                                                                    |
|                       | <b>NOTE</b><br>When you set Source to System parameter and select a<br>parameter named reqMethod, you can set the condition<br>type only to Equal or Enumerated.                                                                                                    |

**Table 2-17** Policy condition configuration

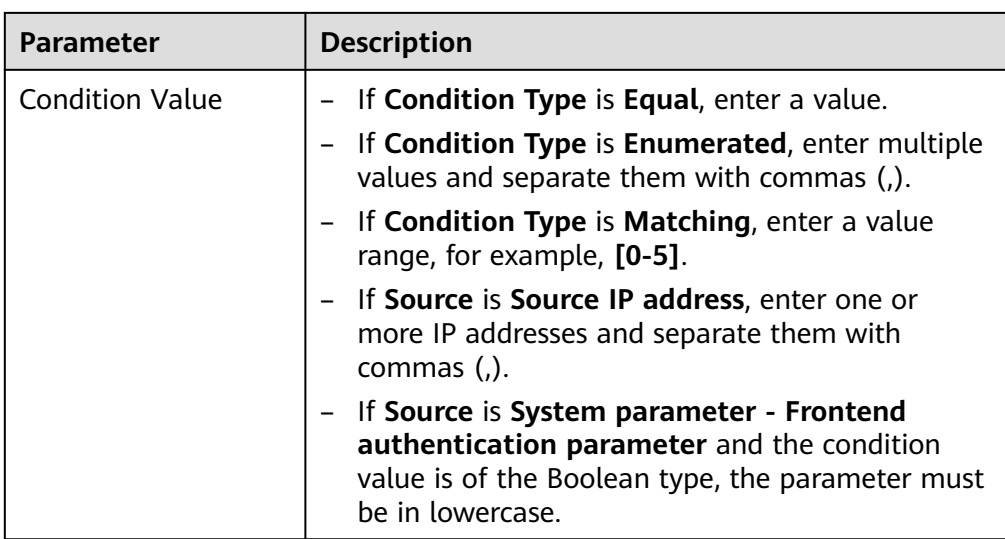

## **Step 6** Defining responses.

In the **Responses** area, set the example responses.

#### **Table 2-18** Defining responses

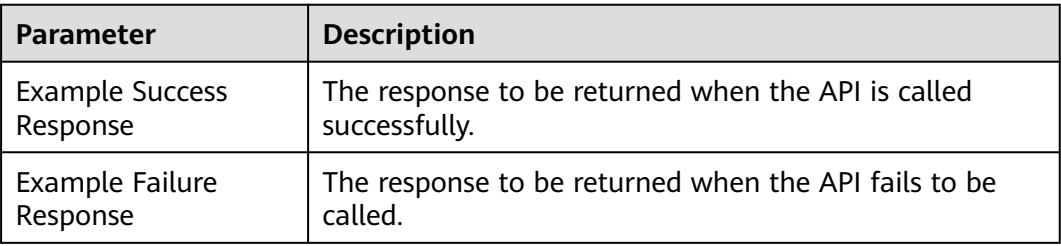

**Step 7** Click **Finish**. You can view the API details on the **APIs** tab that is displayed.

**----End**

# **(Optional) Creating a Policy**

You can create policies for the API after publishing it.

- **Step 1** On the **APIs** tab, click **Create Policy**.
- **Step 2** Select a policy type and set parameters.
	- Select existing policy
	- Create new policy (see **[Creating a Policy and Binding It to APIs](#page-83-0)**)
- **Step 3** Click **OK**.

**----End**

# **FAQs About API Creation**

# **[Does APIG Support Multiple Backend Endpoints?](https://support.huaweicloud.com/intl/en-us/apig_faq/apig-faq-180606012.html)**

**[What Are the Possible Causes If a Backend Service Fails to Be Invoked or the](https://support.huaweicloud.com/intl/en-us/apig_faq/apig_0087908599.html) [Invocation Times Out?](https://support.huaweicloud.com/intl/en-us/apig_faq/apig_0087908599.html)**

**[Why Am I Seeing the Message "No backend available"?](https://support.huaweicloud.com/intl/en-us/apig_faq/apig-faq-181016018.html)**

# **Follow-Up Operations**

After creating an API, verify it by following the procedure in **[Debugging an API](#page-46-0)**.

# **2.7 Creating a gRPC API**

APIG supports gRPC API creation. gRPC is a modern, open-source, highperformance Remote Procedure Call (RPC) framework that can run in any environment. You only need to define the request and response of each API, and let the gRPC framework take care of the rest. gRPC uses protocol buffers (protobuf) as its Interface Definition Language (IDL) and for bottom-layer message exchange. The following table compares gRPC and REST APIs.

| Item                                               | gRPC                                                                                                    | <b>REST</b>                                             |
|----------------------------------------------------|----------------------------------------------------------------------------------------------------|---------------------------------------------------------|
| Messa<br>ge<br>encodi<br>ng                        | protobuf                                                                                                    | <b>JSON</b>                                             |
| Trans<br>missio<br>n<br>protoc<br>ol               | HTTP/2                                                                                                    | <b>HTTP</b>                                             |
| <b>Trans</b><br>missio<br>n<br>perfor<br>manc<br>e | Fast, with less content to transmit                                                                                                    | More content to transmit                                |
| <b>Trans</b><br>missio<br>n<br>mode                | <b>Unary RPC</b><br>Send a single request and<br>receive a single response.<br>Server streaming RPC<br>$\bullet$<br>Send a single request and<br>receive a single response.<br><b>Client streaming RPC</b><br>$\bullet$<br>Send multiple requests and<br>receive a single response.<br><b>Bidirectional streaming RPC</b><br>Send multiple requests and<br>receive multiple responses. | Send a single request and receive a<br>single response. |

**Table 2-19** gRPC vs REST

If both your client and server are of the gRPC type, you can create an gRPC API to open up your backend capabilities. gRPC features low resource consumption and high transmission rate. It is suitable for internal service invocation and governance.

## **Restrictions**

- gRPC APIs cannot be imported, exported, or debugged, and do not support the import of API design files, CSE microservices, or CCE workloads.
- Circuit breaker policies whose backend policy type is **Mock**, **HTTP&HTTPS**, or **FunctionGraph** are not supported.

## **Prerequisites**

- You have created an API group. If no API group is available, create one by referring to **[Creating an API Group](#page-10-0)**.
- If the backend service needs to use a load balance channel, **[create a channel](#page-119-0)** first.
- The backend service has a proto file that defines API request and response parameters. The proto file is used in gRPC to define data structures and service APIs. It describes data structures and interactions using protobuf and serves as a contract for communication between the client and server.

## **Procedure**

**Step 1** Go to the **[APIG console](https://console-intl.huaweicloud.com/apig2/?locale=en-us#/overview)**.

- **Step 2** Select a gateway at the top of the navigation pane.
- **Step 3** In the navigation pane, choose **API Management** > **API Groups**.
- **Step 4** Click a group name.
- **Step 5** On the **APIs** tab page, choose **Create API** > **Create gRPC API**.
- **Step 6** Configure the frontend definition according to **[5.1](#page-21-0)**.

For gRPC APIs, the default frontend request method is **POST** and the protocol is **GRPCS**.

Set the path to any of the following:

- /
- /{Package name}.{Service name}
- ${}_{\text{R}}$  /{Package name}.{Service name} {Method name}

### $\Box$  note

- Obtain the package name, service name, and method name from the **proto file**.
- Absolute match can be used only when the frontend path is set to **/**{Package name}**.** {Service name}**/**{Method name}.
- Base64 encoding is not supported.

### **Step 7** Configure the authentication mode by referring to **[5.2](#page-23-0)**.

**Step 8** Click **Next**.

**Step 9** Configure the default backend by referring to **[Step 1](#page-26-0)**.

The backend service type of gRPC APIs can be **GRPC&GRPCS** or **FunctionGraph**.

- When the type is **GRPC&GRPCS**, the backend service uses the **POST** request method, **/** path, and **GRPC** or **GRPCS** protocol, and does not support parameter orchestration.
- When the type is FunctionGraph, the backend service uses V2 network architecture and **Synchronous** invocation type by default, and does not support parameter orchestration.

#### $\Box$  Note

gRPC APIs with a FunctionGraph backend are supported in CN Southwest-Guiyang1, CN East-Shanghai1, CN North-Beijing4, CN East-Shanghai2, and LA-Santiago.

**Step 10** (Optional) Add a backend policy by referring to **[Step 5](#page-35-0)**.

**----End**

## **(Optional) Creating a Policy**

You can create policies for the API after publishing it.

- **Step 1** On the **APIs** tab, click **Create Policy**.
- **Step 2** Select a policy type and set parameters.
	- Select existing policy
	- Create new policy (see **[Creating a Policy and Binding It to APIs](#page-83-0)**)
- **Step 3** Click **OK**.

**----End**

## **Related Documents**

#### **[Routing gRPC Service Requests](https://support.huaweicloud.com/intl/en-us/bestpractice-apig/apig-bp-0037.html)**

# **2.8 Cloning an API**

To improve API creation efficiency, you can clone an API with a custom name and path.

Policies bound to an API cannot be cloned and can only be manually bound to the new API.

### **Prerequisites**

You have created an API. If no API is available, create one by referring to **[Creating](#page-20-0) [an API](#page-20-0)**.

## **Procedure**

**Step 1** Go to the **[APIG console](https://console-intl.huaweicloud.com/apig2/?locale=en-us#/overview)**.

- **Step 2** Select a dedicated gateway at the top of the navigation pane.
- **Step 3** In the navigation pane, choose **API Management** > **API Groups**.
- **Step 4** Click a group name.
- **Step 5** On the **APIs** tab, choose **More** > **Clone**.
- **Step 6** Set the API name and path, and click **OK**.

**----End**

## **Follow-Up Operations**

After cloning an API, verify it by following the procedure in **[Debugging an API](#page-46-0)**.

# **2.9 CORS**

## **What Is CORS?**

For security reasons, browsers restrict cross-origin requests initiated from within scripts. This means that a web application can only request resources from its origin. The CORS mechanism allows browsers to send XMLHttpRequest to servers in other domains and request access to the resources there.

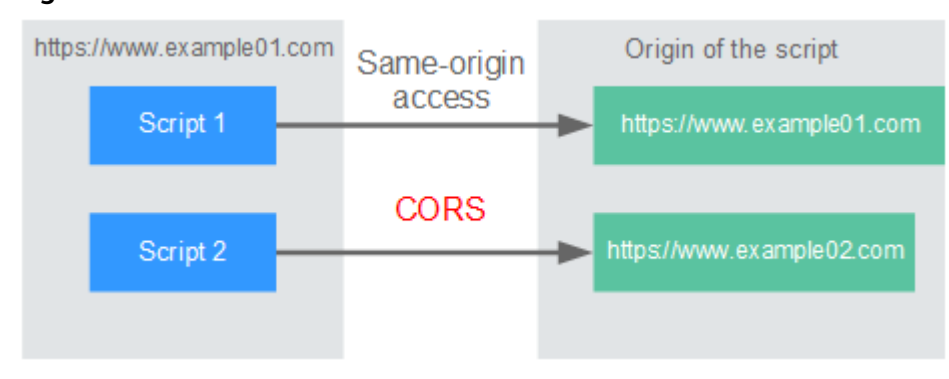

**Figure 2-3** Process flow of the CORS mechanism

There are two types of CORS requests:

#### **Simple requests**

Simple requests must meet the following conditions:

- a. The request method is HEAD, GET, or POST.
- b. The request header contains only the following fields:
	- Accept
	- Accept-Language
	- Content-Language
	- Last-Event-ID

#### ▪ Content-Type (**application/x-www-form-urlencoded**, **multipart/ form-data**, or **text/plain**)

<span id="page-42-0"></span>In the header of a simple request, browsers automatically add the **Origin** field to specify the origin (including the protocol, domain, and port) of the request. After receiving such a request, the target server determines whether the request is safe and can be accepted based on the origin. If the server sends a response containing the **Access-Control-Allow-Origin** field, the server accepts the request.

#### ● **Not-so-simple requests**

Requests that do not meet the conditions for simple requests are not-sosimple requests.

Before sending a not-so-simple request, browsers send an HTTP preflight request to the target server to confirm whether the origin the web page is loaded from is in the allowed origin list, and to confirm which HTTP request methods and header fields can be used. If the preflight request is successful, browsers send simple requests to the server.

# **Configuring CORS**

CORS is disabled by default. To enable CORS for an API, perform the operations described in this section. To customize request headers, request methods, and origins allowed for cross-domain access, create a CORS plug-in policy by referring to **[CORS](#page-85-0)**.

### **Simple CORS requests**

When creating an API, enable CORS in the **Security Configuration** area of the **Create API** page. For more information, see **[Simple Request](#page-43-0)**.

**Security Configuration** 

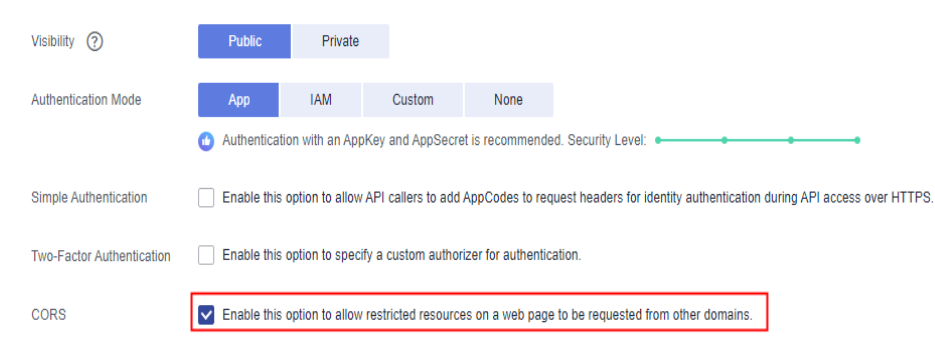

● **Not-so-simple CORS requests**

## **NOTICE**

If your API will receive not-so-simple requests, **create another API that will be accessed using the OPTIONS method** in the same group as the target API to receive preflight requests.

Follow this procedure to define the preflight request API. For more information, see **[Not-So-Simple Request](#page-45-0)**.

- <span id="page-43-0"></span>a. In the **Frontend Definition** area, set the following parameters:
	- **Method**: Select **OPTIONS**.
	- **Protocol:** The same protocol used by the API with CORS enabled.
	- **Path**: Enter a slash (/).

#### **Figure 2-4** Defining the API request

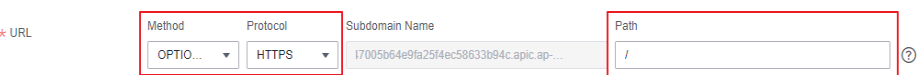

b. In the **Security Configuration** area, select **None** and enable **CORS**.

**Figure 2-5** None authentication

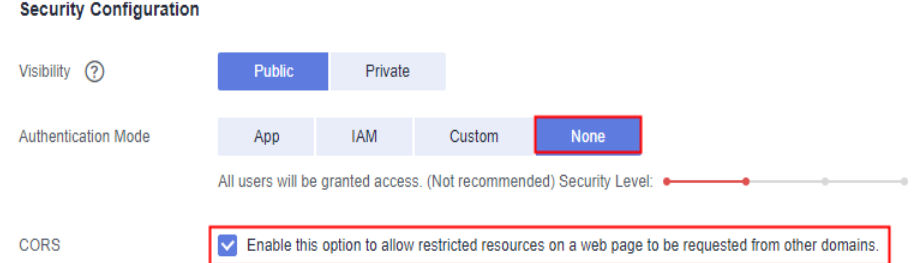

c. Select the **Mock** backend type.

**Figure 2-6** Mock backend service

#### **Backend Configuration**

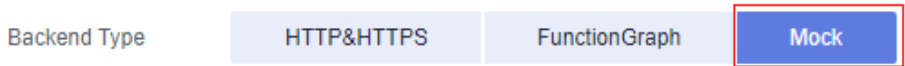

# **Simple Request**

When creating an API that will receive simple requests, **[enable CORS](#page-42-0)** for the API.

**Scenario 1**: If CORS is enabled and the response from the backend does not contain a CORS header, APIG handles requests from any domain, and returns the **Access-Control-Allow-Origin** header. For example:

#### **Request sent by a browser and containing the Origin header field:**

GET /simple HTTP/1.1 Host: www.test.com Origin: http://www.cors.com Content-Type: application/x-www-form-urlencoded; charset=utf-8 Accept: application/json Date: Tue, 15 Jan 2019 01:25:52 GMT

**Origin**: This field is required to specify the origin (**http://www.cors.com** in this example) of the request. APIG and the backend service determine based on the origin whether the request is safe and can be accepted.

#### **Response sent by the backend service:**

HTTP/1.1 200 OK Date: Tue, 15 Jan 2019 01:25:52 GMT Content-Type: application/json Content-Length: 16 Server: api-gateway

{"status":"200"}

#### **Response sent by APIG:**

HTTP/1.1 200 OK Date: Tue, 15 Jan 2019 01:25:52 GMT Content-Type: application/json Content-Length: 16 Server: api-gateway X-Request-Id: 454d689fa69847610b3ca486458fb08b Access-Control-Allow-Origin: \*

{"status":"200"}

**Access-Control-Allow-Origin**: This field is required. The asterisk (\*) means that APIG handles requests sent from any domain.

**Scenario 2**: If CORS is enabled and the response from the backend contains a CORS header, the header will overwrite that added by APIG. The following messages are used as examples:

#### **Request sent by a browser and containing the Origin header field:**

GET /simple HTTP/1.1 Host: www.test.com Origin: http://www.cors.com Content-Type: application/x-www-form-urlencoded; charset=utf-8 Accept: application/json Date: Tue, 15 Jan 2019 01:25:52 GMT

**Origin**: This field is required to specify the origin (**http://www.cors.com** in this example) of the request. APIG and the backend service determine based on the origin whether the request is safe and can be accepted.

#### **Response sent by the backend service:**

HTTP/1.1 200 OK Date: Tue, 15 Jan 2019 01:25:52 GMT Content-Type: application/json Content-Length: 16 Server: api-gateway Access-Control-Allow-Origin: http://www.cors.com

{"status":"200"}

**Access-Control-Allow-Origin**: Indicates that the backend service accepts requests sent from **http://www.cors.com**.

#### **Response sent by APIG:**

HTTP/1.1 200 OK Date: Tue, 15 Jan 2019 01:25:52 GMT Content-Type: application/json Content-Length: 16 Server: api-gateway X-Request-Id: 454d689fa69847610b3ca486458fb08b Access-Control-Allow-Origin: http://www.cors.com

{"status":"200"}

The CORS header in the backend response overwrites that in APIG's response.

## <span id="page-45-0"></span>**Not-So-Simple Request**

When creating an API that will receive not-so-simple requests, enable CORS for the API by following the instructions in **[Configuring CORS](#page-42-0)**, and create another API that will be accessed using the OPTIONS method.

### $\Box$  note

If you use the CORS plug-in policy for an API, you do not need to create another API that uses the OPTIONS method.

The request parameters of an API accessed using the OPTIONS method must be set as follows:

- **Group:** The same group to which the API with CORS enabled belongs.
- **Method**: Select **OPTIONS**.
- **Protocol:** The same protocol used by the API with CORS enabled.
- **Path**: Enter a slash (/) or select the path that has been set for or matches the API with CORS enabled.
- **Security Authentication: Select None. No authentication is required for** requests received by the new API no matter which security authentication mode has been selected.
- **CORS:** Enable this option.

The following are example requests and responses sent to or from a mock backend.

#### **Request sent from a browser to an API that is accessed using the OPTIONS method:**

OPTIONS /HTTP/1.1 User-Agent: curl/7.29.0 Host: localhost Accept: \*/\* Origin: http://www.cors.com Access-Control-Request-Method: PUT Access-Control-Request-Headers: X-Sdk-Date

- **Origin**: This field is required to specify the origin from which the request has been sent.
- **Access-Control-Request-Method**: This field is required to specify the HTTP methods to be used by the subsequent simple requests.
- **Access-Control-Request-Headers**: This field is optional and used to specify the additional header fields in the subsequent simple requests.

#### **Response sent by the backend:** none

### **Response sent by APIG:**

HTTP/1.1 200 OK Date: Tue, 15 Jan 2019 02:38:48 GMT Content-Type: application/json Content-Length: 1036 Server: api-gateway X-Request-Id: c9b8926888c356d6a9581c5c10bb4d11 Access-Control-Allow-Origin: \* Access-Control-Allow-Headers: X-Stage,X-Sdk-Date,X-Sdk-Nonce,X-Proxy-Signed-Headers,X-Sdk-Content-Sha256,X-Forwarded-For,Authorization,Content-Type,Accept,Accept-Ranges,Cache-Control,Range Access-Control-Expose-Headers: X-Request-Id,X-Apig-Latency,X-Apig-Upstream-Latency,X-Apig-RateLimit-Api,X-Apig-RateLimit-User,X-Apig-RateLimit-App,X-Apig-RateLimit-Ip,X-Apig-RateLimit-Api-Allenv

<span id="page-46-0"></span>Access-Control-Allow-Methods: GET,POST,PUT,DELETE,HEAD,OPTIONS,PATCH Access-Control-Max-Age: 172800

- Access-Control-Allow-Origin: This field is required. The asterisk (\*) means that APIG handles requests sent from any domain.
- **Access-Control-Allow-Headers**: This field is required if it is contained in the request. It indicates all header fields that can be used during cross-origin access.
- **Access-Control-Expose-Headers**: This is the response header fields that can be viewed during cross-region access.
- **Access-Control-Allow-Methods**: This field is required to specify which HTTP request methods the APIG supports.
- **Access-Control-Max-Age**: This field is optional and used to specify the length of time (in seconds) during which the preflight result remains valid. No more preflight requests will be sent within the specified period.

#### **Request sent by a browser and containing the Origin header field:**

PUT /simple HTTP/1.1 Host: www.test.com Origin: http://www.cors.com Content-Type: application/x-www-form-urlencoded; charset=utf-8 Accept: application/json Date: Tue, 15 Jan 2019 01:25:52 GMT

#### **Response sent by the backend:**

HTTP/1.1 200 OK Date: Tue, 15 Jan 2019 01:25:52 GMT Content-Type: application/json Content-Length: 16 Server: api-gateway

{"status":"200"}

#### **Response sent by APIG:**

HTTP/1.1 200 OK Date: Tue, 15 Jan 2019 01:25:52 GMT Content-Type: application/json Content-Length: 16 Server: api-gateway X-Request-Id: 454d689fa69847610b3ca486458fb08b Access-Control-Allow-Origin: \*

{"status":"200"}

# **2.10 Debugging an API**

After creating an API, debug it on the APIG console by setting HTTP headers and body to verify whether the API is running normally.

#### $\Box$  Note

- APIs with backend request paths containing variables cannot be debugged.
- If an API has been bound with a request throttling policy, the policy will not work during debugging of the API.
- The maximum backend timeout is 60s for API debugging.

# **Prerequisites**

You have set up the backend service of the API.

## **Procedure**

- **Step 1** Go to the **[APIG console](https://console-intl.huaweicloud.com/apig2/?locale=en-us#/overview)**.
- **Step 2** Select a dedicated gateway at the top of the navigation pane.

#### **Step 3** Choose **API Management** > **API Groups**.

- **Step 4** Click a group name.
- **Step 5** On the **APIs** tab, select the target API and click **Debug**.
- **Step 6** Configure the URL and request parameters of the API.

Select a request method, protocol, and domain name, and set request parameters.

Select the debugging or an independent domain name. If you select a wildcard domain name, specify the subdomain name.

#### $\Box$  Note

If the independent domain name you select is a wildcard domain name, you can use any of its subdomain names to access all APIs in the group to which the domain name is bound.

For example, if a wildcard domain name is **\*.aaa.com**, the subdomain name can be **default.aaa.com** or **1.aaa.com**.

#### **Step 7** Click **Debug**.

- **Step 8** The box on the lower right displays the response of the API request.
	- If the debugging is successful, an HTTP status code starting with 2 and response details are displayed.
	- If the request fails to be sent, an HTTP status code **4xx** or **5xx** is displayed. For details, see **[Error Codes](#page-166-0)**.
- **Step 9** You can send more requests with different parameters and values to verify the API.

**----End**

## **Follow-Up Operations**

After the API is successfully debugged, **[publish](#page-48-0)** the API in a specific environment so that the API can be called by users. To ensure security, **[create policies](#page-83-0)** for the API.

# **2.11 Authorizing API Access**

APIs using app authentication can only be called by credentials that have been authorized to call them.

#### **NOTICE**

- You can authorize credentials only to call APIs that use app authentication.
- A credential can be authorized to access a maximum of 1000 APIs.

## <span id="page-48-0"></span>**Prerequisites**

- You have published an API.
- You have created an environment.
- You have created a credential.

## **Procedure**

- **Step 1** Go to the **[APIG console](https://console-intl.huaweicloud.com/apig2/?locale=en-us#/overview)**.
- **Step 2** Select a dedicated gateway at the top of the navigation pane.
- **Step 3** Choose **API Management** > **API Groups**.
- **Step 4** Click a group name.
- **Step 5** On the **APIs** tab, select the target API and choose **More** > **Authorize Credentials**.
- **Step 6** Click **Select Credentials**.
- **Step 7** Select an environment, search for and select desired credentials, and click **OK**. The authorized credentials are displayed on the **Authorize Credentials** page.

To cancel the authorization of a credential, click **Cancel Authorization** in the **Operation** column that contains the credential.

**----End**

## **Follow-Up Operations**

After you authorize a credential for an API, the API can be called by the credential using SDKs of different programming languages.

# **2.12 Publishing an API**

APIs can be called only after they have been published in an environment. You can publish APIs in different environments. APIG allows you to view the publication history (such as the version, description, time, and environment) of each API, and supports rollback of APIs to different historical versions.

### $\cap$  note

- If you modify a published API, you must publish it again for the modifications to take effect in the environment in which the API has been published.
- A maximum of 10 publication records of an API are retained in an environment.

## **Prerequisites**

You have created an environment.

## **Publishing an API**

- **Step 1** Go to the **[APIG console](https://console-intl.huaweicloud.com/apig2/?locale=en-us#/overview)**.
- **Step 2** Select a dedicated gateway at the top of the navigation pane.
- **Step 3** Choose **API Management** > **API Groups**.
- **Step 4** Click a group name.
- **Step 5** On the **APIs** tab, select the target API and click **Publish Latest Version**.
- **Step 6** Select the environment where the API will be published, and enter a description.

#### $\Box$  note

- If the API has already been published in the environment, publishing it again will overwrite its definition in that environment.
- If there is no environment that meets your requirements, create a new one.
- **Step 7** Click **OK**. After the API is published, the red exclamation mark (!) in the upper left corner of the **Publish Latest Version** button disappears.

You can remove APIs from the environments where they have been published. This operation will cause the APIs to be inaccessible in the environments. Ensure that you have notified users before this operation. To remove an API, click **Take Offline**.

**----End**

## **Viewing Publication History**

- **Step 1** On the **APIs** tab, select the target API.
- **Step 2** Choose **More** > **View Publishing Records**.
- **Step 3** Click **View Details** in the **Operation** column of a version.

The **View Details** dialog box displays the basic information, frontend and backend request information, input and constant parameters, parameter mappings, and example responses of the API.

**Step 4** To roll back the API to a historical version, click **Switch Version** in the row containing the target version, and click **Yes**.

If "current version" is displayed next to the target version, the rollback was successful.

When the API is called, configuration of the current version is used instead of the previously saved configuration.

For example, an API was published in the RELEASE environment on August 1, 2018. On August 20, 2018, the API was published in the same environment after modification. If the version published on August 1 is set as the current version, configuration of this version will be used when the API is called.

**----End**

# **FAQs About API Publishing**

**[Do I Need to Publish an API Again After Modification?](https://support.huaweicloud.com/intl/en-us/apig_faq/apig-faq-180307002.html)**

**[Why Can't APIs Published in a Non-RELEASE Environment Be Accessed?](https://support.huaweicloud.com/intl/en-us/apig_faq/apig-faq-180606011.html)**

**[Can I Invoke Different Backend Services by Publishing an API in Different](https://support.huaweicloud.com/intl/en-us/apig_faq/apig-faq-181016019.html) [Environments?](https://support.huaweicloud.com/intl/en-us/apig_faq/apig-faq-181016019.html)**

# **2.13 Taking an API Offline**

You can remove APIs that you do not need from the environments where the APIs have been published.

## **NOTICE**

This operation will cause the APIs to be inaccessible in the environments. Ensure that you have notified users before this operation.

## **Prerequisites**

- You have created an API group and API.
- You have published the API.

## **Procedure**

- **Step 1** Go to the **[APIG console](https://console-intl.huaweicloud.com/apig2/?locale=en-us#/overview)**.
- **Step 2** Select a dedicated gateway at the top of the navigation pane.
- **Step 3** In the navigation pane, choose **API Management** > **API Groups**.
- **Step 4** Click the name of the target API group.
	- To take one API offline, select the API, and click Take Offline in the upper right.
	- To take multiple APIs (≤ 1000) offline, click **Batch**, select the APIs, and click the Take Offline icon.
- **Step 5** Select the environment from which you want to take the API offline, and click **Yes**.

**----End**

## **Follow-Up Operations**

After taking an API offline, delete it to release resources.

# **2.14 Importing and Exorting APIs**

# **2.14.1 Restrictions and Compatibility**

Note the following restrictions and compatibility issues when importing or exporting APIs on APIG:

# **Restrictions**

- APIG parameter restrictions:
	- APIG does not support the configuration of request parameters in the **formData** and **body** locations.
	- APIG does not support the configuration of parameters **consumes** and **produces**.
	- The names of header parameters are not case-sensitive.
- Backend policy restrictions are as follows:
	- Default backend type **HTTP**: The HTTP and HTTP-VPC backends are supported.
	- Default backend type **HTTP-VPC**: The HTTP and HTTP-VPC backends are supported.
	- Default backend type **function**: Only the function backend is supported.
	- Default backend type **mock**: Only the mock backend is supported.

# **Compatibility**

OpenAPI is supported.

The OpenAPI Specification (OAS) defines a standard, language-agnostic interface to RESTful APIs. OAS is formerly known as Swagger. APIG supports two OpenAPI specifications: Swagger 2.0 and OpenAPI 3.0. **For easy understanding, in the following sections, OAS refers to OpenAPI Specification (including Swagger 2.0 and OpenAPI 3.0), Swagger refers to Swagger 2.0, and OpenAPI refers to OpenAPI 3.0.**

- **[Mappings](#page-52-0)** between imported or exported OAS objects and APIG's objects
- **[Differences in request parameter types](#page-53-0)**
- **[Differences in API request path template syntax](#page-54-0)**
- **[Extended fields](#page-65-0)** supported for APIG when importing APIs

| <b>Swagger</b><br><b>Object</b> | <b>OpenAPI</b><br>Object<br>(3.0.0) | <b>APIG</b><br><b>Object</b>           | Import                                                                                                    | <b>Export</b>                                                                                                    |
|---------------------------------|-------------------------------------|----------------------------------------|----------------------------------------------------------------------------------------------------|----------------------------------------------------------------------------------------------------|
| info.title                      | info.title                          | <b>API</b><br>group<br>name            | Importing to a new<br>API group: a new<br>API group name<br>Importing to an<br>existing API group:<br>not used<br>An API group name<br>consists of 3-64<br>characters, starting<br>with a letter. Only<br>letters, digits, and<br>underscores $($ ) are<br>allowed. | API group name                                                                                                    |
| info.descri<br>ption            | info.desc<br>ription                | <b>API</b><br>group<br>descripti<br>on | Importing to a new<br>API group:<br>description about<br>the new group<br>Importing to an<br>existing API group:<br>not used                                                                                                    | API group<br>description                                                                                                    |
| info.versio<br>n                | info.versi<br>on                    | Version                                | Not used                                                                                                    | User-defined version<br>The current time is<br>used as the API<br>group name if no<br>name is specified.                                                                                                    |
| host                            | server.url                          | <b>API</b><br>group<br>domain<br>name  | Not used                                                                                                    | The first user-<br>defined domain<br>name of an API<br>group is<br>preferentially used.<br>The independent<br>domain name of the<br>API group is used if<br>the API group is not<br>bound with any<br>user-defined domain<br>names. |
| basePath                        |                                     |                                        | Merged with the<br>request path of each<br><b>API</b>                                                                                                    | Not used                                                                                                    |

<span id="page-52-0"></span>**Table 2-20** Mappings between OAS objects and APIG's objects

<span id="page-53-0"></span>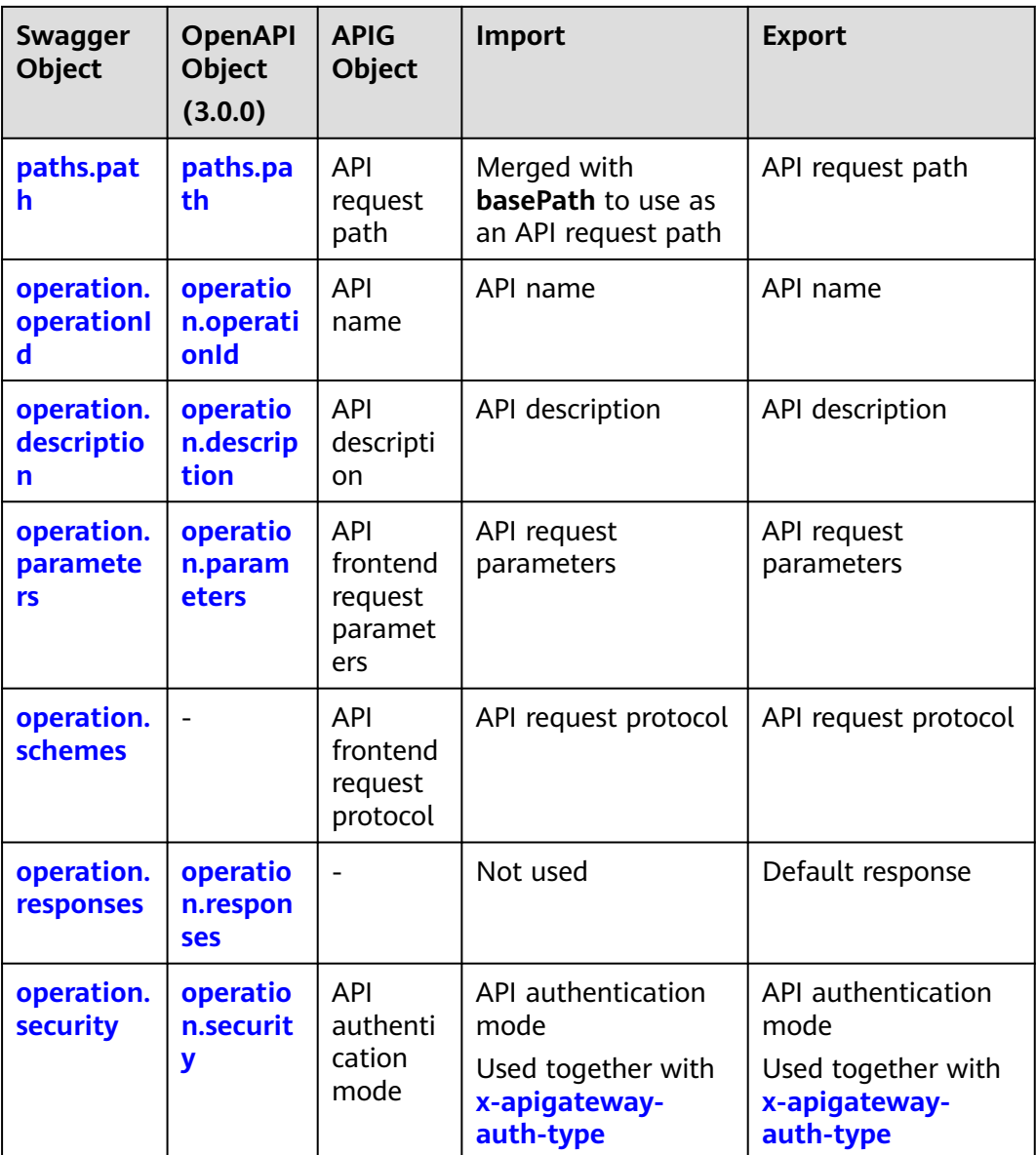

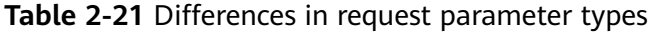

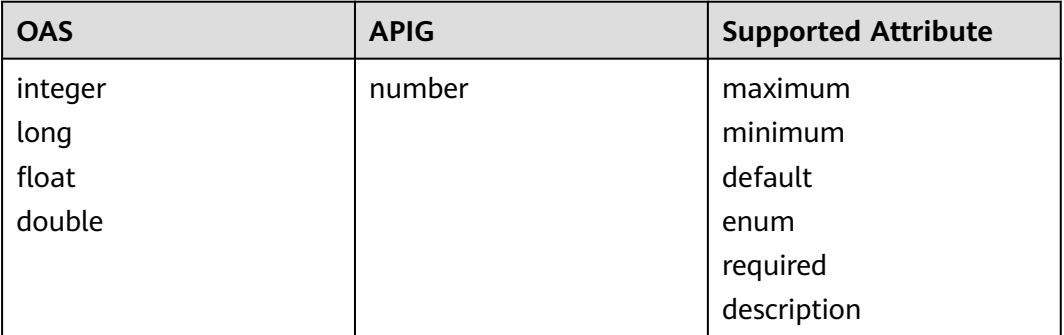

<span id="page-54-0"></span>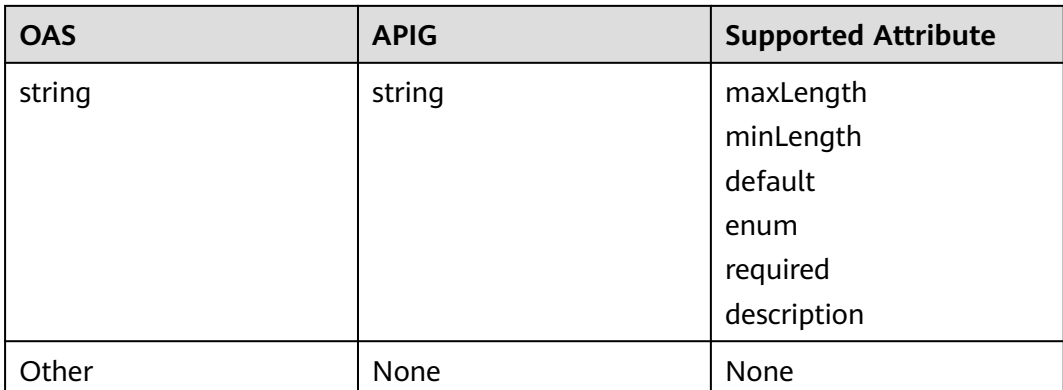

**Table 2-22** Differences in API request path template syntax

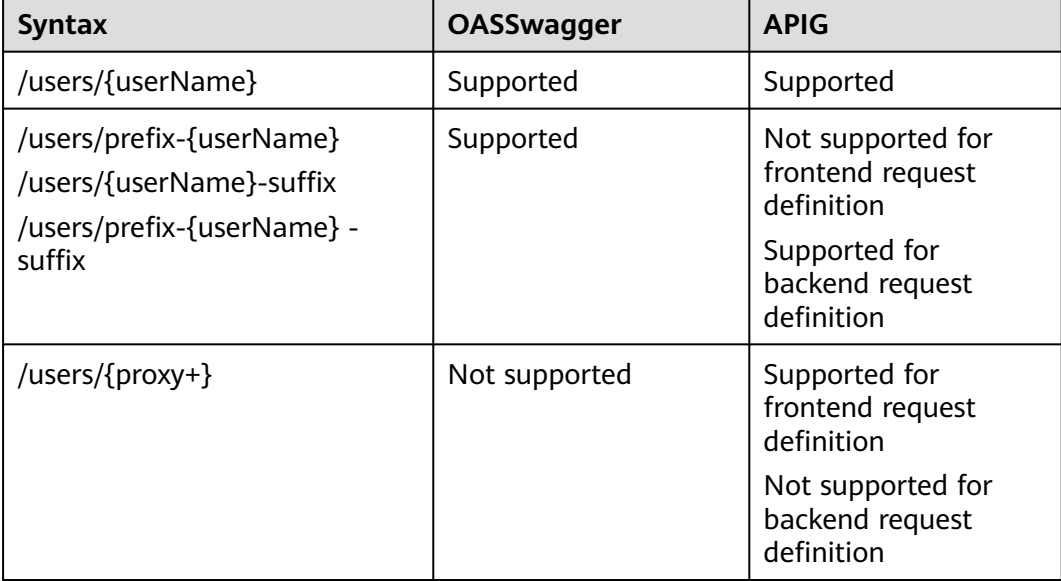

# **2.14.2 Importing APIs**

You can import Swagger and OpenAPI APIs to a **new** or **existing** API group on APIG. Before importing APIs, complete the **[extended definition](#page-65-0)** of APIG.

# **Precautions for Importing APIs to a New Group**

When you import APIs to a new API group, the system creates an API group.

This function is suitable for importing new APIs to APIG.

Before importing APIs, ensure that the following requirements are met:

- Your API group and API quotas are sufficient.
- Use the **title** property in Swagger info and OpenAPI info to specify an API group name. The name of a new API group cannot be the same as that of an existing one.
- If a conflict exists when you import APIs, the former API is imported successfully and the latter API cannot be imported. For example, if two APIs with the same name or request path exist in the imported API definition, a success message is displayed for the first imported API, and a failure message is displayed for the API to be imported subsequently.
- If **Extended Definition Overwrite** is selected, the extended definition items (access control and request throttling policies) of an imported API will overwrite the existing extended definition items with the same name.
- Imported APIs will not be automatically published in an environment. You can choose to publish them immediately or later.

# **Precautions for Importing APIs to an Existing Group**

When you import APIs to a specified API group, the system adds them to the API group while retaining the existing APIs.

This function is suitable for importing new or modified APIs to an existing API group.

Before importing APIs, ensure that the following requirements are met:

- Your API quota is sufficient.
- If the definition of an API you are importing is the same as that of an existing API, you can overwrite the existing API or retain it. If you leave the existing API alone, the new API will not be imported.
- If **Extended Definition Overwrite** is selected, the extended definition items (access control and request throttling policies) of an imported API will overwrite the existing extended definition items with the same name.
- Imported APIs will not be automatically published in an environment. You can choose to publish them immediately or later.

## **Procedure**

- **Step 1** Go to the **[APIG console](https://console-intl.huaweicloud.com/apig2/?locale=en-us#/overview)**.
- **Step 2** Select a dedicated gateway at the top of the navigation pane.
- **Step 3** Choose **API Management** > **APIs**.
- **Step 4** Click **Import APIs**. For details, see **[Importing an API Design File](#page-11-0)**.

You can also import APIs to APIG by referring to the following examples:

- **Importing an HTTP Backend Service API**
- **[Importing an HTTP VPC Backend Service API](#page-58-0)**
- **[Importing a Function Backend Service API](#page-60-0)**
- **[Importing a Mock Backend Service API](#page-63-0)**

**----End**

## **Importing an HTTP Backend Service API**

Import the request parameter definition of an HTTP backend service API that uses the GET method and is accessed through IAM authentication.

#### Swagger example:

swagger: "2.0" info: title: "importHttpEndpoint10" description: "import apis" version: "1.0" host: "api.account.com" paths: '/http/{userId}': get: operationId: "getUser3" description: "get user by userId" security: - apig-auth-iam: [] schemes: - https parameters: .<br>- name: "test" description: "authorization token" type: "string" in: "header" required: true - name: "userId" description: "user id" type: "string" in: "path" required: true responses: "200": description: "user information" x-apigateway-request-type: "public" x-apigateway-cors: true x-apigateway-is-send-fg-body-base64: true x-apigateway-match-mode: "NORMAL" x-apigateway-backend: type: "HTTP" parameters: .<br>- name: "userId" value: "userId" in: "query" origin: "REQUEST" description: "user id" - name: "X-Invoke-User" value: "apigateway" in: "header" origin: "CONSTANT" description: "invoke user" httpEndpoints: address: "example.com" scheme: "http" method: "GET" path: "/users" timeout: 30000 securityDefinitions: apig-auth-app: in: header name: Authorization type: apiKey x-apigateway-auth-type: AppSigv1 apig-auth-iam: in: header name: unused type: apiKey x-apigateway-auth-type: IAM

OpenAPI example:

openapi: 3.0.0 info:

 title: importHttpEndpoint10 version: '1.0' servers: - url: > http://abc.com - url: > https://abc.com paths: '/http/{userId}': get: description: get user by userId operationId: getUser3 parameters: - description: authorization token example: '' in: header name: test required: true schema: maxLength: 0 maximum: 0 minimum: 0 type: string x-apigateway-pass-through: always - description: user id example: '' in: path name: userId required: true schema: maxLength: 0 maximum: 0 minimum: 0 type: string x-apigateway-pass-through: always responses: default-cors: description: response example x-apigateway-result-failure-sample: '' x-apigateway-result-normal-sample: '' security: - apig-auth-iam: [] servers: - url: > https://abc.com x-apigateway-backend: httpEndpoints: address: example.com description: '' enableClientSsl: false method: GET path: /users retryCount: '-1' scheme: http timeout: 30000 parameters: - description: invoke user in: HEADER name: X-Invoke-User origin: CONSTANT value: apigateway - description: user id in: QUERY name: userId origin: REQUEST value: userId type: HTTP x-apigateway-cors: true x-apigateway-is-send-fg-body-base64: true

<span id="page-58-0"></span> x-apigateway-match-mode: NORMAL x-apigateway-request-type: public x-apigateway-response: default components: responses: default-cors: description: response example headers: Access-Control-Allow-Origin: schema: default: '\*' type: string securitySchemes: apig-auth-app: in: header name: Authorization type: apiKey x-apigateway-auth-type: AppSigv1 apig-auth-app-header: in: header name: Authorization type: apiKey x-apigateway-auth-opt: appcode-auth-type: header x-apigateway-auth-type: AppSigv1 apig-auth-iam: in: header name: unused type: apiKey x-apigateway-auth-type: IAM x-apigateway-responses: default: {}

## **Importing an HTTP VPC Backend Service API**

Import the request parameter definition of an HTTP VPC backend service API that uses the ANY method and is accessed through app authentication.

Swagger example:

swagger: "2.0" info: title: "importHttpVpcEndpoint" description: "import apis" version: "1.0" host: "api.account.com" paths: '/http-vpc': x-apigateway-any-method: operationId: "userOperation" description: "user operation resource" security: - apig-auth-app: [] schemes: - https parameters: .<br>- name: "Authorization" description: "authorization signature" type: "string" in: "header" required: true responses: "default": description: "endpoint response" x-apigateway-request-type: "public" x-apigateway-cors: true x-apigateway-is-send-fg-body-base64: true x-apigateway-match-mode: "SWA"

 x-apigateway-backend: type: "HTTP-VPC" parameters: - name: "X-Invoke-User" value: "apigateway" in: "header" origin: "CONSTANT" description: "invoke user" httpVpcEndpoints: name: "userVpc" scheme: "http" method: "GET" path: "/users" timeout: 30000 securityDefinitions: apig-auth-app: in: header name: Authorization type: apiKey x-apigateway-auth-type: AppSigv1 apig-auth-iam: in: header name: unused type: apiKey x-apigateway-auth-type: IAM

#### OpenAPI example:

openapi: 3.0.0 info: description: import apis title: importHttpVpcEndpoint version: '1.0' servers: - url: > http://abc.com - url: > https://abc.com paths: /http-vpc: x-apigateway-any-method: description: user operation resource operationId: userOperation parameters: - description: authorization signature example: '' in: header name: Authorization required: true schema: maxLength: 0 maximum: 0 minimum: 0 type: string x-apigateway-pass-through: always responses: default-cors: description: response example x-apigateway-result-failure-sample: '' x-apigateway-result-normal-sample: '' security: - apig-auth-app: [] servers: - url: > https://abc.com x-apigateway-backend: httpVpcEndpoints: cascade\_flag: false description: '' enableClientSsl: false

<span id="page-60-0"></span> method: GET name: userVpc path: /users retryCount: '-1' scheme: http timeout: 30000 parameters: - description: invoke user in: HEADER name: X-Invoke-User origin: CONSTANT value: apigateway type: HTTP-VPC x-apigateway-cors: true x-apigateway-is-send-fg-body-base64: true x-apigateway-match-mode: SWA x-apigateway-request-type: public components: responses: default-cors: description: response example headers: Access-Control-Allow-Origin: schema: default: '\*' type: string securitySchemes: apig-auth-app: in: header name: Authorization type: apiKey x-apigateway-auth-type: AppSigv1 apig-auth-app-header: in: header name: Authorization type: apiKey x-apigateway-auth-opt: appcode-auth-type: header x-apigateway-auth-type: AppSigv1 apig-auth-iam: in: header name: unused type: apiKey x-apigateway-auth-type: IAM x-apigateway-responses: {}

# **Importing a Function Backend Service API**

Import the request parameter definition of a FunctionGraph backend service API that uses the GET method and is accessed through IAM authentication.

Swagger example:

```
swagger: "2.0"
info:
  title: "importFunctionEndpoint"
  description: "import apis"
  version: "1.0"
host: "api.account.com"
paths:
  '/function/{name}':
   get:
     operationId: "invokeFunction"
     description: "invoke function by name"
     security:
     - apig-auth-iam: []
     schemes:
     - https
```
 parameters: - name: "test" description: "authorization token" type: "string" in: "header" required: true - name: "name" description: "function name" type: "string" in: "path" required: true responses: "200": description: "function result" x-apigateway-request-type: "public" x-apigateway-cors: true x-apigateway-is-send-fg-body-base64: true x-apigateway-match-mode: "NORMAL" x-apigateway-backend: type: "FUNCTION" parameters: .<br>- name: "functionName" value: "name" in: "query" origin: "REQUEST" description: "function name" - name: "X-Invoke-User" value: "apigateway" in: "header" origin: "CONSTANT" description: "invoke user" functionEndpoints: function-urn: "your function urn address" version: "your function version" invocation-type: "async" timeout: 30000 securityDefinitions: apig-auth-app: in: header name: Authorization type: apiKey x-apigateway-auth-type: AppSigv1 apig-auth-iam: in: header name: unused type: apiKey x-apigateway-auth-type: IAM

#### OpenAPI example:

```
openapi: 3.0.0
info:
  description: import apis
  title: importHttpEndpoint
  version: '1.0'
servers:
  - url: >-
    http://api.account.com
  - url: >-
     https://api.account.com
paths:
  /function/{name}:
   get:
     description: invoke function by name
     operationId: invokeFunction
     parameters:
       - description: function name
        in: path
        name: name
        required: true
```
 schema: maxLength: 0 maximum: 0 minimum: 0 type: string x-apigateway-pass-through: always example: '' - description: authorization token in: header name: test required: true schema: maxLength: 0 maximum: 0 minimum: 0 type: string x-apigateway-pass-through: always example: '' responses: default-cors: description: response example x-apigateway-result-failure-sample: '' x-apigateway-result-normal-sample: '' security: - apig-auth-iam: [] servers: - url: > https://api.account.com x-apigateway-backend: functionEndpoints: alias-urn: '' description: '' function-urn: "your function urn address" invocation-type: async network-type: V1 timeout: 30000 version: "your function version" parameters: - description: invoke user in: HEADER name: X-Invoke-User origin: CONSTANT value: apigateway - description: function name in: QUERY name: functionName origin: REQUEST value: name type: FUNCTION x-apigateway-cors: true x-apigateway-is-send-fg-body-base64: true x-apigateway-match-mode: NORMAL x-apigateway-request-type: public x-apigateway-response: default components: responses: default-cors: description: response example headers: Access-Control-Allow-Origin: schema: default: '\*' type: string securitySchemes: apig-auth-app: in: header name: Authorization type: apiKey x-apigateway-auth-type: AppSigv1

```
 apig-auth-iam:
   in: header
   name: unused
   type: apiKey
   x-apigateway-auth-type: IAM
 x-apigateway-responses:
 default: {}
```
# **Importing a Mock Backend Service API**

Import the definition of a Mock backend service API that uses the GET method and is accessed without authentication.

Swagger example:

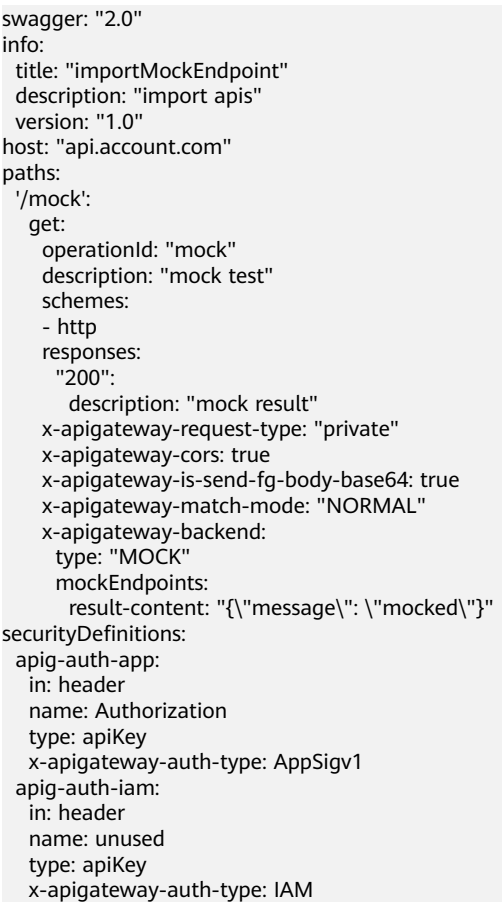

#### OpenAPI example:

```
openapi: 3.0.0
info:
  description: import apis
  title: importHttpVpcEndpoint
  version: '1.0'
servers:
  - url: >-
    http://abc.com
  - url: >-
    https://abc.com
paths:
  /mock:
   get:
     description: mock test
     operationId: mock
```
 responses: default-cors: description: response example x-apigateway-result-failure-sample: '' x-apigateway-result-normal-sample: '' servers: - url: > http://abc.com x-apigateway-backend: mockEndpoints: description: '' result-content: '{"message": "mocked"}' type: MOCK x-apigateway-cors: true x-apigateway-is-send-fg-body-base64: true x-apigateway-match-mode: NORMAL x-apigateway-request-type: private x-apigateway-response: default components: responses: default-cors: description: response example headers: Access-Control-Allow-Origin: schema: default: '\*' type: string securitySchemes: apig-auth-app: in: header name: Authorization type: apiKey x-apigateway-auth-type: AppSigv1 apig-auth-app-header: in: header name: Authorization type: apiKey x-apigateway-auth-opt: appcode-auth-type: header x-apigateway-auth-type: AppSigv1 apig-auth-iam: in: header name: unused type: apiKey x-apigateway-auth-type: IAM x-apigateway-responses: default: {}

# **Follow-Up Operations**

**[Publish](#page-48-0)** the imported APIs in an environment so that they can be called by users.

# **2.14.3 Exporting APIs**

You can export APIs one by one or in batches as JSON, YAML, or YML files.

# **Procedure**

- **Step 1** Go to the **[APIG console](https://console-intl.huaweicloud.com/apig2/?locale=en-us#/overview)**.
- **Step 2** Select a dedicated gateway at the top of the navigation pane.
- **Step 3** In the navigation pane, choose **API Management** > **API Groups**. Click a group name and click **Export**.

#### Or choose **API Management** > **APIs**, and click **Export APIs**.

## <span id="page-65-0"></span>**Step 4** Set the export parameters.

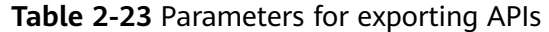

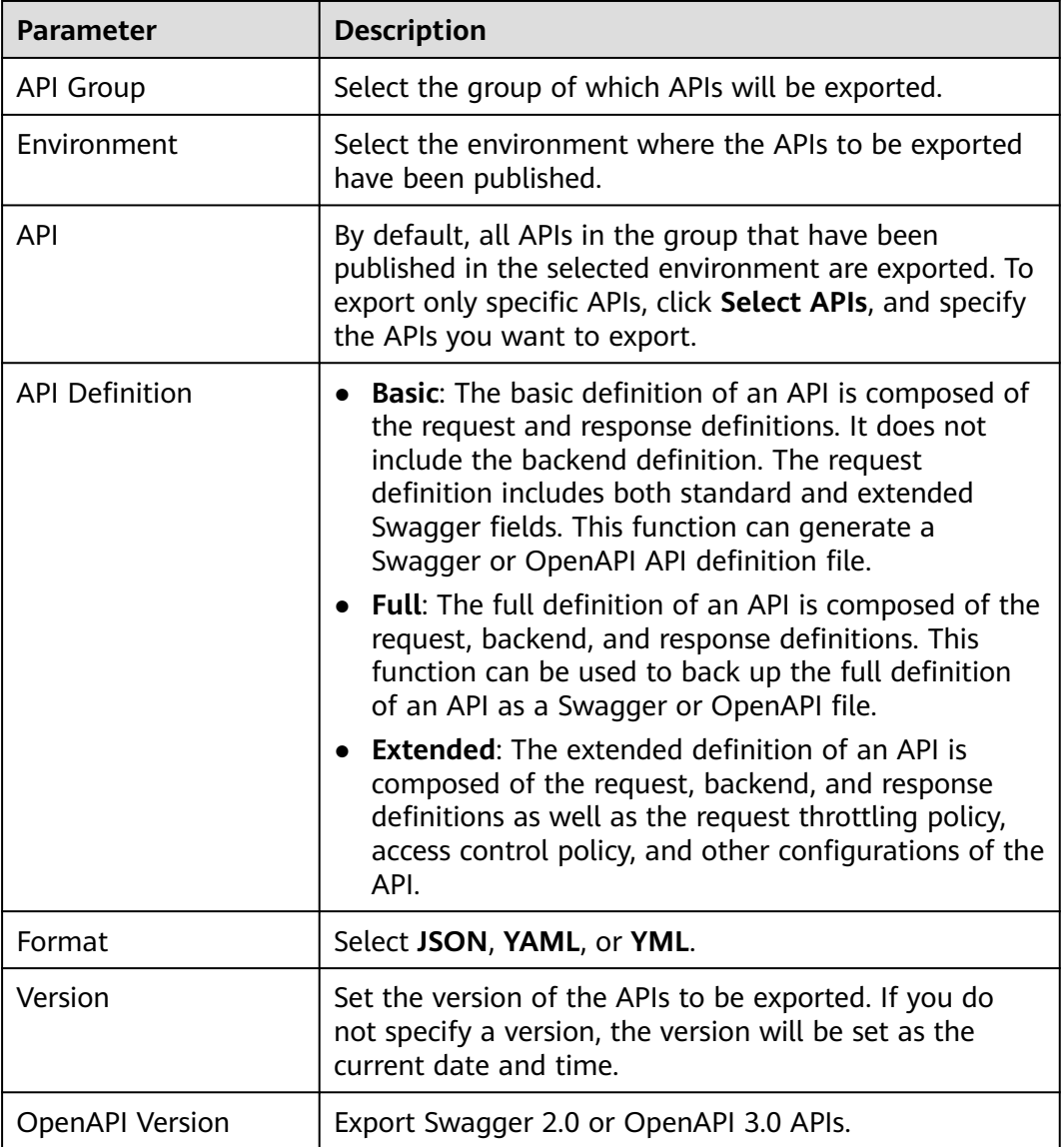

**Step 5** Click **Export**. The export result is displayed on the right of the page and the API file is automatically downloaded.

**----End**

# **2.14.4 Extended Definition**

# **2.14.4.1 x-apigateway-auth-type**

**Meaning**: Swagger-based apiKey authentication format, which defines an authentication mode provided by APIG.

**Scope of effect**: **[Security Scheme Object \(2.0\)](https://github.com/OAI/OpenAPI-Specification/blob/master/versions/2.0.md#security-scheme-object)**/**[Security Scheme Object \(3.0\)](https://github.com/OAI/OpenAPI-Specification/blob/main/versions/3.0.0.md#security-scheme-object)**

#### **Swagger**:

#### **securityDefinitions**:

 apig-auth-app: in: header name: Authorization type: apiKey x-apigateway-auth-type: AppSigv1 apig-auth-iam: in: header name: unused type: apiKey x-apigateway-auth-type: IAM

#### **OpenAPI example**:

securitySchemes: apig-auth-app: in: header name: Authorization type: apiKey x-apigateway-auth-type: AppSigv1 apig-auth-iam: in: header name: unused type: apiKey x-apigateway-auth-type: IAM

## **Table 2-24** Parameter description

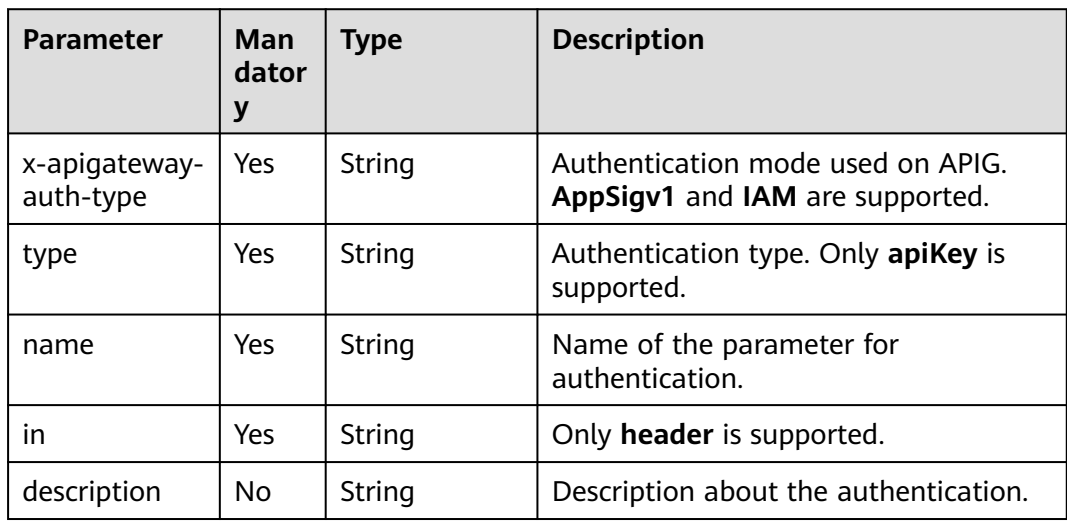

# **2.14.4.2 x-apigateway-request-type**

**Meaning**: API request type, which can be **public** or **private**.

**Scope of effect**: **[Operation Object \(2.0\)](https://github.com/OAI/OpenAPI-Specification/blob/master/versions/2.0.md#operation-object)**/**[Operation Object \(3.0\)](https://github.com/OAI/OpenAPI-Specification/blob/main/versions/3.0.0.md#operation-object)**

#### **Example**:

paths: '/path': get: x-apigateway-request-type: 'public'

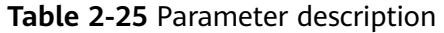

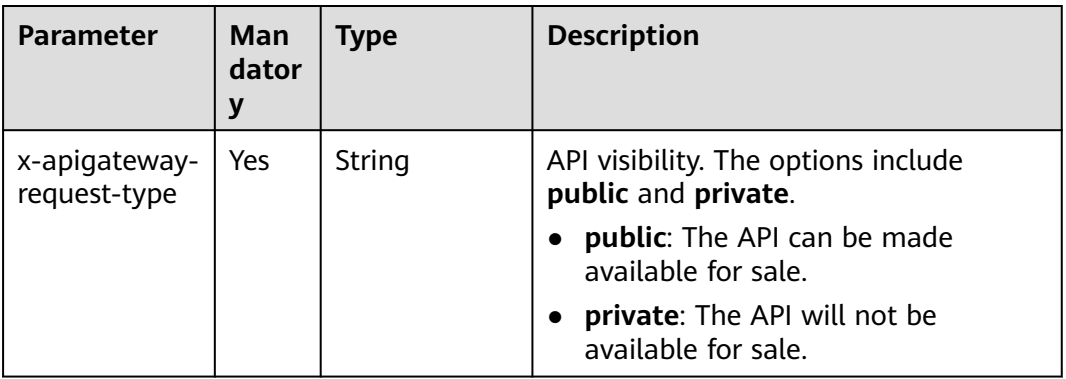

# **2.14.4.3 x-apigateway-match-mode**

**Meaning**: Request URL matching mode, which can be **NORMAL** or **SWA**.

**Scope of effect**: **[Operation Object \(2.0\)](https://github.com/OAI/OpenAPI-Specification/blob/master/versions/2.0.md#operation-object)**/**[Operation Object \(3.0\)](https://github.com/OAI/OpenAPI-Specification/blob/main/versions/3.0.0.md#operation-object)**

#### **Example**:

```
paths:
  '/path':
   get:
    x-apigateway-match-mode: 'SWA'
```
#### **Table 2-26** Parameter description

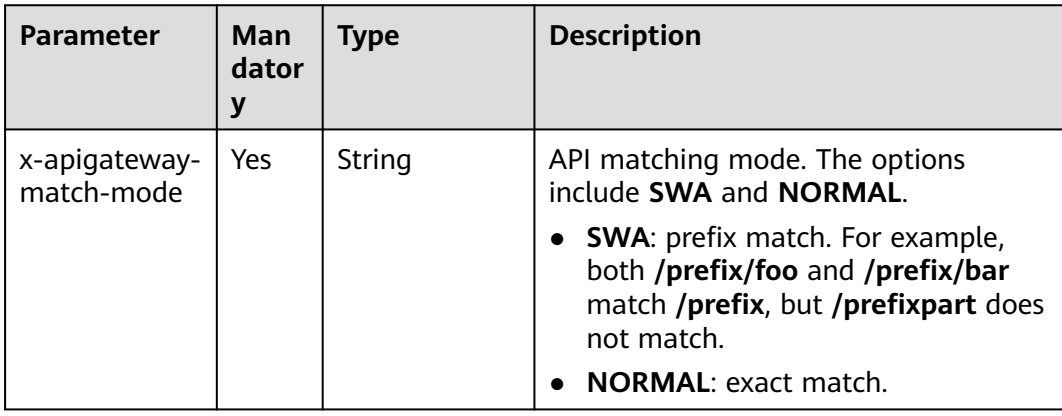

## **2.14.4.4 x-apigateway-cors**

**Meaning**: Specifies whether CORS is supported. The value is of the Boolean type.

**Scope of effect**: **[Operation Object \(2.0\)](https://github.com/OAI/OpenAPI-Specification/blob/master/versions/2.0.md#operation-object)**/**[Operation Object \(3.0\)](https://github.com/OAI/OpenAPI-Specification/blob/main/versions/3.0.0.md#operation-object)**

### **Example**:

paths: '/path': get: x-apigateway-cors: true

| <b>Parameter</b>      | Man<br>dator<br>у | Type    | <b>Description</b>                                                                               |
|-----------------------|-------------------|---------|--------------------------------------------------------------------------------------------------|
| x-apigateway-<br>cors | Yes               | boolean | Whether to support CORS.<br>true: support<br>$\bullet$<br><b>false:</b> not support<br>$\bullet$ |

**Table 2-27** Parameter description

For the API request for enabling CORS, the headers listed in the following table will be added to the response.

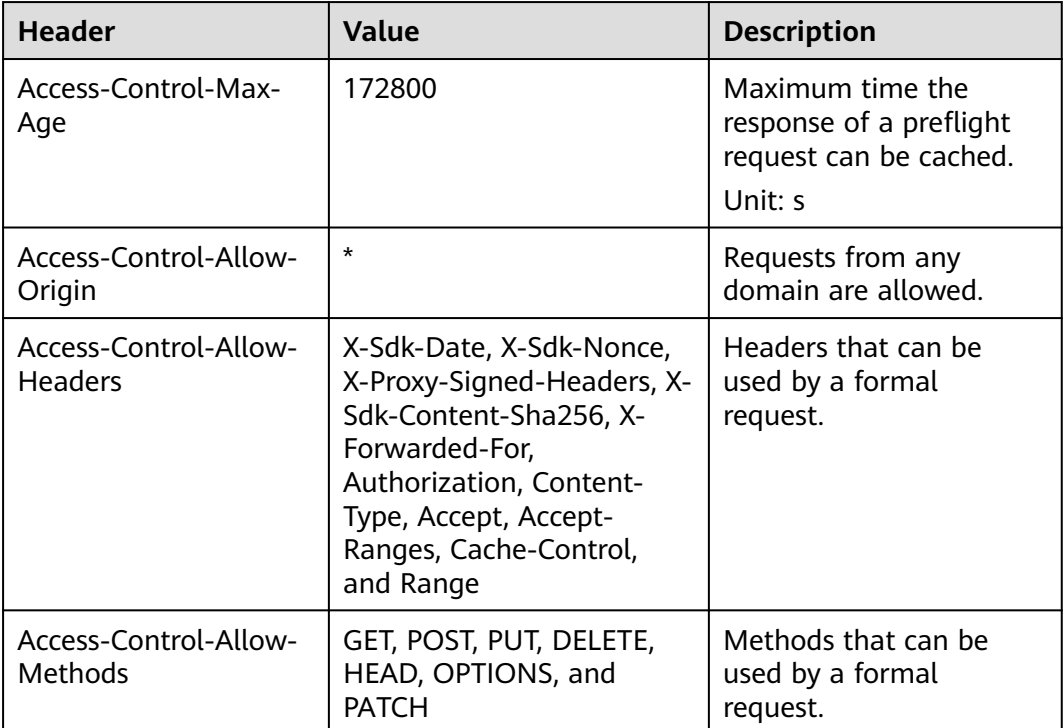

# **2.14.4.5 x-apigateway-is-send-fg-body-base64**

**Meaning**: Whether to perform Base64 encoding on the request body used for interaction with FunctionGraph. The value is of the Boolean type.

**Scope of effect**: **[Operation Object \(2.0\)](https://github.com/OAI/OpenAPI-Specification/blob/master/versions/2.0.md#operation-object)**/**[Operation Object \(3.0\)](https://github.com/OAI/OpenAPI-Specification/blob/main/versions/3.0.0.md#operation-object)**

### **Example**:

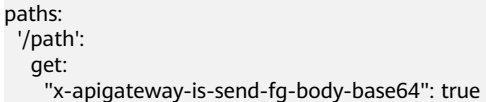

<span id="page-69-0"></span>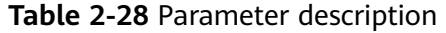

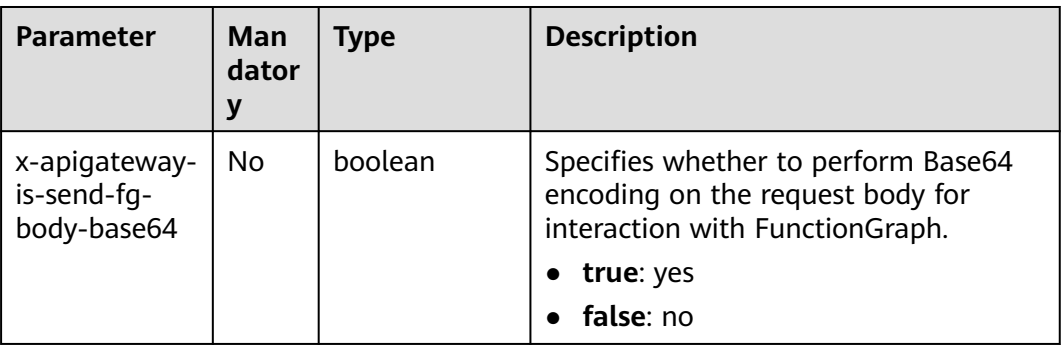

## **2.14.4.6 x-apigateway-any-method**

**Meaning**: API request method used by default if no HTTP request method is specified.

### **Scope of effect**: **[Path Item Object \(2.0\)](https://github.com/OAI/OpenAPI-Specification/blob/master/versions/2.0.md#path-item-object)**/**[Path Item Object \(3.0\)](https://github.com/OAI/OpenAPI-Specification/blob/main/versions/3.0.0.md#path-item-object)**

#### **Example**:

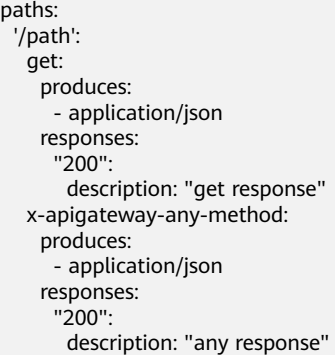

#### **Table 2-29** Parameter description

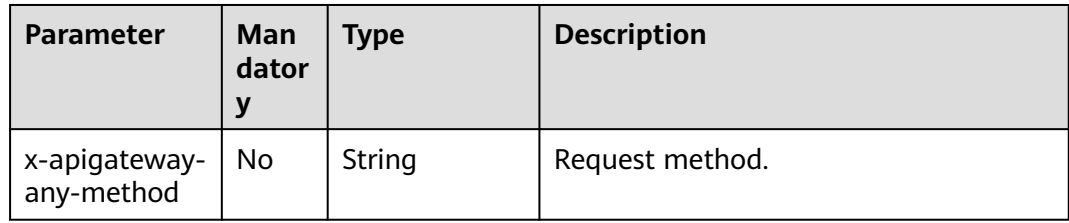

# **2.14.4.7 x-apigateway-backend**

**Meaning**: API backend definition.

#### **Scope of effect**: **[Operation Object \(2.0\)](https://github.com/OAI/OpenAPI-Specification/blob/master/versions/2.0.md#operation-object)**/**[Operation Object \(3.0\)](https://github.com/OAI/OpenAPI-Specification/blob/main/versions/3.0.0.md#operation-object)**

#### **Example**:

```
paths:
  '/users/{userId}':
 \overline{\phantom{a}} aet:
```
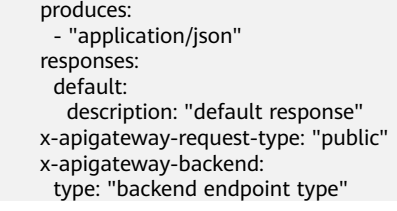

### **Table 2-30** Parameter description

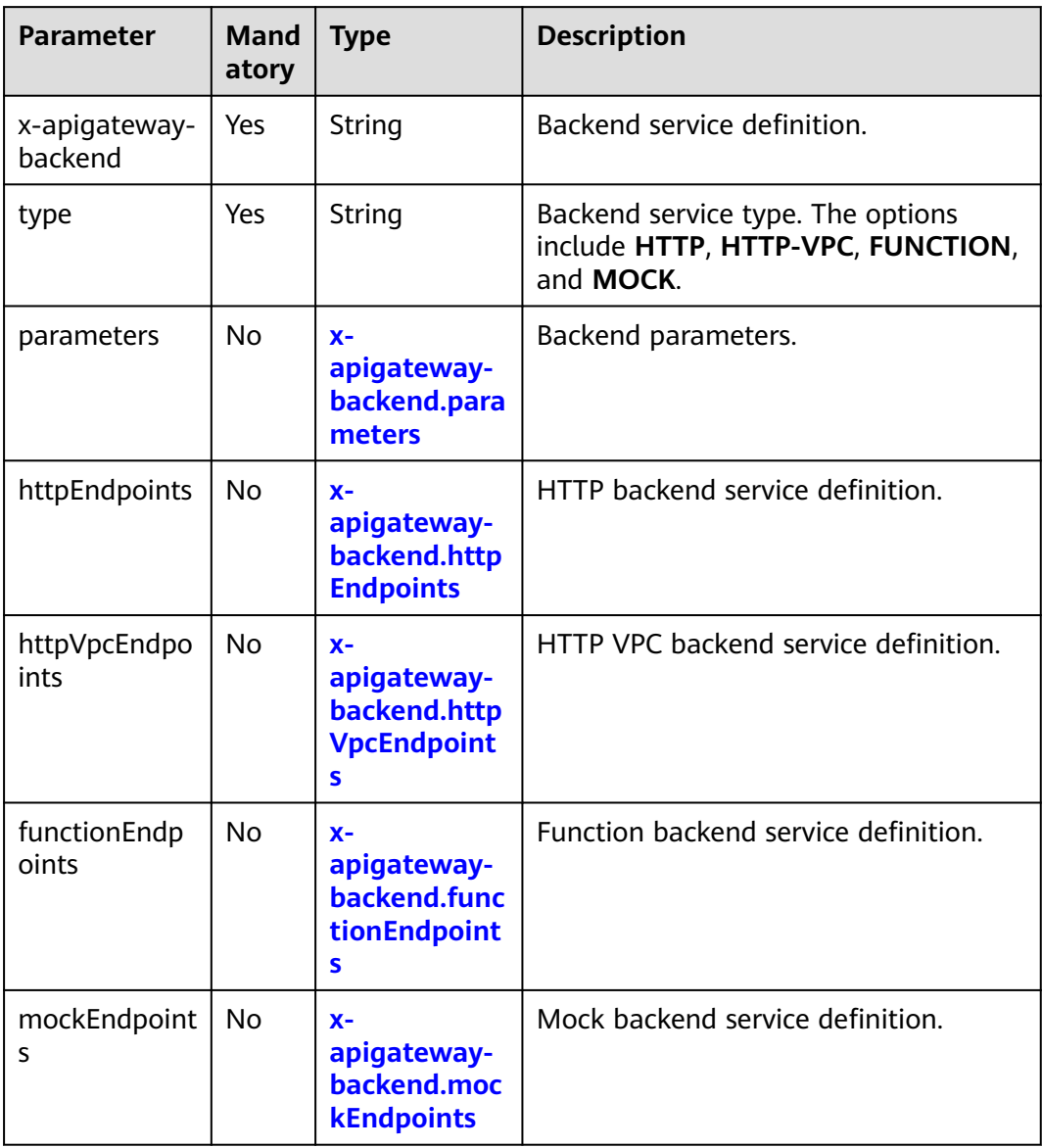

# **2.14.4.8 x-apigateway-backend.parameters**

**Meaning**: API backend service definition.

**Scope of effect**: **[x-apigateway-backend](#page-69-0)**

### **Example**:

paths: '/users/{userId}':

 get: produces: - "application/json" parameters: - name: "X-Auth-Token" description: "Authentication token" type: "string" in: "header" required: true - name: "userId" description: "Username" type: "string" in: "path" required: true responses: default: description: "default response" x-apigateway-request-type: "public" x-apigateway-backend: type: "HTTP" parameters: - name: "userId" value: "userId" in: "query" origin: "REQUEST" description: "Username" - name: "X-Invoke-User" value: "apigateway" in: "header" origin: "CONSTANT" description: "Caller"

**Table 2-31** Parameter description

| <b>Parameter</b> | Man<br>dator<br>y | <b>Type</b> | <b>Description</b>                                                                                                    |
|------------------|-------------------|-------------|----------------------------------------------------------------------------------------------------|
| name             | Yes               | String      | Parameter name, which consists of a<br>maximum of 32 bytes, starting with a<br>letter. Only letters, digits, periods (.),<br>hyphens (-), and underscores (_) are<br>allowed. |
|                  |                   |             | The names of header parameters are<br>not case-sensitive.                                                                                                    |
| value            | Yes               | String      | Parameter value, which is a parameter<br>name if the parameter comes from a<br>request.                                                                                       |
| in               | Yes               | String      | Parameter location, which can be<br>header, query, or path.                                                                                                    |
| origin           | Yes               | String      | Parameter mapping source. The<br>options include REQUEST and<br><b>CONSTANT.</b>                                                                                              |
| description      | No.               | String      | Parameter meaning.                                                                                                    |
# <span id="page-72-0"></span>**2.14.4.9 x-apigateway-backend.httpEndpoints**

**Meaning**: HTTP backend service definition.

#### **Scope of effect**: **[x-apigateway-backend](#page-69-0)**

#### **Example**:

| paths:                              |
|-------------------------------------|
| '/users/{userId}':                  |
| get:                                |
| produces:                           |
| - "application/json"                |
| parameters:                         |
| - name: "X-Auth-Token"              |
| description: "Authentication token" |
| type: "string"                      |
| in: "header"                        |
| required: true                      |
| responses:                          |
| default:                            |
| description: "default response"     |
| x-apigateway-request-type: "public" |
| x-apigateway-backend:               |
| type: "HTTP"                        |
| httpEndpoints:                      |
| address: "example.com"              |
| scheme: "http"                      |
| method: "GET"                       |
| path: "/users"                      |
| timeout: 30000                      |

**Table 2-32** Parameter description

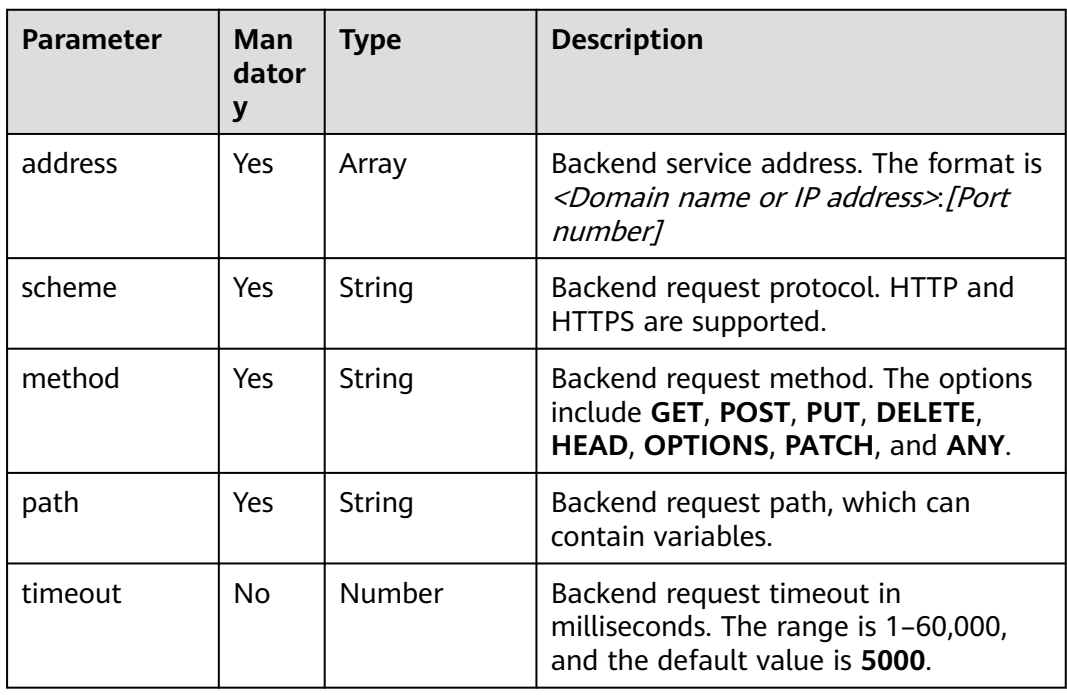

# **2.14.4.10 x-apigateway-backend.httpVpcEndpoints**

**Meaning**: HTTP VPC backend service definition.

## <span id="page-73-0"></span>**Scope of effect**: **[x-apigateway-backend](#page-69-0)**

#### **Example**:

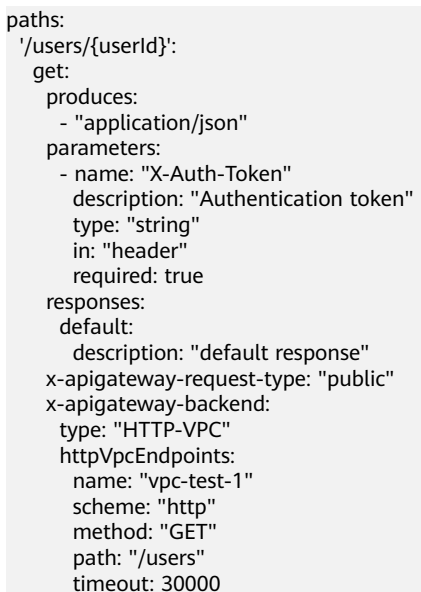

#### **Table 2-33** Parameter description

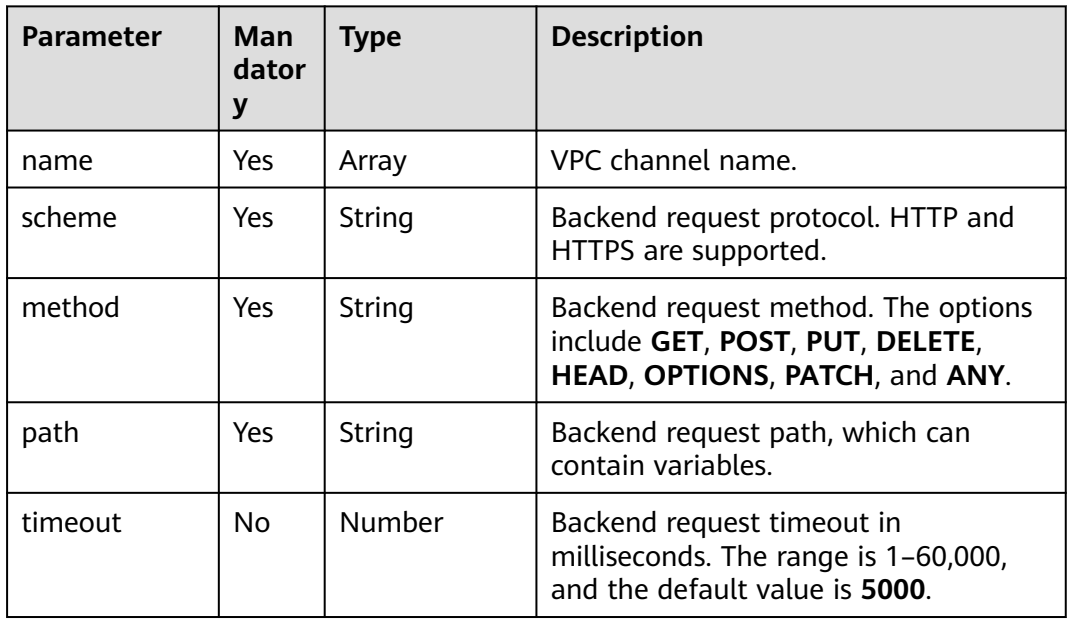

# **2.14.4.11 x-apigateway-backend.functionEndpoints**

**Meaning**: Function backend service definition.

**Scope of effect**: **[x-apigateway-backend](#page-69-0)**

#### **Example**:

paths: '/users/{userId}': get:

<span id="page-74-0"></span> produces: - "application/json" parameters: - name: "X-Auth-Token" description: "Authentication token" type: "string" in: "header" required: true responses: default: description: "default response" x-apigateway-request-type: "public" x-apigateway-backend: type: "FUNCTION" functionEndpoints: version: "v1" function-urn: "" invocation-type: "synchronous" timeout: 30000

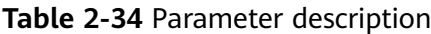

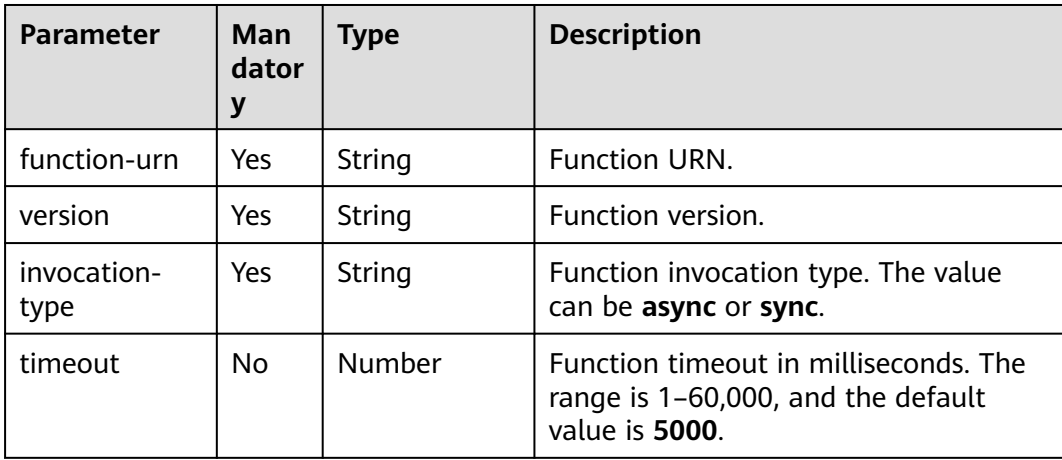

# **2.14.4.12 x-apigateway-backend.mockEndpoints**

**Meaning**: Mock backend service definition.

#### **Scope of effect**: **[x-apigateway-backend](#page-69-0)**

#### **Example**:

```
paths:
  '/users/{userId}':
   get:
     produces:
      - "application/json"
     parameters:
       - name: "X-Auth-Token"
       description: "Authentication token"
        type: "string"
        in: "header"
       required: true
     responses:
      default:
        description: "default response"
     x-apigateway-request-type: "public"
     x-apigateway-backend:
      type: "MOCK"
```
<span id="page-75-0"></span> mockEndpoints: result-content: "mocked"

#### **Table 2-35** Parameter description

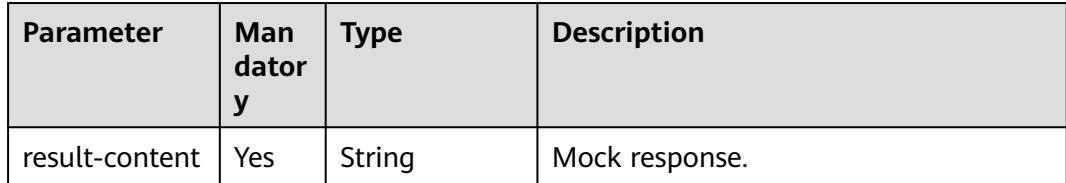

# **2.14.4.13 x-apigateway-backend-policies**

**Meaning**: API backend policy.

## **Scope of effect**: **[Operation Object \(2.0\)](https://github.com/OAI/OpenAPI-Specification/blob/master/versions/2.0.md#operation-object)**/**[Operation Object \(3.0\)](https://github.com/OAI/OpenAPI-Specification/blob/main/versions/3.0.0.md#operation-object)**

#### **Example**:

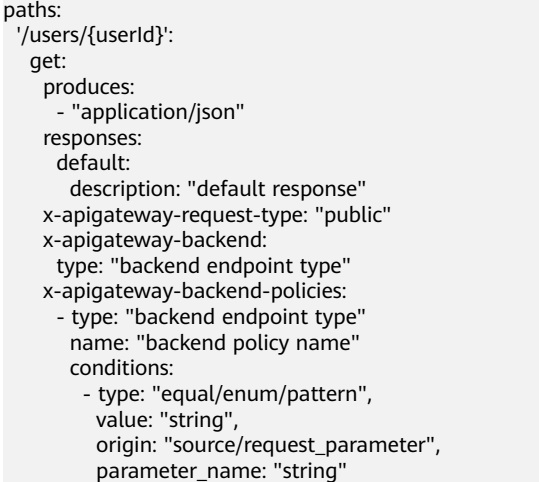

## **Table 2-36** Parameter description

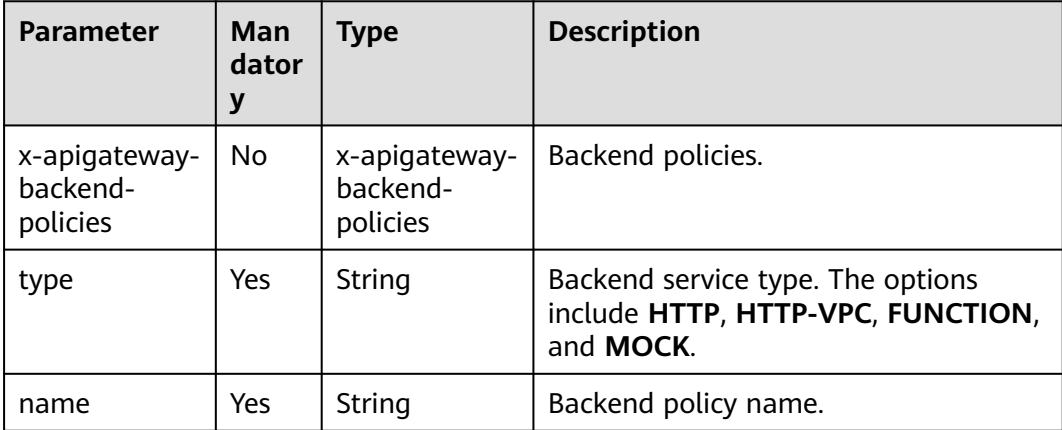

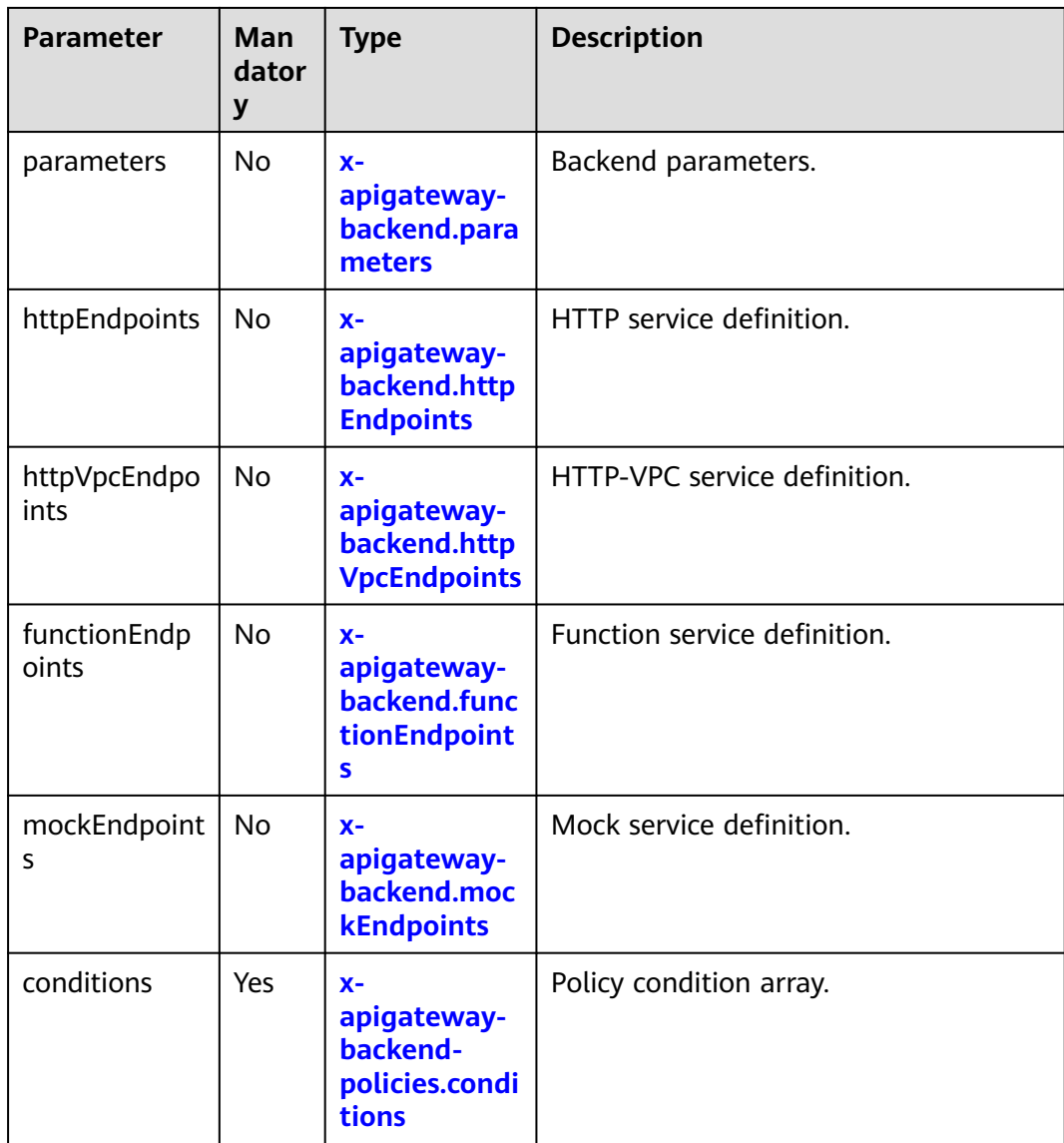

# **2.14.4.14 x-apigateway-backend-policies.conditions**

**Meaning**: API backend policy conditions.

#### **Scope of effect**: **[x-apigateway-backend-policies](#page-75-0)**

#### **Example**:

```
paths:
  '/users/{userId}':
   get:
     produces:
      - "application/json"
     responses:
      default:
       description: "default response"
     x-apigateway-request-type: "public"
     x-apigateway-backend:
      type: "backend endpoint type"
     x-apigateway-backend-policies:
      - type: "backend endpoint type"
```
<span id="page-77-0"></span> name: "backend policy name" conditions: - type: "equal/enum/pattern", value: "string", origin: "source/request\_parameter", parameter\_name: "string"

#### **Table 2-37** Parameter description

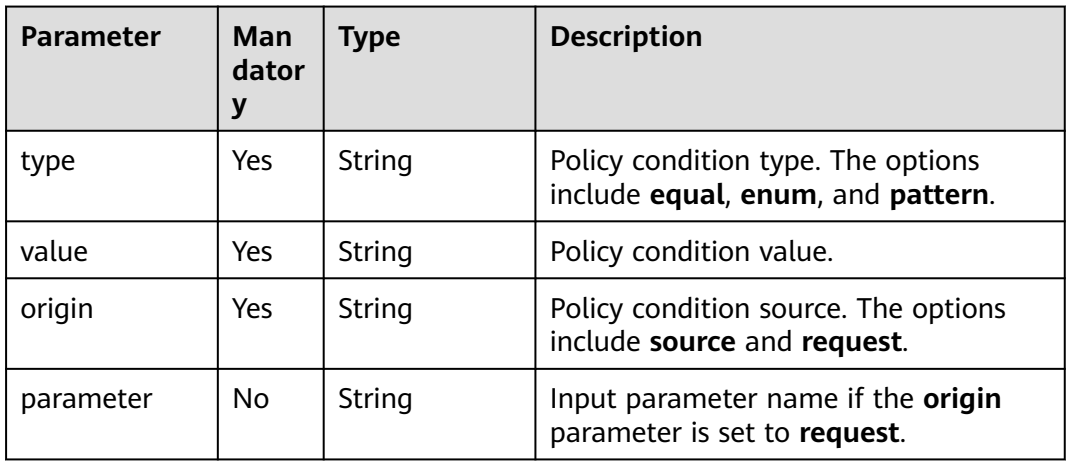

# **2.14.4.15 x-apigateway-ratelimit**

**Meaning**: Request throttling policy.

## **Scope of effect**: **[Operation Object \(2.0\)](https://github.com/OAI/OpenAPI-Specification/blob/master/versions/2.0.md#operation-object)**/**[Operation Object \(3.0\)](https://github.com/OAI/OpenAPI-Specification/blob/main/versions/3.0.0.md#operation-object)**

#### **Example**:

paths: '/path': get: x-apigateway-ratelimit: 'customRatelimitName'

#### **Table 2-38** Parameter description

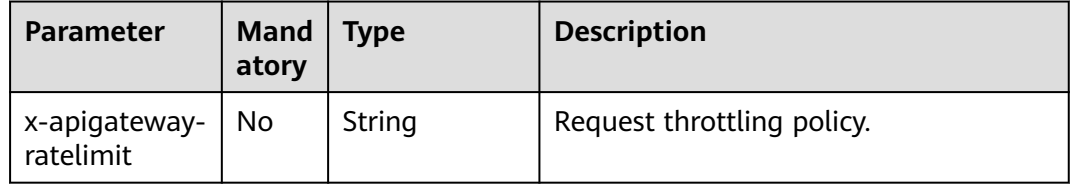

## **2.14.4.16 x-apigateway-ratelimits**

**Meaning**: Mapping between a request throttling policy name and limit values.

#### **Scope of effect**: **[Swagger Object](https://github.com/OAI/OpenAPI-Specification/blob/master/versions/2.0.md#swagger-object)**

#### **Example**:

x-apigateway-ratelimits: customRatelimitName: api-limit: 200

<span id="page-78-0"></span>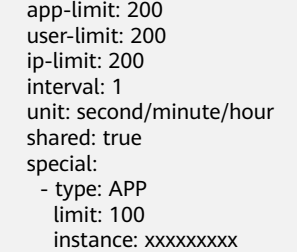

#### **Table 2-39** Parameter description

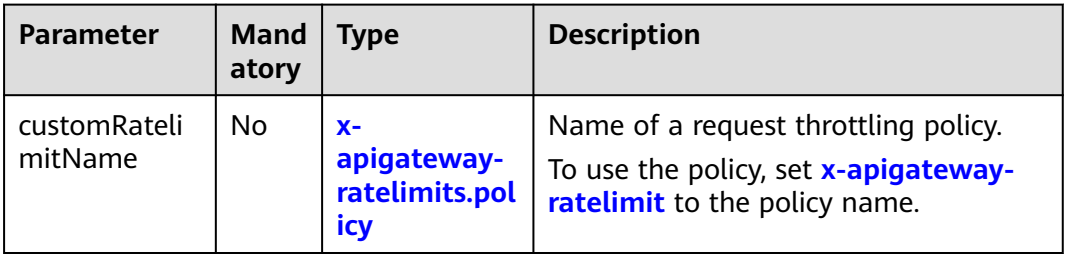

# **2.14.4.17 x-apigateway-ratelimits.policy**

**Meaning**: Definition of a request throttling policy.

## **Scope of effect**: **[x-apigateway-ratelimits](#page-77-0)**

#### **Example**:

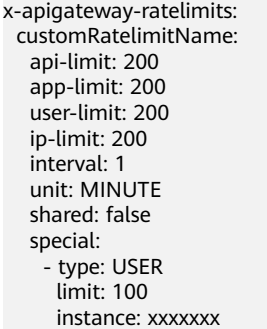

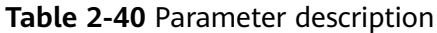

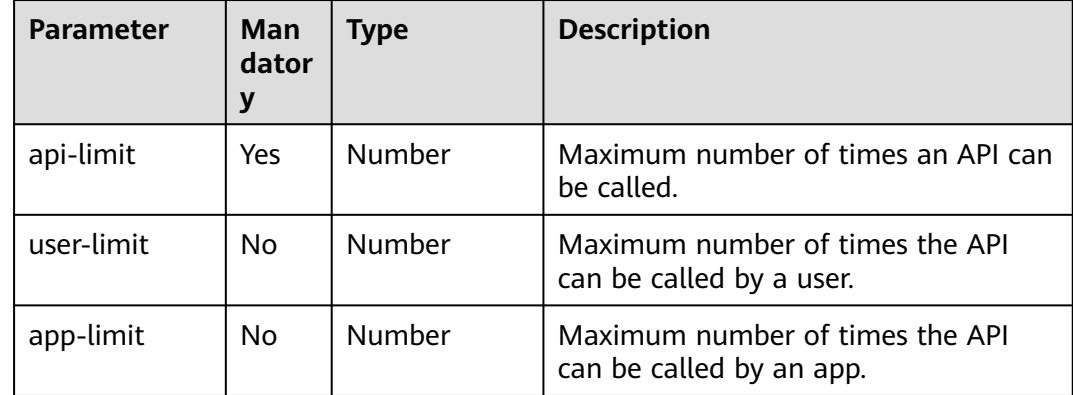

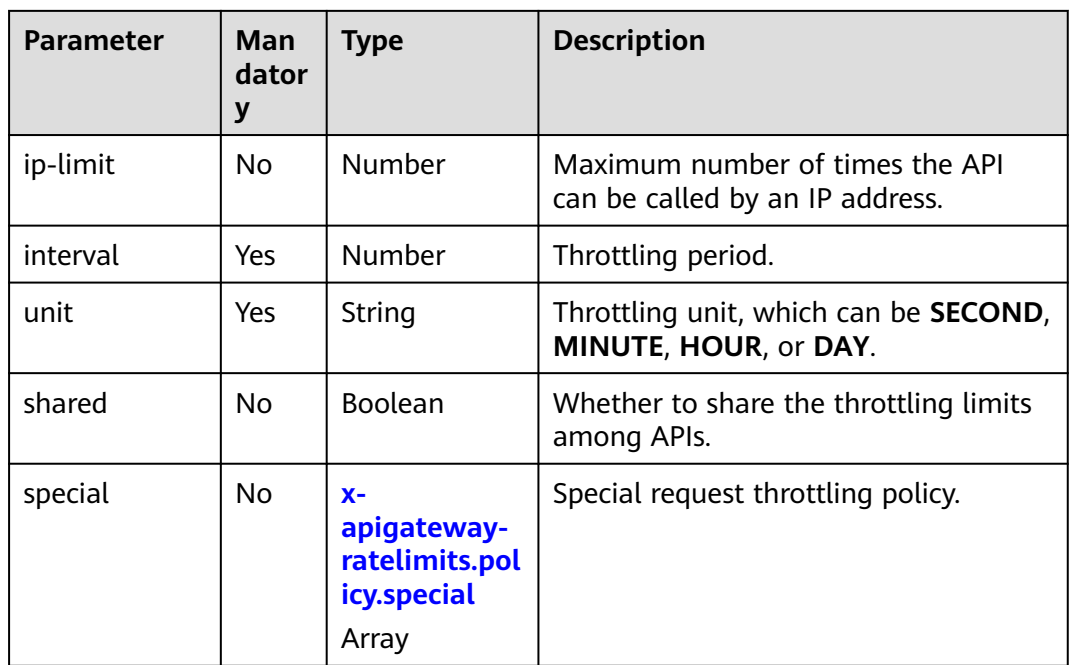

# **2.14.4.18 x-apigateway-ratelimits.policy.special**

**Meaning**: Definition of a special request throttling policy.

## **Scope of effect**: **[x-apigateway-ratelimits.policy](#page-78-0)**

#### **Example**:

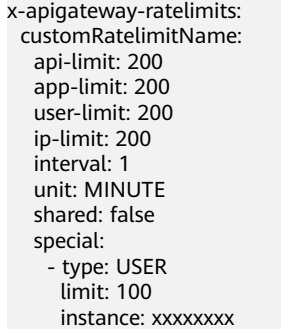

# **Table 2-41** Parameter description

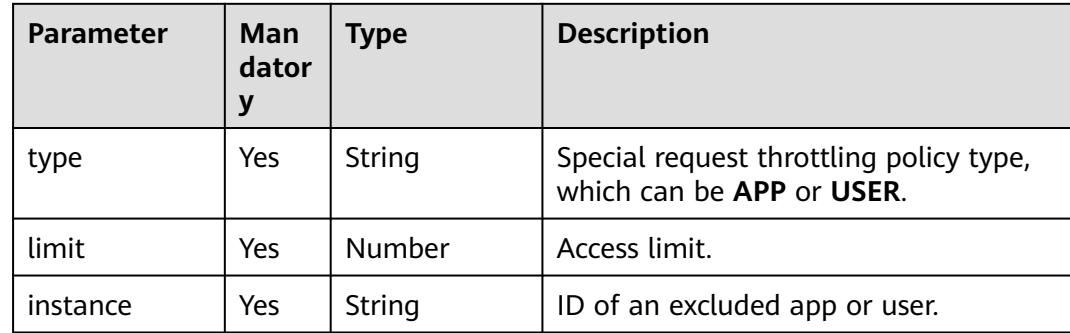

# **2.14.4.19 x-apigateway-access-control**

**Meaning**: Access control policy.

## **Scope of effect**: **[Operation Object \(2.0\)](https://github.com/OAI/OpenAPI-Specification/blob/master/versions/2.0.md#operation-object)**/**[Operation Object \(3.0\)](https://github.com/OAI/OpenAPI-Specification/blob/main/versions/3.0.0.md#operation-object)**

#### **Example**:

paths: '/path': get: x-apigateway-access-control: 'customAccessControlName'

#### **Table 2-42** Parameter description

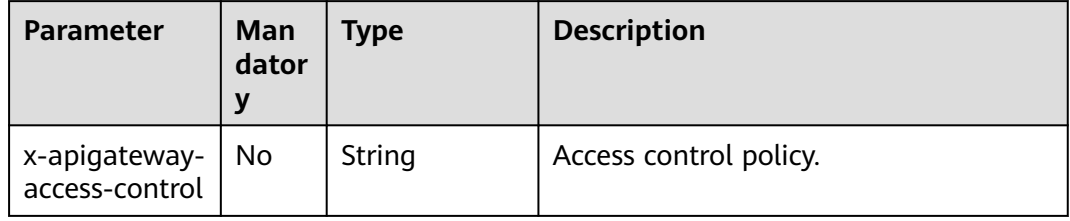

## **2.14.4.20 x-apigateway-access-controls**

**Meaning**: Mapping between an access control policy name and limit settings.

#### **Scope of effect**: **[Swagger Object](https://github.com/OAI/OpenAPI-Specification/blob/master/versions/2.0.md#swagger-object)**

#### **Example**:

```
x-apigateway-access-controls:
  customAccessControlName:
   acl-type: "DENY"
   entity-type: "IP"
   value: 127.0.0.1,192.168.0.1/16
```
#### **Table 2-43** Parameter description

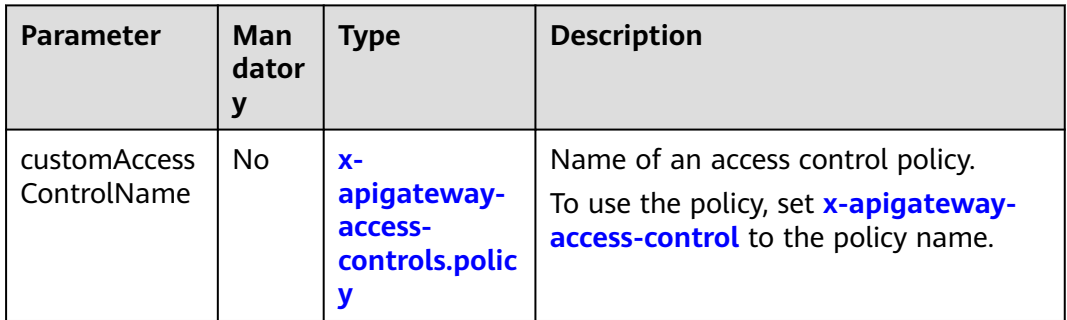

## **2.14.4.21 x-apigateway-access-controls.policy**

**Meaning**: Definition of an access control policy.

**Scope of effect**: **x-apigateway-access-controls**

**Example**:

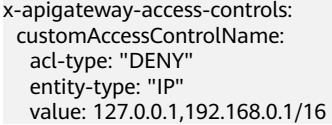

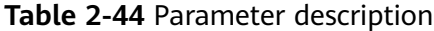

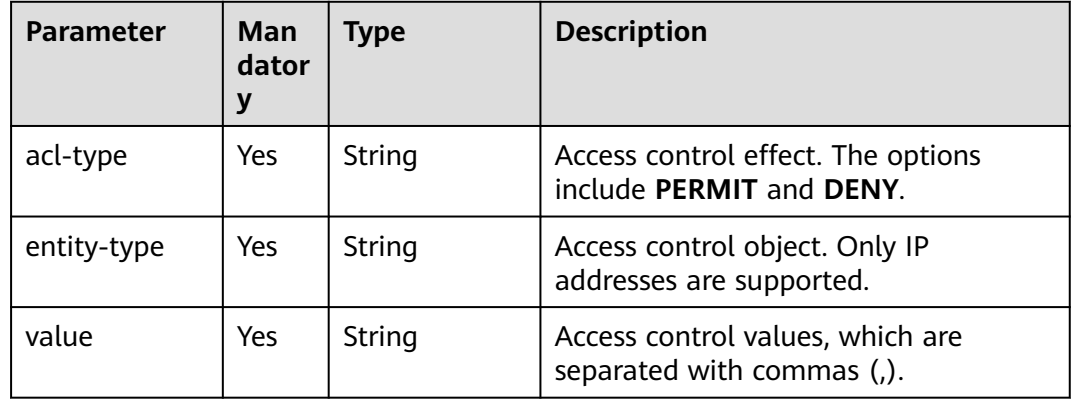

# **2.14.4.22 x-apigateway-plugins**

**Meaning**: API plug-in service.

#### **Scope of effect**: **[Operation Object \(2.0\)](https://github.com/OAI/OpenAPI-Specification/blob/master/versions/2.0.md#operation-object)**/**[Operation Object \(3.0\)](https://github.com/OAI/OpenAPI-Specification/blob/main/versions/3.0.0.md#operation-object)**

#### **Example**:

```
paths:
  '/path':
   get:
     x-apigateway-plugins: ['Plugin_mock']
```
x-apigateway-plugins

**Table 2-45** Parameter description

| <b>Parameter</b>         | Man<br>dator<br>v | Type  | <b>Description</b>                 |
|--------------------------|-------------------|-------|------------------------------------|
| x-apigateway-<br>plugins | No                | Array | List of plug-ins bound to the API. |

# **2.15 Viewing APIs**

The **APIs** page displays all APIs of the current gateway, including the URL, running environment, and authentication mode.

# **Procedure**

**Step 1** Go to the **[APIG console](https://console-intl.huaweicloud.com/apig2/?locale=en-us#/overview)**.

- **Step 2** Select a dedicated gateway at the top of the navigation pane.
- **Step 3** Modify, publish, and debug APIs of the gateway.
- **Step 4** In the navigation pane, choose **API Management** > **APIs**.
- **Step 5** Click an API name to go to the details page of the group to which the API belongs. For details about how to create an API, manage domain names, and set environment variables, see the preceding sections.

**----End**

# **2.16 HTTP 2.0**

APIG supports HTTP/2, which is a major revision of HTTP and was originally named HTTP 2.0. It provides binary encoding, request multiplexing over a single connection, and request header compression, improving transmission performance and throughput with a lower latency.

#### $\cap$  note

- HTTP 2.0 strongly depends on network stability. To use HTTP 2.0, ensure that your network is stable and your client supports this protocol.
- If your gateway does not support HTTP 2.0, contact technical support to upgrade it.
- To disable HTTP 2.0, turn off **HTTP/2** under the **request\_custom\_config** parameter on the **Parameters** tab page of the APIG console.
- Binary encoding

Unlike HTTP 1.x where data is transmitted in text format, data in HTTP 2.0 is split into messages and frames for binary encoding. Compared with string (text) parsing, binary parsing is easier and less error-prone and delivers higher transmission performance.

**Multiplexing** 

With binary encoding, HTTP 2.0 no longer relies on multiple connections to process and send requests and responses concurrently.

For the same domain name, all requests are completed on a single connection, and each connection can process any number of messages. A message consists of one or more frames, which can be sent out of order and finally recombined based on the stream ID in the header of each frame. This shortens the latency and improves the efficiency.

**Header compression** 

HTTP 2.0 uses an encoder to reduce the size of the headers to transmit. Both the client and server store a header field table to avoid transmitting same headers repeatedly, achieving high throughput.

# **3 API Policies**

# <span id="page-83-0"></span>**3.1 Creating a Policy and Binding It to APIs**

APIG provides flexible API control policies.

## **NOTICE**

Policy parameters will be stored as plaintext. To prevent information leakage, do not contain sensitive information in these parameters.

# **Guidelines**

- An API can be bound with only one policy of the same type.
- Policies are independent of APIs. A policy takes effect for an API only after they are bound to each other. When binding a policy to an API, you must specify an environment where the API has been published. The policy takes effect for the API only in the specified environment.
- After you bind a policy to an API, unbind the policy from the API, or update the policy, you do not need to publish the API again.
- Taking an API offline does not affect the policies bound to it. The policies are still bound to the API if the API is published again.
- Policies that have been bound to APIs cannot be deleted.

# **Creating a Policy**

- **Step 1** Go to the **[APIG console](https://console-intl.huaweicloud.com/apig2/?locale=en-us#/overview)**.
- **Step 2** Select a dedicated gateway at the top of the navigation pane.
- **Step 3** In the navigation pane, choose **API Management** > **API Policies**.
- **Step 4** On the **Policies** tab, click **Create Policy**.
- **Step 5** Click the desired policy type.

## ● **Plug-in policies**

Set the policy information.

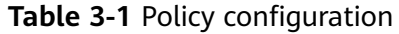

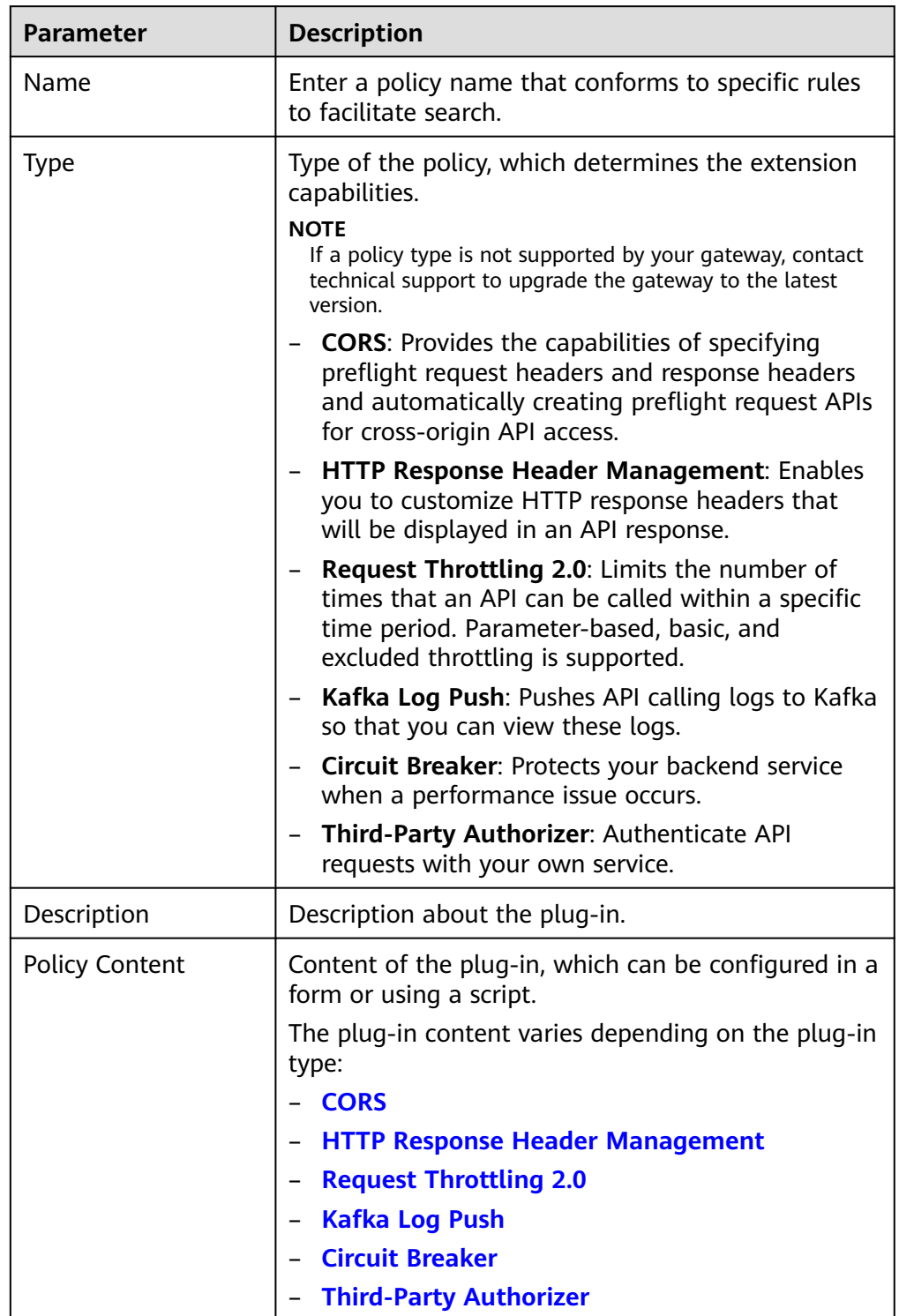

## ● **Traditional policies**

The policy content varies depending on the policy type:

- **[Request Throttling](#page-108-0)**
- **[Access Control](#page-110-0)**
- **[Signature Keys](#page-112-0)**

## <span id="page-85-0"></span>**Step 6** Click **OK**.

● To clone this policy, click **Clone** in the **Operation** column.

 $\Box$  Note

- The name of a cloned policy cannot be the same as that of any existing policy.
- **Request throttling** and **signature key** policies cannot be cloned.
- After the policy is created, perform the operations described in **Binding the Policy to APIs** for the policy to take effect for the API.

**----End**

# **Binding the Policy to APIs**

- **Step 1** Click a policy name to go to the policy details page.
- **Step 2** In the **APIs** area, select an environment and click **Select APIs**.
- **Step 3** Select an API group and then select APIs.
- **Step 4** Click **OK**.
	- If an API no longer needs this policy, click **Unbind** in the row that contains the API.
	- If there are multiple APIs that no longer need this policy, select these APIs, and click **Unbind** above the API list. You can unbind a policy from a maximum of 1000 APIs at a time.

**----End**

# **3.2 CORS**

For security purposes, the browser restricts cross-domain requests from being initiated from a page script. In this case, the page can access only the resources from the current domain. CORS allows the browser to send XMLHttpRequest to the server in a different domain. For details about CORS, see **[CORS](#page-41-0)**.

The CORS plug-in provides the capabilities of specifying preflight request headers and response headers and automatically creating preflight request APIs for crossorigin API access.

## $\cap$  note

If your gateway does not support this policy, contact technical support to upgrade the gateway to the latest version.

# **Usage Guidelines**

- You have understood the **[Guidelines for Using Plug-ins](#page-83-0)**.
- APIs with the same request path in an API group can only be bound with the same CORS plug-in policy.
- If you have enabled CORS for an API and have also bound the CORS plug-in to the API, the CORS plug-in will be used.
- You cannot bind the CORS plug-in to APIs with the same request path as another API that uses the OPTIONS method.
- When you bind a plug-in policy to an API (see **[Binding the Policy to APIs](#page-85-0)**), ensure that the request method of the API is included in **allow\_methods**.

# **Configuration Parameters**

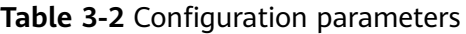

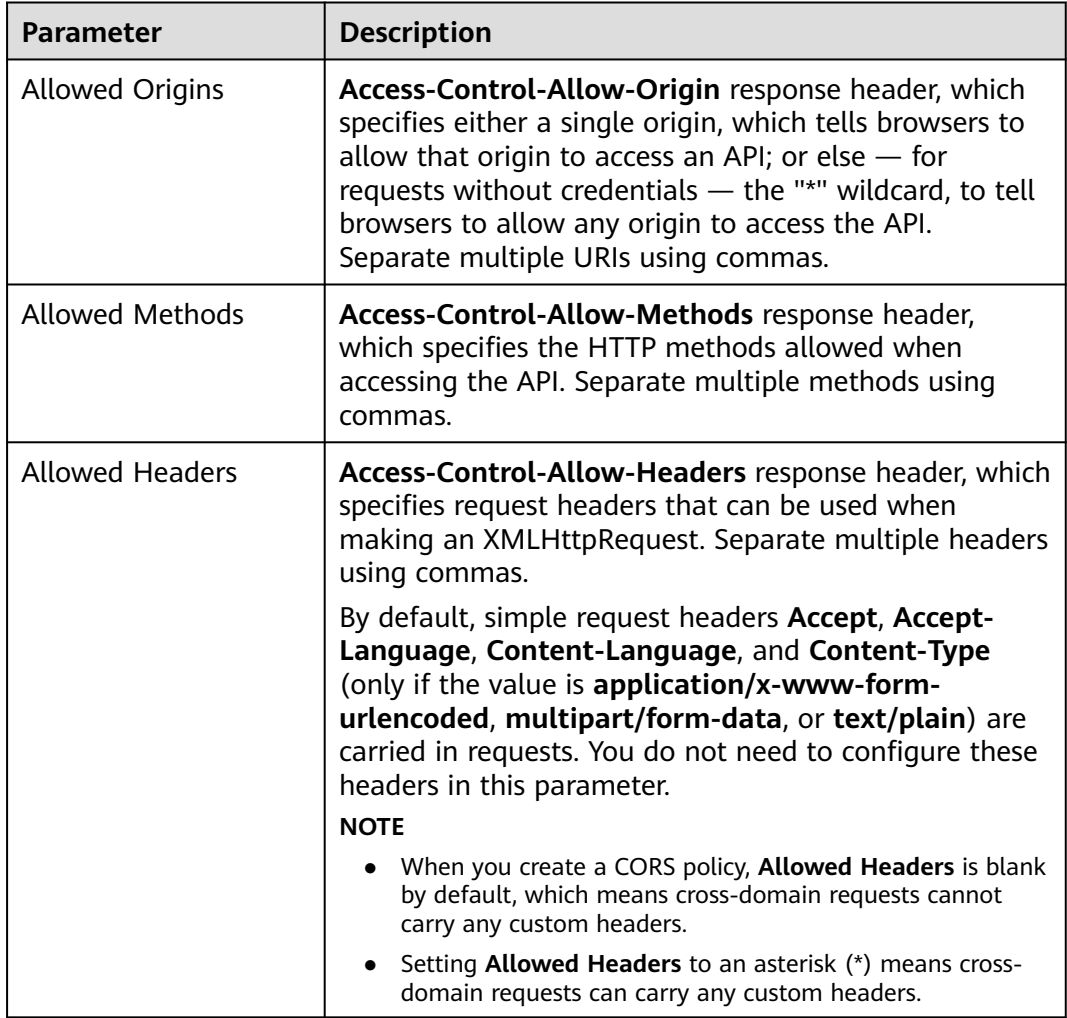

<span id="page-87-0"></span>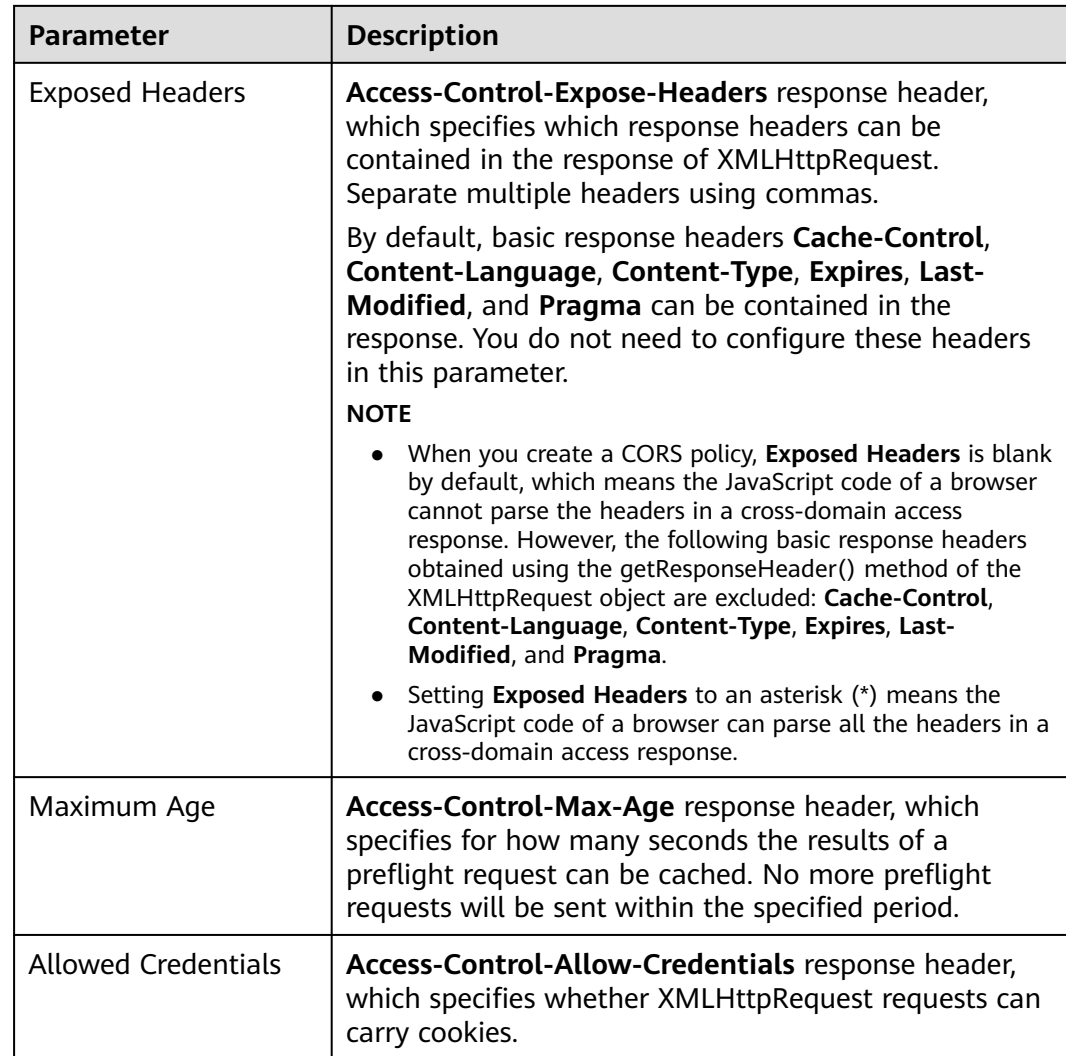

# **Example Script**

```
{
 "allow_origin": "*",
 "allow_methods": "GET,POST,PUT",
 "allow_headers": "Content-Type,Accept,Accept-Ranges,Cache-Control",
  "expose_headers": "X-Request-Id,X-Apig-Latency",
  "max_age": 86400,
  "allow_credentials": true
}
```
# **3.3 HTTP Response Header Management**

HTTP response headers are part of the response returned by APIG to a client that calls an API. You can customize HTTP response headers that will be contained in an API response.

## $\Box$  Note

If your gateway does not support this policy, contact technical support to upgrade the gateway to the latest version.

# **Usage Guidelines**

You cannot modify the response headers (including **x-apig-\*** and **x-request-id**) added by APIG or the headers required for CORS.

# **Configuration Parameters**

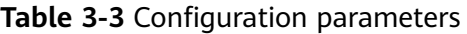

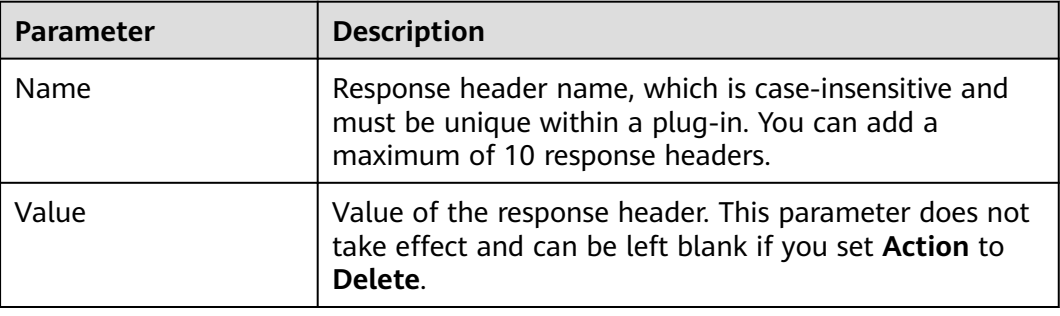

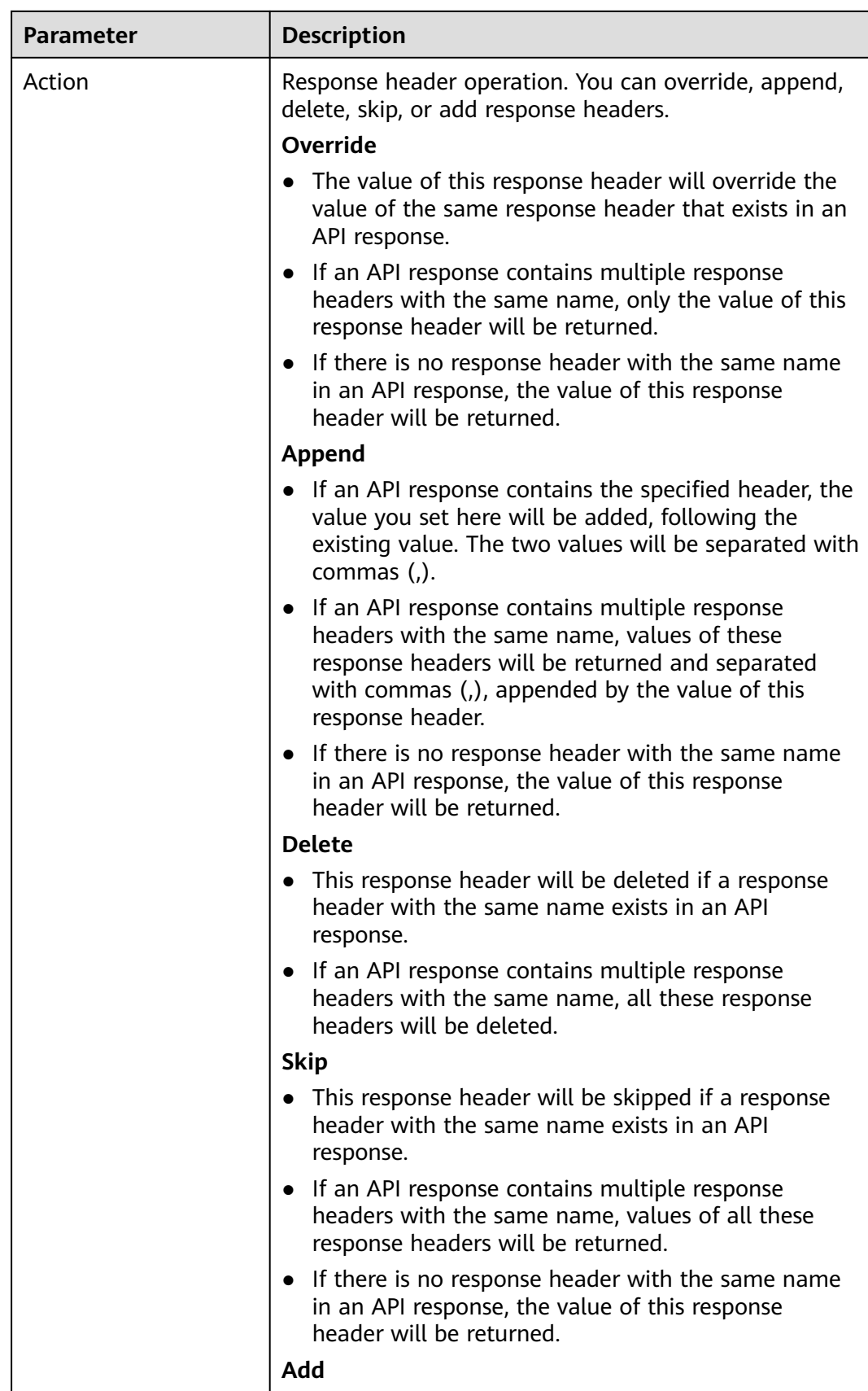

<span id="page-90-0"></span>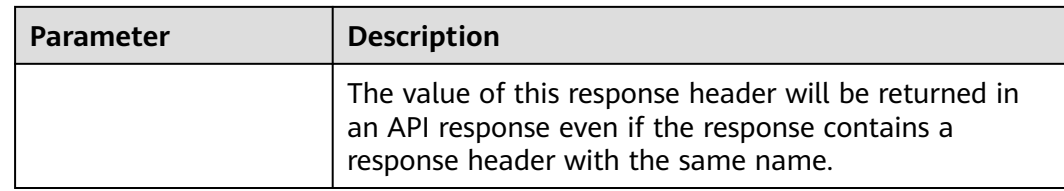

# **Example Script**

```
{
    "response_headers": [
      {
         "name": "test",
         "value": "test",
         "action": "append"
      },
      {
 "name": "test1",
 "value": "test1",
         "action": "override"
      }
   ]
}
```
# **3.4 Request Throttling 2.0**

A request throttling 2.0 policy limits the number of times that an API can be called within a specific time period. Parameter-based, basic, and excluded throttling is supported.

**Basic throttling** 

Throttle requests by API, user, credential, or source IP address. This function is equivalent to a traditional request throttling policy (see **[Request Throttling](#page-108-0)**) but is incompatible with it.

● Parameter-based throttling

Throttle requests based on headers, path parameter, method, query strings, or system parameters.

Excluded throttling

Throttle requests based on specific credentials or tenants.

#### $\Box$  Note

If your gateway does not support this policy, contact technical support to upgrade the gateway to the latest version.

## **Usage Guidelines**

- A traditional request throttling policy becomes invalid if a request throttling 2.0 policy is bound to the same API as the traditional one.
- You can define a maximum of 100 parameter-based throttling rules. The parameter name is max. 32 characters.
- The policy content cannot exceed 65,535 characters.

# **Parameter Description**

# **Table 3-4** Parameter description

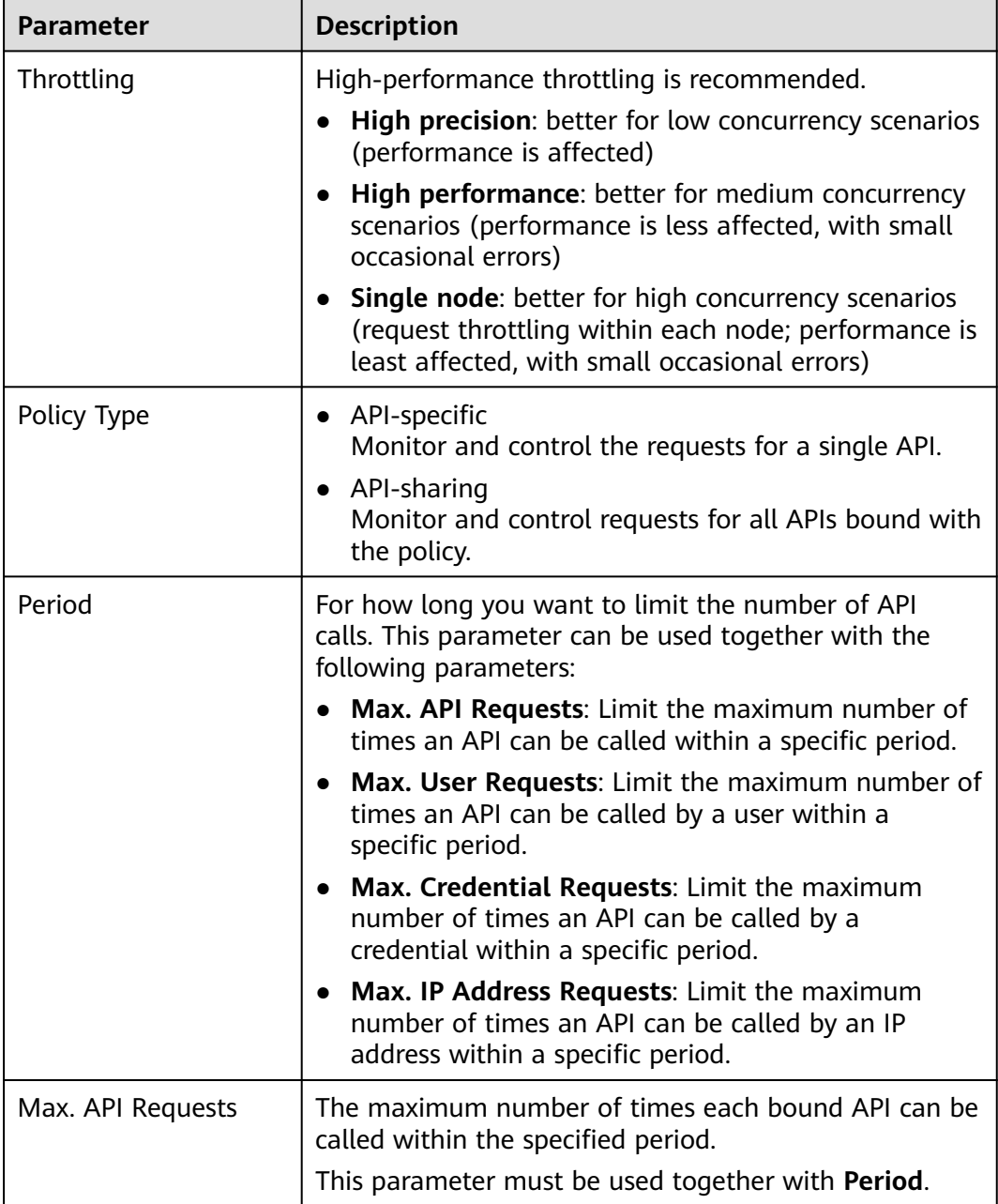

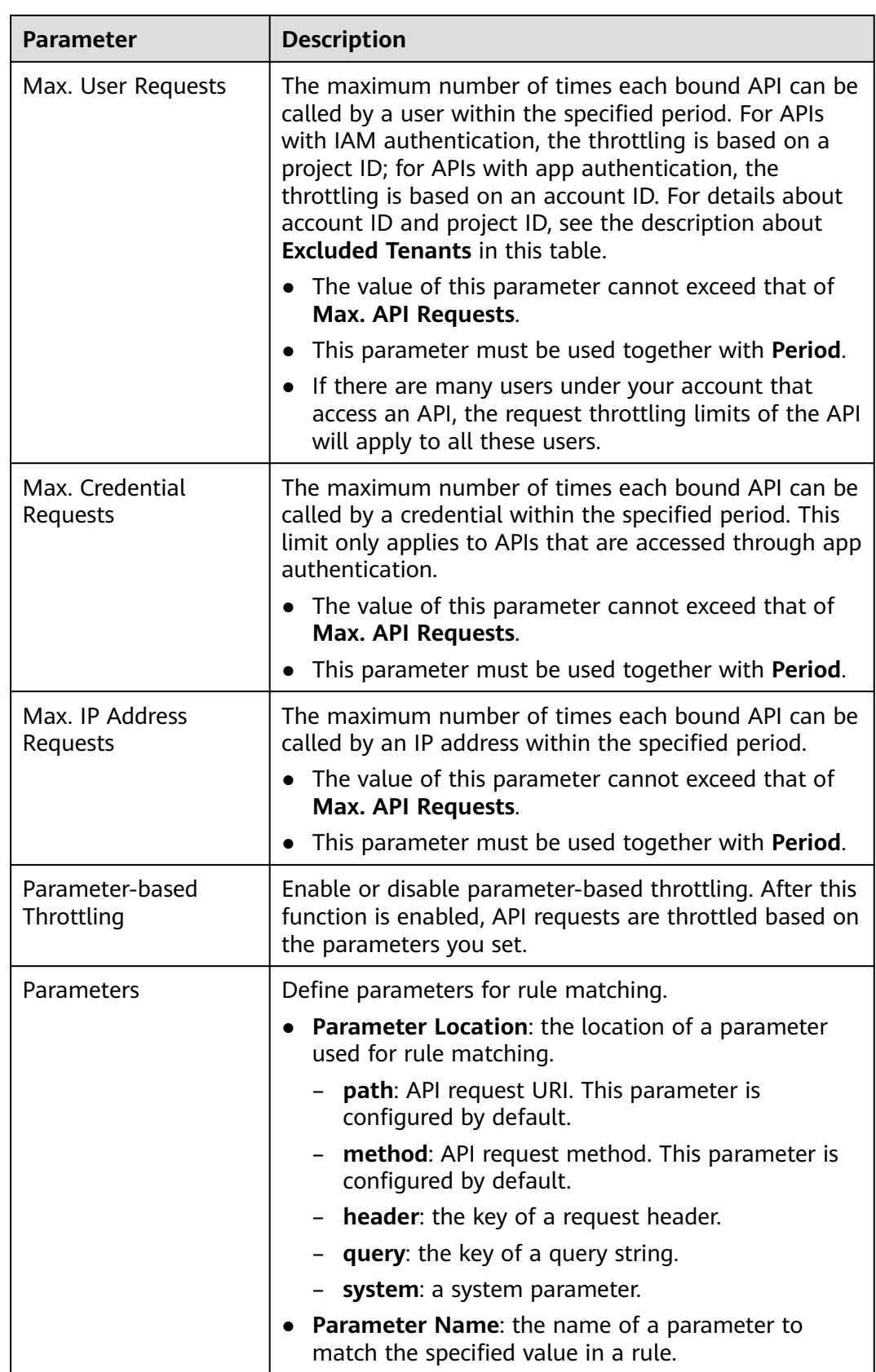

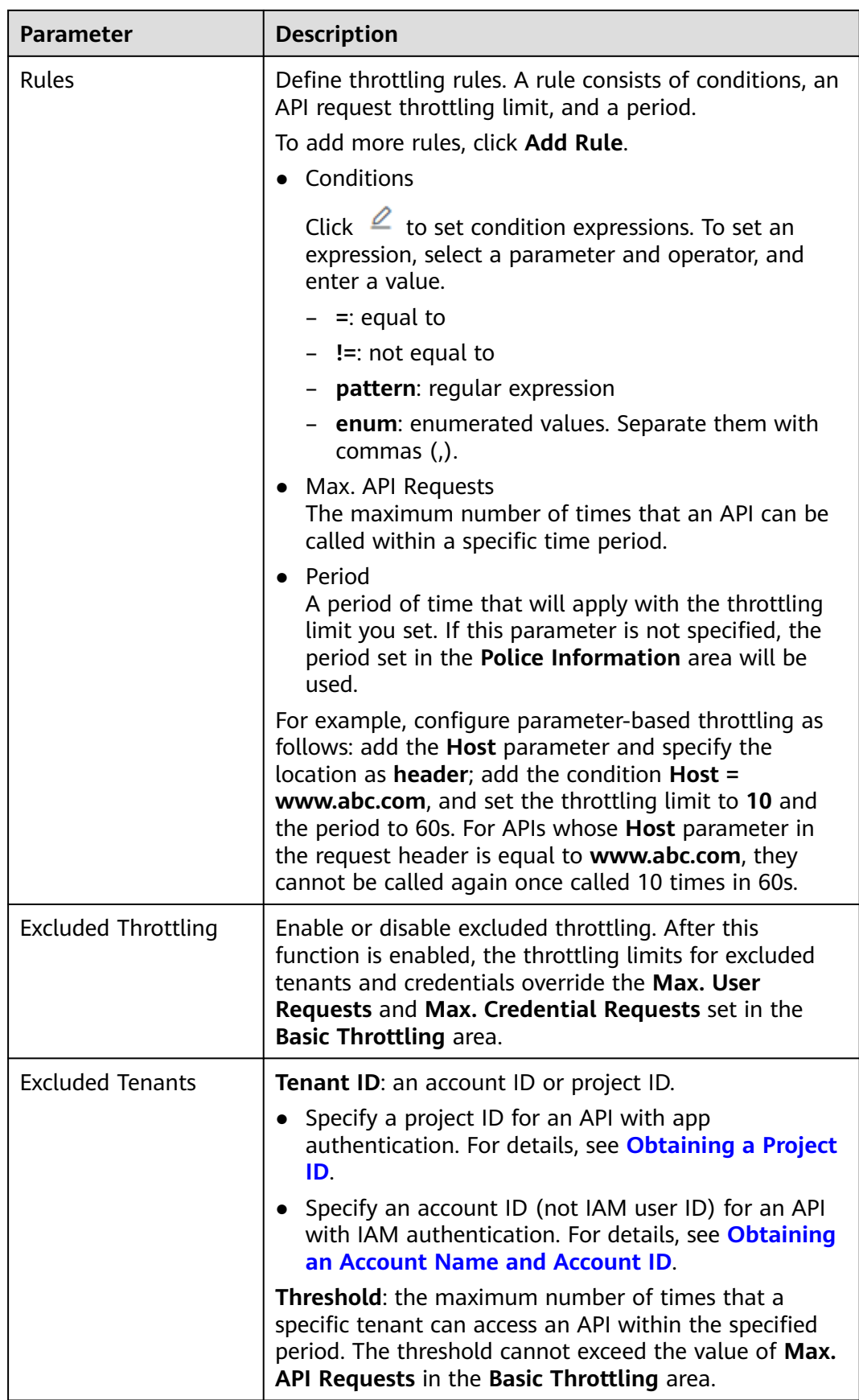

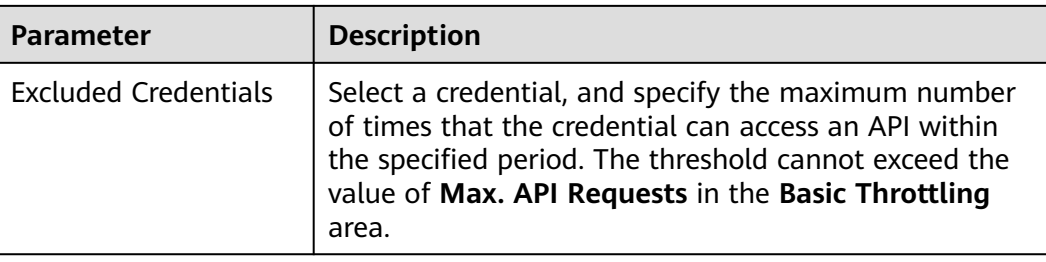

# **Example Script**

```
{
  "scope": "basic",
  "default_interval": 60,
  "default_time_unit": "second",
  "api_limit": 100,
  "app_limit": 50,
  "user_limit": 50,
  "ip_limit": 20,
  "specials": [
   {
    "type": "app",
    "policies": [
      {
       "key": "e9230d70c749408eb3d1e838850cdd23",
       "limit": 10
      }
    ]
   },
   {
     "type": "user",
     "policies": [
      {
       "key": "878f1b87f71c40a7a15db0998f358bb9",
       "limit": 10
     }
    ]
   }
 ],
 "algorithm": "counter",
  "parameters": [
\{ "id": "3wuj354lpptv0toe0",
 "value": "reqPath",
 "type": "path",
 "name": "reqPath"
   },
   {
    "id": "53h7e7j11u38l3ocp",
    "value": "method",
    "type": "method",
    "name": "method"
   },
\{ "id": "vv502bnb6g40td8u0",
 "value": "Host",
 "type": "header",
    "name": "Host"
   }
\int,
  "rules": [
   {
    "match_regex": "[\"Host\",\"==\",\"www.abc.com\"]",
 "rule_name": "u8mb",
 "time_unit": "second",
    "interval": 2,
```

```
 "limit": 5
 }
 ]
```
# <span id="page-95-0"></span>**3.5 Kafka Log Push**

}

Kafka log push policies push calling logs of open APIs to Kafka for analysis.

#### $\Box$  Note

If your gateway does not support this policy, contact technical support to upgrade the gateway to the latest version.

# **Usage Guidelines**

- A maximum of five Kafka log push policies can be created for a gateway.
- APIs bound with a Kafka log push policy will deteriorate in performance by 30%.

# **Configuration Parameters**

#### **Table 3-5** Parameter description

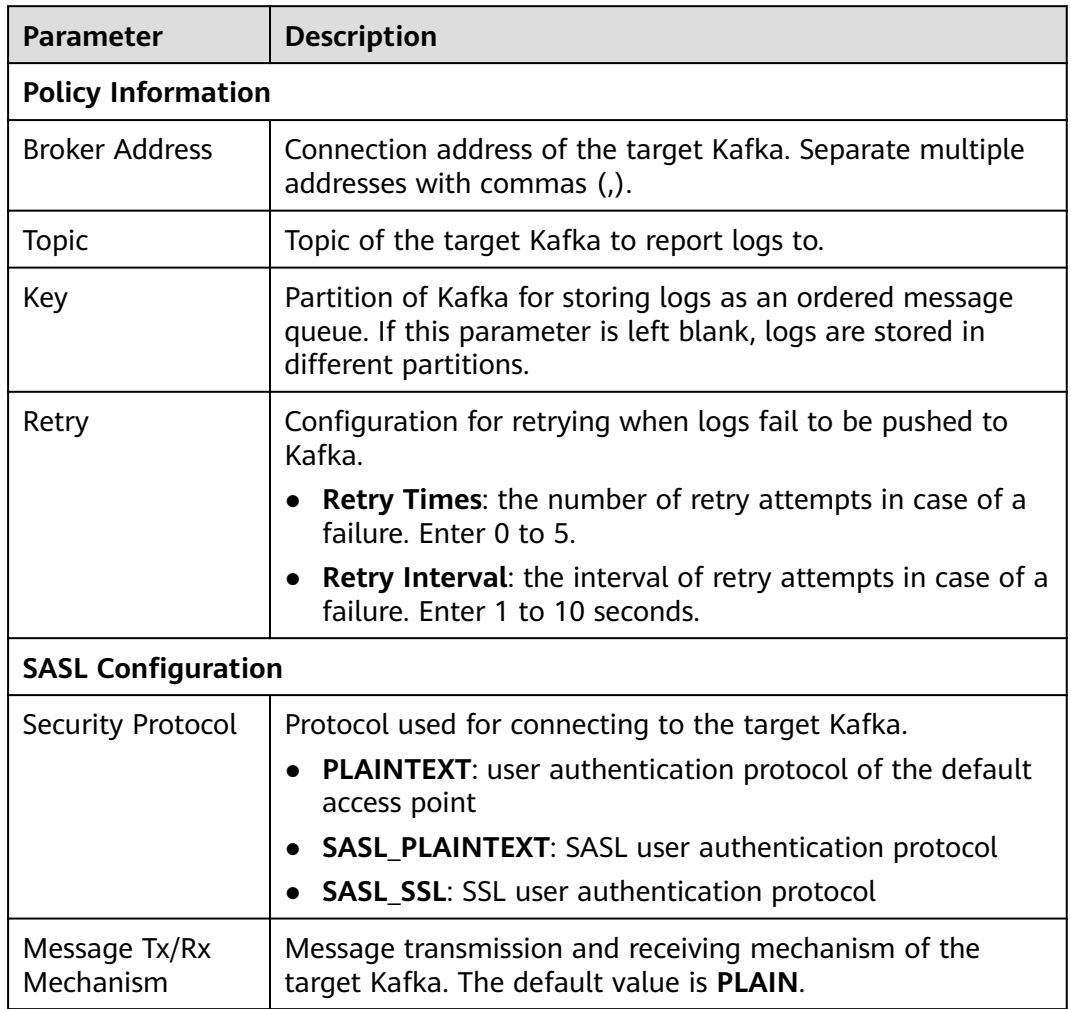

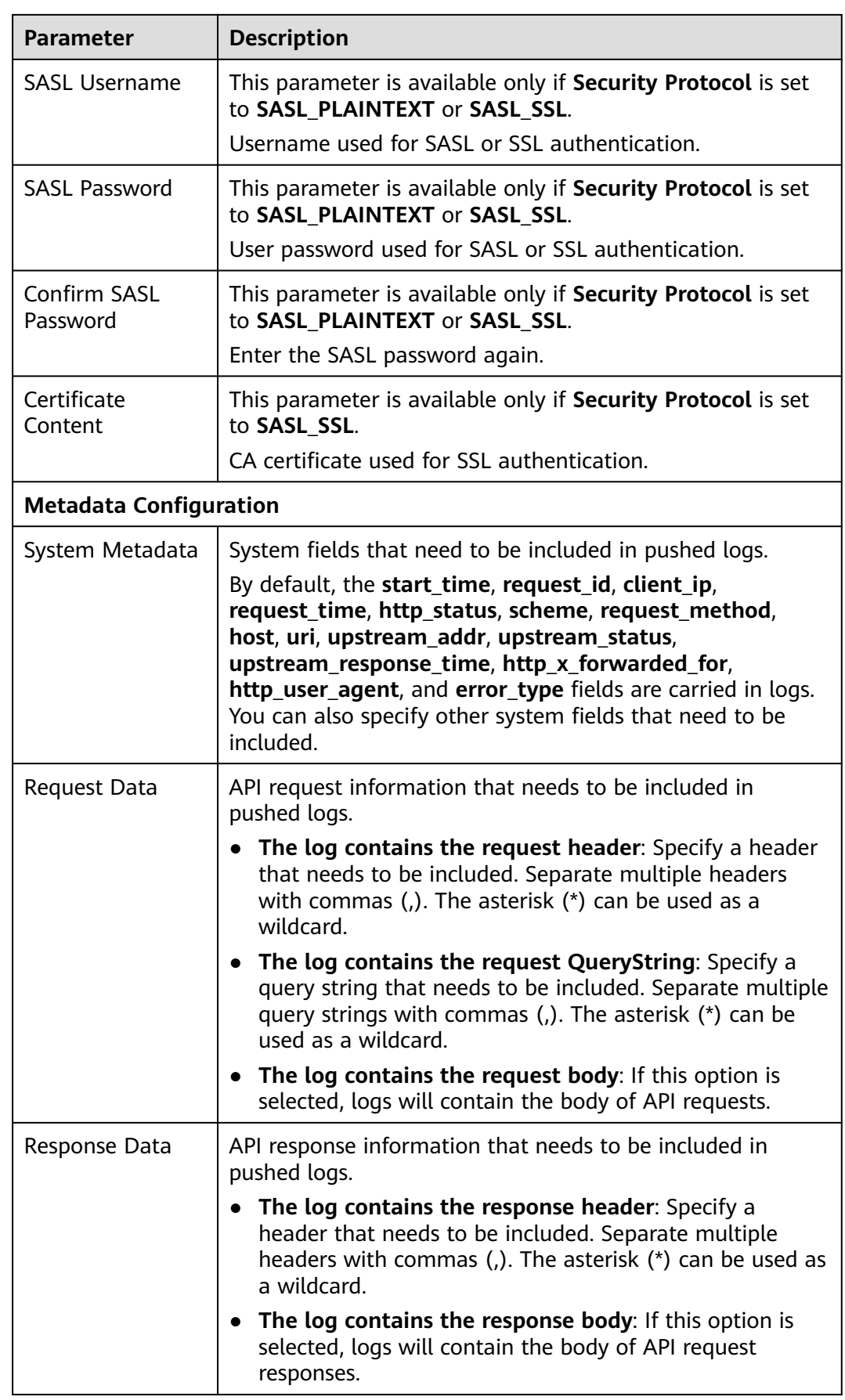

<span id="page-97-0"></span>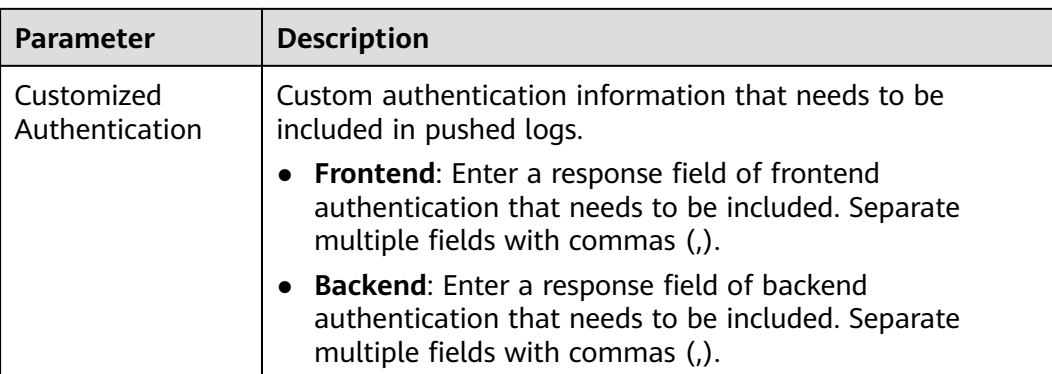

# **3.6 Circuit Breaker**

Circuit breaker policies protect your backend services when a performance issue occurs. If the backend service of an API times out for N consecutive times or if the latency is long, the downgrade mechanism of a circuit breaker policy is triggered to return an error to the API caller or forward requests to a specified backend. After the backend service recovers, the circuit breaker closes and requests become normal.

# $\Box$  Note

If your gateway does not support this policy, contact technical support to upgrade the gateway to the latest version.

# **Parameter Description**

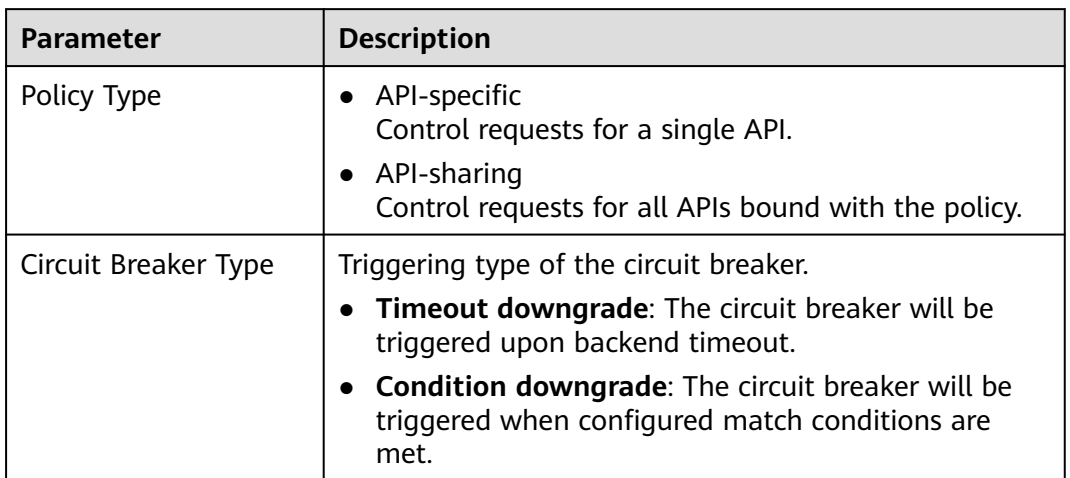

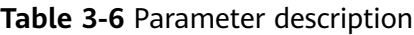

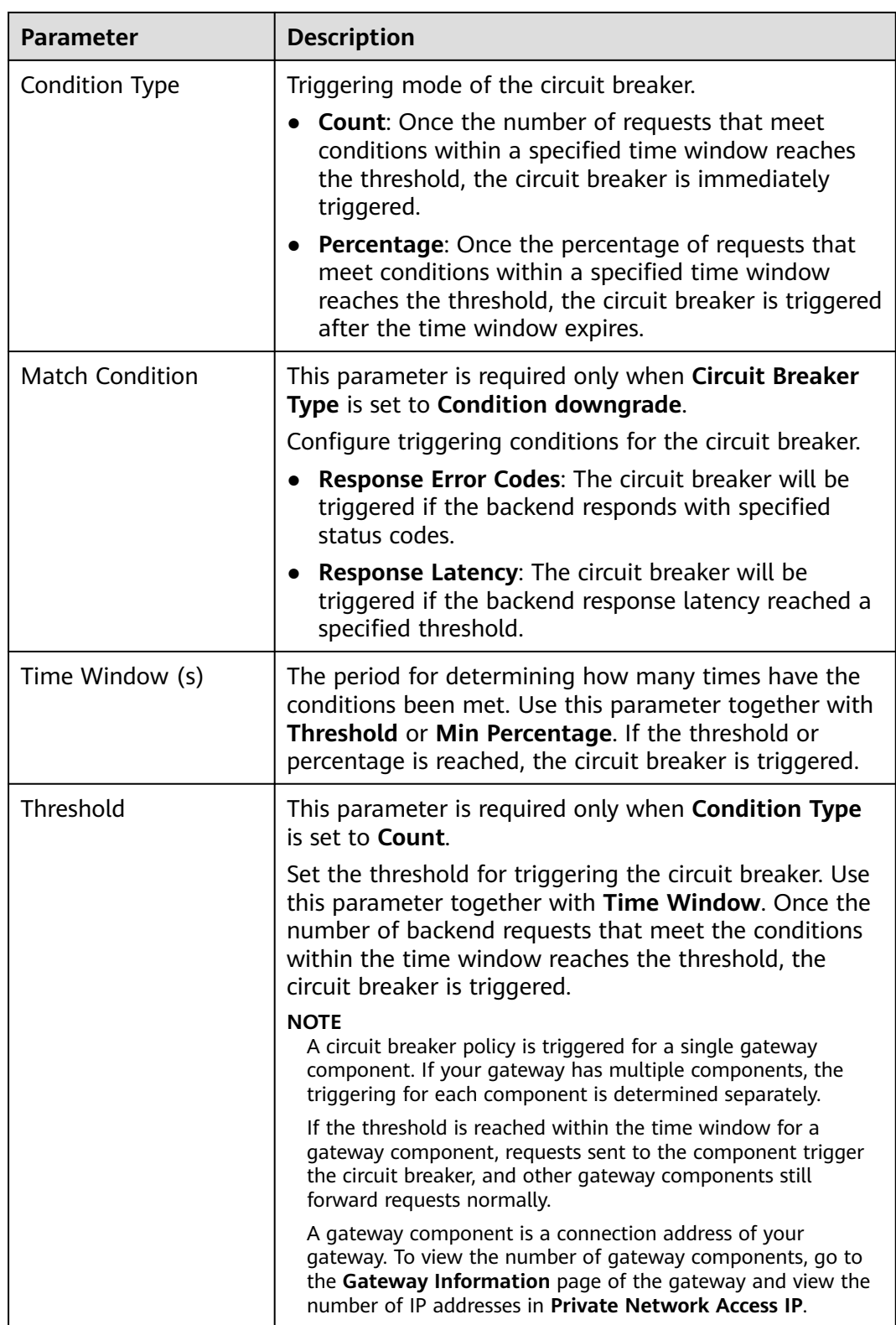

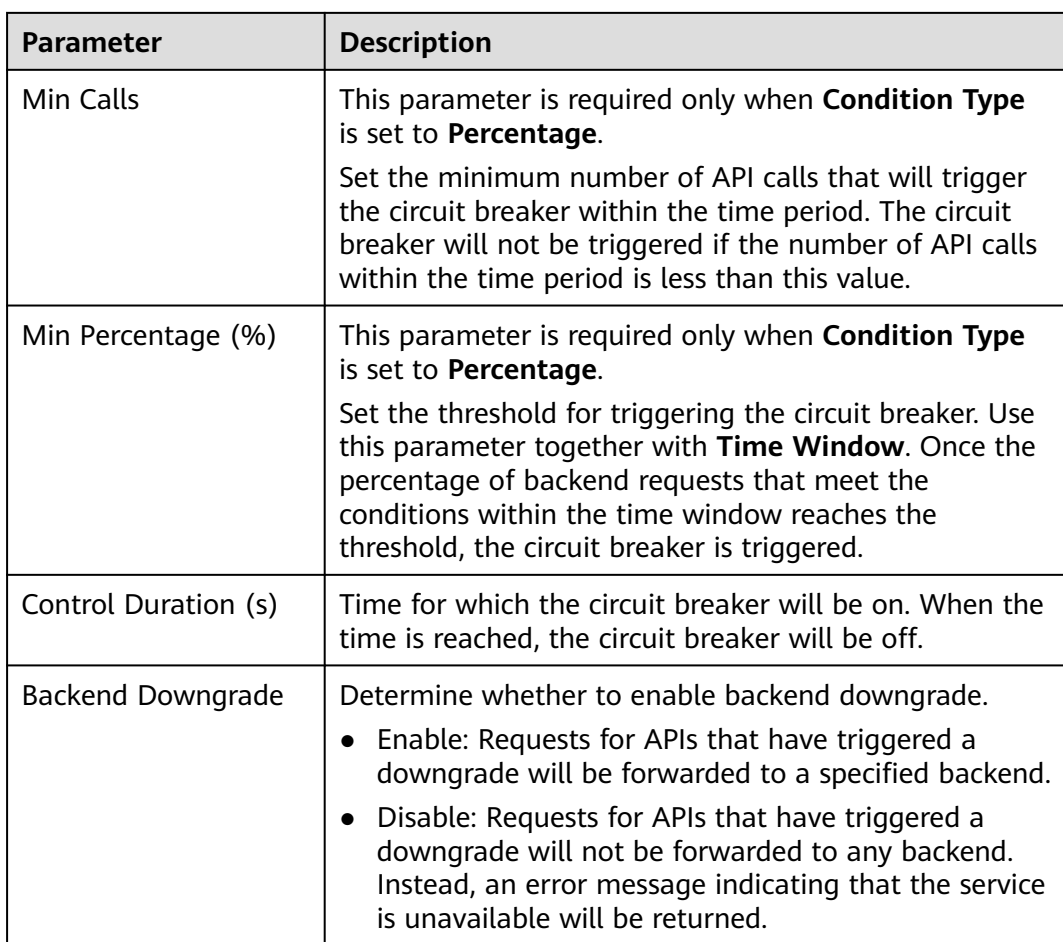

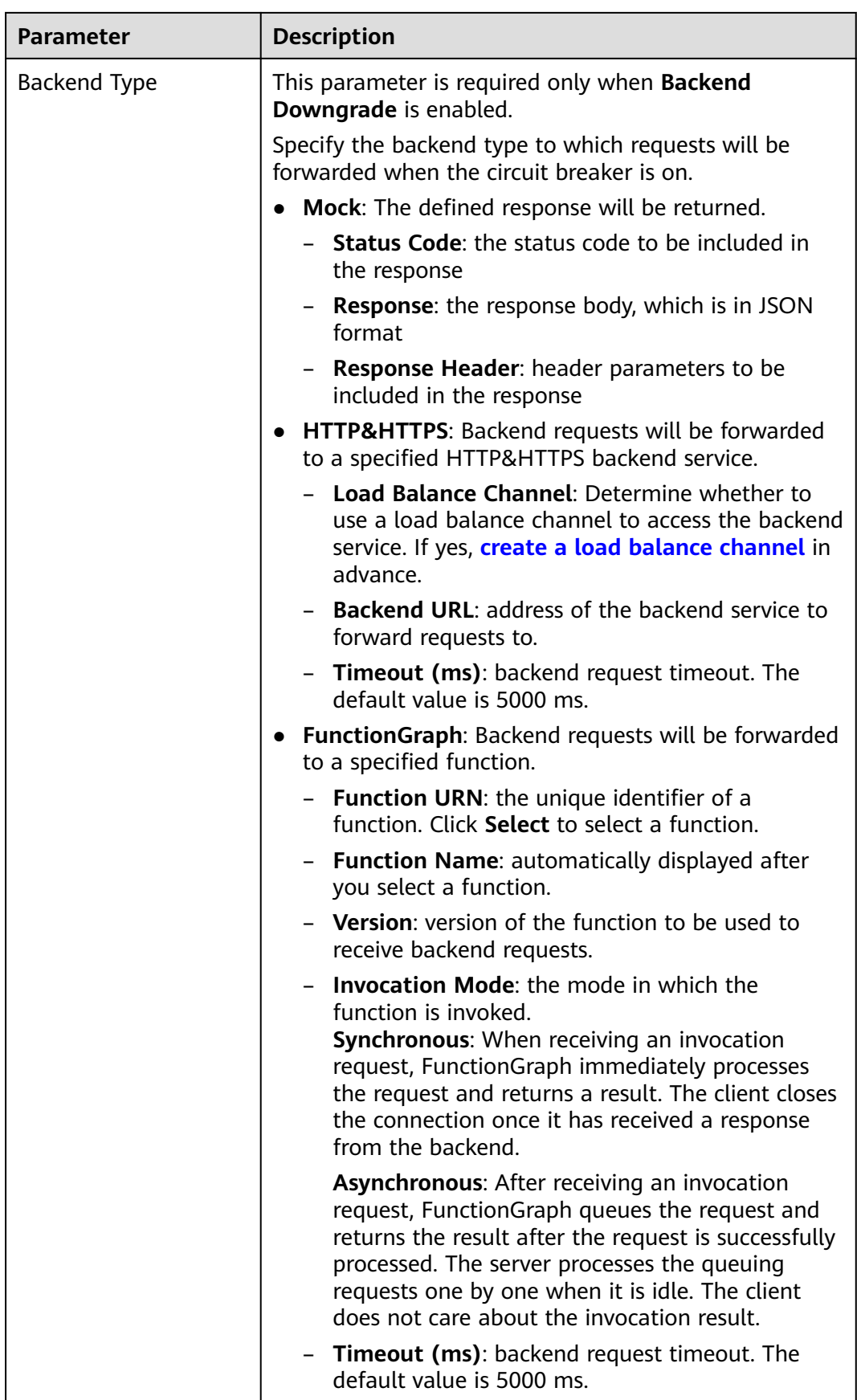

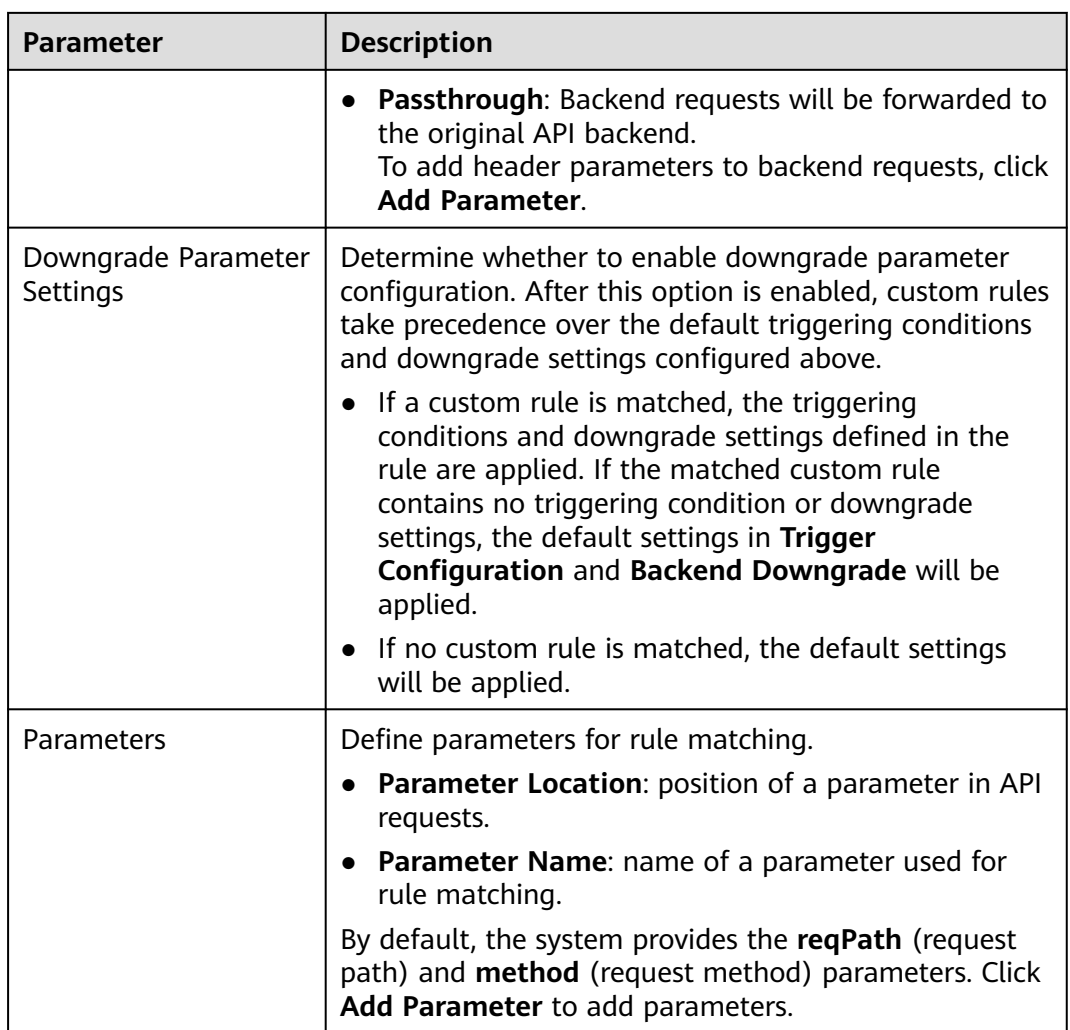

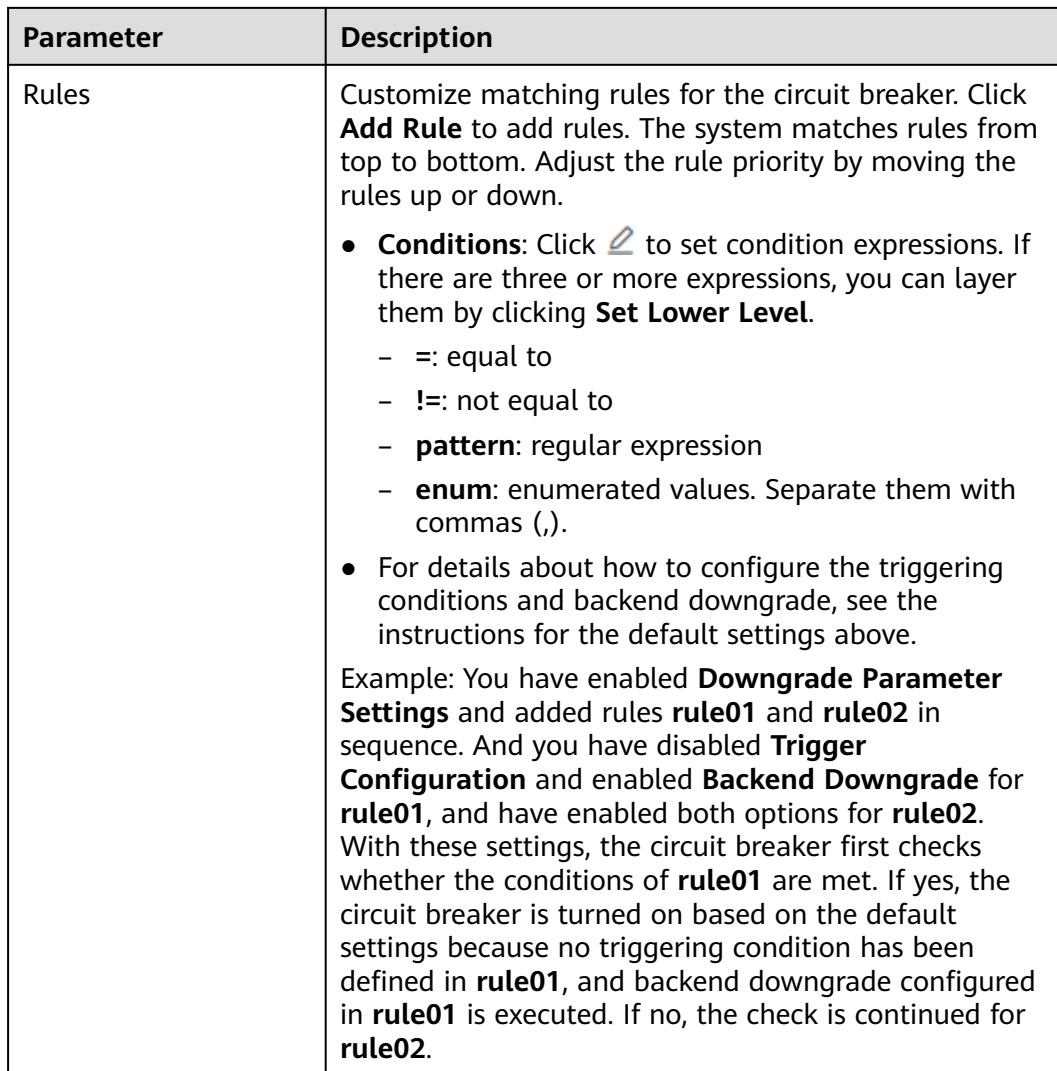

# **Example Script**

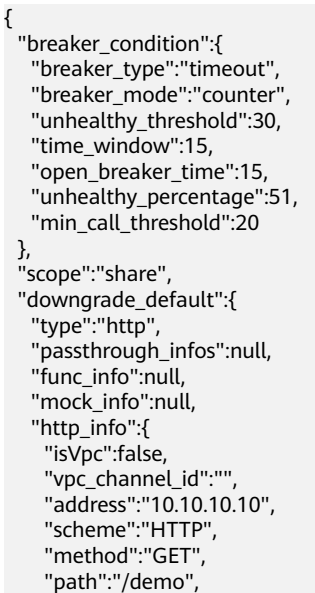

```
 "timeout":5000
   },
   "http_vpc_info":null
  },
  "downgrade_parameters":[
 {
 "name":"reqPath",
 "type":"path",
  "type":"path",<br>"value":"path",
   "disabled":true,
   "focused":true,
   "id":"92002eqbpilg6g"
 },
 {
   "name":"method",
   "type":"method",
   "value":"method",
   "disabled":true,
   "focused":true,
   "id":"tuvxetsdqvcos8"
  }],
  "downgrade_rules":[
  {
   "rule_name":"rule-test1",
   "parameters":[
     "reqPath",
     "method"
   ],
   "match_regex":"[\"reqPath\",\"==\",\"/test\"]",
   "downgrade_backend":{
     "type":"mock",
     "passthrough_infos":null,
     "func_info":null,
     "mock_info":{
      "status_code":200,
      "result_content":"{status: ok}",
      "headers":[]
     },
     "http_info":null,
     "http_vpc_info":null
   },
   "breaker_condition":{
     "breaker_type":"timeout",
     "breaker_mode":"percentage",
     "unhealthy_threshold":30,
     "time_window":15,
     "open_breaker_time":15,
     "unhealthy_percentage":51,
     "min_call_threshold":20
 }
 }]
}
```
# **3.7 Third-Party Authorizer**

You can configure your own service to authenticate API requests. APIG first invokes this service for authentication, and then invokes the backend service after receiving a success response.

## $\Box$  Note

If your gateway does not support this policy, contact technical support to upgrade the gateway to the latest version.

The following figure shows the principle of third-party authentication. After binding a third-party authentication policy to an API, call the API by referring to **[Calling APIs](#page-160-0)**.

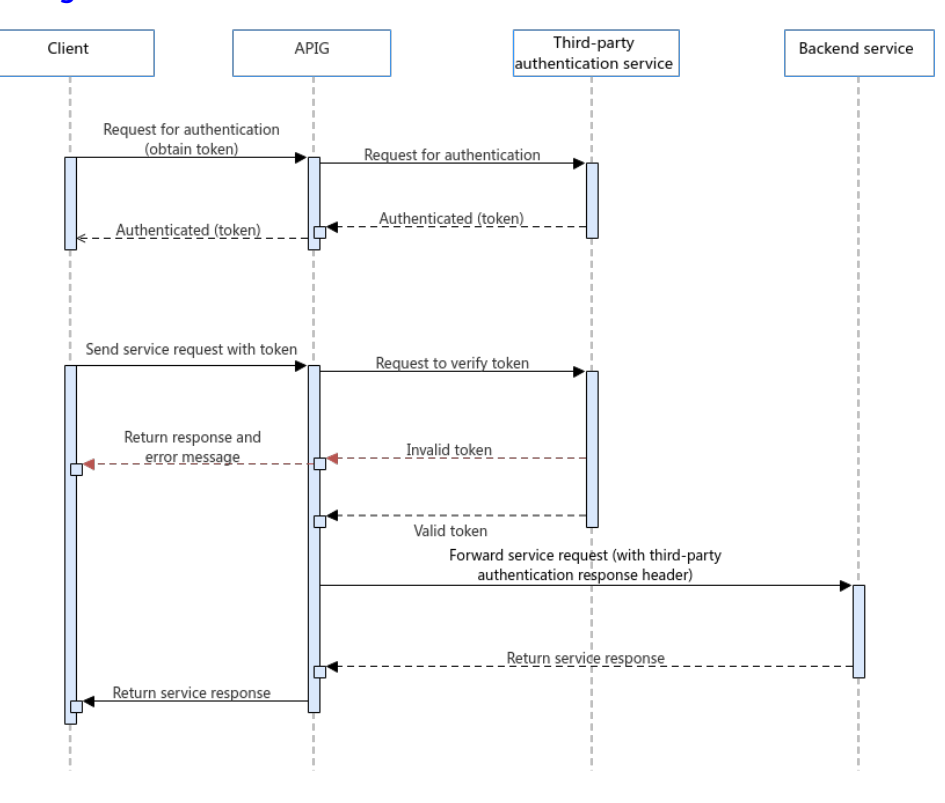

# **Configuration Parameters**

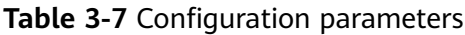

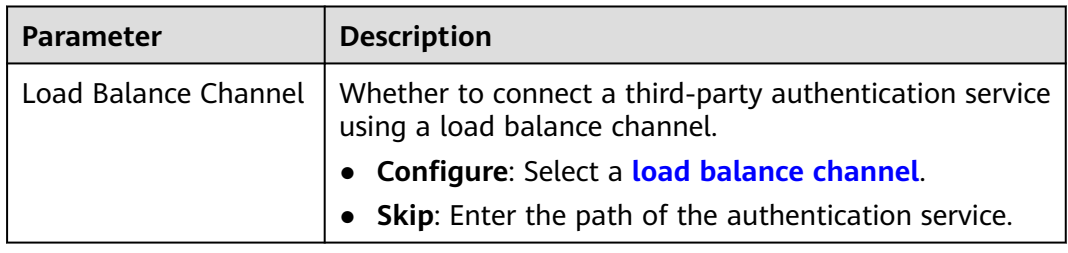

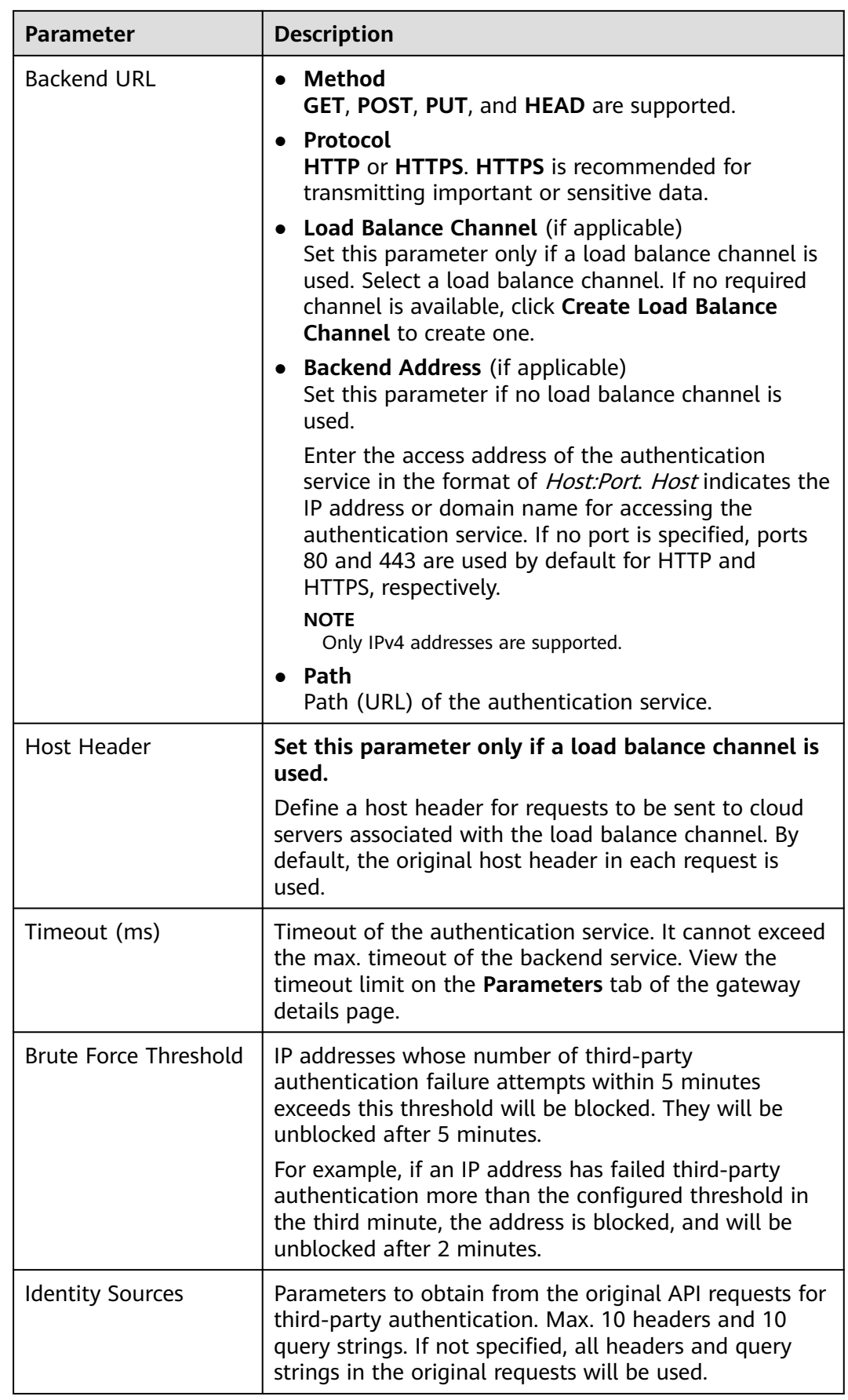

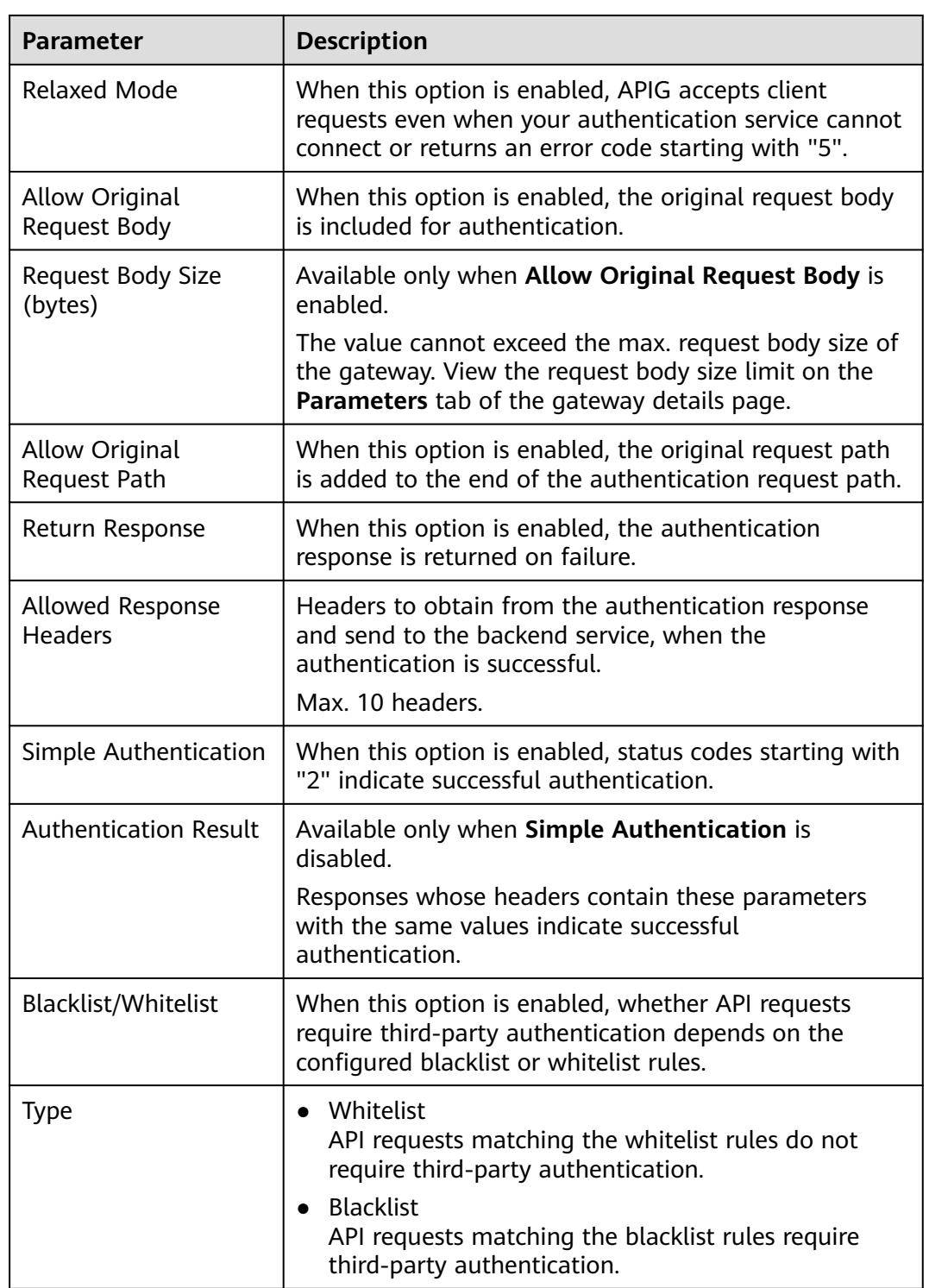

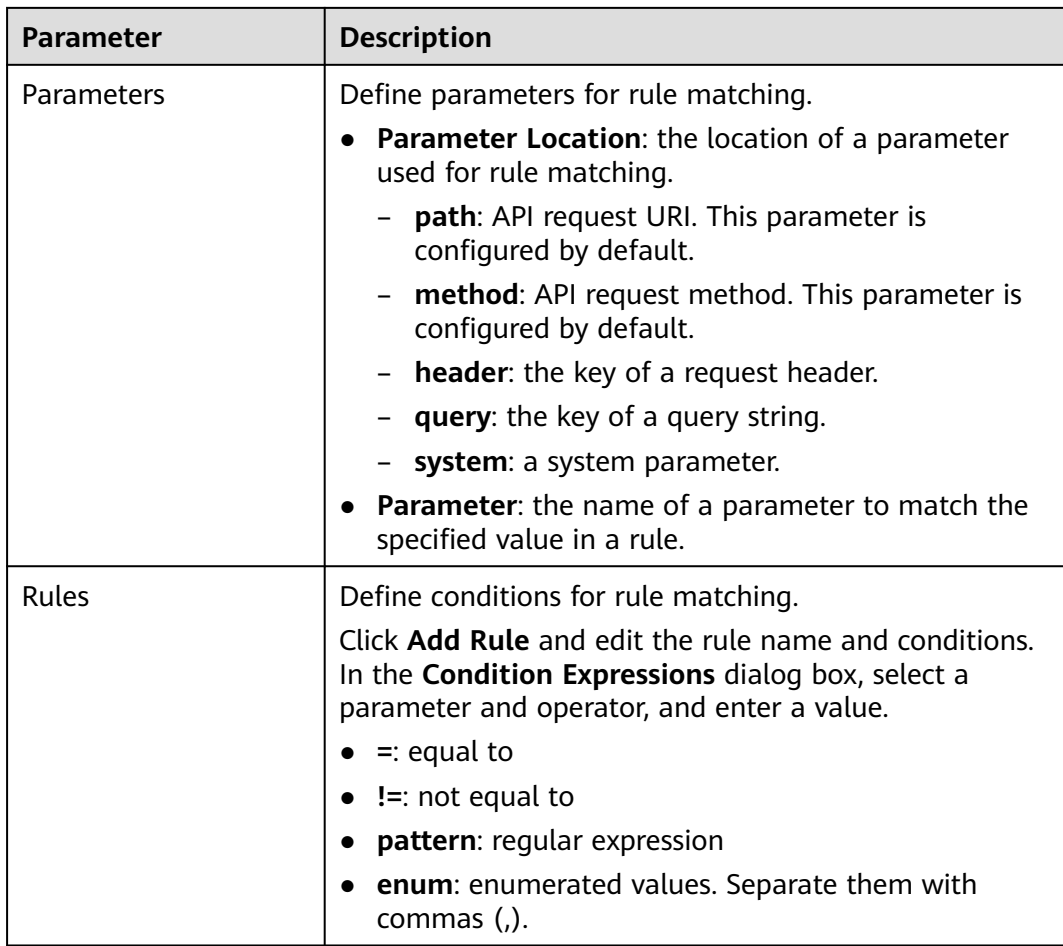

# **Example Script**

```
{
  "auth_request": {
 "method": "GET",
 "protocol": "HTTPS",
 "url_domain": "192.168.10.10",
   "timeout": 5000,
 "path": "/",
 "vpc_channel_enabled": false,
    "vpc_channel_info": null
 },
 "custom_forbid_limit": 100,
 "carry_body": {
 "carry_body": {<br>"enabled": true,
   "max_body_size": 1000
 },
 "auth_downgrade_enabled": true,
 "carry_path_enabled": true,
 "return_resp_body_enabled": false,
  "carry_resp_headers": [],
  "simple_auth_mode_enabled": true,
  "match_auth": null,
  "rule_enabled": false,
  "rule_type": "allow"
}
```
## **3.8 Request Throttling**

Request throttling limits the number of times APIs can be called by a user or app within a specific time period to protect backend services. The throttling can be down to the minute or second. To ensure service continuity of an API, create a request throttling policy for the API.

#### **Usage Guidelines**

- Adding a request throttling policy to an API means binding them to each other. An API can be bound with only one request throttling policy for a given environment, but each request throttling policy can be bound to multiple APIs.
- For APIs not bound with a request throttling policy, the throttling limit is the value of **ratelimit\_api\_limits** set on the **Parameters** page of the gateway.

#### **Configuration Parameters**

#### **Table 3-8** Parameter description

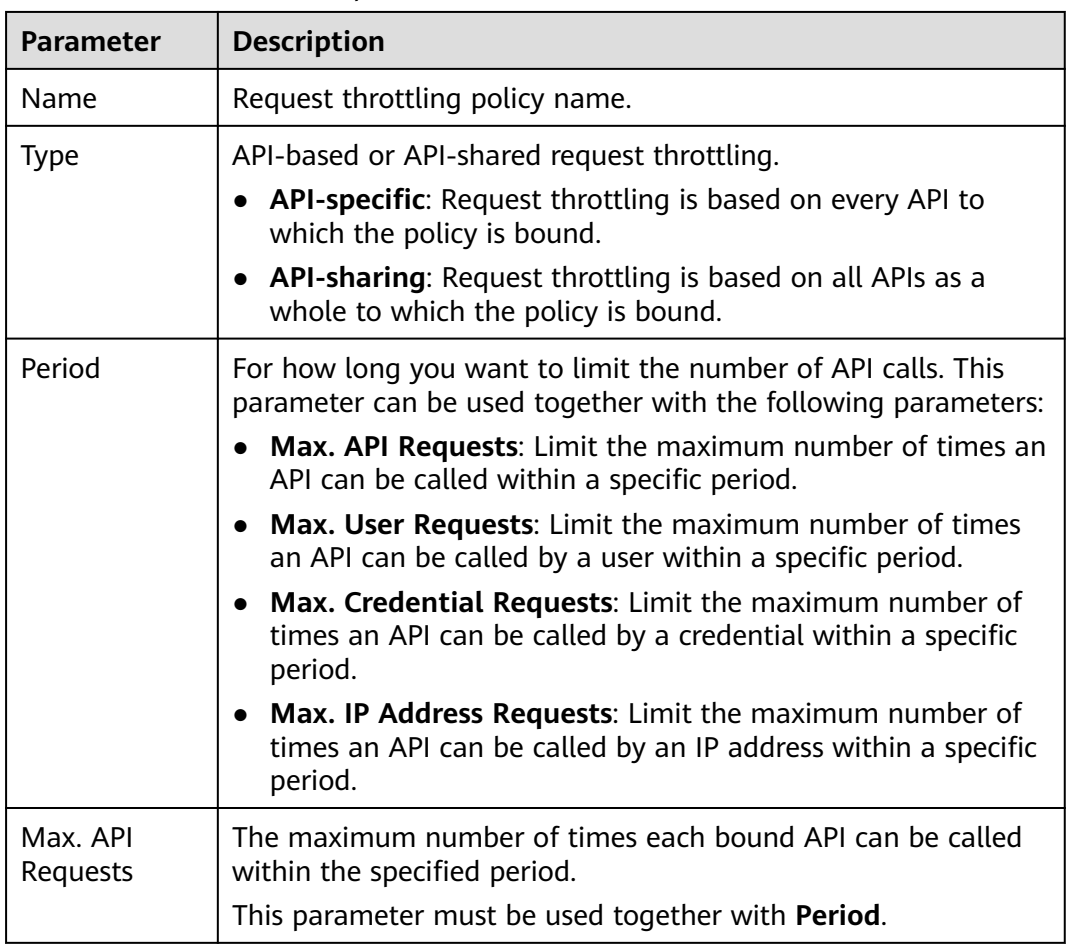

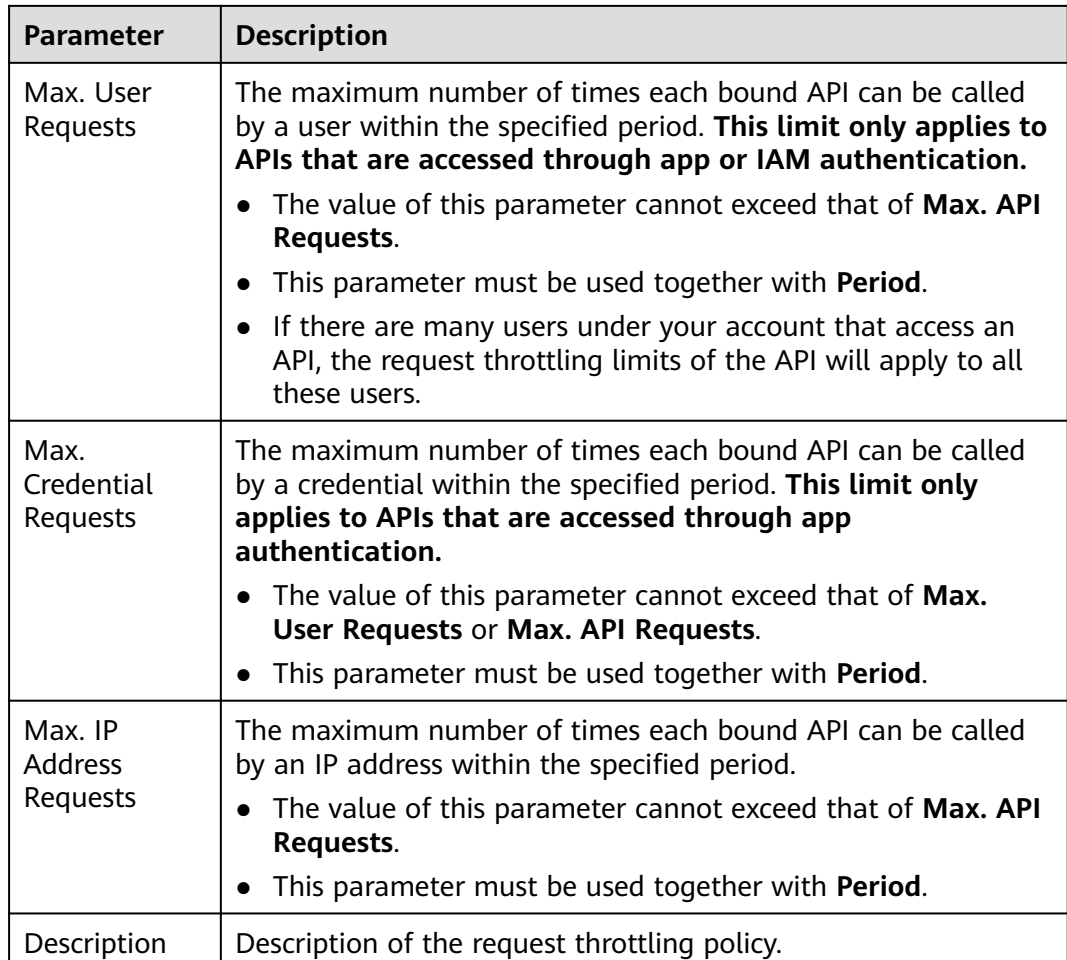

#### **Follow-Up Operations**

- To control the traffic of a credential, bind a request throttling policy to the credential by referring to **Binding a Request Throttling Policy to a Credential**. Traffic of the credential is limited by the excluded app threshold, while traffic of APIs and users are still limited by the request throttling policy.
- To control the traffic of a tenant, bind a request throttling policy to the tenant by referring to **[Binding a Request Throttling Policy to a Tenant](#page-110-0)**. Traffic of the tenant is limited by the excluded tenant threshold, while traffic of APIs and users are still limited by the request throttling policy.

#### **Binding a Request Throttling Policy to a Credential**

You have created a credential or obtained a credential ID from other tenants.

**Step 1** On the request throttling policy details page, click the **Excluded Apps** tab.

#### **Step 2** Click **Select Excluded App**.

- **Step 3** Select an app to exclude. You can use one of the following methods:
	- To select an existing credential, click **Existing**, select a credential, and enter a threshold.

<span id="page-110-0"></span>To select a credential of other tenants, click **Cross-tenant**, and enter the credential ID and a threshold.

#### $\Box$  Note

Excluded app thresholds take precedence over the value of **Max. Credential Requests**.

For example, a request throttling policy has been configured, with **Max. API Requests** being **10**, **Max. Credential Requests** being **3**, **Period** being 1 minute, and two excluded apps (max. **2** API requests for app A and max. **4** API requests for app B). If the request throttling policy is bound to an API, apps A and B can access the API 2 and 4 times within 1 minute, respectively.

**----End**

#### **Binding a Request Throttling Policy to a Tenant**

**Step 1** On the request throttling policy details page, click the **Excluded Tenants** tab.

#### **Step 2** Click **Select Excluded Tenant**.

**Step 3** Enter the tenant information.

**Table 3-9** Excluded tenant configuration

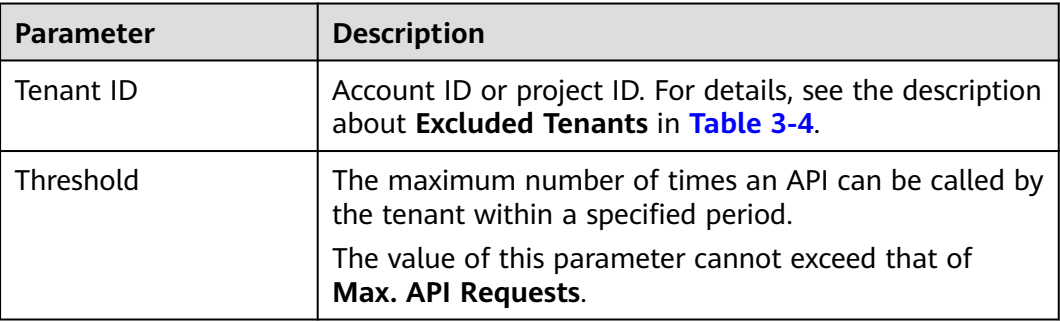

#### **Step 4** Click **OK**.

#### $\Box$  note

Excluded tenant thresholds take precedence over the value of **Max. User Requests**.

For example, a request throttling policy has been configured, with **Max. API Requests** being **10**, **Max. User Requests** being **3**, **Period** being 1 minute, and two excluded tenants (max. **2** API requests for tenant A and max. **4** API requests for tenant B). If the request throttling policy is bound to an API, tenants A and B can access the API 2 and 4 times within 1 minute, respectively.

```
----End
```
## **3.9 Access Control**

Access control policies are a type of security measures provided by APIG. You can use them to allow or deny API access from specific IP addresses, account names, or account IDs.

Access control policies take effect for an API only if they have been bound to the API.

#### **Usage Guidelines**

- An API can be bound only with one access control policy of the same restriction type in an environment, but each access control policy can be bound to multiple APIs.
- Gateways created after December 31, 2022 support API access control by **account ID**. If you need to use this function on dedicated gateways created earlier, contact customer service.

#### **Configuration Parameters**

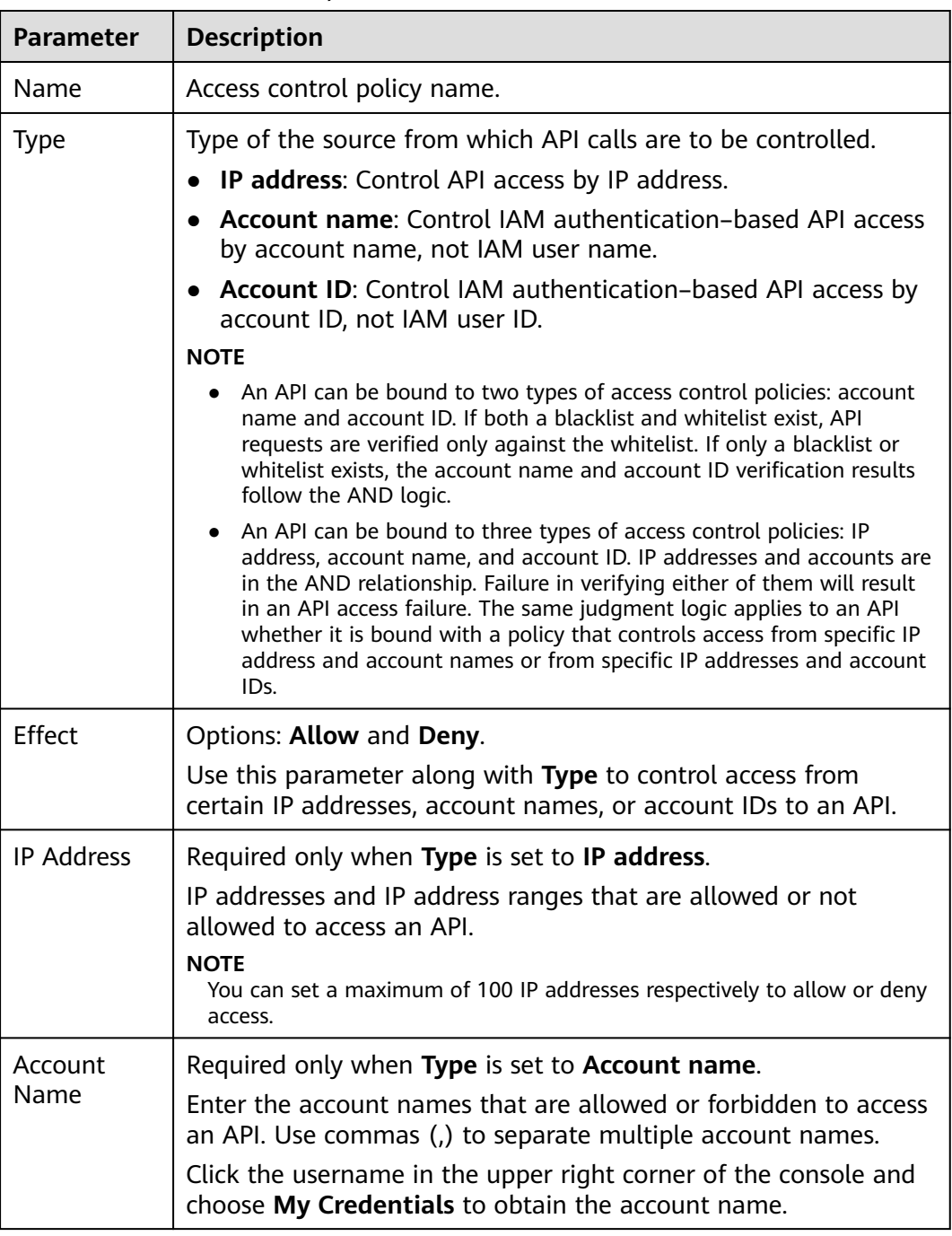

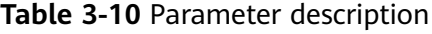

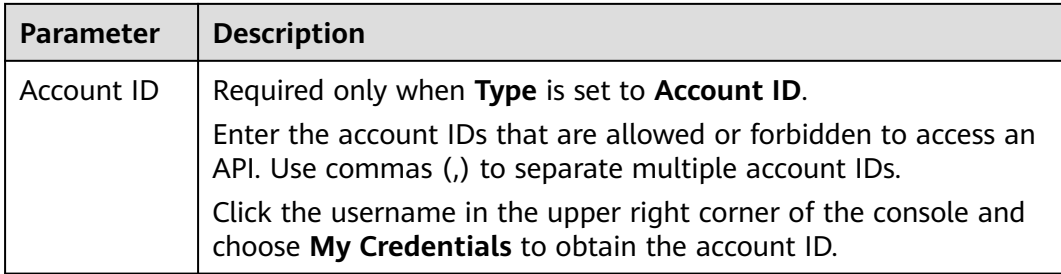

## **3.10 Signature Keys**

Signature keys are used by backend services to verify the identity of APIG.

A signature key consists of a key and secret, and can be used only after being bound to an API. When an API bound with a signature key is called, APIG adds signature details to the API request. The backend service of the API signs the request in the same way, and verifies the identity of APIG by checking whether the signature is consistent with that in the **Authorization** header sent by APIG.

#### **Usage Guidelines**

An API can only be bound with one signature key in a given environment, but each signature key can be bound to multiple APIs.

#### **Procedure**

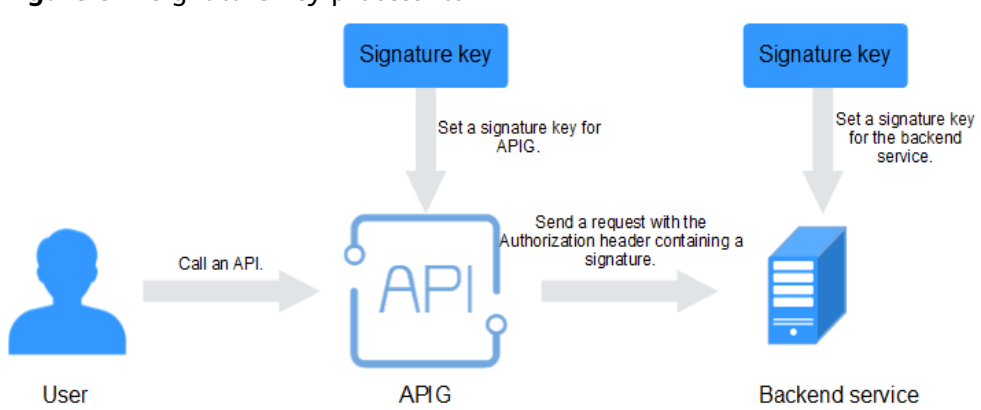

**Figure 3-1** Signature key process flow

- 1. Create a signature key on the APIG console.
- 2. Bind the signature key to an API.
- 3. APIG sends signed requests containing a signature in the **Authorization** header to the backend service. The backend service can use different programming languages (Java, Go, Python, JavaScript, C#, PHP, C++, and C) to sign each request, and check whether the two signatures are consistent.

#### **Configuration Parameters**

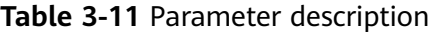

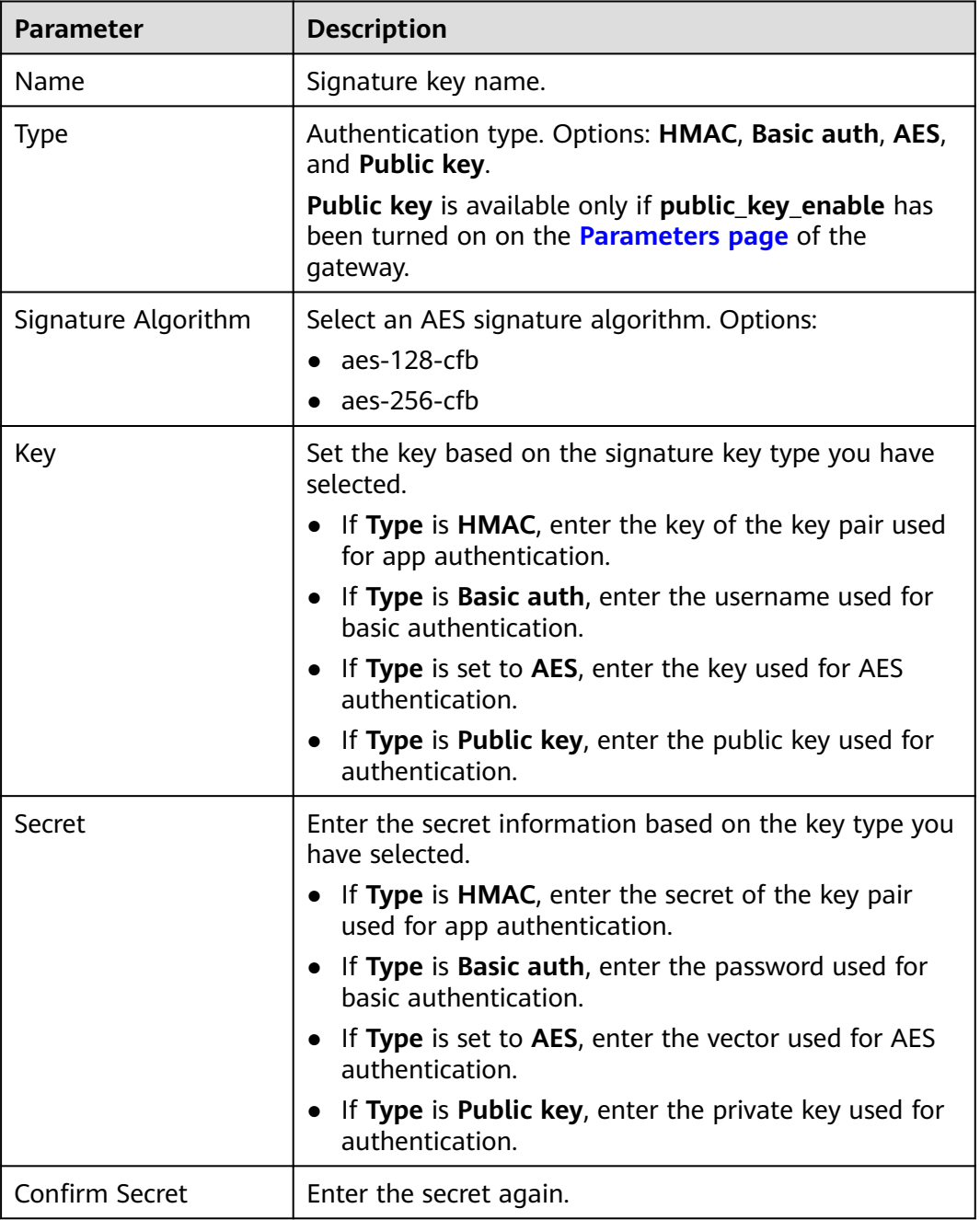

#### **Verifying the Signing Result**

Sign each backend request by following the instructions in **[Signature Algorithm](https://support.huaweicloud.com/intl/en-us/devg-apig/apig-dev-180307037.html)**, and check whether the backend signature is consistent with the signature in the **Authorization** header of the API request.

## **3.11 Custom Authorizers**

APIG supports custom authentication of both frontend and backend requests.

- Frontend custom authentication: If you already have an authentication system, you can configure it in a function and then create a custom authorizer by using the function to authenticate API requests.
- Backend custom authentication: You can create a custom authorizer to authenticate requests for different backend services, eliminating the need to customize APIs for different authentication systems and simplifying API development. You only need to create a function-based custom authorizer in APIG to connect to your backend authentication system.

#### $\Box$  Note

**Custom authentication is implemented using FunctionGraph** and not supported if FunctionGraph is unavailable in the selected region.

For details about custom authentication, see the **[API Gateway Developer Guide](https://support.huaweicloud.com/intl/en-us/devg-apig/apic-ug-190521108.html)**.

The following figure shows the process of calling APIs through custom authentication.

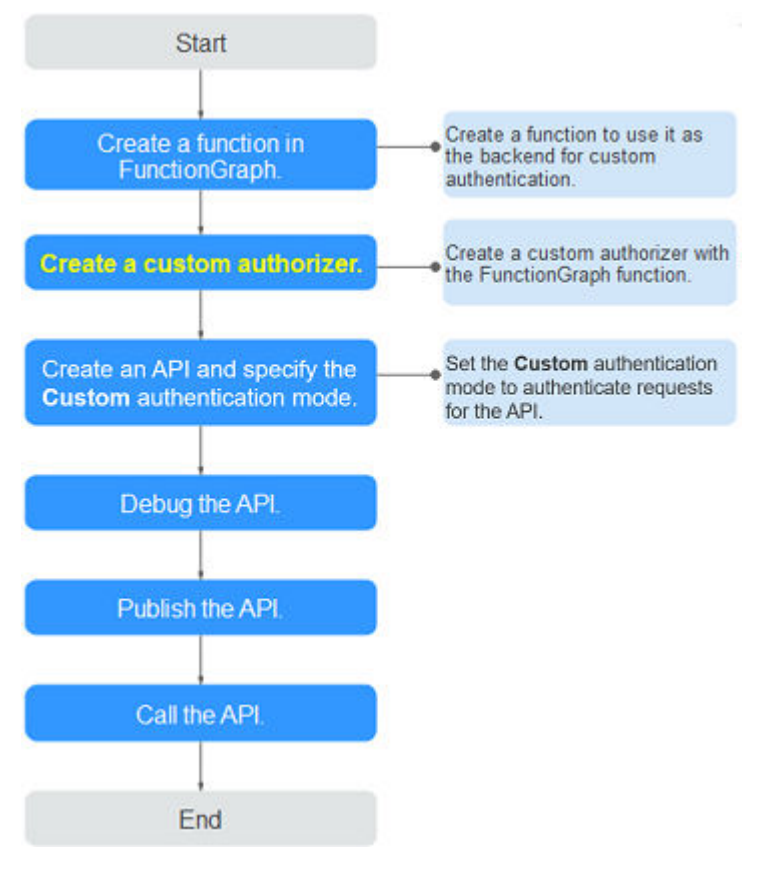

**Figure 3-2** Calling APIs through custom authentication

#### **Prerequisites**

You have created a function in FunctionGraph.

#### **Creating a Custom Authorizer**

- **Step 1** Go to the **[APIG console](https://console-intl.huaweicloud.com/apig2/?locale=en-us#/overview)**.
- **Step 2** Select a dedicated gateway at the top of the navigation pane.
- **Step 3** In the navigation pane, choose **API Management** > **API Policies**.
- **Step 4** On the **Custom Authorizers** page, click **Create Custom Authorizer**.

Configure custom authorizer parameters.

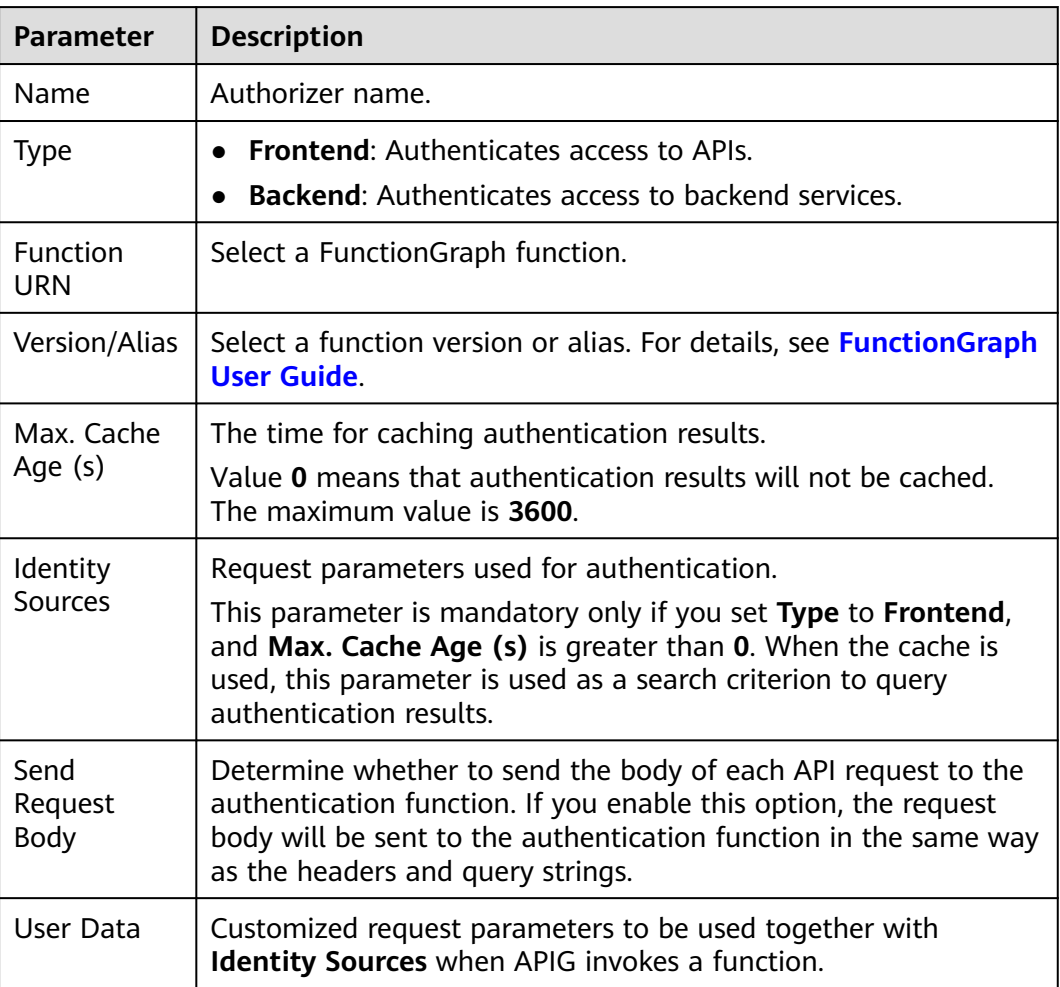

#### **Table 3-12** Parameters for creating a custom authorizer

**Step 5** Click **OK**.

**----End**

## **3.12 SSL Certificates**

API groups that contain HTTPS-compatible APIs must have their independent domain names bound with SSL certificates. SSL certificates are used for data encryption and identity verification, and support both one-way and two-way authentication.

One-way authentication: When connecting to the server, a client verifies whether the server is correct.

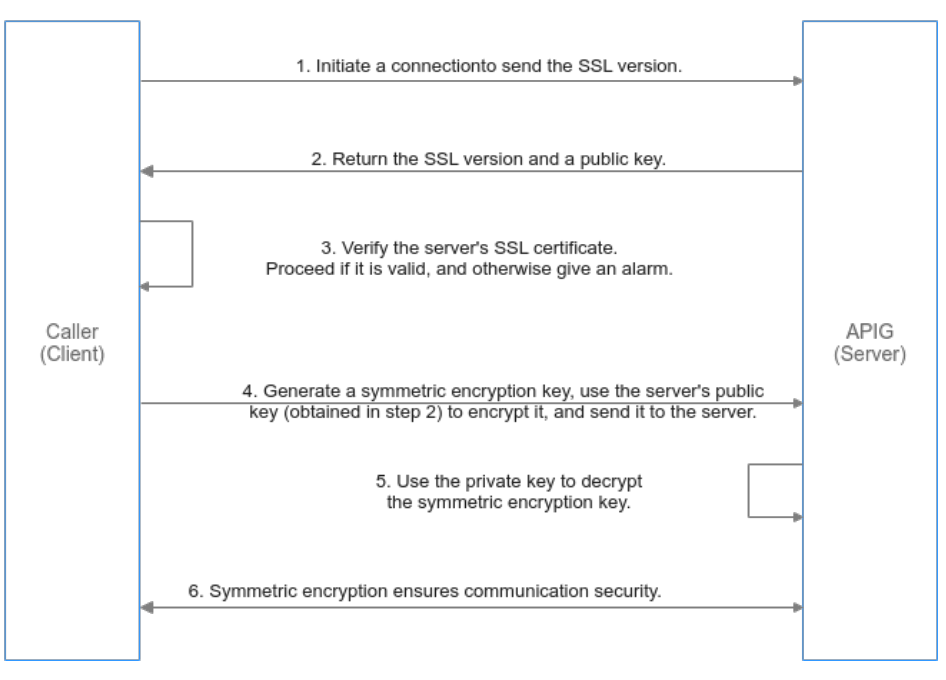

#### One-way authentication

Two-way authentication: When connecting to a server, a client verifies the server and the server also verifies the client.

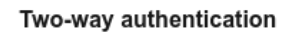

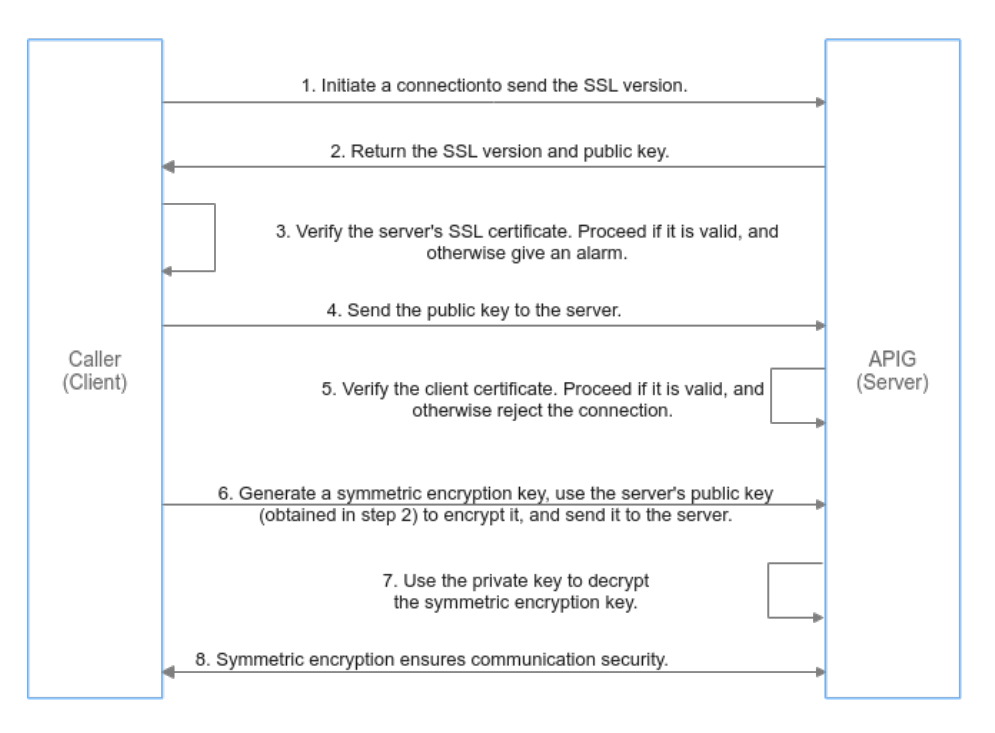

#### **Prerequisites**

Only SSL certificates in PEM format are supported.

● SSL certificates support only the RSA, ECDSA, and DSA encryption algorithms.

#### **Adding an SSL Certificate**

- **Step 1** Go to the **[APIG console](https://console-intl.huaweicloud.com/apig2/?locale=en-us#/overview)**.
- **Step 2** Select a dedicated gateway at the top of the navigation pane.
- **Step 3** In the navigation pane, choose **API Management** > **API Policies**.
- **Step 4** On the **SSL Certificates** tab, click **Create SSL Certificate**.

| <b>Parameter</b> | <b>Description</b>                                                                                                    |
|------------------|----------------------------------------------------------------------------------------------------|
| Name             | Enter an SSL certificate name that<br>conforms to specific rules to facilitate<br>search.                                                                                 |
| Gateways Covered | <b>Current:</b> The certificate will be<br>displayed only for the current<br>gateway.<br>• All: The certificate will be displayed<br>for all gateways.                    |
| Content          | SSL certificate content in PEM format.                                                                                                    |
|                  | Open the target PEM certificate file<br>using Notepad or other tools, and copy<br>the certificate content to <b>Content</b> .<br>If the certificate is not in PEM format, |
|                  | convert it to this format                                                                                                    |
| Key              | SSL certificate key in PEM format.                                                                                                    |
|                  | Open the KEY or PEM private key file<br>using Notepad or other tools, and copy<br>the private key to <b>Key</b> .                                                         |

**Table 3-13** SSL certificate configuration

<span id="page-118-0"></span>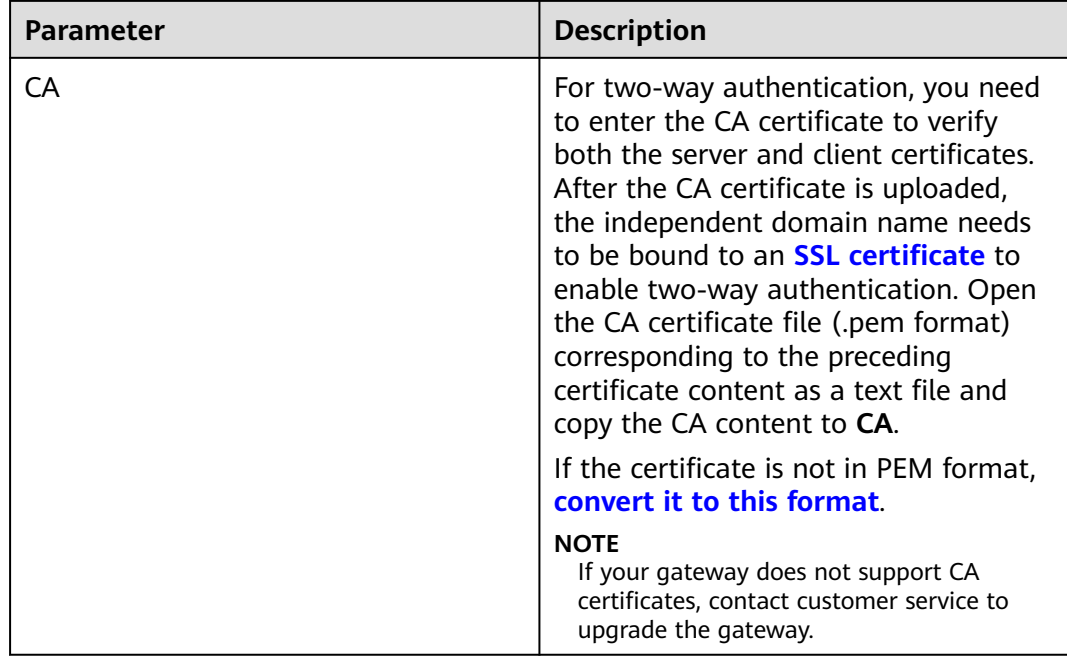

**Step 5** Click **OK**. The SSL certificate is added.

**----End**

### **Converting Certificate Format to PEM**

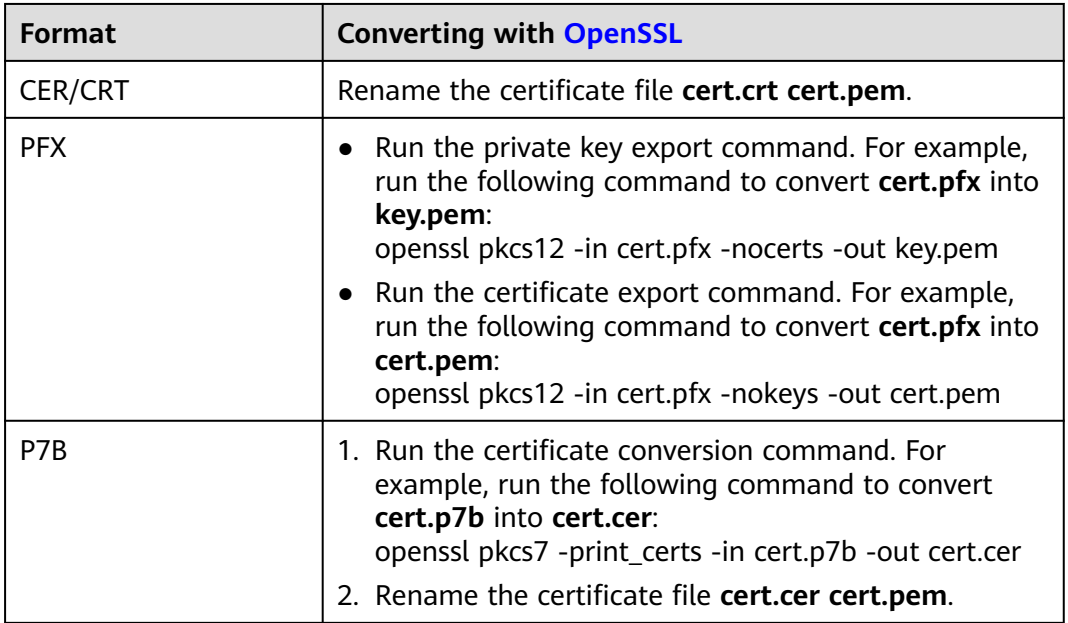

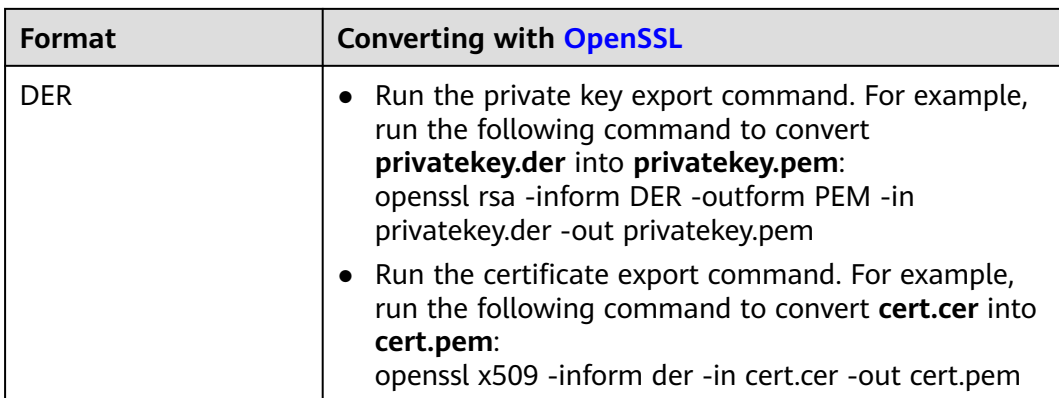

#### **Updating an SSL Certificate**

On the certificate list page, locate the certificate to be updated, click **Modify** in the **Operation** column, and modify the certificate information.

- If the certificate to be updated has been bound to an independent domain name, all clients that access the domain name can view the updated certificate.
- If the updated SSL certificate has been bound to an independent domain name, the client authentication (HTTPS two-way authentication) is disabled by default when a CA certificate is added to the updated content.

#### **Follow-Up Operations**

After creating a certificate, **[bind it](#page-16-0)** to an independent name of an API group.

## **3.13 Load Balance Channels**

Load balance channels expose your services through **dedicated gateways**. and are accessed through subnets in VPCs for lower latency. They balance the loads of backend services as server channels or automatically synchronize service node changes as microservice channels.

After creating a load balance channel, you can configure it for an API of an HTTP/ HTTPS backend service.

For example, six ECSs have been deployed, and a load balance channel has been created to reach ECS 01 and ECS 04. In this situation, APIG can access these two ECSs through the channel.

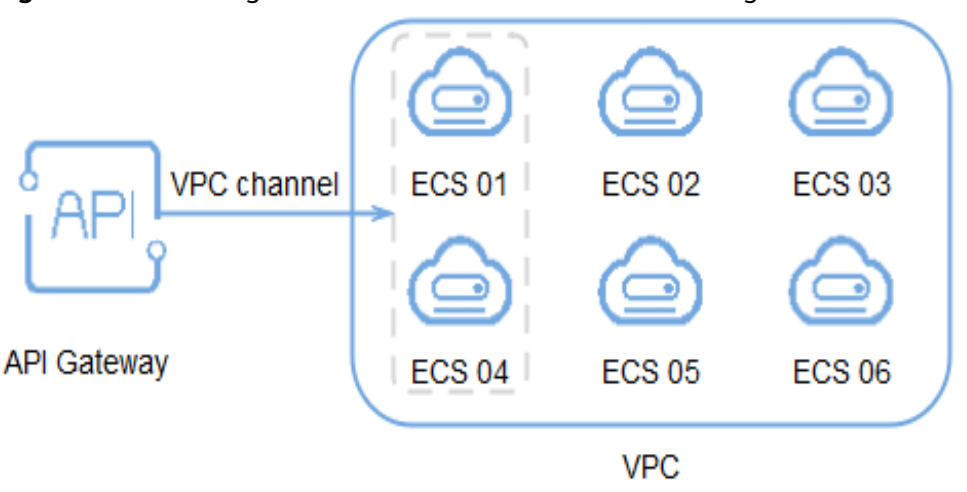

**Figure 3-3** Accessing ECSs in a load balance channel through APIG

#### **Prerequisites**

- You have the **VPC Administrator** permission.
- To configure a server channel, ensure that you have created cloud servers that can communicate with APIG.
- To configure a microservice channel, ensure that you have **[created a cluster](https://support.huaweicloud.com/intl/en-us/usermanual-cce/cce_10_0028.html)** (a CCE cluster of VPC network model or a Turbo cluster) and **[a workload](https://support.huaweicloud.com/intl/en-us/usermanual-cce/cce_10_0046.html)**

#### **NOTICE**

- If your gateway does not support microservice channels, contact technical support to upgrade the gateway to the latest version.
- The CCE cluster and the target gateway must be in the same VPC or connected to each other using a VPC peering connection. If the network is connected through the same VPC (with extended network segments) or a VPC peering connection, you need to add the container CIDR block of the cluster to **Routes** on the gateway details page.
- The workload must have a pod label configured. This label will be used to identify the workload, for example, a specific version of the workload, during **[microservice configuration](#page-123-0)**. For details, see **[Pod Labels and](https://support.huaweicloud.com/intl/en-us/usermanual-cce/cce_10_0386.html) [Annotations](https://support.huaweicloud.com/intl/en-us/usermanual-cce/cce_10_0386.html)**.
	- Configure a pod label when you create a workload by clicking **Create Workload**. On the workload creation page, in the **Advanced Settings** > **Labels and Annotations** > **Pod Label** area, configure the **app** label.
	- Configure a pod label when you create a workload by creating a YAML file. For example: **app=service01**. spec:

```
 replicas: 2
selector:
 matchLabels:
   app: 'service01'
```
#### **Creating a Load Balance Channel**

- **Step 1** Go to the **[APIG console](https://console-intl.huaweicloud.com/apig2/?locale=en-us#/overview)**.
- **Step 2** Select a gateway at the top of the navigation pane.
- **Step 3** In the navigation pane, choose **API Management** > **API Policies**.
- **Step 4** Click the **Load Balance Channels** tab.
- **Step 5** Click **Create Load Balance Channel** and configure basic information.

#### **Table 3-14** Basic information

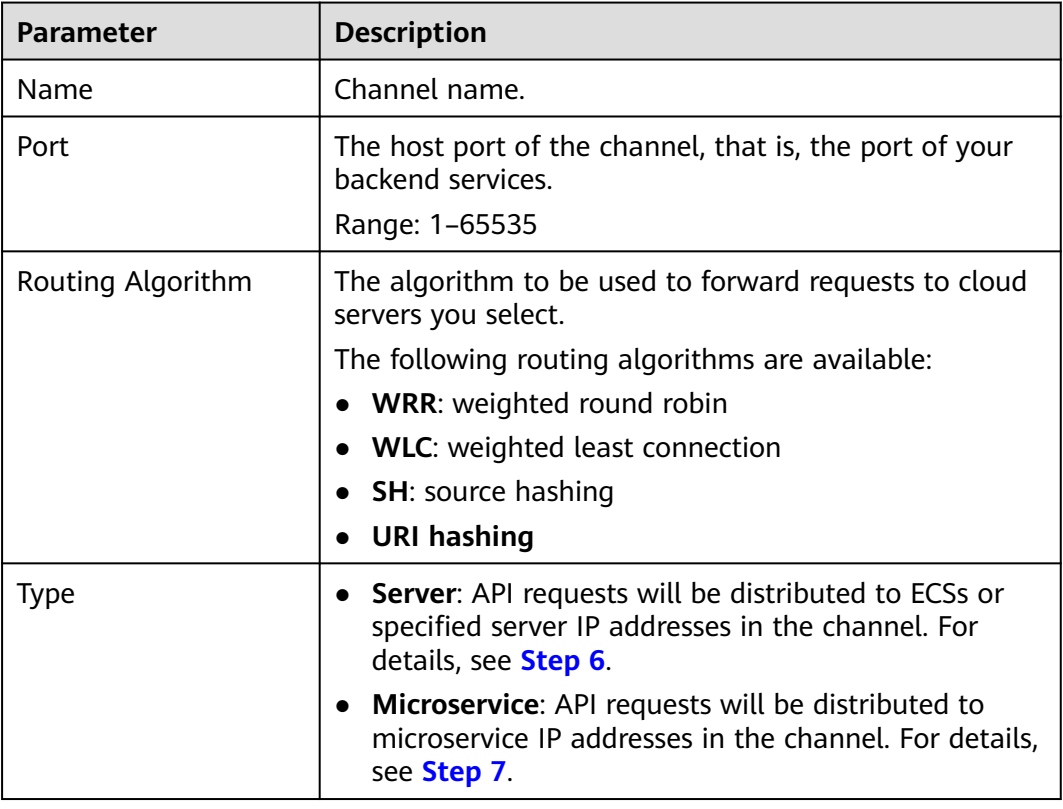

#### **Step 6** Configure servers.

 $\Box$  Note

Load balance channels support private network load balancers. You can specify server addresses.

● Select cloud servers

#### a. Click **Create Server Group**.

In the displayed dialog box, enter server group information and click **OK**.

| <b>Parameter</b> | <b>Description</b>                                                                                                    |
|------------------|----------------------------------------------------------------------------------------------------|
| Group Name       | Enter a server group name. Using naming rules<br>facilitates future search.                                                        |
| Weight           | Enter the weight of the server group. The larger<br>the weight, the more requests can be forwarded<br>to the servers in the group. |
| Description      | Enter a brief description of the server group.                                                                                     |

<span id="page-122-0"></span>**Table 3-15** Server group parameters

#### b. Click **Add Cloud Server**.

In the displayed dialog box, select a subnet, select the cloud servers to be added, and click **OK**.

- c. After the configuration is complete, **[configure health check](#page-124-0)**.
- Specify IP addresses
	- a. Click **Create Server Group**.

In the displayed dialog box, enter server group information and click **OK**. Configure parameters according to **Table 3-15**.

b. Click **Add Backend Server Address** and enter a backend server address.

| <b>Parameter</b>                        | <b>Description</b>                                                                                                    |
|-----------------------------------------|----------------------------------------------------------------------------------------------------|
| <b>Backend Server</b><br><b>Address</b> | Backend server IP address.                                                                                                    |
| <b>Standby Node</b>                     | If you enable this option, the backend server<br>serves as a standby node. It works only when all<br>non-standby nodes are faulty. |
| Port                                    | Access port number of the backend server. If the<br>port number is 0, the port of the load balance<br>channel is used.             |
| Server Status                           | Specify whether to enable the server. Requests<br>are distributed to the server only if it is enabled.                             |

**Table 3-16** Backend server parameters

c. After the configuration is complete, **[configure health check](#page-124-0)**.

**Step 7** Configure a microservice and a server group.

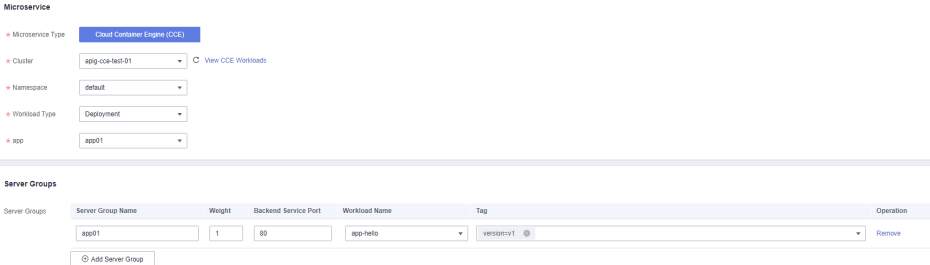

<span id="page-123-0"></span>1. Configure microservice information according to the following table.

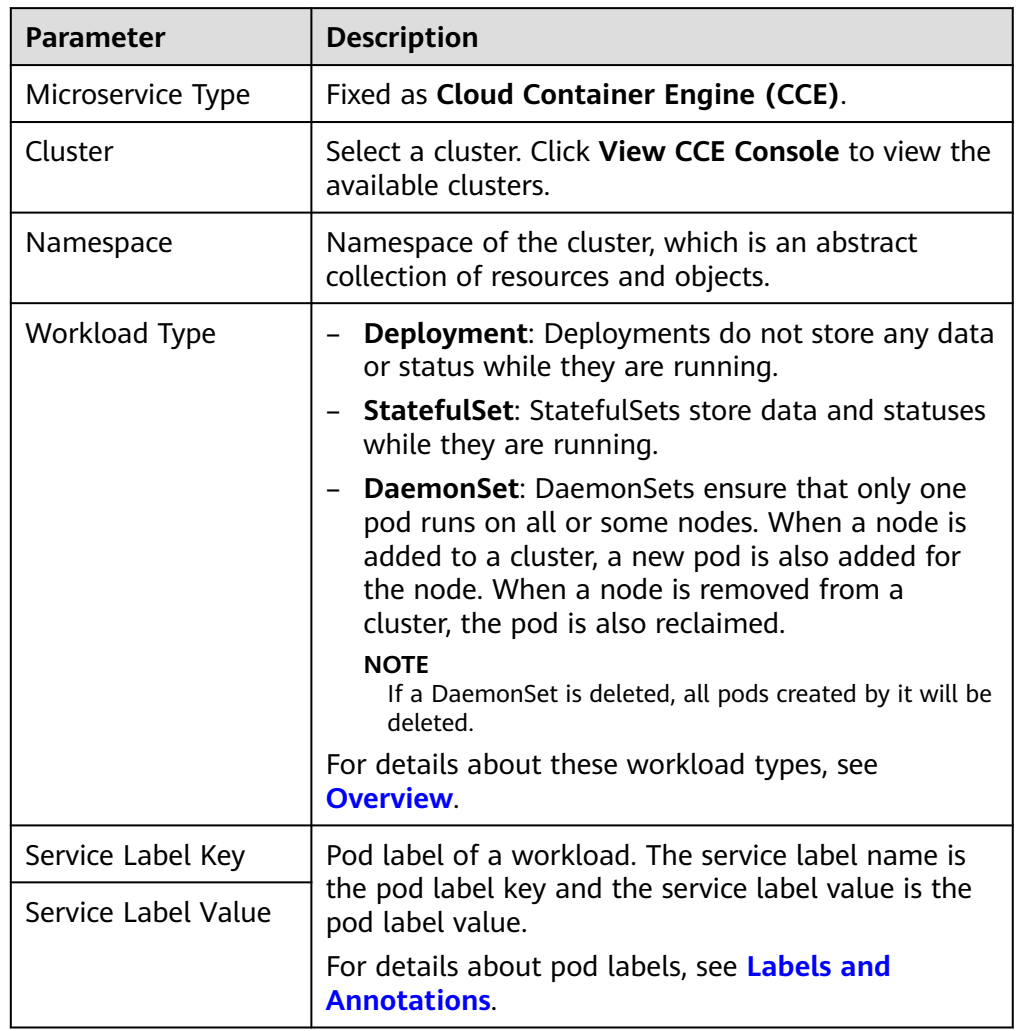

#### **Table 3-17** Microservice configuration

#### 2. Configure a server group.

Click **Add Server Group** and set required parameters.

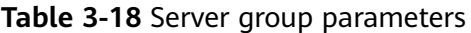

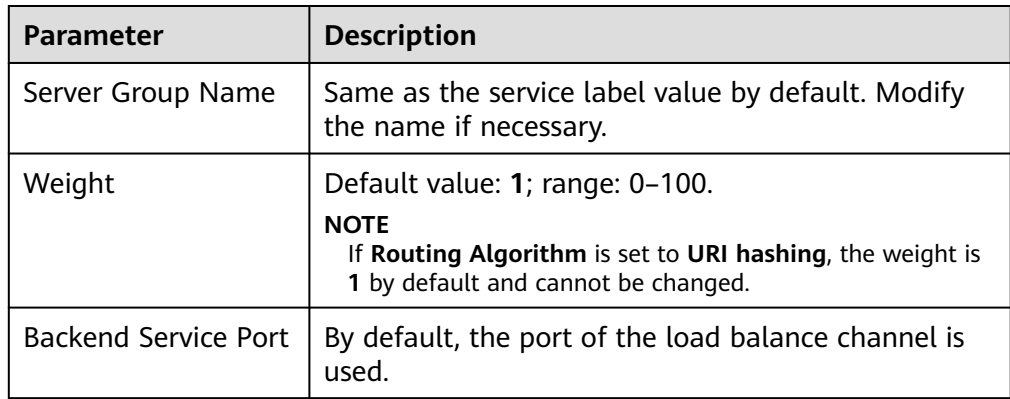

<span id="page-124-0"></span>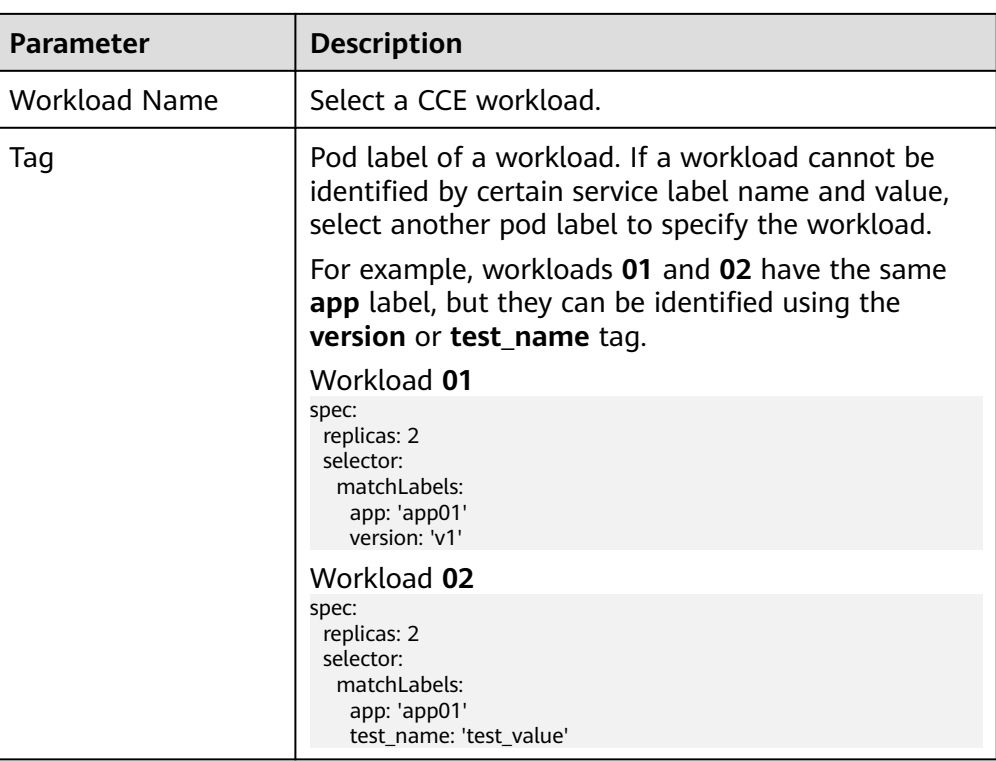

3. After the configuration is complete, **configure health check**.

**Step 8** Configure health checks.

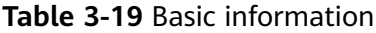

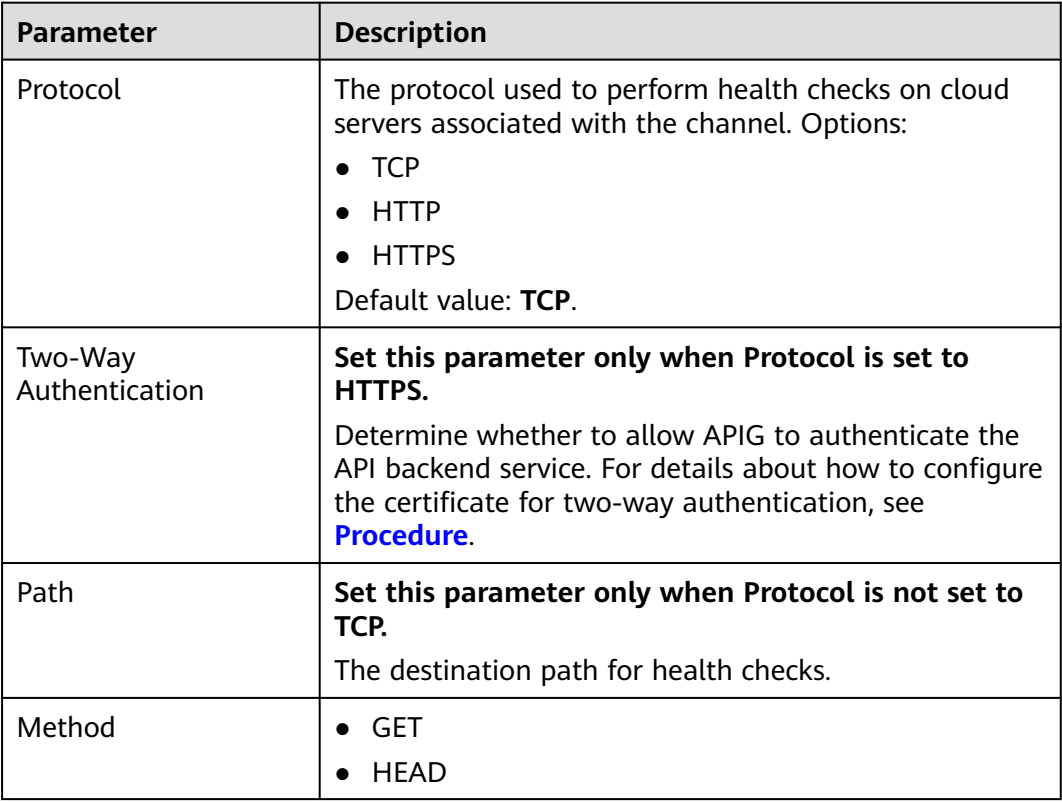

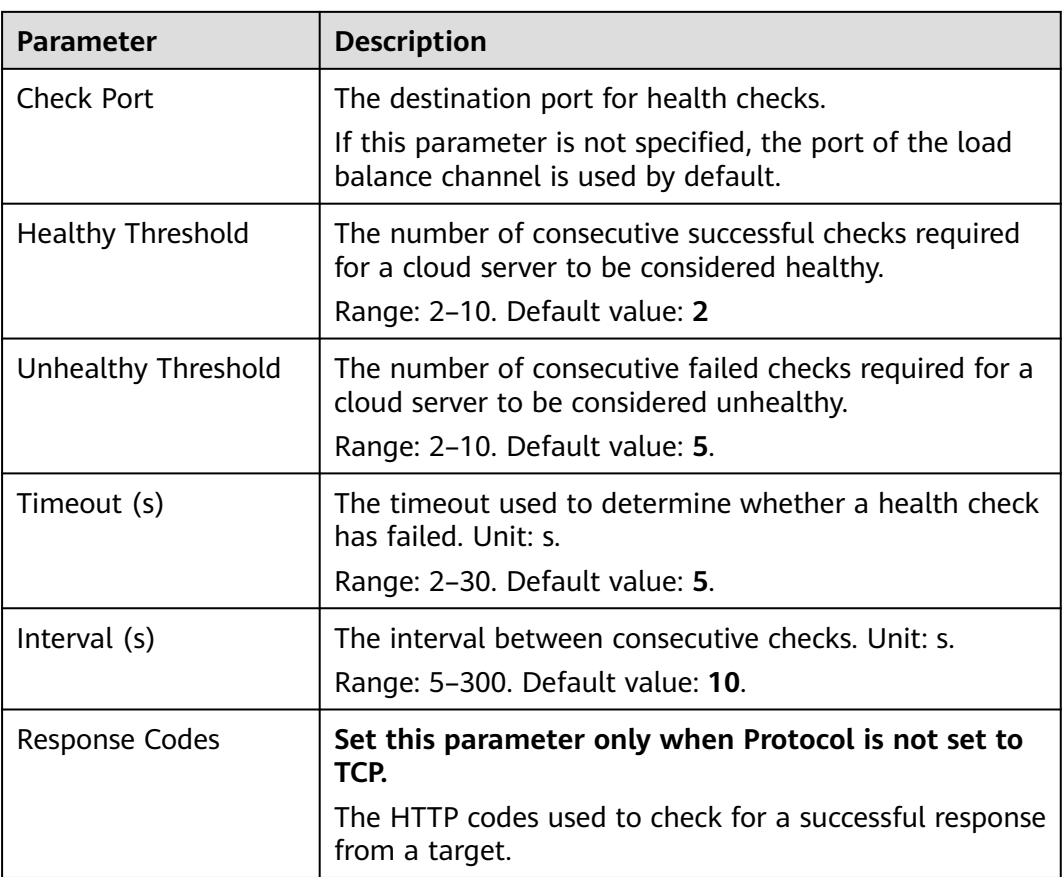

#### **Step 9** Click **Finish**.

For a microservice channel, adding, deleting, or modifying a pod IP address of the CCE workload will also change the backend server address of the channel.

**Figure 3-4** Microservice load balance channel details

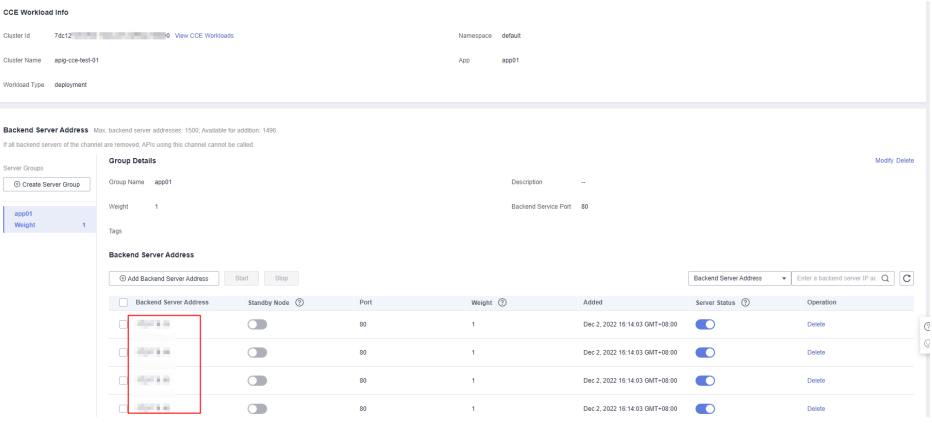

**----End**

#### **Follow-Up Operations**

1. Ensure that a route has been added to the gateway. **To connect a CCE workload to a gateway through the same VPC (with extended network segments) or a VPC peering connection, you need to add a route.**

- a. Log in to the CCE console, choose **Clusters**, and click the name of the created CCE cluster.
- b. In the **Networking Configuration** area on the **Cluster Details** page, view and record the container CIDR block.
- c. Log in to the APIG console and click the gateway name on the **Gateways** page.
- d. In the **Routes** area on the **Gateway Information** page, check whether the added route is consistent with the container CIDR block. If not, add the correct route.
- 2. **[Create APIs](#page-20-0)** to expose backend services deployed in the workload.

#### **Related Documents**

#### **[Selectively Exposing CCE Workloads](https://support.huaweicloud.com/intl/en-us/bestpractice-apig/apig-bp-180808002.html)**

## **3.14 Managing Environments**

An API can be called in different environments, such as production, testing, and development environments. RELEASE is the default environment provided by APIG.

#### **Creating an Environment**

- **Step 1** Go to the **[APIG console](https://console-intl.huaweicloud.com/apig2/?locale=en-us#/overview)**.
- **Step 2** Select a dedicated gateway at the top of the navigation pane.
- **Step 3** In the navigation pane, choose **API Management** > **API Policies**.
- **Step 4** Click the **Environments** tab.
- **Step 5** Click **Create Environment** and set the environment information.

#### **Table 3-20** Environment information

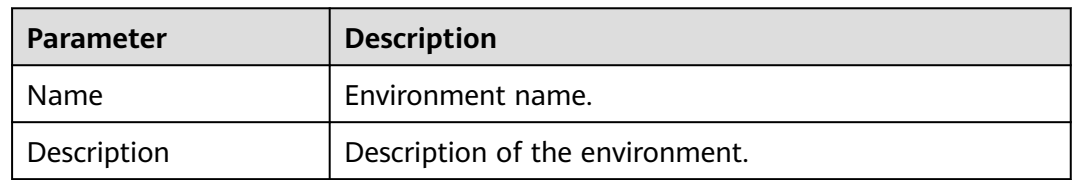

**Step 6** Click **OK**.

After the environment is created, it is displayed in the environment list.

**----End**

#### **Accessing an Environment**

You can call an API in the RELEASE environment by using a RESTful API. To access the API in other environments, add the **X-Stage** header to the request to specify an environment name. For example, add **X-Stage:DEVELOP** to the request header to access an API in the **DEVELOP** environment.

#### $\Box$  note

APIG does not support API debugging with environment variables.

#### **Follow-Up Operations**

After creating an environment, **[publish APIs](#page-48-0)** in the environment so that they can be called by API callers.

## **4 Credentials**

## **4.1 Creating a Credential and Binding It to APIs**

For APIs that use app authentication, create credentials to generate credential IDs and key/secret pairs. When calling such an API, bind a credential to the API, use the key/secret pair to replace that in the SDK so that APIG can authenticate your identity. For details about app authentication, see the **[Developer Guide](https://support.huaweicloud.com/intl/en-us/devg-apig/apig-dev-180307002.html)**.

#### $\Box$  note

- APIs that use IAM authentication or require no authentication do not need credentials.
- You can create a maximum of 50 credentials for each gateway.

#### **Creating a Credential**

- **Step 1** Go to the **[APIG console](https://console-intl.huaweicloud.com/apig2/?locale=en-us#/overview)**.
- **Step 2** Select a dedicated gateway at the top of the navigation pane.
- **Step 3** In the navigation pane, choose **API Management** > **Credentials**.
- **Step 4** Click **Create Credential** and set credential information.

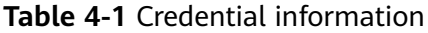

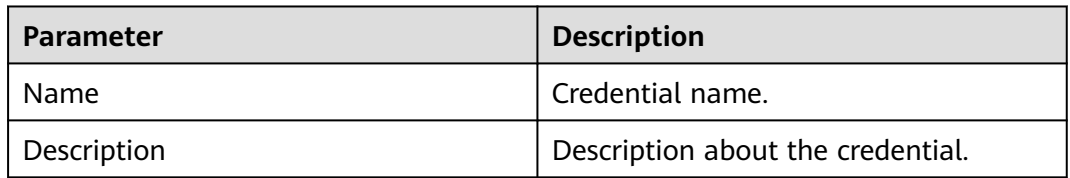

#### $\Box$  Note

You can customize AppKeys (keys) and AppSecrets (secrets). An AppKey is an automatically generated identifier, which is globally unique. You are not advised to customize one unless it is necessary.

**Step 5** Click **OK**.

- After the credential is created, its name and ID are displayed on the **Credentials** page.
- Click the credential name and view the key and secret.

**----End**

#### **Binding a Credential to APIs**

- **Step 1** On the **Credentials** page, click the name of the target credential.
- **Step 2** In the **APIs** area, click **Bind to APIs**.
- **Step 3** Select an environment, API group, and APIs.
- **Step 4** Click **OK**.

To unbind an API, click **Unbind** in the row that contains the API.

#### $\Box$  Note

A credential can be bound to multiple APIs that use app authentication, and each such API can be bound with multiple credentials.

**----End**

## **4.2 Resetting Secret**

Reset the secret of a credential as necessary. After resetting, the original secret becomes invalid and APIs to which the credential is bound cannot be called. To call the APIs, update the secret in the SDK. The key is unique and cannot be reset.

#### **Procedure**

- **Step 1** Go to the **[APIG console](https://console-intl.huaweicloud.com/apig2/?locale=en-us#/overview)**.
- **Step 2** Select a dedicated gateway at the top of the navigation pane.
- **Step 3** In the navigation pane, choose **API Management** > **Credentials**.
- **Step 4** Click the name of the target credential.
- **Step 5** Click **Reset Secret**.
- **Step 6** Click **OK**.

**----End**

## **4.3 Adding an AppCode for Simple Authentication**

AppCodes are identity credentials of a credential used to call APIs in simple authentication mode. In this mode, the **X-Apig-AppCode** parameter (whose value is an AppCode on the credential details page) is added to the HTTP request header for quick response. APIG verifies only the AppCode and the request content does not need to be signed.

When an API is called using app authentication and simple authentication is enabled for the API, the key and secret can be used to sign and verify the API request. AppCodes can also be used for simple authentication.

#### $\Box$  Note

- For security purposes, simple authentication only supports API calls over HTTPS.
- You can create a maximum of five AppCodes for each credential.

#### **Generating an AppCode**

**Step 1** Go to the **[APIG console](https://console-intl.huaweicloud.com/apig2/?locale=en-us#/overview)**.

- **Step 2** Select a dedicated gateway at the top of the navigation pane.
- **Step 3** In the navigation pane, choose **API Management** > **Credentials**.
- **Step 4** Click the name of the target credential.
- **Step 5** Under **AppCodes**, click **Add AppCode**.
- **Step 6** Configure AppCode information and click **OK**.

#### **Table 4-2** AppCode configuration

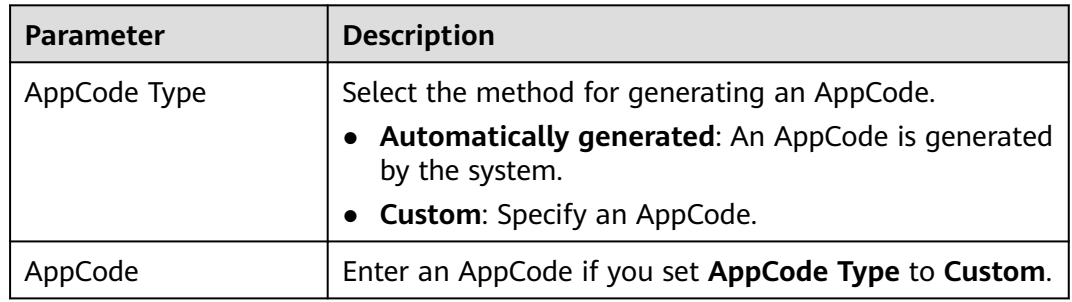

**----End**

#### **Using AppCode for Simple Authentication of API Requests**

**Step 1** When creating an API, set **Authentication Mode** to **App** and enable **Simple Authentication**.

#### $\Box$  Note

After you enable simple authentication for an existing API, you need to publish the API again to make the configuration take effect.

- **Step 2** Bind a credential to the API.
- **Step 3** When sending a request, add the **X-Apig-AppCode** parameter to the request header and omit the request signature.

For example, when using curl, add the **X-Apig-AppCode** parameter to the request header and set the parameter value to the **generated AppCode**.

curl -X GET "https://api.exampledemo.com/testapi" -H "content-type: application/json" -H "host: api.exampledemo.com" -H "X-Apig-AppCode: xhrJVJKABSOxc7d\*\*\*\*\*\*\*\*\*\*\*FZL4gSHEXkCMQC"

**----End**

## **4.4 Binding a Credential Quota Policy**

A credential quota policy limits the number of API calls that a credential can make during a specified period.

#### **Procedure**

- **Step 1** Go to the **[APIG console](https://console-intl.huaweicloud.com/apig2/?locale=en-us#/overview)**.
- **Step 2** Select a gateway at the top of the navigation pane.
- **Step 3** In the navigation pane, choose **API Management** > **Credentials**.
- **Step 4** Click the name of the target credential.
- **Step 5** In the **Credential Quota Policies** area, click **Bind**.
- **Step 6** Specify the policy type.
	- **Existing policy:** Select a policy.
	- **New policy**: Configure a policy by referring to **Table 4-3**.

#### **Table 4-3** Credential quota policy configuration

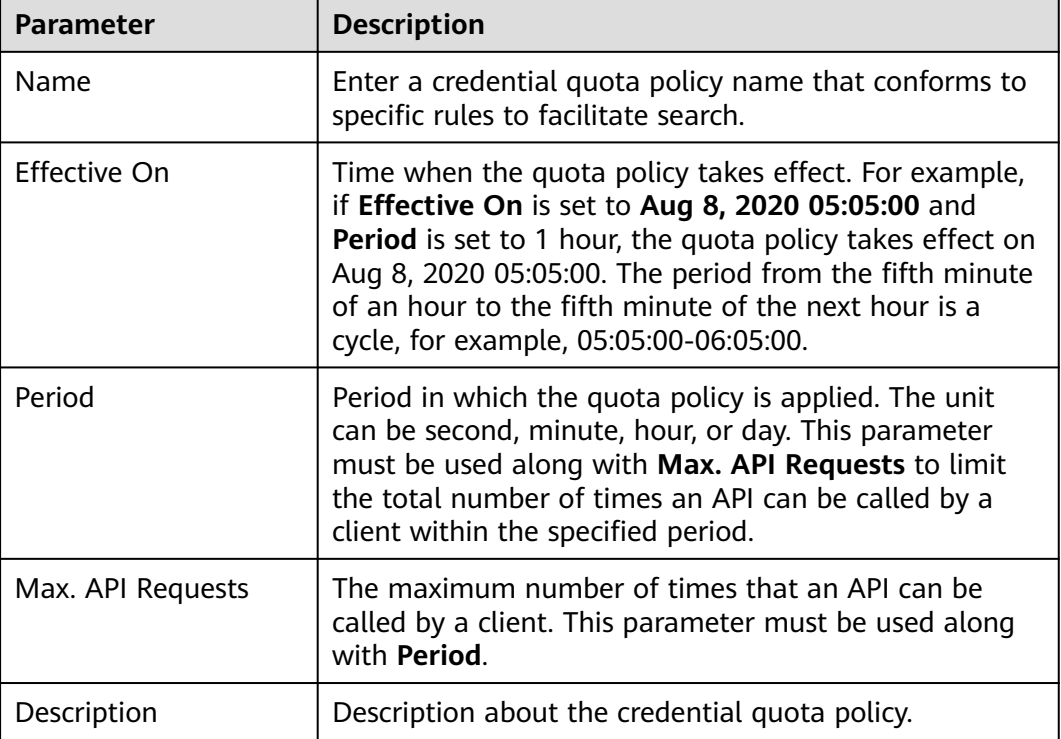

#### **Step 7** After the configuring is complete, click **OK**.

**----End**

## **4.5 Binding an Access Control Policy**

As a protection mechanism for backend services, access control policies control the client (API caller) IP addresses that can access APIs. You can bind an access control policy to allow or deny access of specified IP addresses to an API.

#### **Procedure**

- **Step 1** Go to the **[APIG console](https://console-intl.huaweicloud.com/apig2/?locale=en-us#/overview)**.
- **Step 2** Select a gateway at the top of the navigation pane.
- **Step 3** In the navigation pane, choose **API Management** > **Credentials**.
- **Step 4** Click the name of the target credential.
- **Step 5** In the **Access Control Policy** area, click **Bind**.
- **Step 6** Configure the policy information.

**Table 4-4** Access control policy configuration

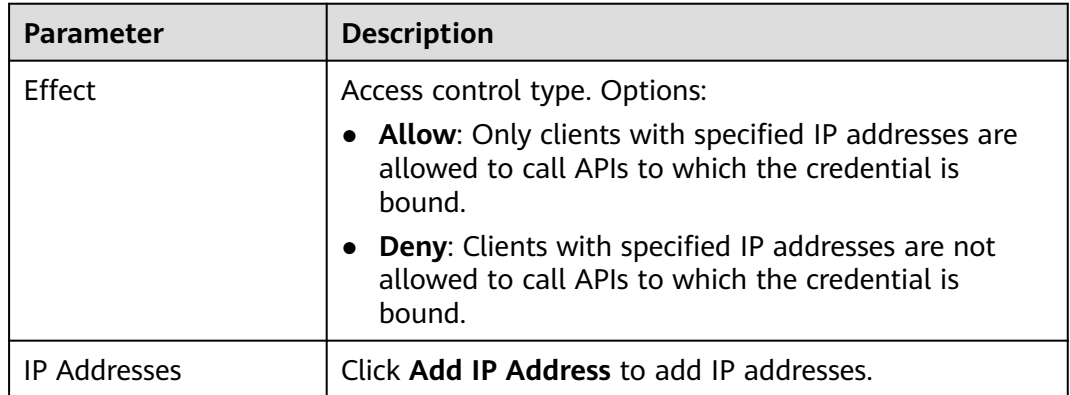

**Step 7** After the configuring is complete, click **OK**.

**----End**

# **5 Monitoring & Analysis**

## **5.1 API Monitoring**

## **5.1.1 Monitoring Metrics**

#### **Introduction**

This section describes the metrics that APIG reports to the Cloud Eye service. You can view metrics and alarms by using the Cloud Eye console.

#### **Namespace**

SYS.APIC

#### **Metrics**

**Table 5-1** Metric description

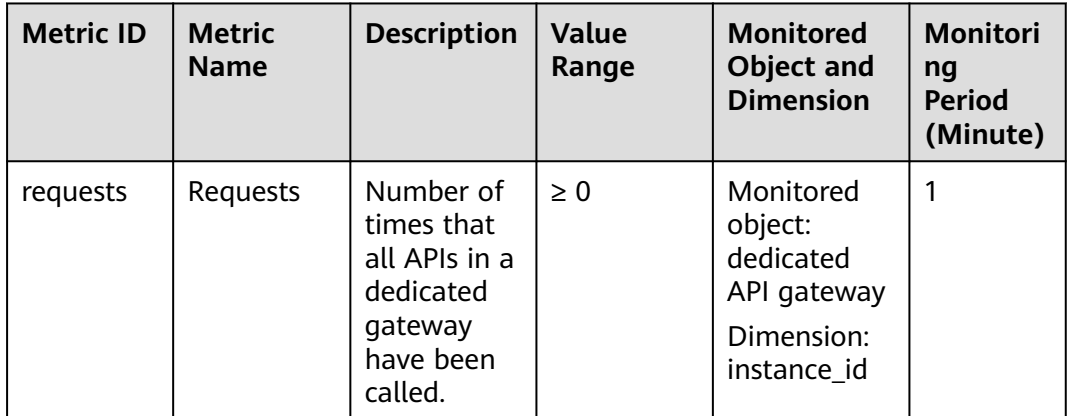

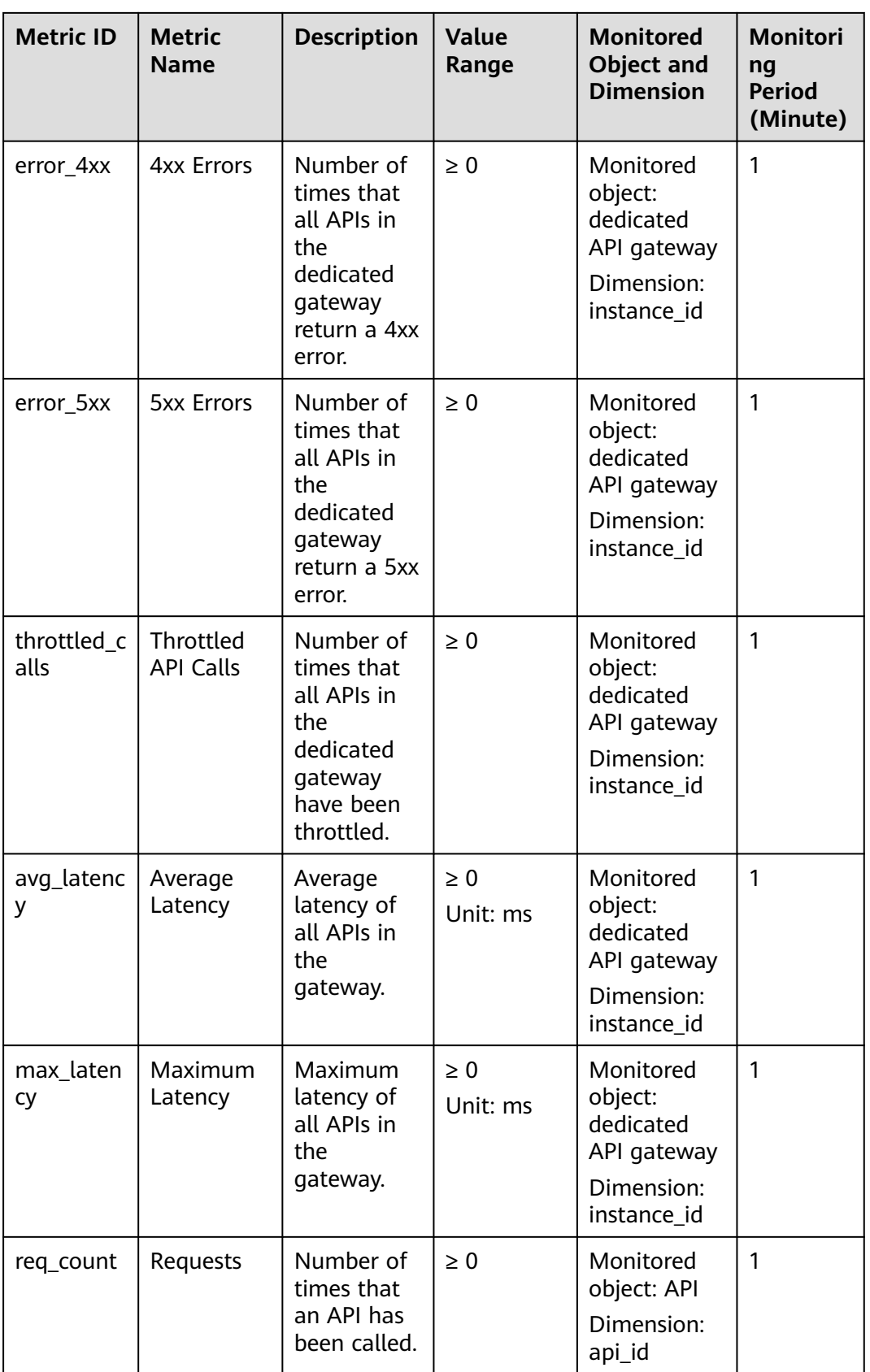

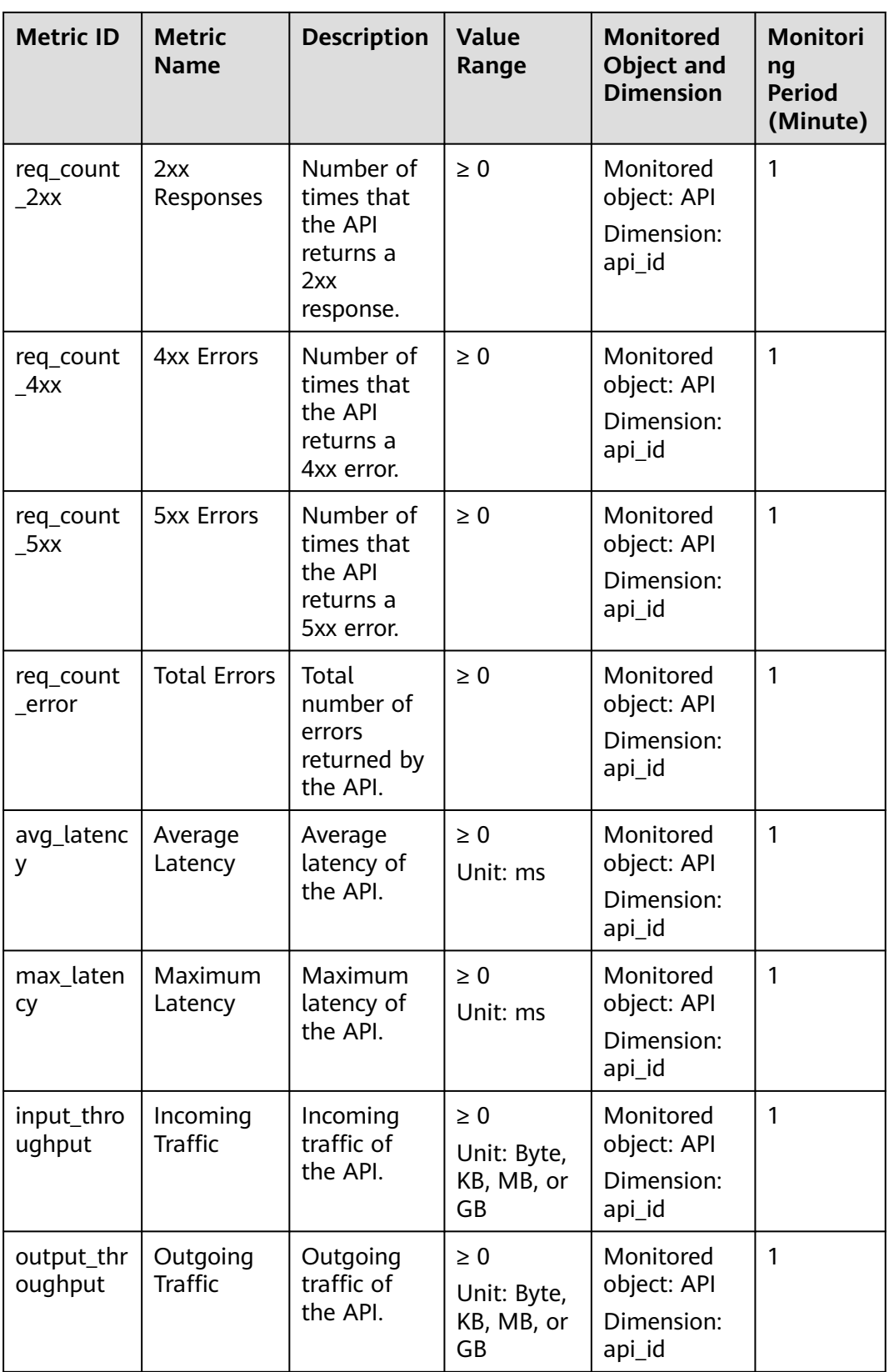

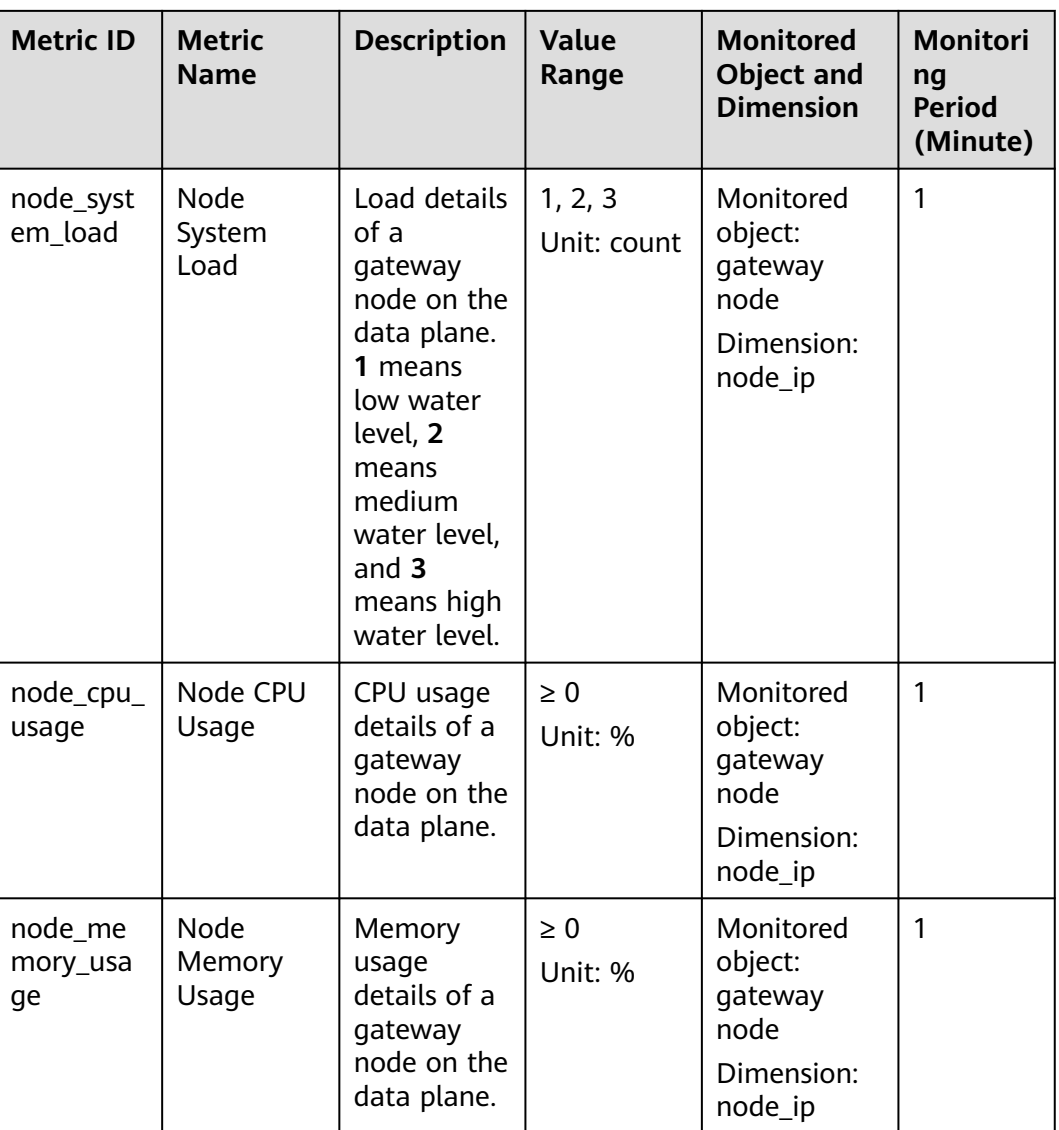

#### **Dimension**

#### **Table 5-2** Monitoring dimensions

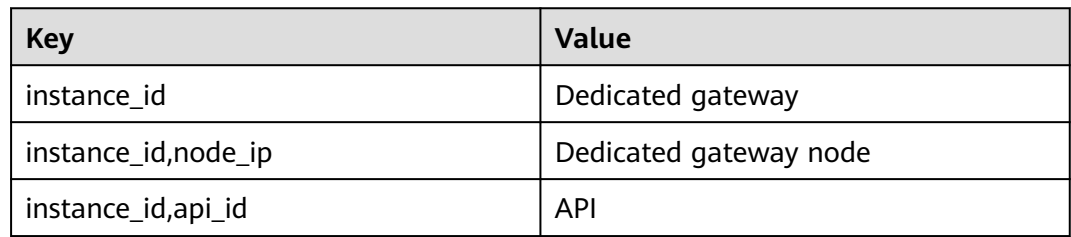

## **5.1.2 Creating Alarm Rules**

#### **Scenario**

You can create alarm rules to monitor the status of your APIs.

An alarm rule consists of a rule name, monitored objects, metrics, alarm thresholds, monitoring interval, and notification.

#### **Prerequisites**

An API has been called.

#### **Procedure**

- **Step 1** Go to the **[APIG console](https://console-intl.huaweicloud.com/apig2/?locale=en-us#/overview)**.
- **Step 2** Select a gateway at the top of the navigation pane.
- **Step 3** In the navigation pane, choose **API Management** > **API Groups**.
- **Step 4** Click a group name.
- **Step 5** On the **Monitoring** area of the **APIs** tab, click **More** to access the Cloud Eye console. Then create an alarm rule. For details, see **[Creating an Alarm Rule](https://support.huaweicloud.com/intl/en-us/usermanual-ces/en-us_topic_0084572213.html)**.

**----End**

### **5.1.3 Viewing Metrics**

Cloud Eye monitors the status of your APIs and allows you to view their metrics.

#### **Viewing Metrics of an API**

**Step 1** Go to the **[APIG console](https://console-intl.huaweicloud.com/apig2/?locale=en-us#/overview)**.

- **Step 2** Select a gateway at the top of the navigation pane.
- **Step 3** In the navigation pane, choose **API Management** > **API Groups**.
- **Step 4** Click a group name.
- **Step 5** In the left pane of the **APIs** tab, select an API.
- **Step 6** View metrics of the API in the **Monitoring** area.
- **Step 7** Click **More** to view more metrics on the Cloud Eye console.

#### $\Box$  Note

The monitoring data is retained for two days. To retain the data for a longer period, save it to an OBS bucket.

**----End**

#### **Viewing Metrics of an API group**

- **Step 1** Go to the **[APIG console](https://console-intl.huaweicloud.com/apig2/?locale=en-us#/overview)**.
- **Step 2** Select a gateway at the top of the navigation pane.
- **Step 3** In the navigation pane, choose **Monitoring & Analysis** > **API Monitoring**.
- **Step 4** Select the target API group and view its metrics.

**----End**

## **5.2 Bandwidth Monitoring**

APIG provides monitoring metrics about inbound and outbound bandwidth.

#### **Prerequisites**

Inbound and outbound access has been enabled for the target gateway. View the inbound and outbound addresses in the **[gateway information](#page-147-0)**.

#### **Procedure**

- **Step 1** Go to the **[APIG console](https://console-intl.huaweicloud.com/apig2/?locale=en-us#/overview)**.
- **Step 2** Select a gateway at the top of the navigation pane.
- **Step 3** In the navigation pane, choose **Monitoring & Analysis** > **Bandwidth Monitoring**.
- **Step 4** Configure the monitoring information according to the following table.

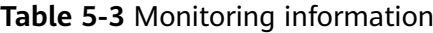

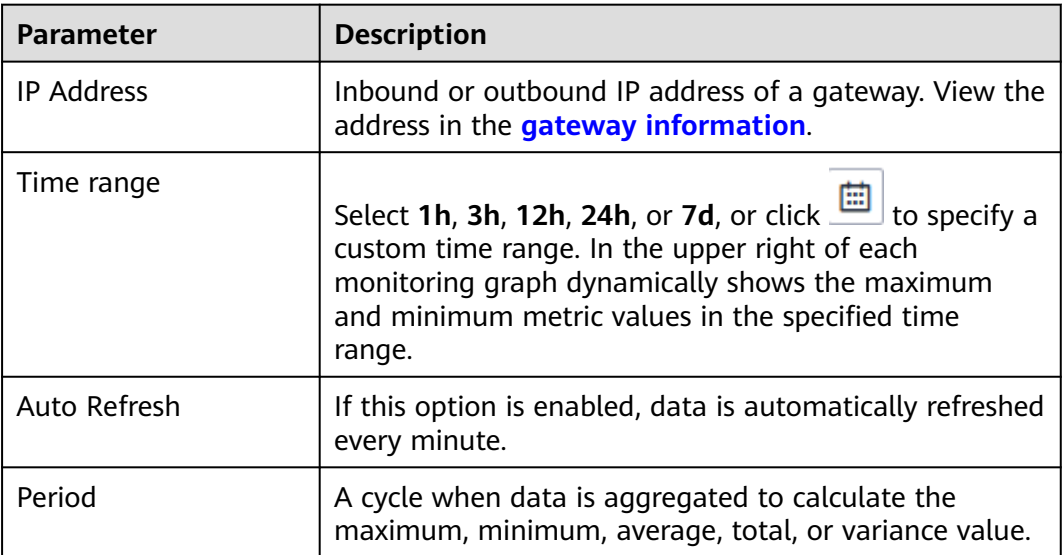

## **5.3 Log Analysis**

This section describes how to obtain and analyze the API calling logs of a **dedicated** gateway.

#### **Prerequisites**

APIs have been called.

#### **Procedure**

- **Step 1** Go to the **[APIG console](https://console-intl.huaweicloud.com/apig2/?locale=en-us#/overview)**.
- **Step 2** Select a gateway at the top of the navigation pane.
- **Step 3** In the navigation pane, choose **Monitoring & Analysis** > **Log Analysis**.
- **Step 4** Click **Configure Log Collection**, and change **Collect Logs** to the enable log collection.
- **Step 5** Specify a log group and log stream, and click **OK**. For details about log groups and log streams, see **[Log Management](https://support.huaweicloud.com/intl/en-us/usermanual-lts/lts_04_0003.html)**.
- **Step 6** Click **Log Fields** to view the description of each log field. Then view and analyze logs by referring to the log field descriptions.
- **Step 7** To export logs, see **[Log Transfer](https://support.huaweicloud.com/intl/en-us/usermanual-lts/lts_04_0011.html)**.

Fields in access logs are separated using spaces. The following table describes each log field.

| No.            | <b>Field</b>   | <b>Description</b>                                            |
|----------------|----------------|---------------------------------------------------------------|
|                | remote_addr    | Client IP address.                                            |
| $\overline{2}$ | request_id     | Request ID.                                                   |
| 3              | api_id         | API ID                                                        |
| 4              | user id        | Project ID provided by a requester for<br>IAM authentication. |
| 5              | app_id         | App ID provided by a requester for app<br>authentication.     |
| 6              | time local     | Time when a request is received.                              |
| 7              | request_time   | Request latency.                                              |
| 8              | request_method | HTTP request method.                                          |
| 9              | scheme         | Request protocol.                                             |

**Table 5-4** Log field description

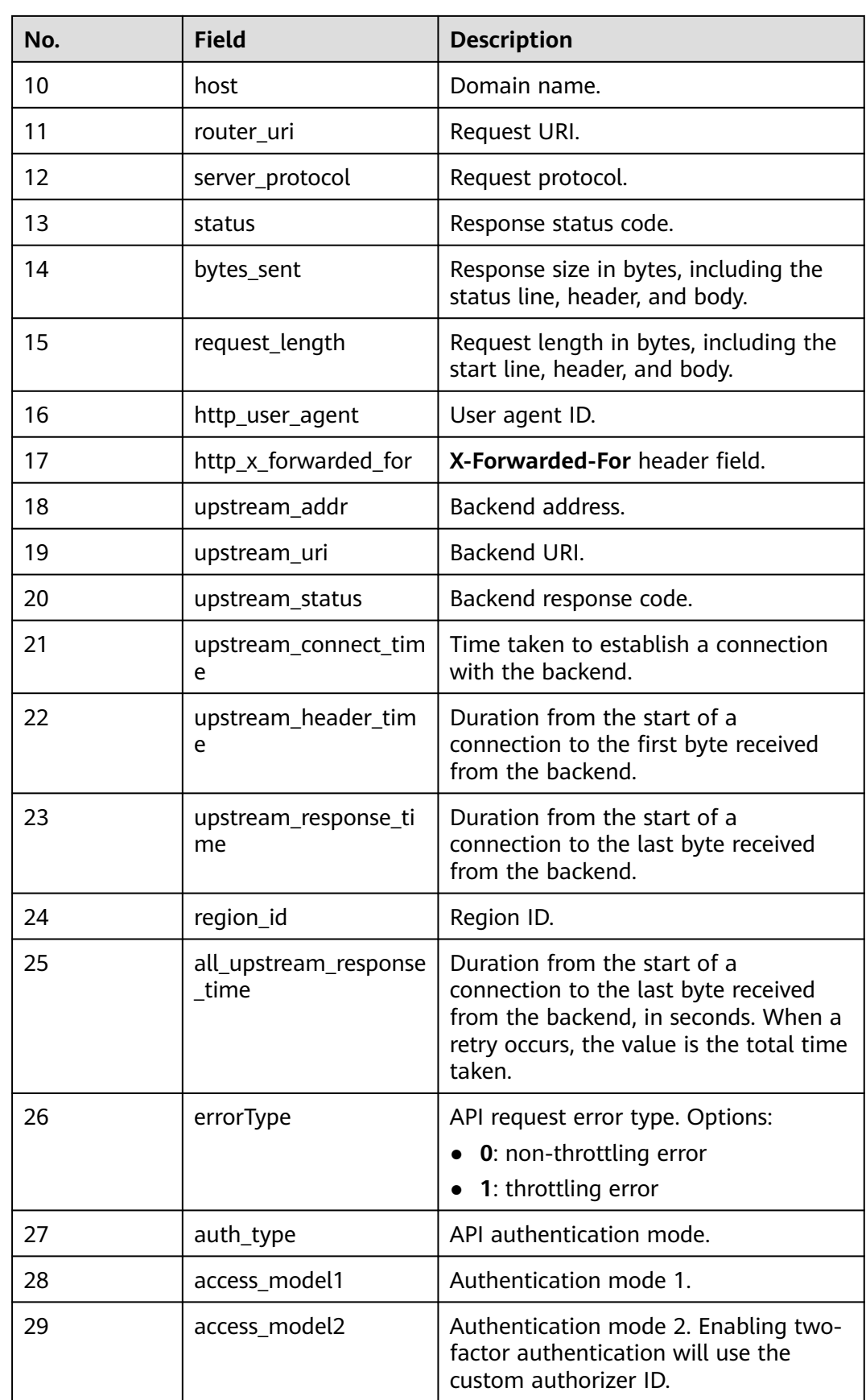

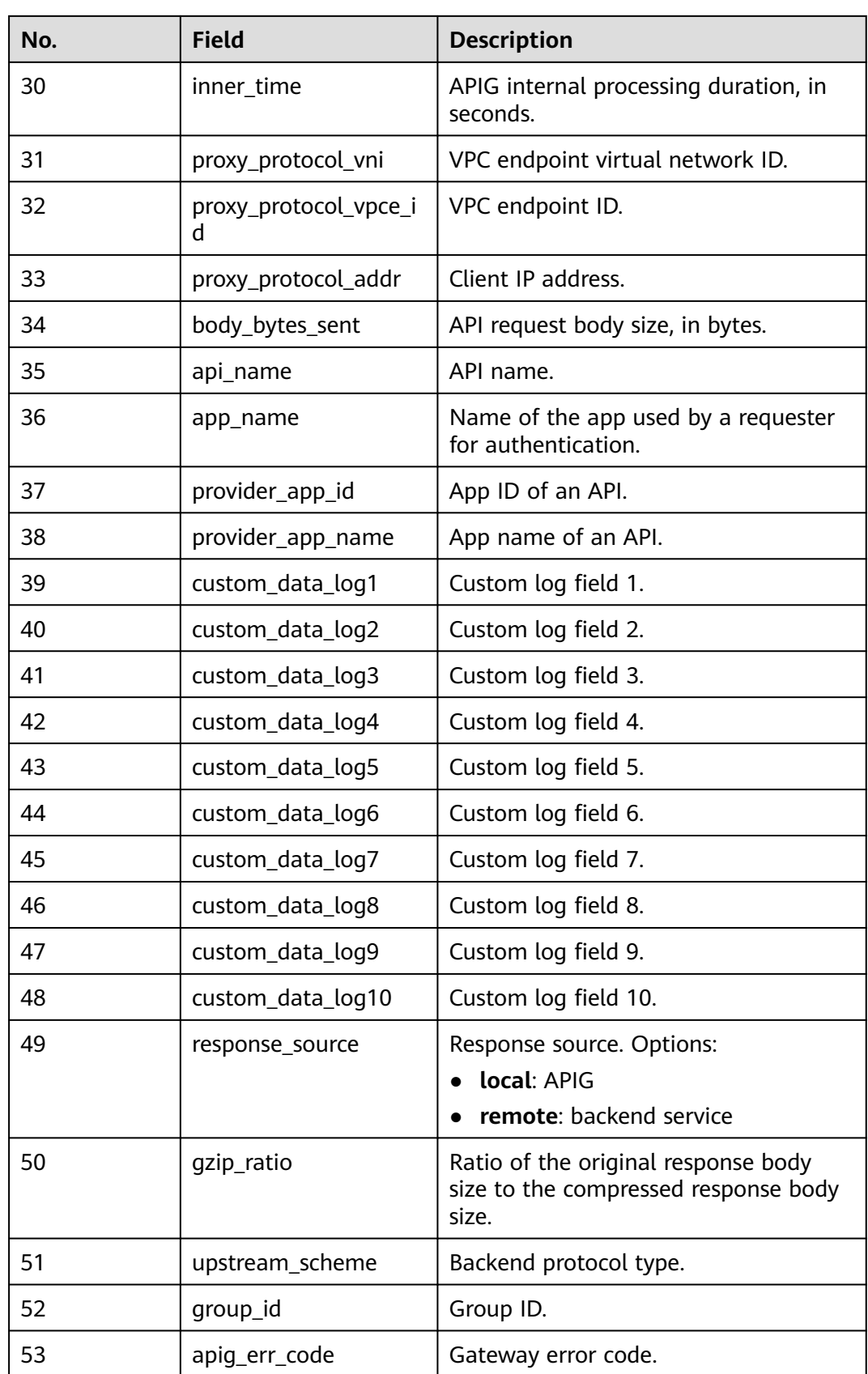

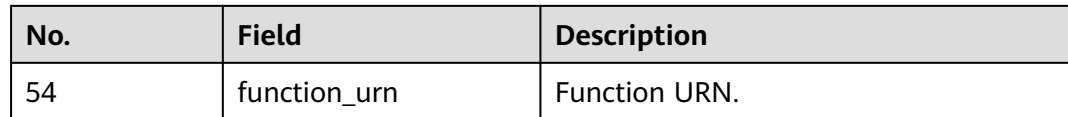

**----End**

## **6 Gateway Management**

## **6.1 Buying a Gateway**

This section describes how to create a gateway. You can create APIs and use them to provide services only after a gateway is created.

#### **Constraints on Buying a Gateway**

There are some limitations on creating a gateway. If you cannot create a gateway or a gateway fails to be created, check the following items:

Gateway quota

By default, your account can be used to create five gateways in a project. To create more dedicated gateways, submit a service ticket to increase the quota.

**Permissions** 

You must be assigned both the **APIG Administrator** and **VPC Administrator** roles or assigned the **APIG FullAccess** policy to create a gateway.

You can also be granted permissions using custom policies. For details, see **[APIG Custom Policies](#page-179-0)**.

Number of available private IP addresses in the subnet

The basic, professional, enterprise, and platinum editions of APIG require 3, 5, 6, and 7 private IP addresses. A platinum  $X$  requires 4 more private IP addresses than the previous edition. Check that the subnet you choose has sufficient private IP addresses on the VPC console.

#### **Network Environment**

Workload

Gateways are deployed in VPCs. Cloud resources, such as Elastic Cloud Servers (ECSs), in the same workload can call APIs using the private IP address of the gateway deployed in the workload.

You are advised to deploy your gateways in the same workload as your other services to facilitate network configuration and secure network access.
#### $\Box$  Note

VPCs (workloads) where gateways have been deployed cannot be changed.

● EIP

To allow public inbound access to the APIs deployed in a gateway, create an Elastic IP (EIP) and bind it to the gateway.

#### $M$  Note

For APIs whose backend services are deployed on a public network, APIG automatically generates an IP address for public outbound access, and you do not need to create an Elastic IP (EIP).

Security group

Similar to a firewall, a security group controls access to a gateway through a specific port and transmission of communication data from the gateway to a specific destination address. For security purposes, create inbound rules for the security group to allow access only on specific ports.

The security group bound to a gateway must meet the following requirements:

- Inbound access: To allow the APIs in the gateway to be accessed over public networks or from other security groups, configure inbound rules for the security group to allow access on ports 80 (HTTP) and 443 (HTTPS).
- Outbound access: If the backend service of an API is deployed on a public network or in another security group, add outbound rules for the security group to allow access to the backend service address through the API calling port.
- If the frontend and backend services of an API are bound with the same security group and VPC as the gateway, no inbound or outbound rules are needed to allow access through the preceding ports.

#### **Procedure**

**Step 1** Go to the **[Buy Gateway page](https://console-intl.huaweicloud.com/apig2/?locale=en-us#/manage/instanceStep1)**.

#### $\Box$  Note

- ELB load balancing is enabled by default after gateways are purchased in regions except **LA-Mexico City1** and **CN North-Beijing1**. Gateways with load balancing enabled do not support security groups. To disable access from specific IP addresses, use **[access control](#page-110-0) [policies](#page-110-0)**.
- ELB functions as a load balancer for gateways, which support cross-VPC access. Gateways with public inbound access enabled are randomly assigned an EIP and cannot use an existing EIP.

**Step 2** Set the gateway parameters by referring to the following table.

| Parameter           | <b>Description</b>                                               |
|---------------------|------------------------------------------------------------------|
| <b>Billing Mode</b> | Billing mode of the dedicated gateway. Options: Pay-<br>per-use. |

**Table 6-1** API gateway parameters

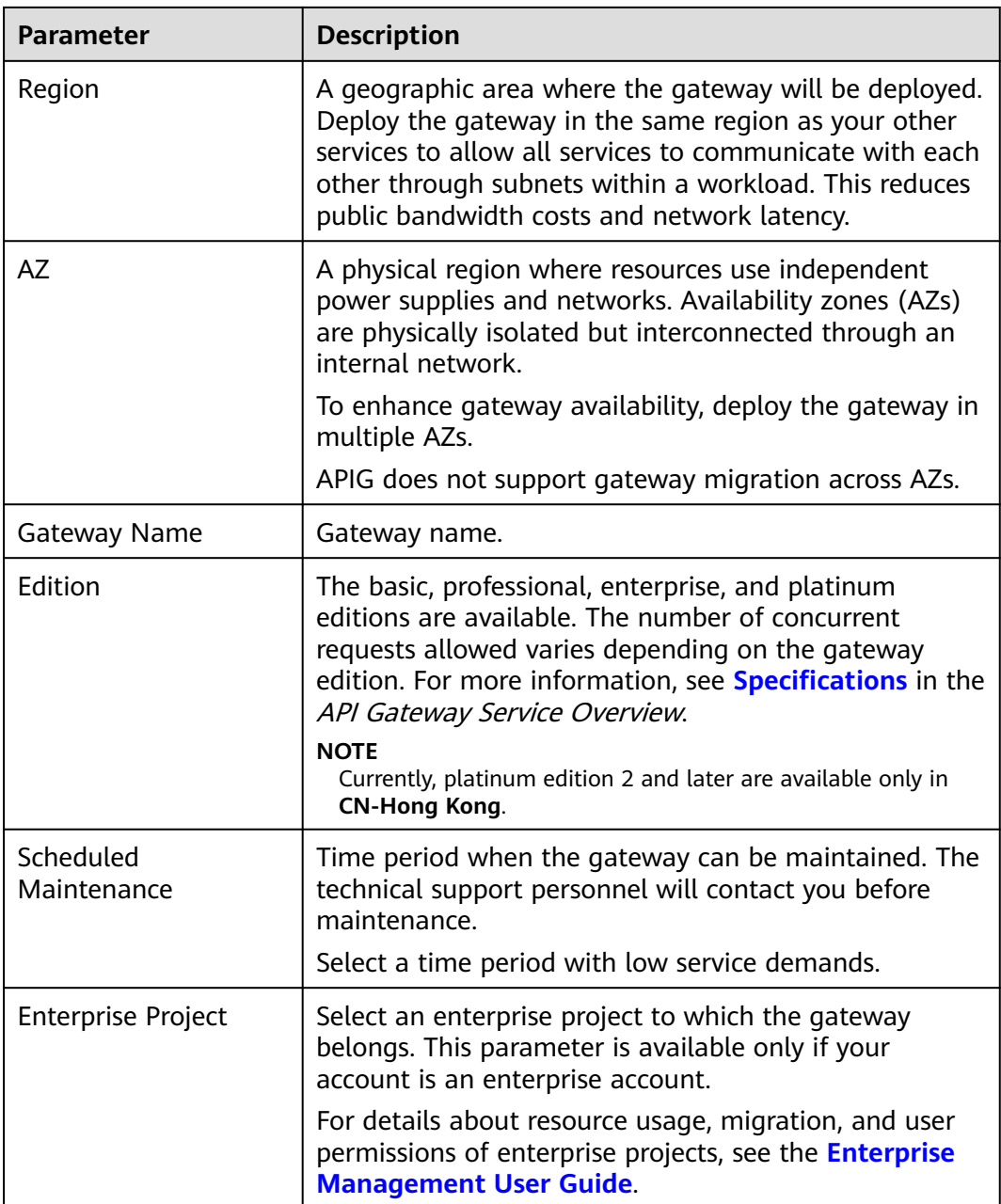

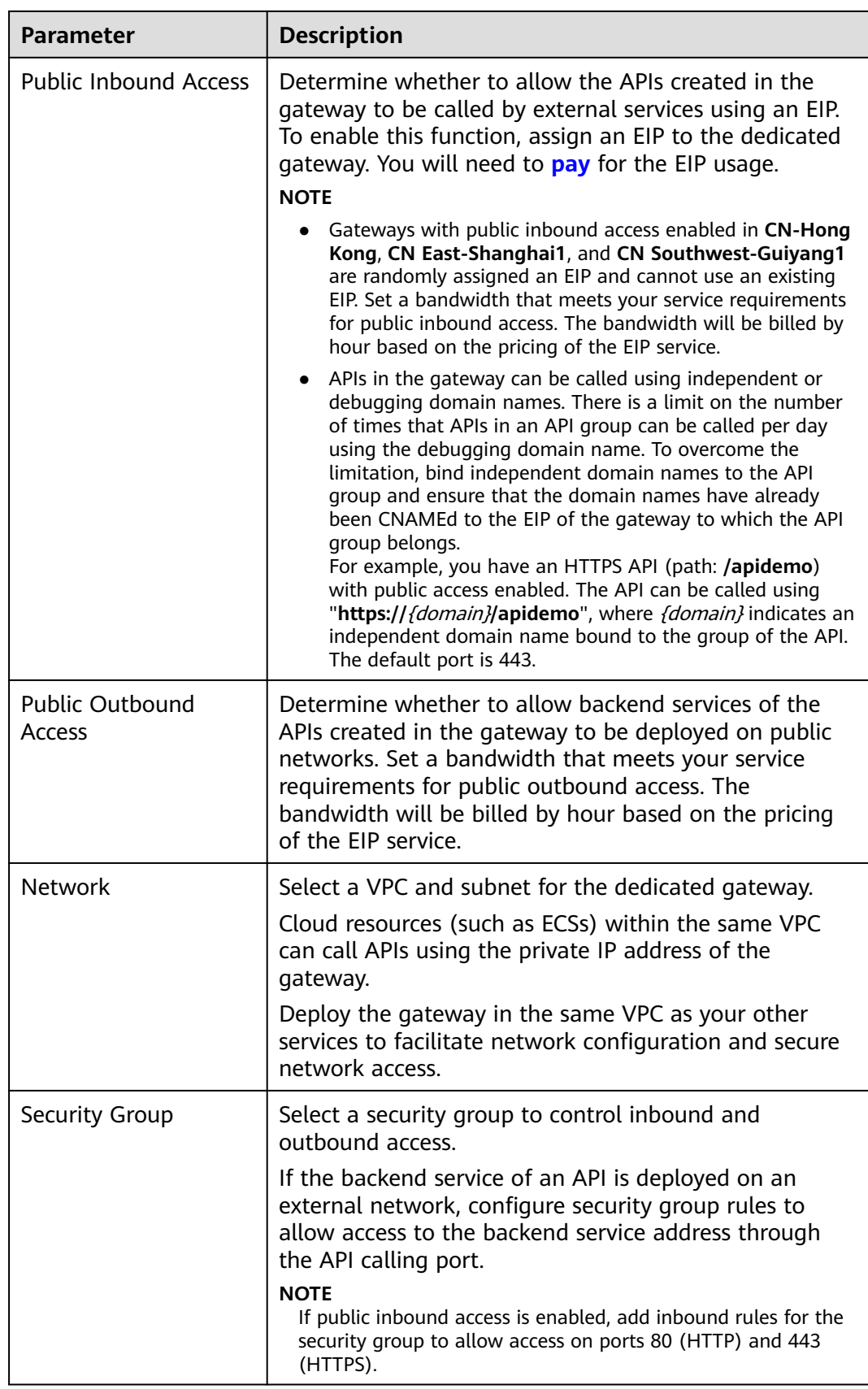

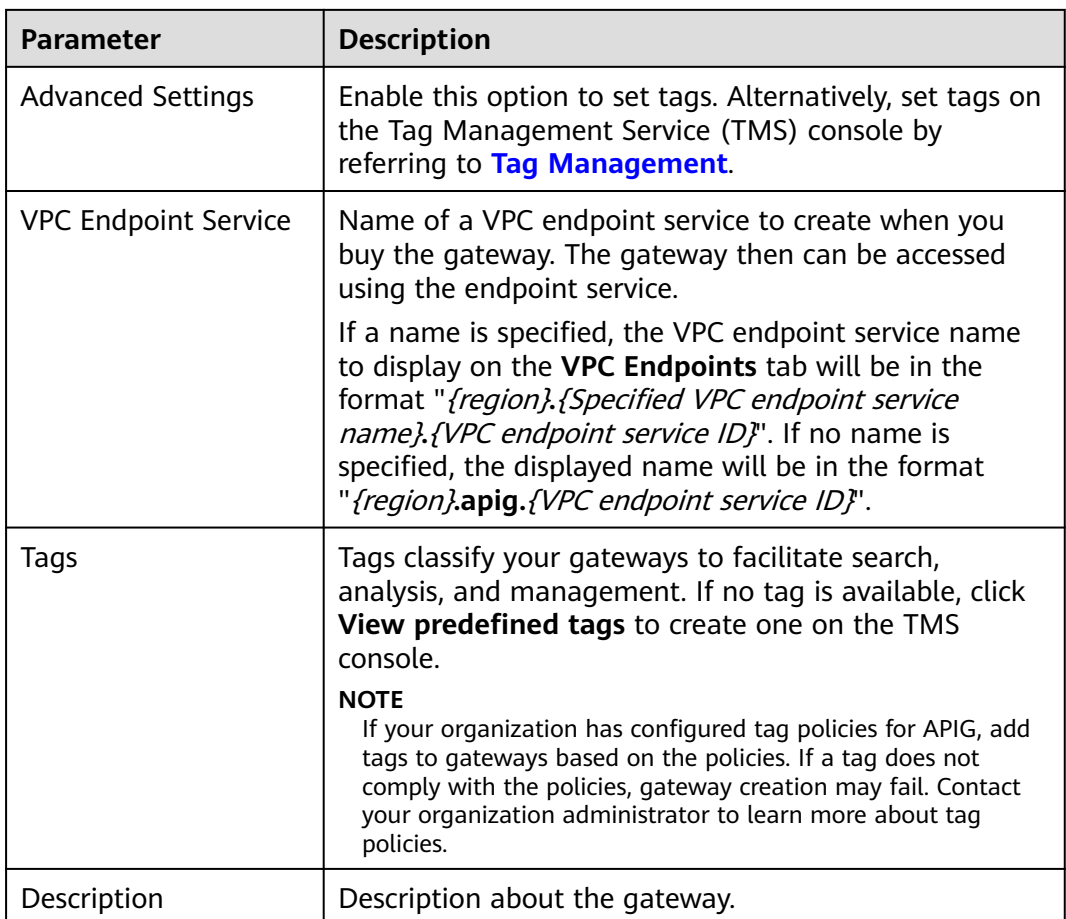

#### **Step 3** Click **Next**.

**Step 4** Confirm the gateway configurations, read and confirm your acceptance of the service agreement, and click **Pay Now**. The instance is created with the status displayed on the screen.

**----End**

#### **Follow-Up Operations**

After the gateway is created, you can create and manage APIs in this gateway. Go to the **Gateway Information** page. It shows the gateway details, network configurations, and configuration parameters.

You can modify the gateway name, description, scheduled maintenance time window, security group, and EIP.

Before deleting a gateway, ensure that the deletion will not impact your services.

# **6.2 Viewing or Modifying Gateway Information**

You can view and modify the configuration of your gateways on the console.

#### **Procedure**

- **Step 1** Go to the **[APIG console](https://console-intl.huaweicloud.com/apig2/?locale=en-us#/overview)**.
- **Step 2** In the navigation pane, choose **Gateways**.
- **Step 3** Click **Access Console** or the name of the target gateway.
- **Step 4** On the **Gateway Information** tab, view or modify the configuration of the gateway.

#### **Table 6-2** Gateway information

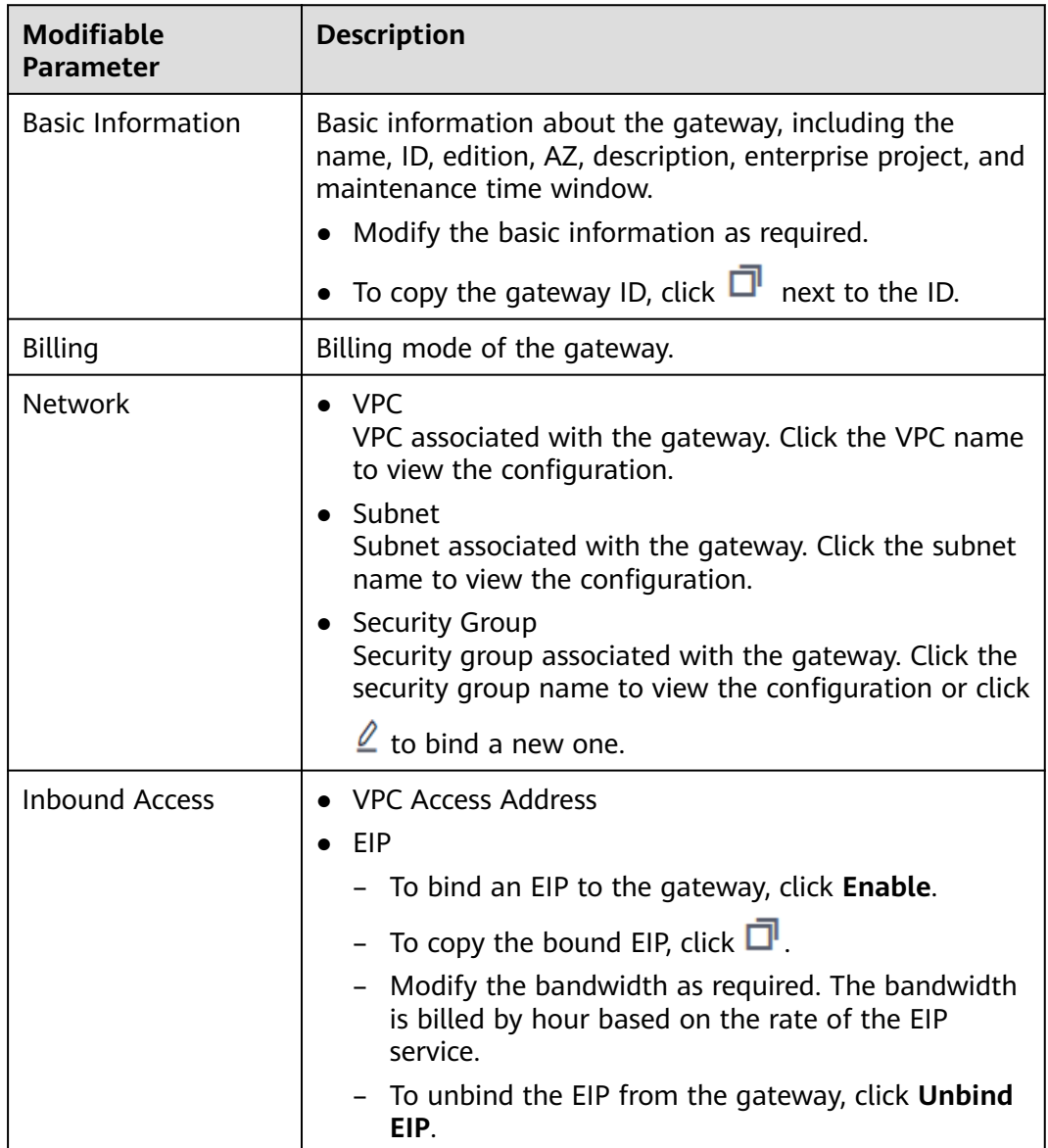

<span id="page-149-0"></span>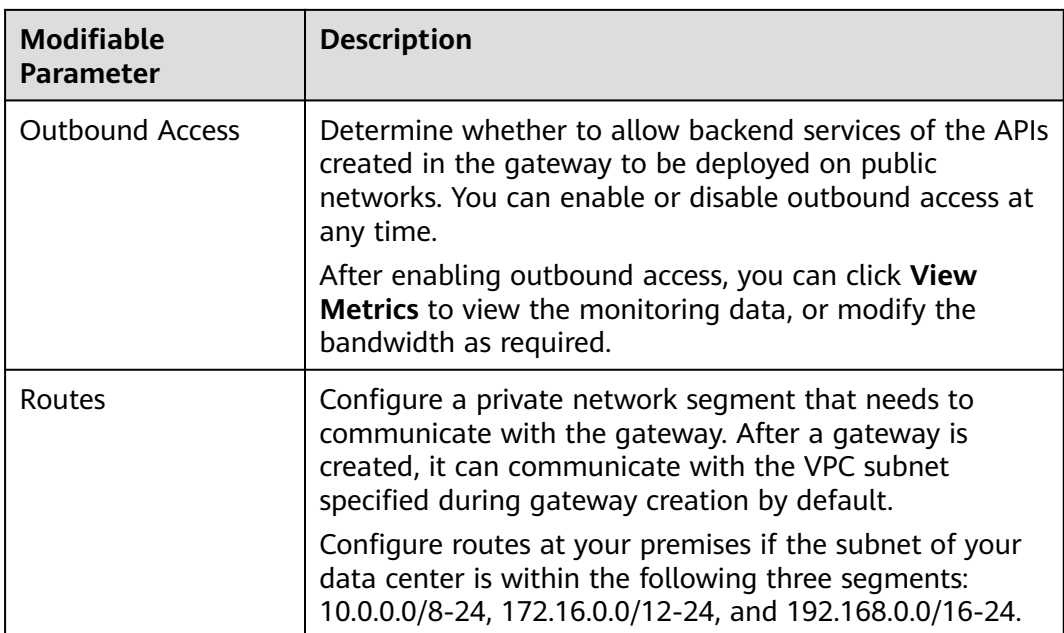

**----End**

# **6.3 Configuring Parameters**

This section describes how to configure common parameters for a gateway to adjust component functions.

#### **Constraint**

Modifying gateway configuration parameters will interrupt services. Do this during off-peak hours or when no service is running.

#### **Procedure**

- **Step 1** Go to the **[APIG console](https://console-intl.huaweicloud.com/apig2/?locale=en-us#/overview)**.
- **Step 2** In the navigation pane, choose **Gateways**.
- **Step 3** Click **Access Console** or the name of the target gateway.
- **Step 4** Click the **Parameters** tab, and click **Modify** in the row that contains the target parameter. The configuration parameters vary depending on the gateway edition.

<span id="page-150-0"></span>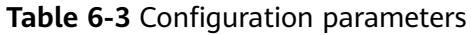

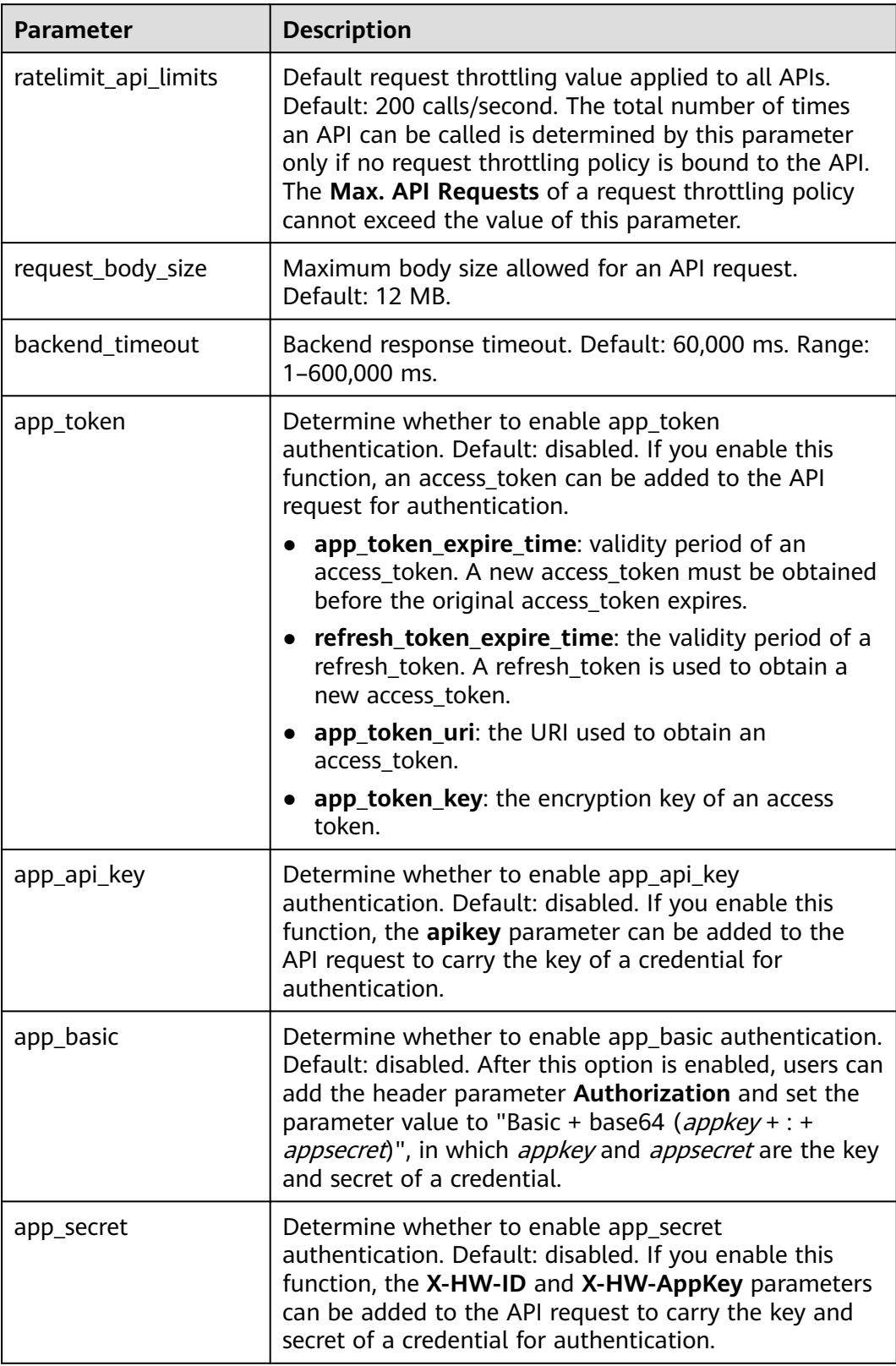

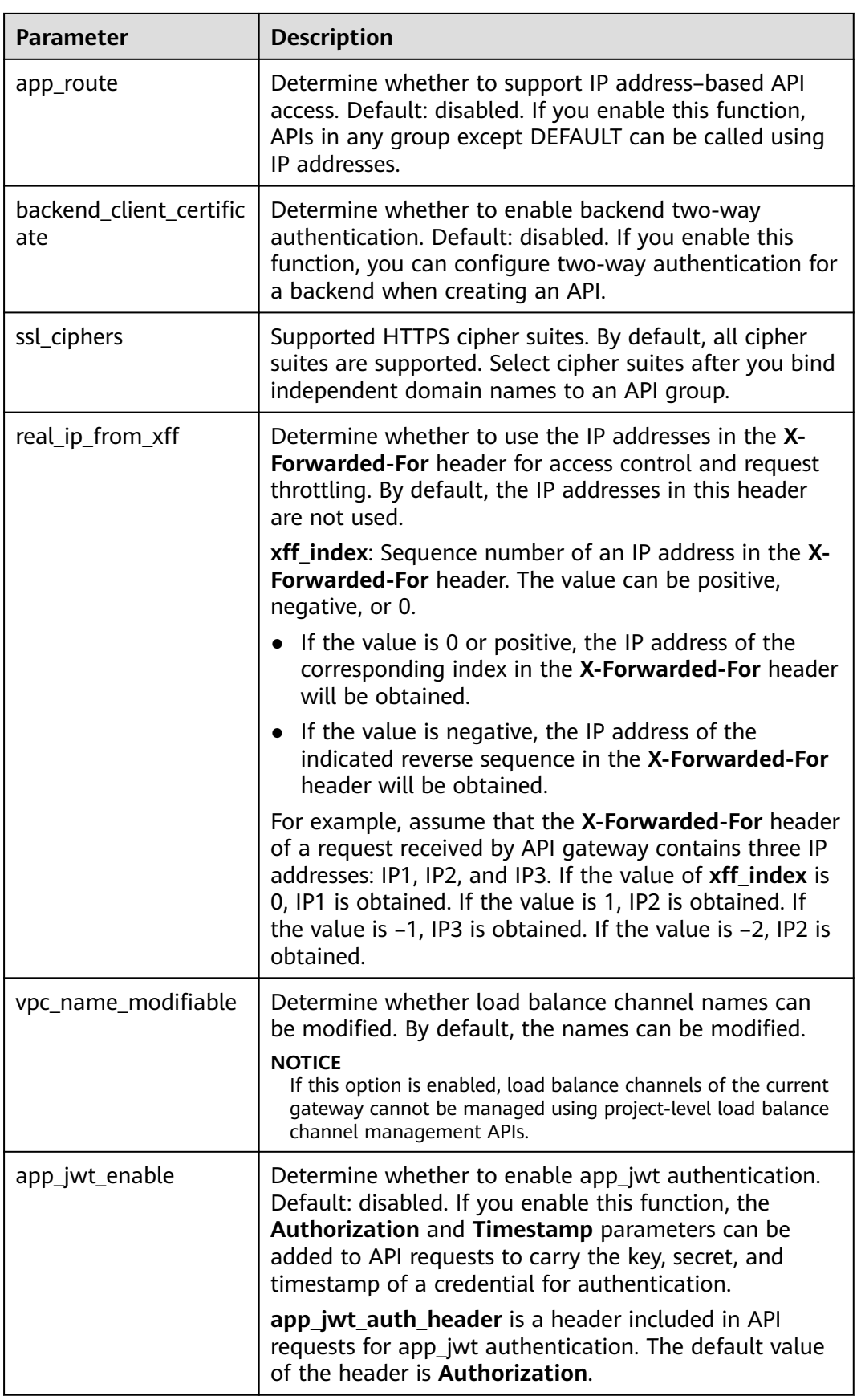

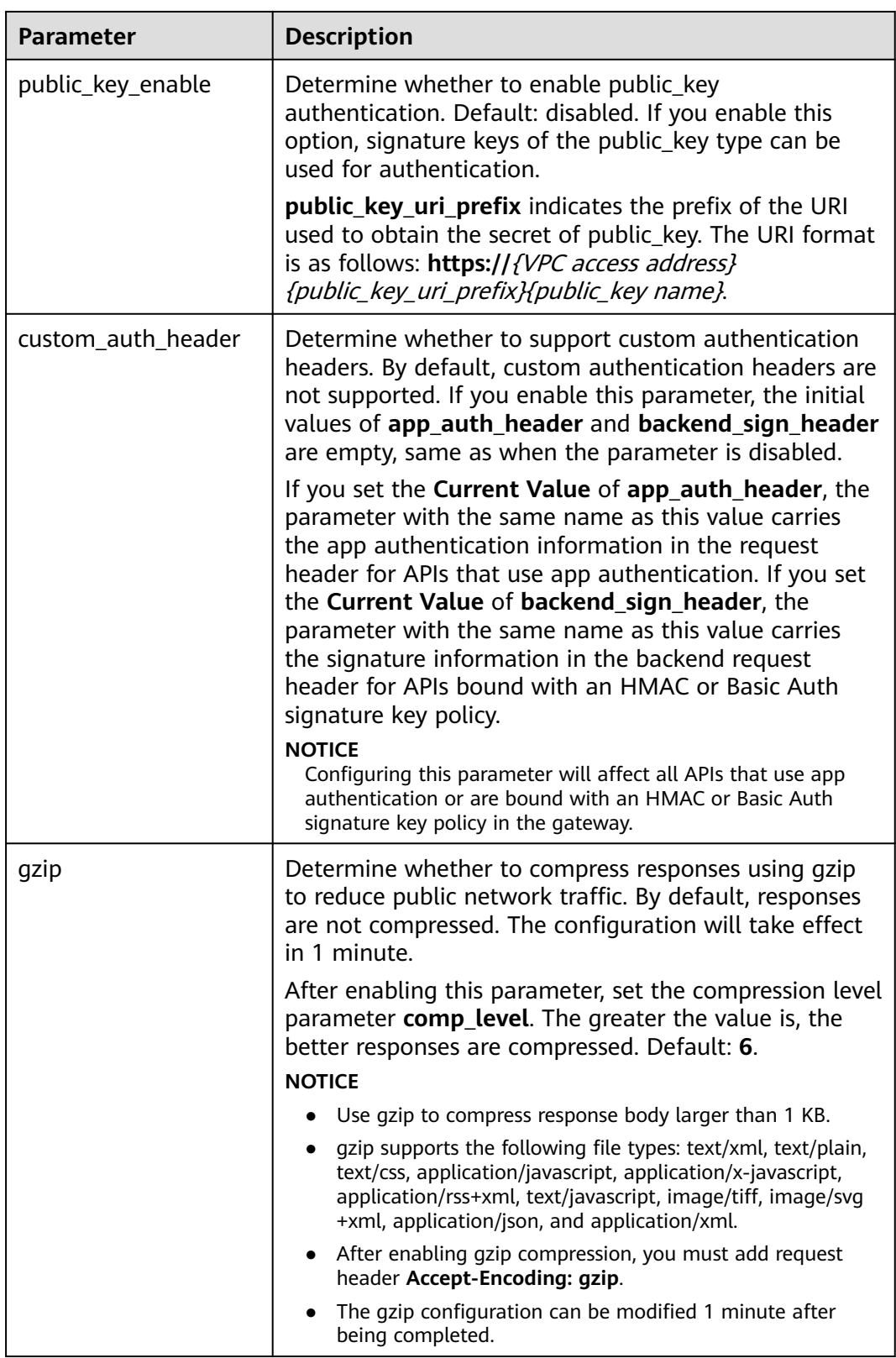

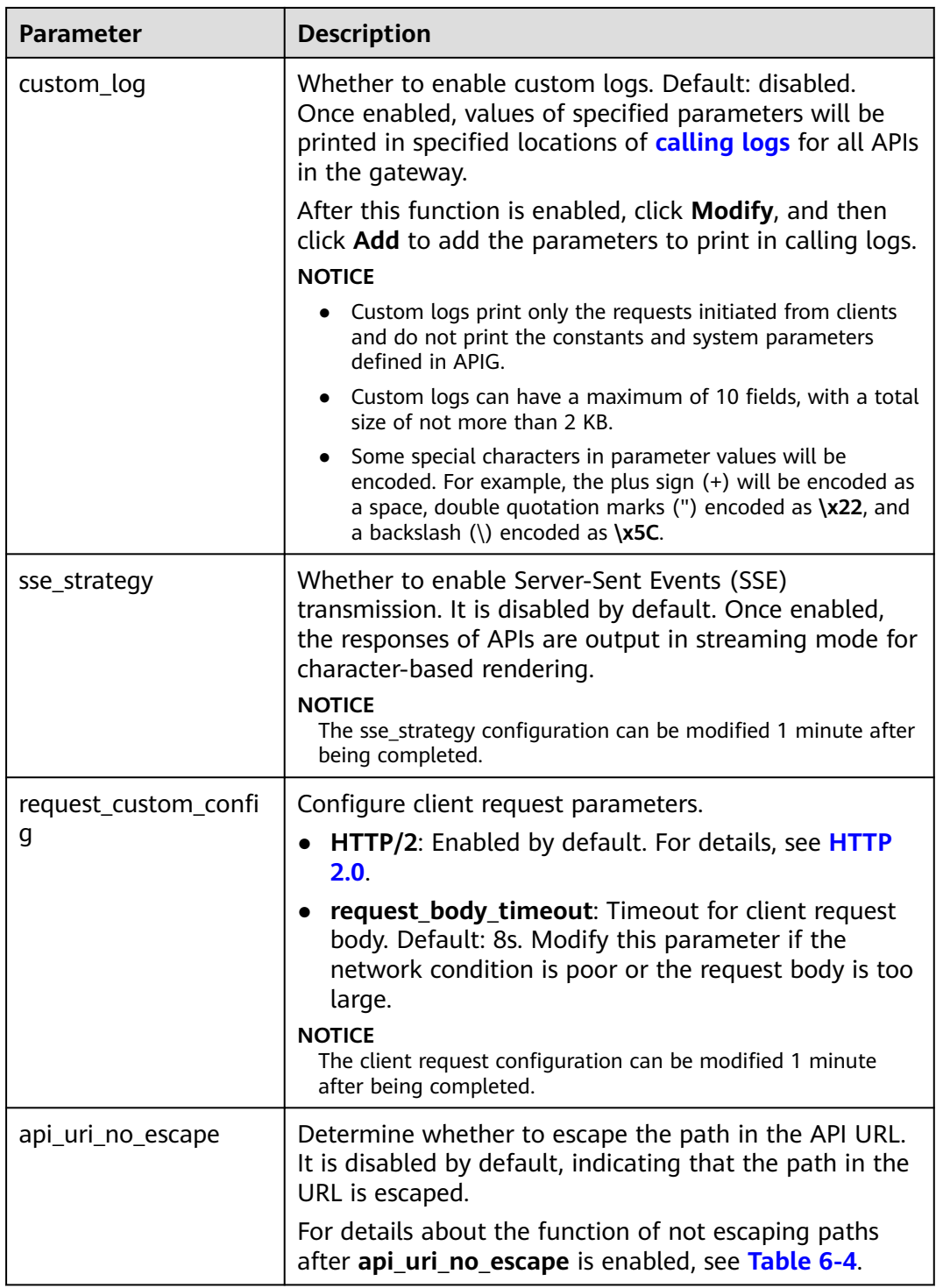

| <b>Functio</b><br>n                             | <b>Description</b>                                                                                                    | <b>API</b><br><b>Fronten</b><br>d<br><b>Definiti</b><br>on Path | Path for<br>Sending<br>a<br><b>Request</b> | <b>Disabling</b><br>api_uri_no_<br>escape | <b>Enabling</b><br>api_uri_no<br>_escape |
|-------------------------------------------------|----------------------------------------------------------------------------------------------------|-----------------------------------------------------------------|--------------------------------------------|-------------------------------------------|------------------------------------------|
| <b>API</b><br>definitio<br>n                    | Path for APIG to<br>match routes.                                                                                           | /{path}                                                         | /aa<br>%2Faa                               | /aa/aa                                    | /aa%2Faa                                 |
| Paramet<br>er<br>orchestr<br>ation              | Path used by<br>backend service<br>parameters.                                                                              |                                                                 |                                            | /aa/aa                                    | /aa%2Faa                                 |
| HTTP-<br>to-<br><b>HTTPS</b><br>redirecti<br>on | Path used for<br>redirection.                                                                                               |                                                                 |                                            | /aa/aa                                    | /aa%2Faa                                 |
| <b>Backend</b><br>policies                      | The policy<br>condition is the<br>path of the<br>request input<br>parameter.                                                |                                                                 |                                            | /aa/aa                                    | /aa%2Faa                                 |
| Third-<br>party<br>authenti<br>cation<br>policy | Path transferred<br>to the third-party<br>system after the<br>API is bound to a<br>third-party<br>authentication<br>policy. |                                                                 |                                            | /aa/aa                                    | /aa%2Faa                                 |
| Kafka<br>log push<br>policy                     | Request path<br>used after the<br>Kafka log push<br>policy is bound to<br>the API.                                          |                                                                 |                                            | /aa/aa                                    | /aa%2Faa                                 |
| Load<br>balance<br>channel<br>S                 | Path used by<br>APIG to forward<br>requests when<br>the load balance<br>channel uses the<br>URI hash.                       |                                                                 |                                            | /aa/aa                                    | /aa%2Faa                                 |

<span id="page-154-0"></span>**Table 6-4** Functions affected if path is not escaped

<span id="page-155-0"></span>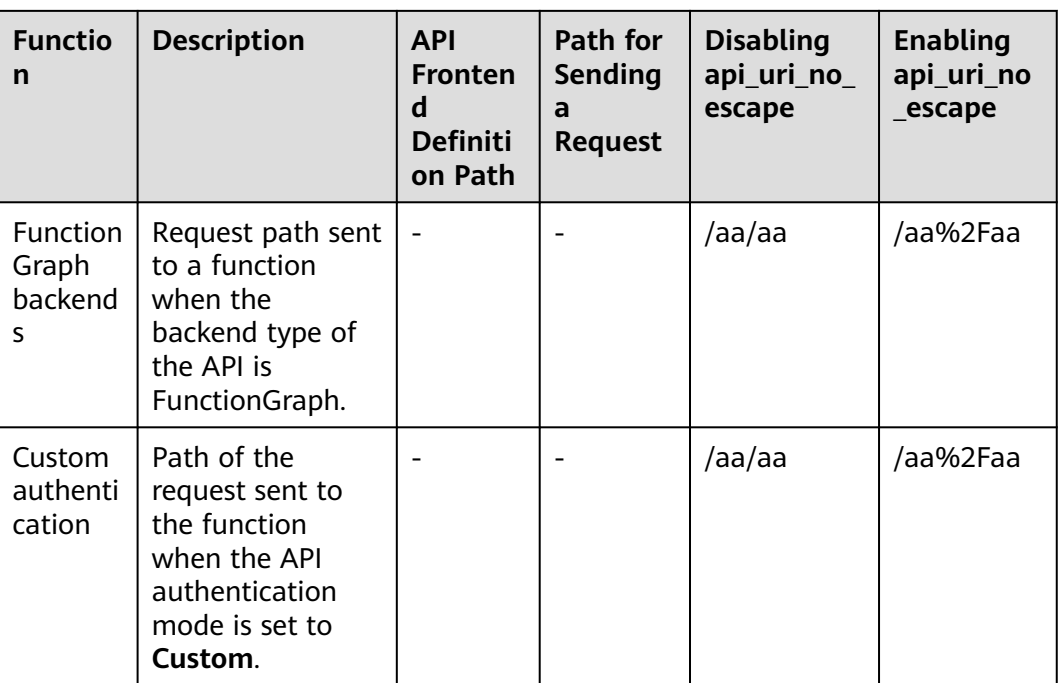

**----End**

### **6.4 Tag Management**

Tags classify your gateways to facilitate search, analysis, and management.

#### **Procedure**

- **Step 1** Go to the **[APIG console](https://console-intl.huaweicloud.com/apig2/?locale=en-us#/overview)**.
- **Step 2** In the navigation pane, choose **Gateways**.
- **Step 3** Click **Access Console** or the name of the target gateway.
- **Step 4** On the **Tags** tab, click **Add Tag**.

A tag consists of a key and value. The value can be empty.

#### $\Box$  Note

If your organization has configured tag policies for APIG, add tags to gateways based on the policies. If a tag does not comply with the policies, tag addition may fail. Contact your organization administrator to learn more about tag policies.

**Step 5** Click **OK**.

**----End**

# **6.5 Managing VPC Endpoints**

VPC endpoints are secure and private channels for connecting VPCs to VPC endpoint services.

APIs can be exposed and accessed across VPCs in the same region of the same cloud.

#### **NOTICE**

Currently, regions except **LA-Mexico City1** and **CN North-Beijing1** support the VPC endpoint management.

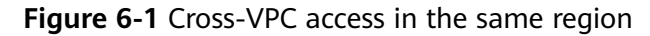

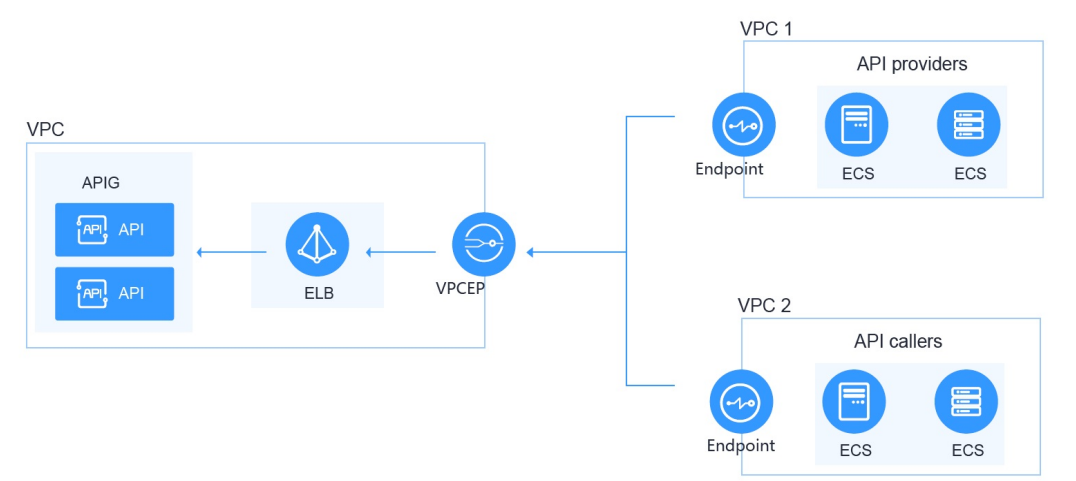

#### **Procedure**

- **Step 1** Go to the **[APIG console](https://console-intl.huaweicloud.com/apig2/?locale=en-us#/overview)**.
- **Step 2** In the navigation pane, choose **Gateways**.
- **Step 3** Click **Access Console** or the name of the target gateway.
- **Step 4** Click **VPC Endpoints** to view details. For details, see **[VPC Endpoints](https://support.huaweicloud.com/intl/en-us/usermanual-vpcep/vpcep_03_0204.html)**.

**Table 6-5** VPC endpoint information

| <b>Parameter</b>            | <b>Description</b>                                                                                                    |
|-----------------------------|----------------------------------------------------------------------------------------------------|
| <b>VPC Endpoint Service</b> | Display name of the VPC endpoint service in the format<br>"{region}.{VPC endpoint service name}.{VPC endpoint<br>service IDJ". You can set the VPC endpoint service<br>name when <b>buying a gateway</b> or later on the VPC<br><b>Endpoints</b> tab of the gateway. |

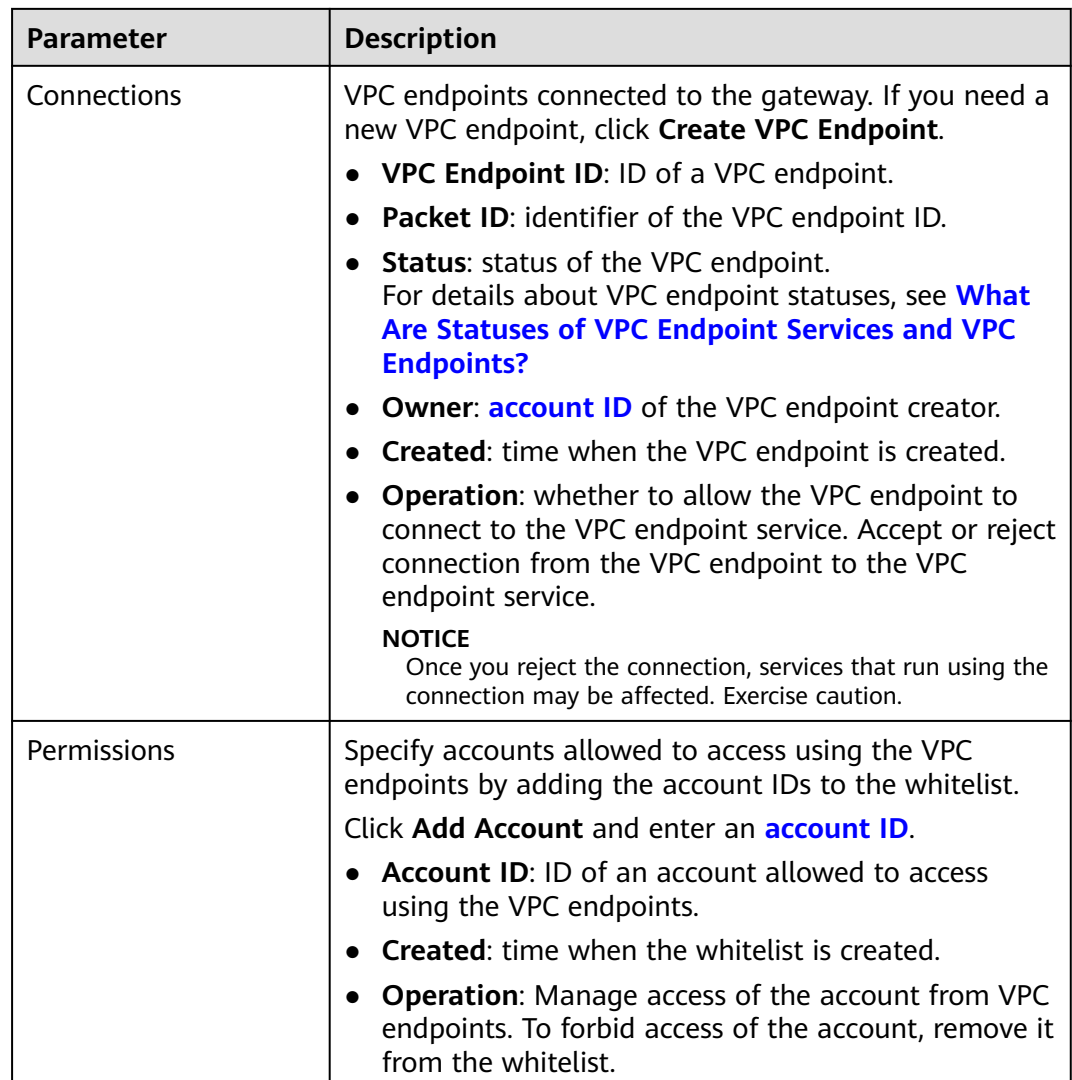

**----End**

# **6.6 Modifying Specifications**

If the specifications of a gateway cannot meet your service requirements, upgrade the specifications.

#### **NOTICE**

- Currently, the specifications of ELB-based gateways can be modified in regions except **LA-Mexico City1** and **CN North-Beijing1**. During the specification change, the persistent connection is intermittently disconnected and needs to be re-established. You are advised to change the specification during off-peak hours.
- Specifications can be upgraded but cannot be downgraded.
- Changing the gateway edition will also change the private network access IP addresses. Modify your firewall or whitelist configuration if necessary for service continuity. Do not perform any other operations on the gateway.

#### **Procedure**

- **Step 1** Go to the **[APIG console](https://console-intl.huaweicloud.com/apig2/?locale=en-us#/overview)**.
- **Step 2** In the navigation pane, choose **Gateways**.
- **Step 3** Choose **More** > **Modify Specifications** on the right of the target gateway.
- **Step 4** Select an edition and click **Next**. For details about the gateway parameters, see **[Table 6-3](#page-150-0)**.
- **Step 5** Confirm the configuration, read and confirm your acceptance of the service agreement, and click **Pay Now**. The upgrade takes 15 to 30 minutes to complete.
	- $\Box$  Note
		- For pay-per-use gateways, pay for what you use without needing to pay for any extra fees.

**----End**

# **7 SDKs**

APIG supports API authentication based on IAM, apps, and custom authorizers. You can also choose not to authenticate API requests. For details about the differences between the four modes and how to select one, see **[Calling APIs](#page-160-0)**. This section describes how to download SDKs and view related instructions.

#### **Scenario**

SDKs are used when you call APIs through app authentication. Download SDKs and related documentation and then call APIs by following the instructions in the documentation.

#### **Procedure**

- **Step 1** Go to the **[APIG console](https://console-intl.huaweicloud.com/apig2/?locale=en-us#/overview)**.
- **Step 2** In the navigation pane, choose **Help Center**.
- **Step 3** Click **Using SDKs**.
- **Step 4** Click **Download SDK** next to the desired language. An SDK contains SDK code and sample code. SDKs vary depending on the language.

To view the support guide, click **SDK Documentation**.

**----End**

# **8 Published API Calling**

# <span id="page-160-0"></span>**8.1 Calling APIs**

You can call APIs opened by others in APIG.

#### **Usage Guidelines**

- An API can be accessed 1000 times by using the debugging domain name allocated when the API's group is created.
- If the **CA** parameter is displayed in the **Create SSL Certificate** dialog box on the **API Management** > **API Policies** > **SSL Certificates** page of the APIG console, pay attention to the following restrictions when calling APIs:
	- When calling an API with HTTP/1.0, do not use **Transfer-Encoding** in the request header.
	- Do not use the CONNECT method.
	- Do not use both **Content-Length** and **Transfer-Encoding** in the request header.
	- Do not use spaces or control characters in the request line.
	- Do not use spaces or control characters in the header name.
	- Do not use spaces or control characters in the **Host** request header.
	- Dot not use multiple **Host** parameters in the request header.

#### **Prerequisites**

Before calling an API, ensure that the network of your service system can communicate with the API access domain name or address.

- If the service system and gateway are in the same VPC, the API can be directly accessed.
- If the service system and gateway are in different VPCs of a region, connect them using a peering connection. For details, see **[VPC Peering Connection](https://support.huaweicloud.com/intl/en-us/usermanual-vpc/vpc_peering_0000.html)**.
- If the service system and gateway are in different VPCs of different regions, create a cloud connection and load the two VPCs to connect them. For details, see **[Connecting VPCs in Different Regions](https://support.huaweicloud.com/intl/en-us/qs-cc/cc_02_0200.html)**.

● If the service system and gateway are connected over the public network, ensure that the gateway has been bound with an EIP.

#### <span id="page-161-0"></span>**Obtaining API Calling Information**

Obtain API calling information from the API provider before you call an API.

Obtain API request information

On the APIG console, choose **API Management** > **APIs**. On the **APIs** page, obtain the domain name, request method, and request path of the desired API. Click the API name to go to the **APIs** tab page, and obtain the basic information in the **Frontend Configuration** and **Backend Configuration** areas.

● Obtain API authentication information

Obtain the request authentication information according to the API's authentication mode.

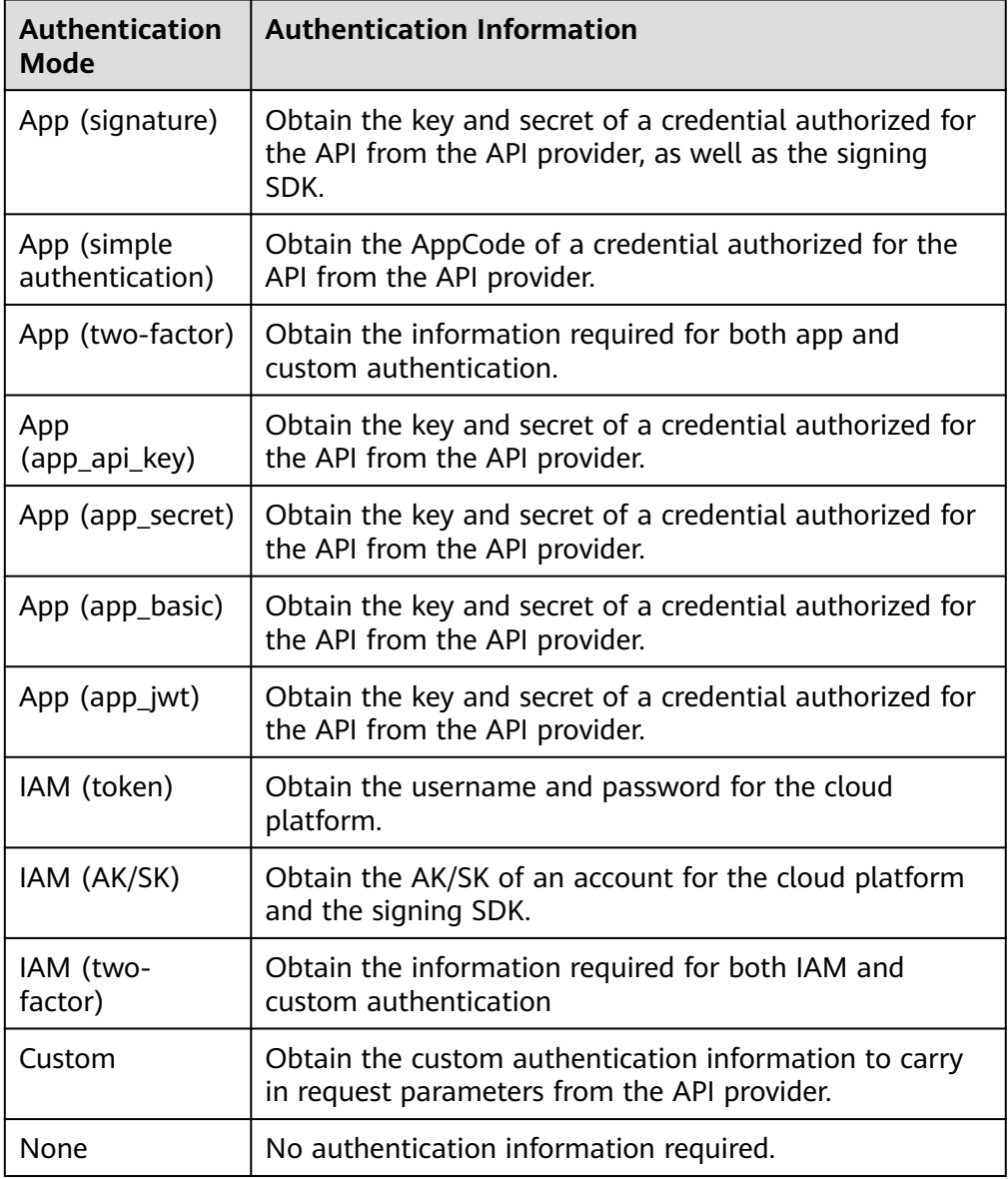

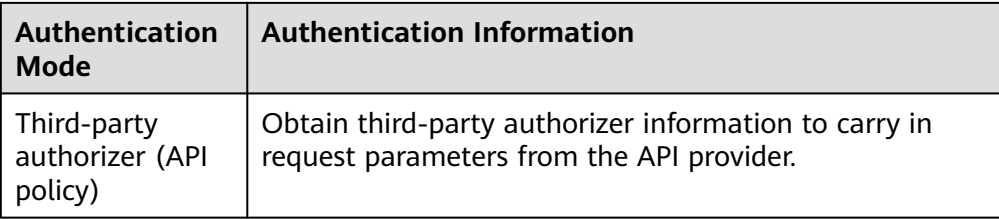

– Credential key and secret

On the APIG console, choose **API Management** > **Credentials**. Click the name of a credential authorized for the target API, and obtain the key and secret on the credential details page.

Signing SDK

On the APIG console, choose **Help Center** > **Using SDKs**, and download the SDK of the desired language.

– AppCode

On the APIG console, choose **API Management** > **Credentials**. Click the name of a credential authorized for the target API, and obtain an AppCode in the **AppCodes** area of the credential details page.

#### **Calling an API**

#### $\Box$  Note

This section describes only the configuration of the request path and authentication parameters. For other parameters, such as timeout and SSL, configure them as required. To avoid service loss due to incorrect parameters, configure them by referring to the industry standards.

1. Construct an API request. Example: **POST** https://**{Address}**/**{Path}**?**{Query} {Header}**

> { **{Body}** }

- **POST**: request method. Replace it with the request method obtained in **[Obtaining API Calling Information](#page-161-0)**.
- {Address}: request address. Replace it with the domain name obtained in **[Obtaining API Calling Information](#page-161-0)**. You can also access the API using an IP address.

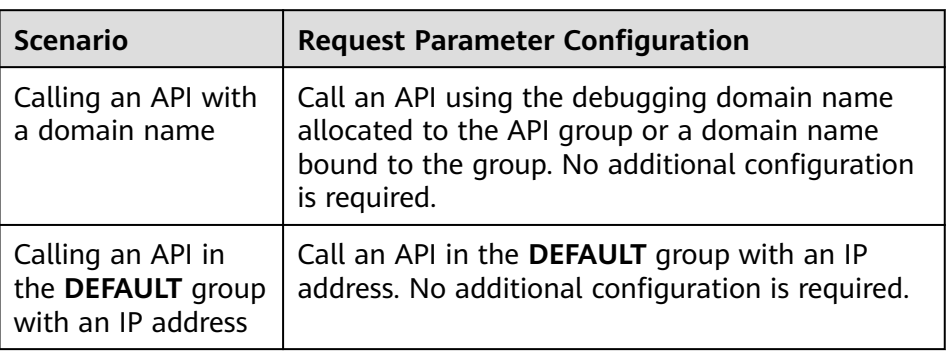

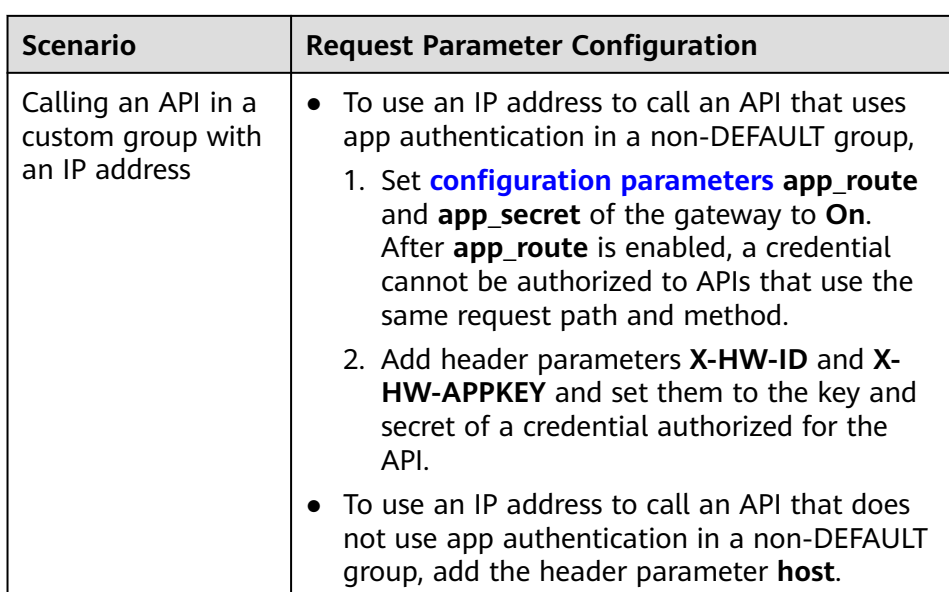

- $-$  {Path}: request path. Replace it with the request path obtained in **[Obtaining API Calling Information](#page-161-0)**.
- ${Query}$ : (optional) query string in format "Parameter\_name=Parameter\_value", for example, **limit=10**. Separate multiple query strings with ampersands (&). For details, see the request parameters obtained in **[Obtaining API Calling Information](#page-161-0)**.
- {Header}: request header parameter in format "Parameter\_name:Parameter\_value", for example, **Content-Type:application/json**. For details, see the request parameters obtained in **[Obtaining API Calling Information](#page-161-0)**.
- {Body}: request body in JSON format. For details, see the request body description obtained in **[Obtaining API Calling Information](#page-161-0)**.
- 2. Add authentication information to the API request.

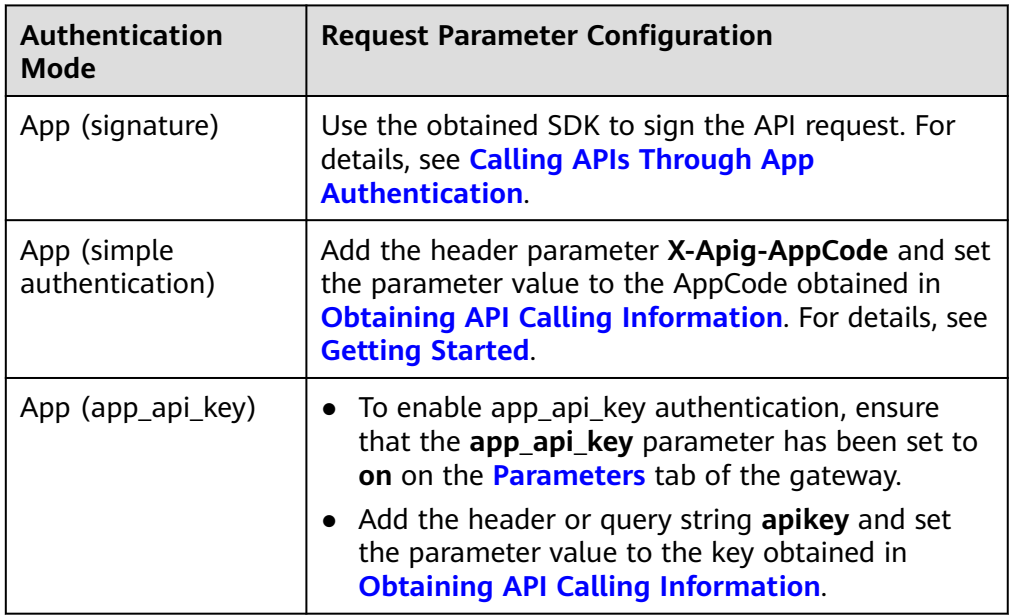

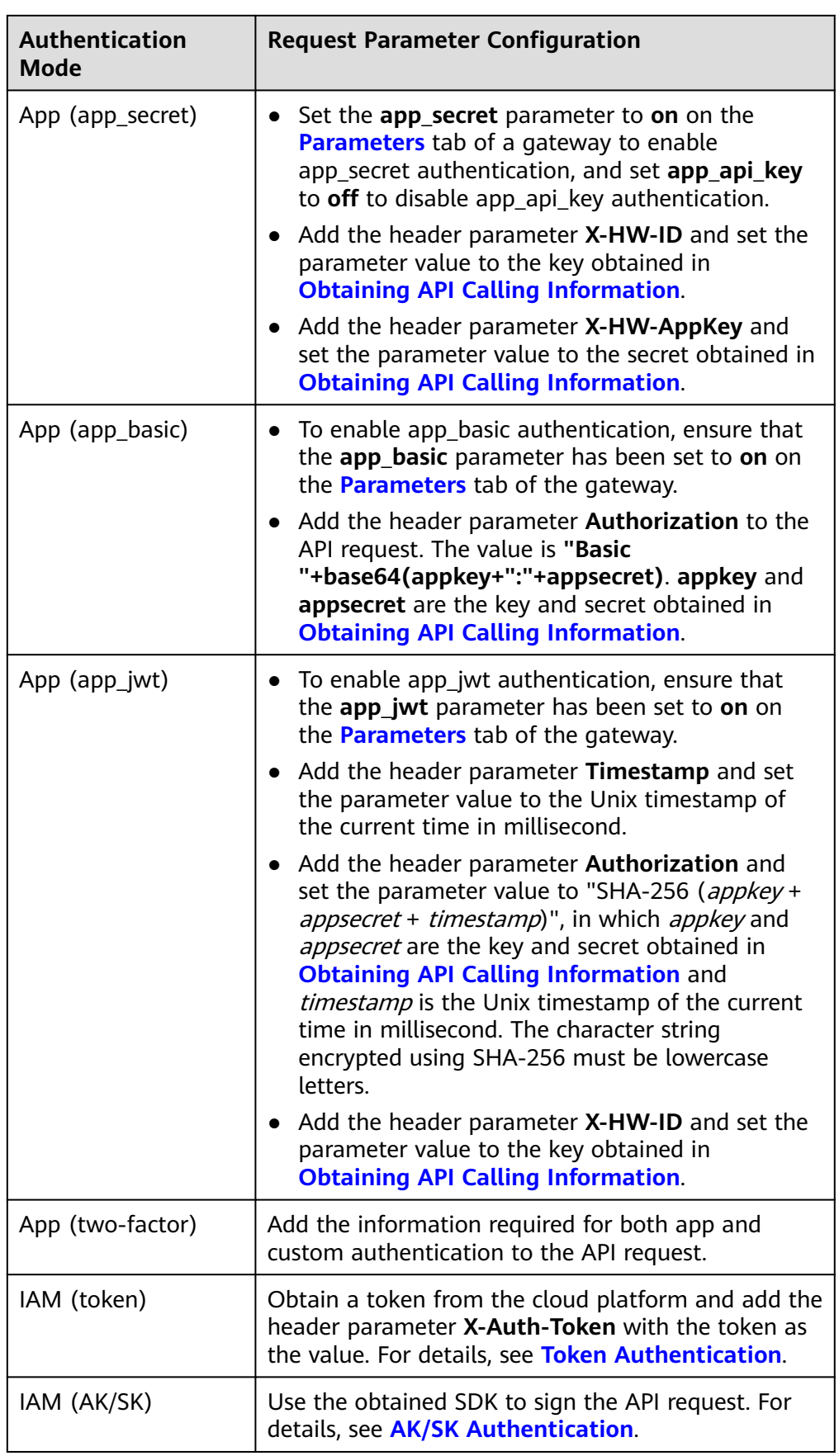

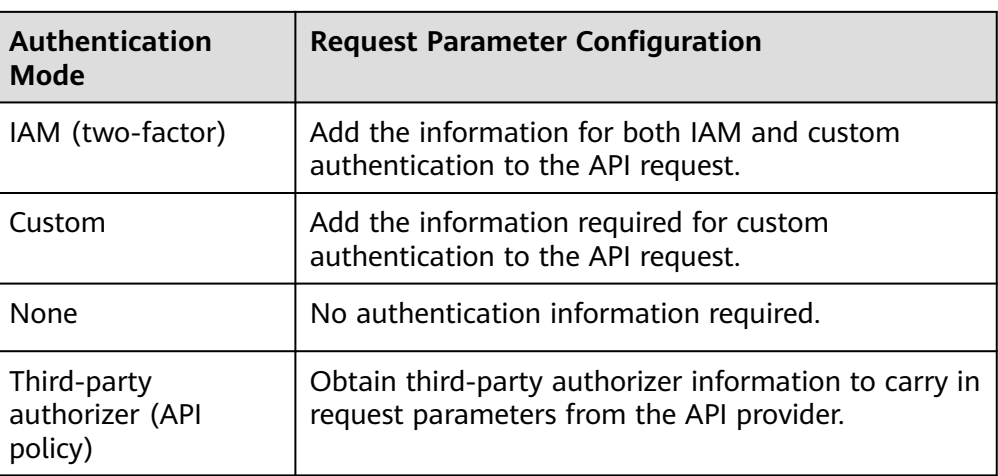

# **8.2 Response Headers**

The following table describes the response headers that APIG adds to the response returned when an API is called.

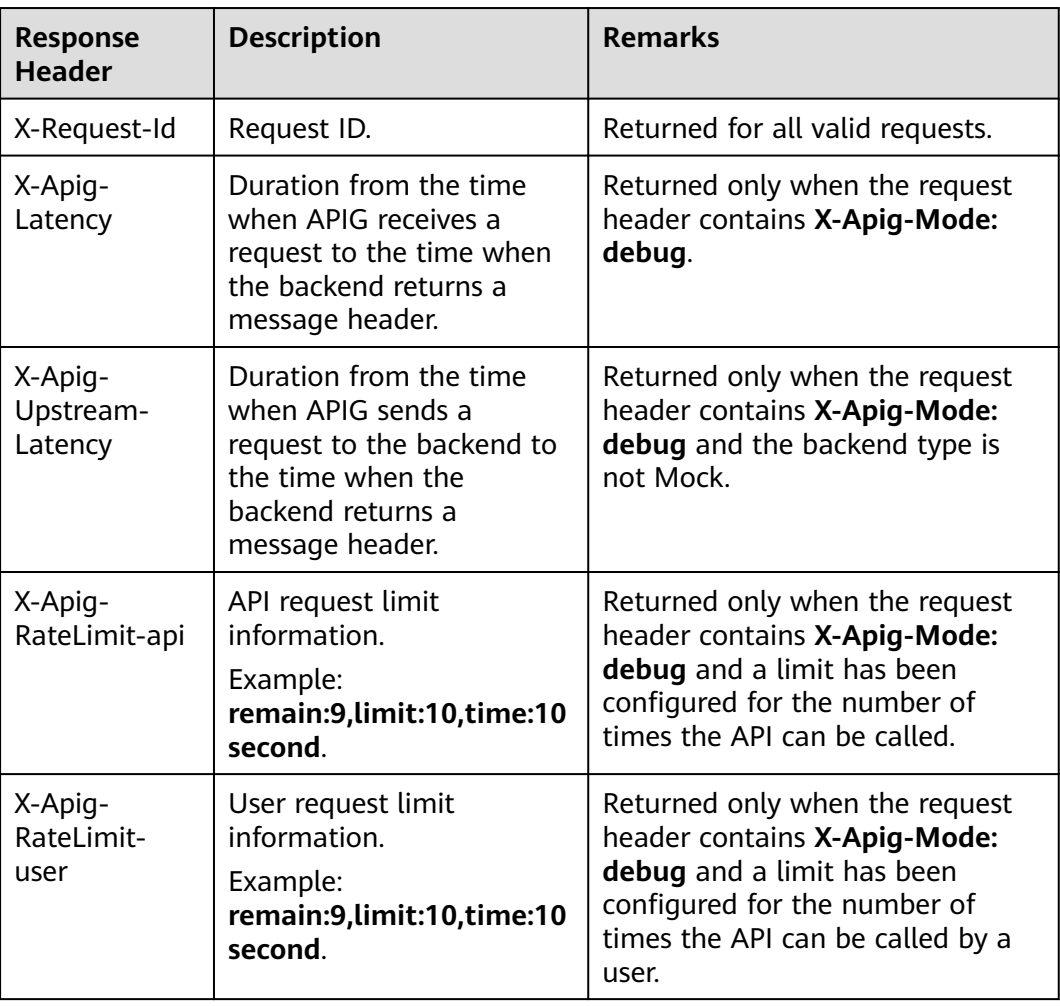

**X-Apig-Mode: debug** indicates API debugging information.

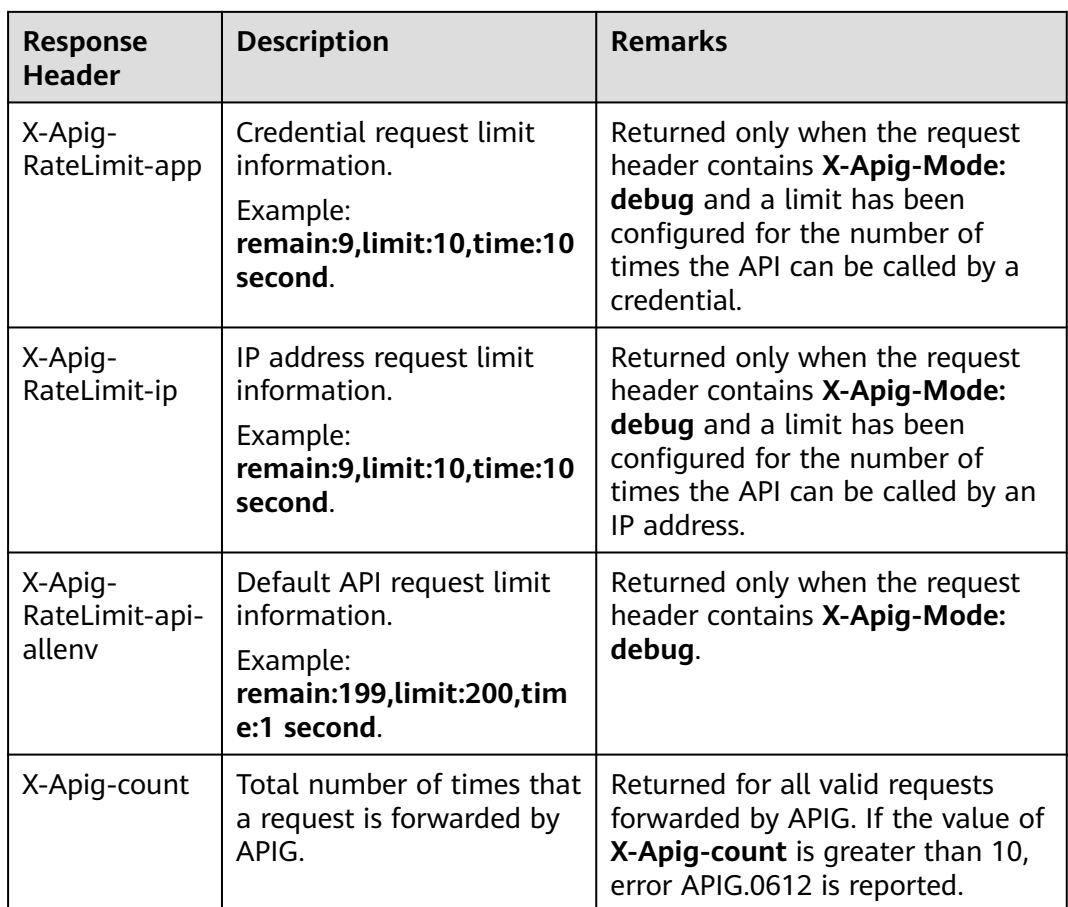

# **8.3 Error Codes**

The following table lists the error codes that you may encounter when calling APIs. If an error code starting with **APIGW** is returned after you call an API, rectify the fault by referring to the instructions provided in **[Error Codes](https://support.huaweicloud.com/intl/en-us/devg-apisign/api-sign-errorcode.html)**.

#### $\Box$  Note

- For details about the error codes that may occur when you manage APIs, see **[Error](https://support.huaweicloud.com/intl/en-us/api-apig/ErrorCode.html) [Codes](https://support.huaweicloud.com/intl/en-us/api-apig/ErrorCode.html)**.
- If an error occurs when you use APIG, find the error message and description in the following table according to the error code, for example, APIG.0101. The error messages are subject to change without prior notice.

| <b>Error</b><br>Code | <b>Error Message</b>                                                          | <b>HTTP</b><br><b>Statu</b><br>$\mathsf{s}$<br>Code | <b>Description</b>                                                                  | <b>Solution</b>                                                                                                    |
|----------------------|-------------------------------------------------------------------------------|-----------------------------------------------------|-------------------------------------------------------------------------------------|----------------------------------------------------------------------------------------------------|
| APIG.01<br>01        | The API does not exist<br>or has not been<br>published in the<br>environment. | 404                                                 | The API does<br>not exist or has<br>not been<br>published in<br>the<br>environment. | Check whether<br>the domain name,<br>method, and path<br>are consistent<br>with those of the<br>created API.<br>Check whether<br>the API has been<br>published. If it has<br>been published in<br>a non-production<br>environment,<br>check whether the<br>X-Stage header in<br>the request is the<br>environment<br>name. Check<br>whether the<br>domain name<br>used to call the<br>API has been<br>bound to the<br>group to which<br>the API belongs. |
| APIG.01<br>01        | The API does not<br>exist.                                                    | 404                                                 | The API request<br>method does<br>not exist.                                        | Check whether<br>the API request<br>method is the<br>same as the<br>method defined<br>by the API.                                                                                                    |
| <b>APIG.01</b><br>03 | The backend does not<br>exist.                                                | 500                                                 | The backend<br>service was not<br>found.                                            | Contact technical<br>support.                                                                                                    |
| APIG.01<br>04        | The plug-ins do not<br>exist.                                                 | 500                                                 | No plug-in<br>configurations<br>were found.                                         | Contact technical<br>support.                                                                                                    |
| <b>APIG.01</b><br>05 | The backend<br>configurations do not<br>exist.                                | 500                                                 | No backend<br>configurations<br>were found.                                         | Contact technical<br>support.                                                                                                    |

**Table 8-1** Error codes

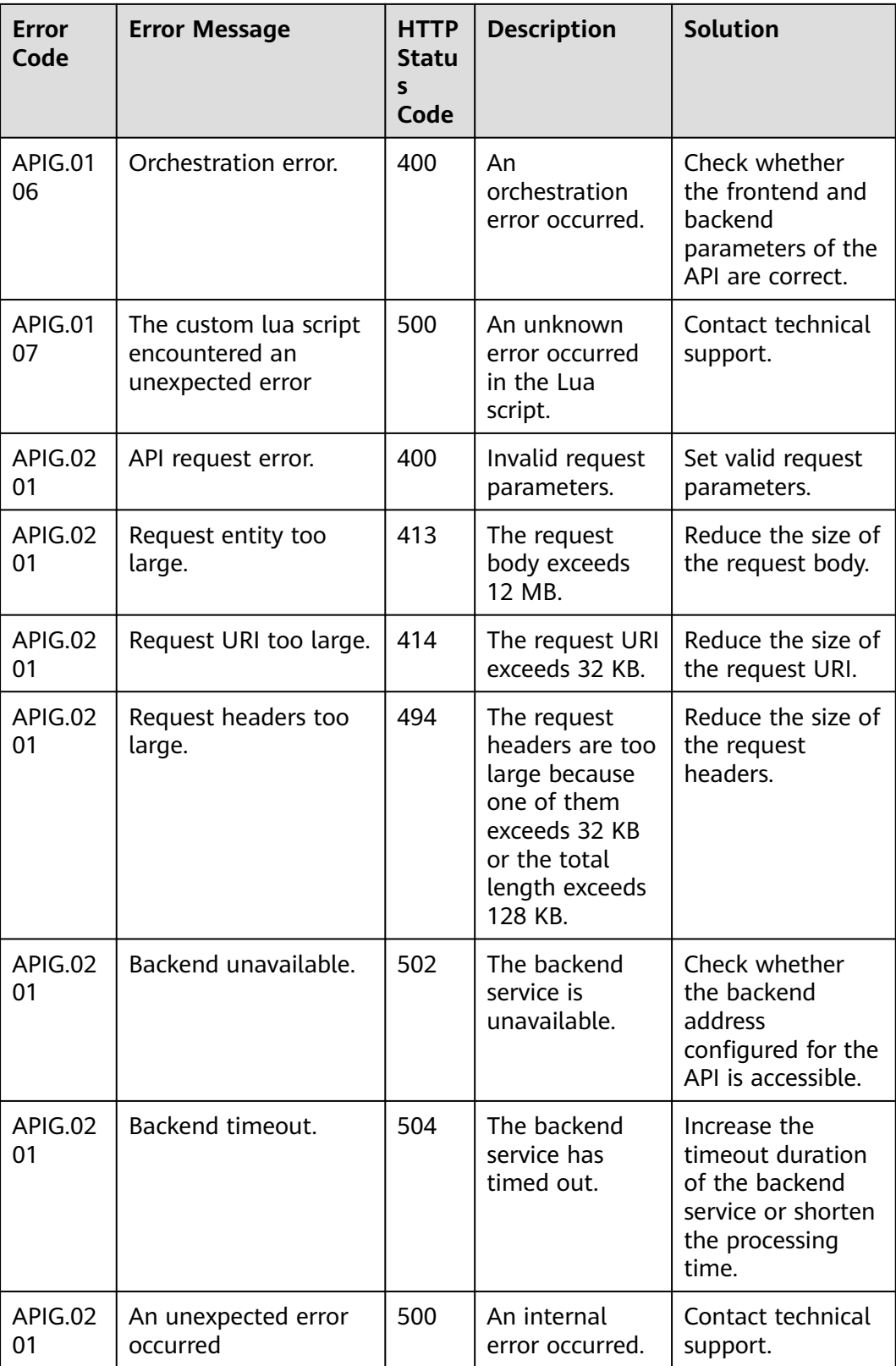

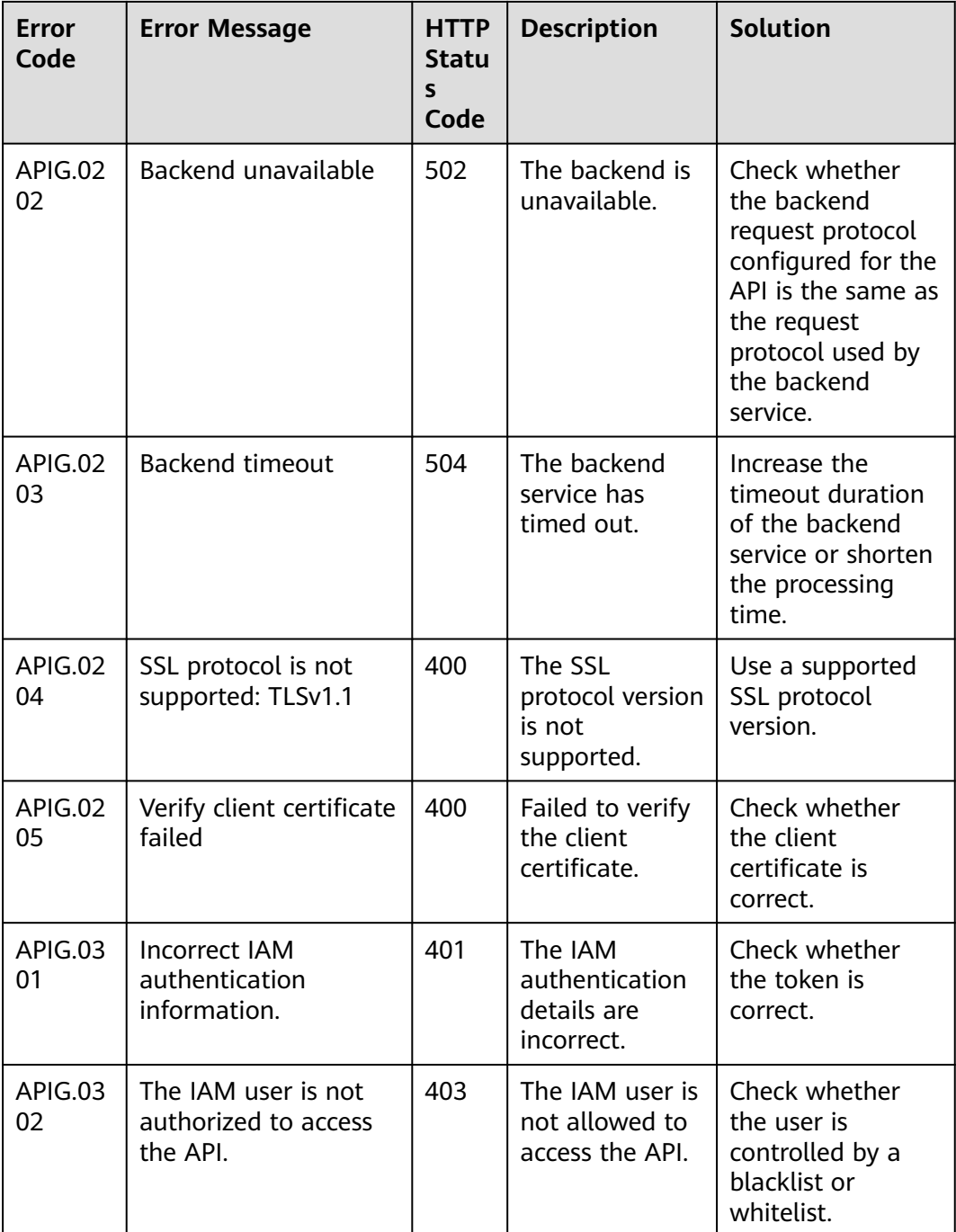

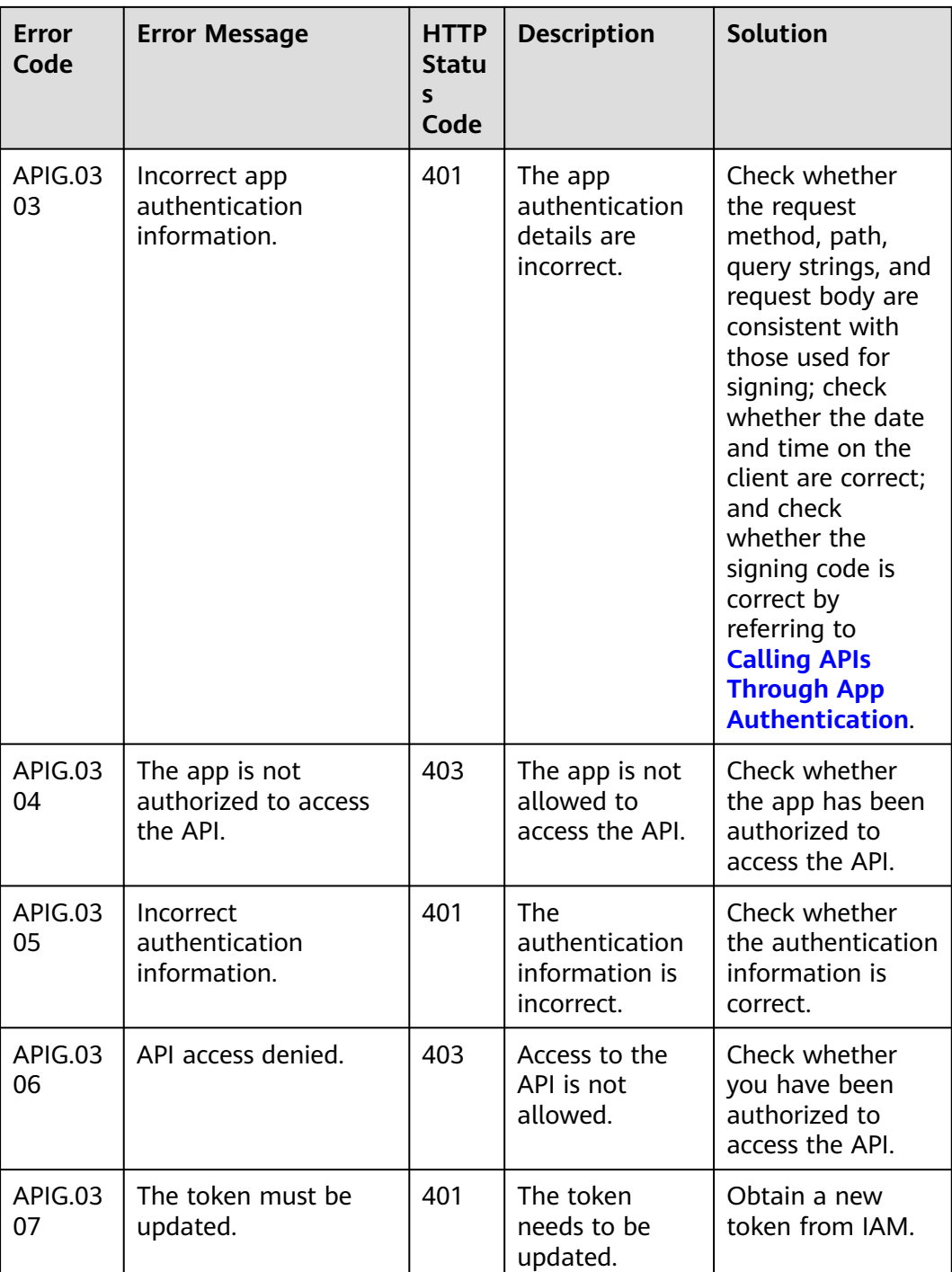

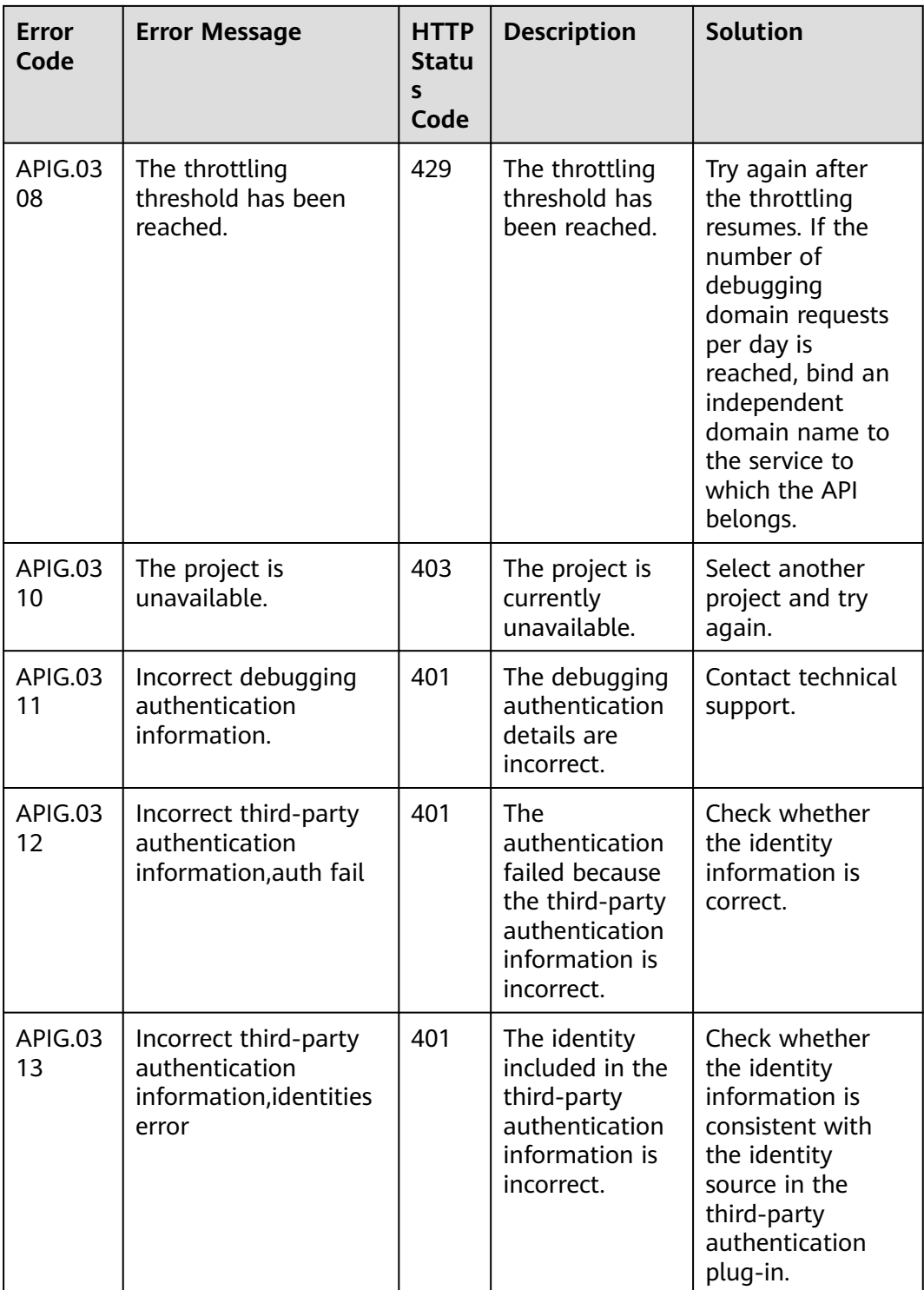

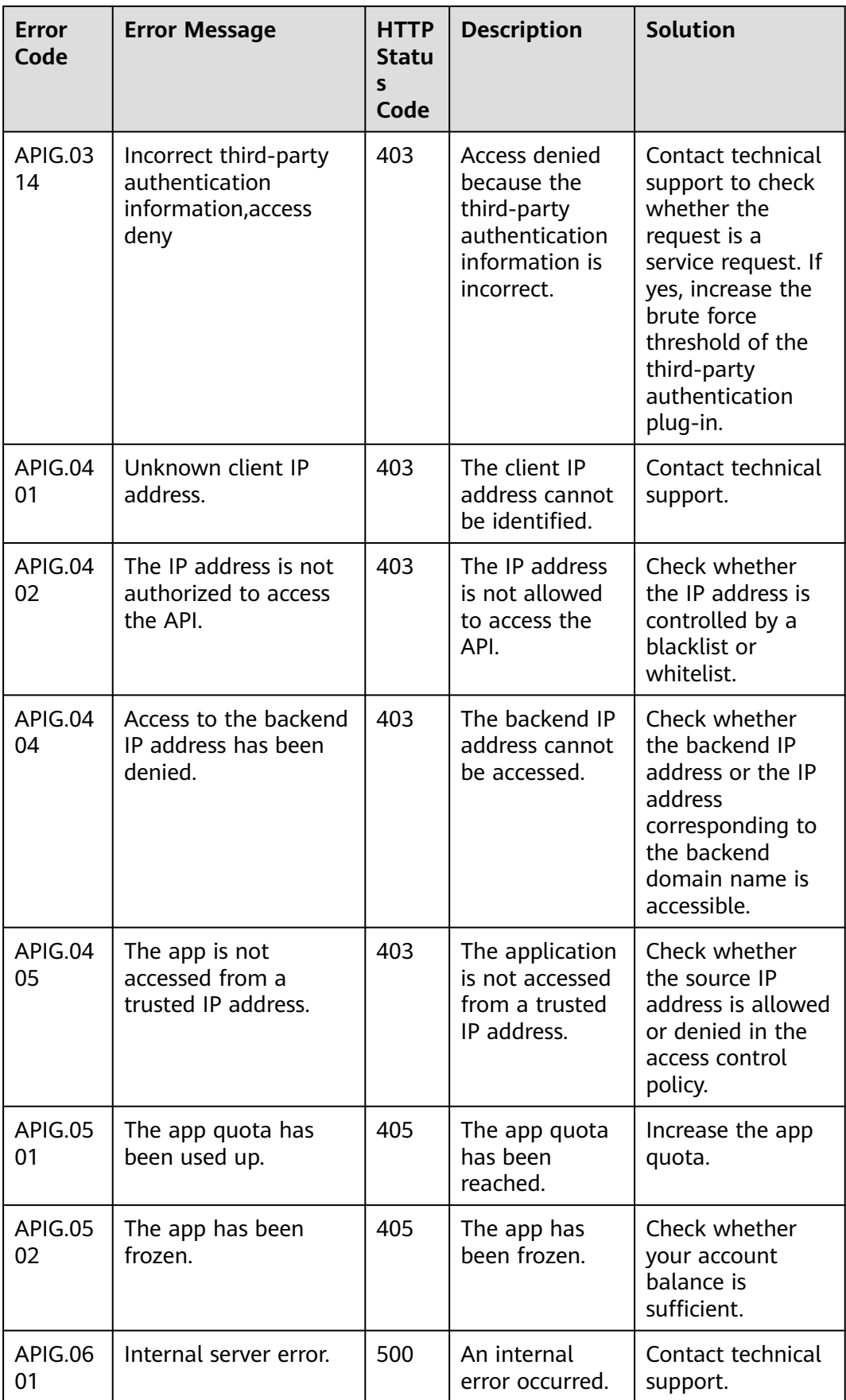

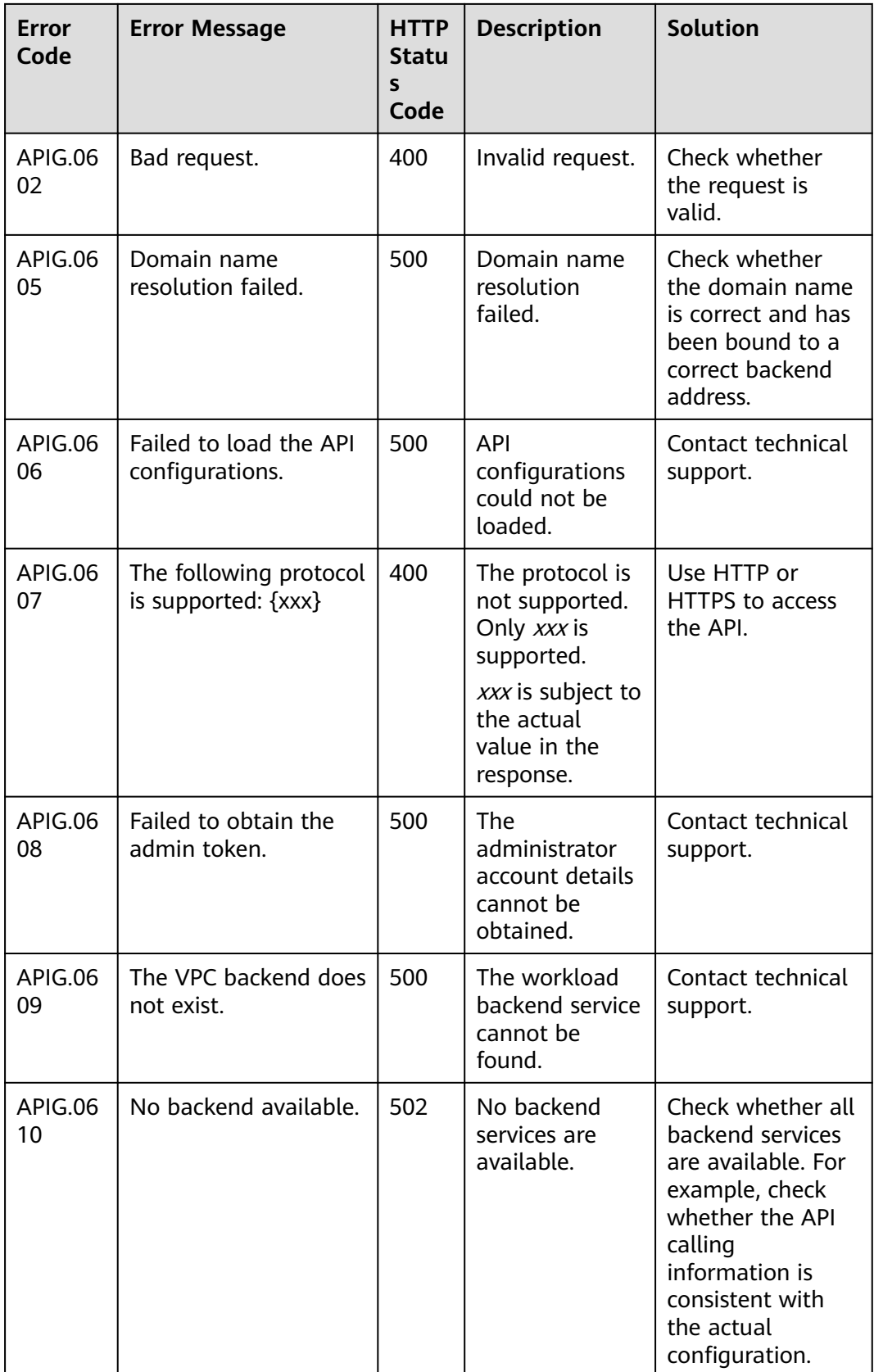

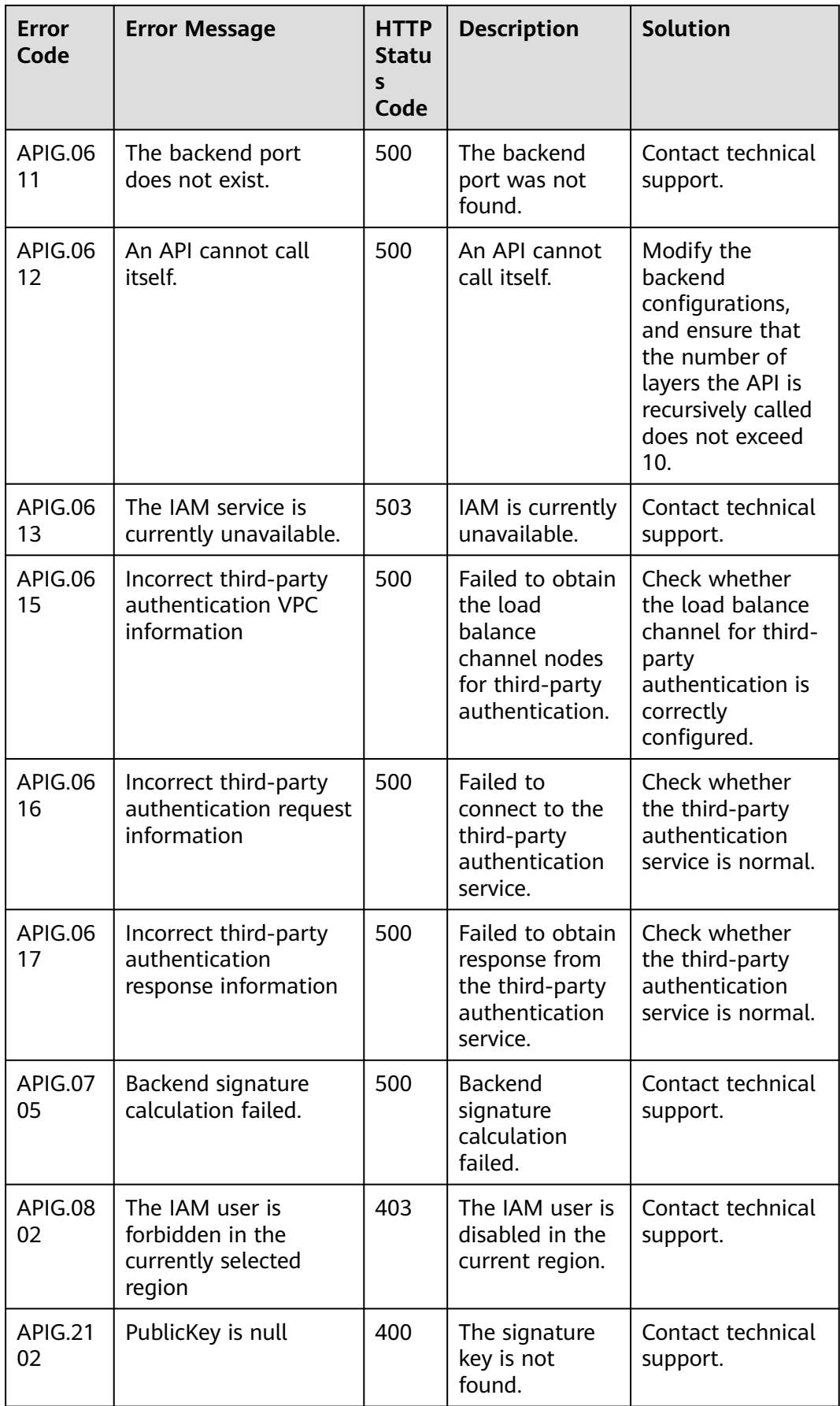

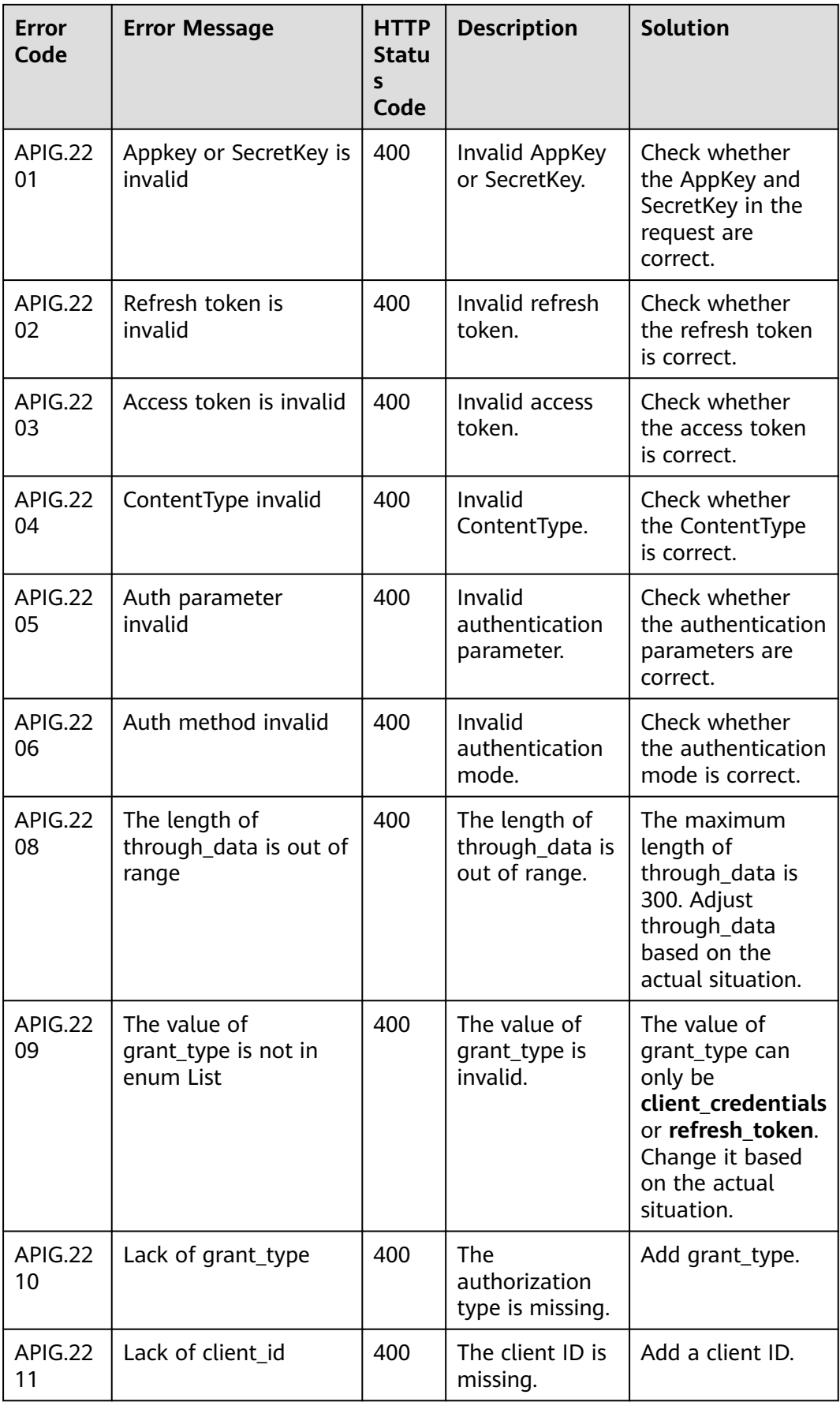

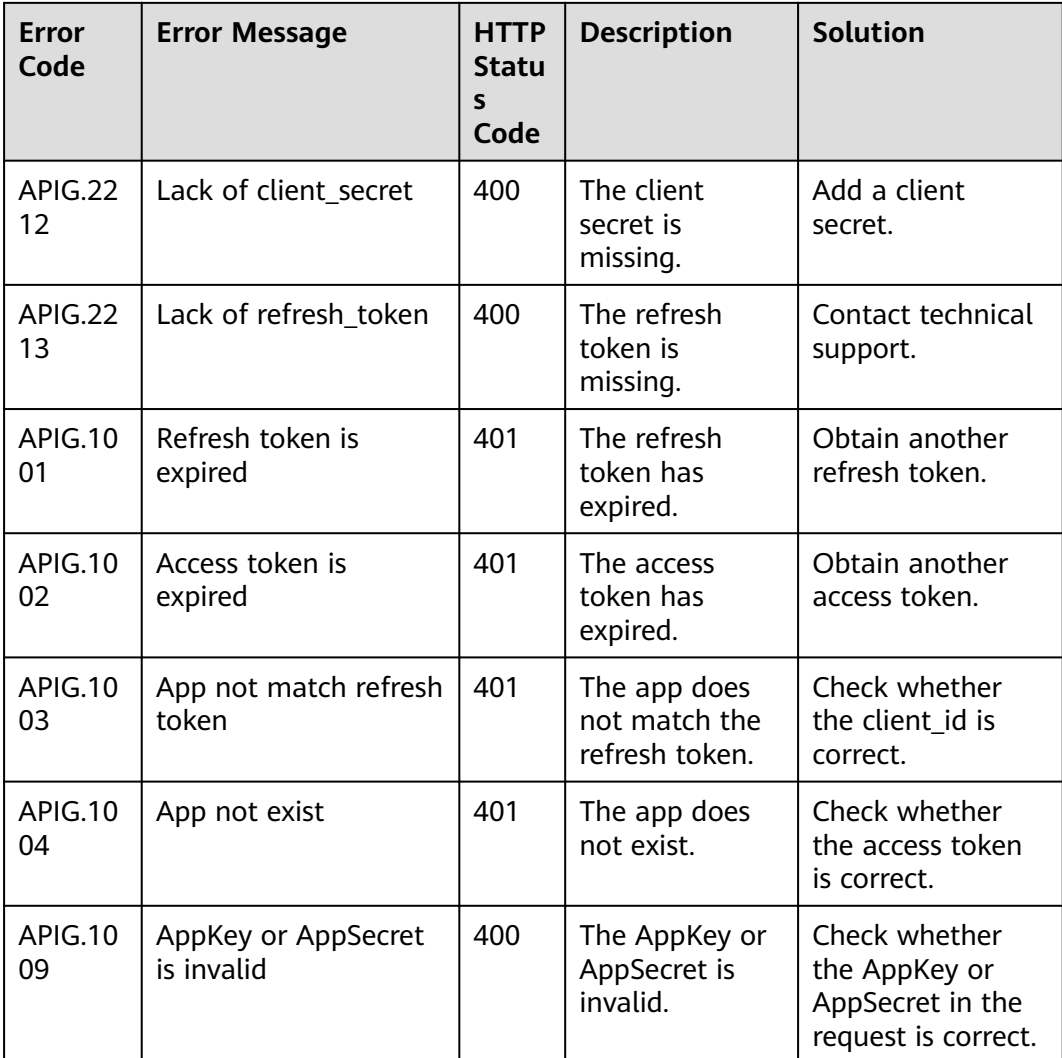

# **9 Permissions Management**

# **9.1 Creating a User and Granting APIG Permissions**

This topic describes how to use **[Identity and Access Management \(IAM\)](https://support.huaweicloud.com/intl/en-us/usermanual-iam/iam_01_0001.html)** to implement fine-grained permissions control for your APIG resources. With IAM, you can:

- Create IAM users for employees based on your enterprise's organizational structure. Each IAM user will have their own security credentials for accessing APIG resources.
- Grant only the permissions required for users to perform a specific task.
- Entrust another account or cloud service to perform O&M on your APIG resources.

If your Huawei Cloud account does not require individual IAM users, skip this chapter.

This section describes the procedure for granting permissions (see **[Figure 9-1](#page-178-0)**).

#### **Prerequisites**

Learn about the permissions (see **[Table 9-1](#page-178-0)**) supported by APIG and choose policies or roles according to your requirements. For the permissions of other services, see **[System Permissions](https://support.huaweicloud.com/intl/en-us/usermanual-permissions/iam_01_0001.html)**.

| Role/<br><b>Policy</b><br><b>Name</b> | <b>Description</b>                                                                                                    | <b>Type</b>                  | <b>Dependency</b>                                                                                                    |
|---------------------------------------|----------------------------------------------------------------------------------------------------|------------------------------|----------------------------------------------------------------------------------------------------|
| <b>APIG</b><br>Administra<br>tor      | Administrator permissions<br>for APIG. Users granted<br>these permissions can use<br>all functions of API<br>gateways. | System-<br>defined role      | If a user needs to<br>create, delete, or<br>change resources of<br>other services, the<br>user must also be<br>granted administrator<br>permissions of the<br>corresponding services<br>in the same project. |
| <b>APIG</b><br><b>FullAccess</b>      | Full permissions for APIG.<br>Users granted these<br>permissions can use all<br>functions of gateways.                 | System-<br>defined<br>policy | None                                                                                                    |
| <b>APIG</b><br>ReadOnly<br>Access     | Read-only permissions for<br>APIG. Users granted these<br>permissions can only view<br>gateways.                       | System-<br>defined<br>policy | None                                                                                                    |

<span id="page-178-0"></span>**Table 9-1** System-defined roles and policies supported by APIG

#### **Process Flow**

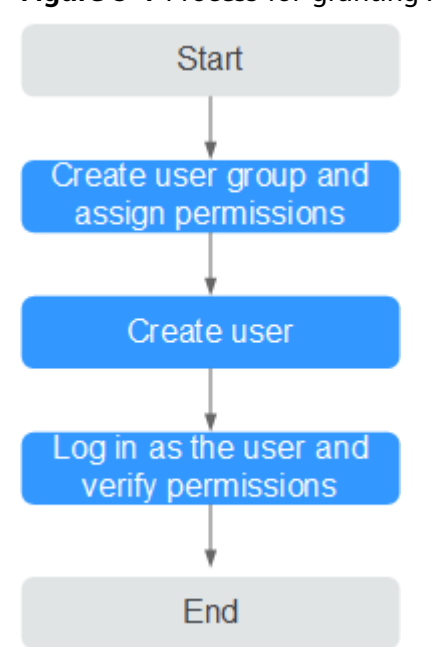

**Figure 9-1** Process for granting APIG permissions

#### 1. **[Create a user group and assign permissions](https://support.huaweicloud.com/intl/en-us/usermanual-iam/iam_03_0001.html)**.

Create a user group on the IAM console, and attach the **APIG Administrator** role or the **APIG FullAccess** policy to the group.

2. **[Create an IAM user](https://support.huaweicloud.com/intl/en-us/usermanual-iam/iam_02_0001.html)**.

Create a user on the IAM console and add the user to the group created in **[1](#page-178-0)**.

3. **[Log in](https://support.huaweicloud.com/intl/en-us/usermanual-iam/iam_01_0552.html)** and verify permissions.

Log in to the APIG console as the created user, and verify that the user has administrator permissions for APIG.

## **9.2 APIG Custom Policies**

Custom policies can be created to supplement the system-defined policies of APIG. For the actions that can be added to custom policies, see **[Permissions Policies](https://support.huaweicloud.com/intl/en-us/api-apig/api-grant-policy.html) [and Supported Actions](https://support.huaweicloud.com/intl/en-us/api-apig/api-grant-policy.html)**.

You can create custom policies using one of the following methods:

- Visual editor: Select cloud services, actions, resources, and request conditions. This does not require knowledge of policy syntax.
- JSON: Edit JSON policies from scratch or based on an existing policy.

For operation details, see **[Creating a Custom Policy](https://support.huaweicloud.com/intl/en-us/usermanual-iam/iam_01_0605.html)**. The following section contains examples of common APIG custom policies.

#### **Example Custom Policies**

{

}

● Example 1: Allow users to create and debug APIs

```
 "Version": "1.1",
  "Statement": [
    {
       "Effect": "Allow",
       "Action": [
"
             apig:apis:create
             apig:apis:debug
"
       ]
    }
 ]
```
Example 2: Deny API group creation

A policy with only "Deny" permissions must be used in conjunction with other policies to take effect. If the permissions assigned to a user contain both "Allow" and "Deny", the "Deny" permissions take precedence over the "Allow" permissions.

The following method can be used if you need to assign permissions of the **APIG FullAccess** policy to a user but you want to prevent the user from creating API groups. Create a custom policy for denying API group creation, and attach both policies to the group to which the user belongs. Then, the user can perform all operations on API gateways except creating API groups. The following is an example of a deny policy:

```
{
   "Version": "1.1",
   "Statement": [
      {
```
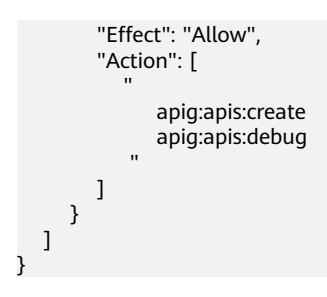

# **10 Auditing**

# **10.1 APIG Operations Recorded by CTS**

# **Enabling CTS**

If you want to collect, record, or query operation logs for APIG in common scenarios such as security analysis, audit, and problem locating, **[enable Cloud](https://support.huaweicloud.com/intl/en-us/qs-cts/cts_02_0001.html) [Trace Service \(CTS\)](https://support.huaweicloud.com/intl/en-us/qs-cts/cts_02_0001.html)**.

CTS provides the following functions:

- Recording audit logs
- Querying audit logs
- Dumping audit logs
- Encrypting trace files
- Enabling notifications of key operations

## **Viewing Key Operations**

With CTS, you can record operations associated with APIG for future query, audit, and backtracking.

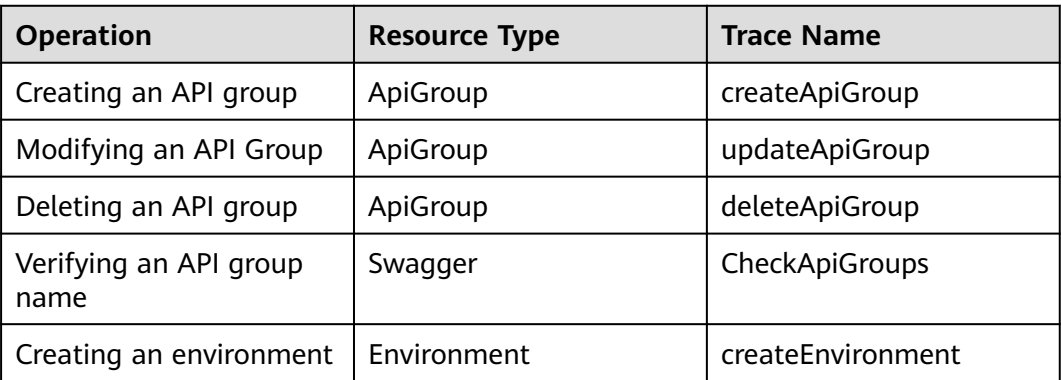

**Table 10-1** APIG operations recorded by CTS

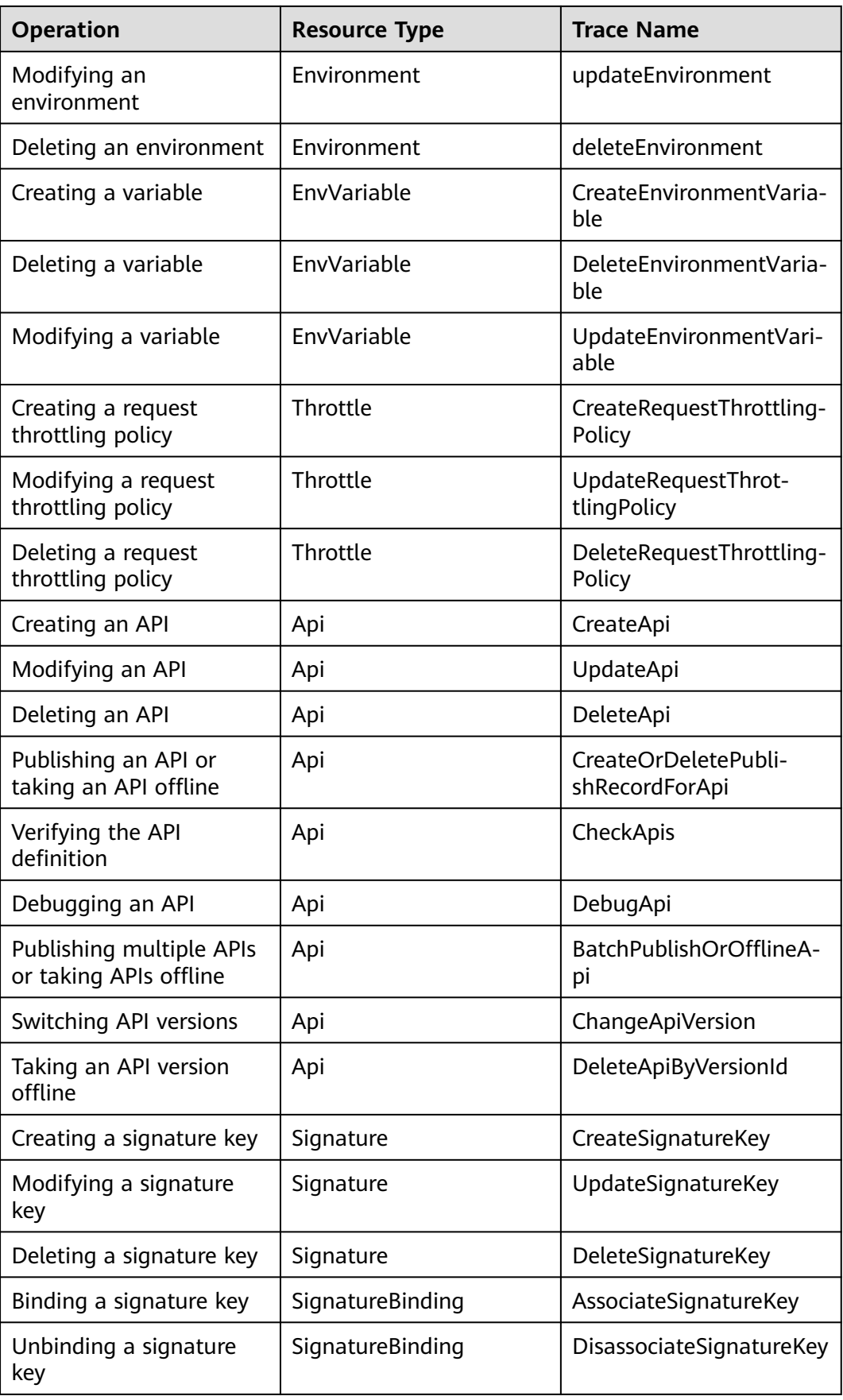

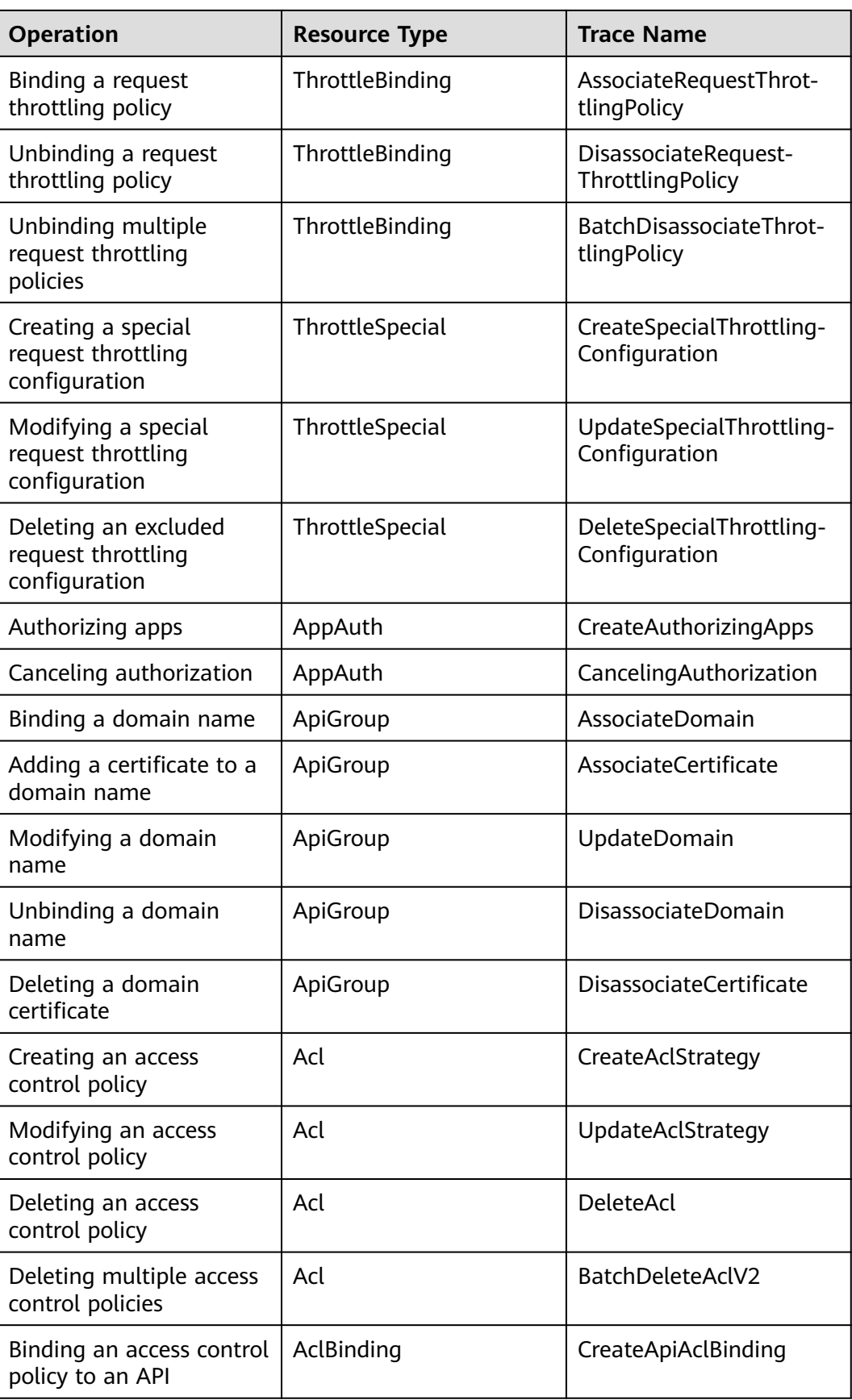

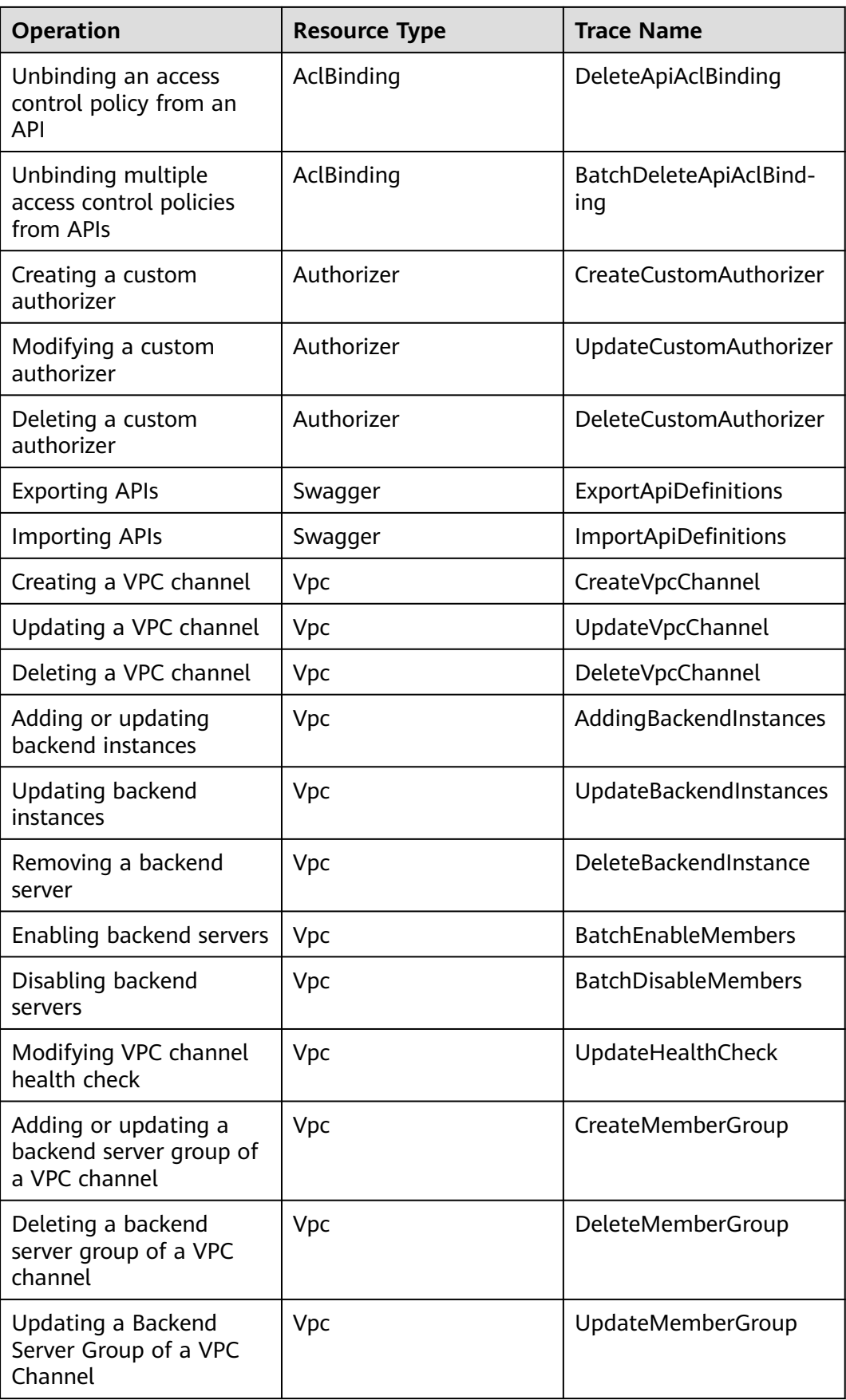

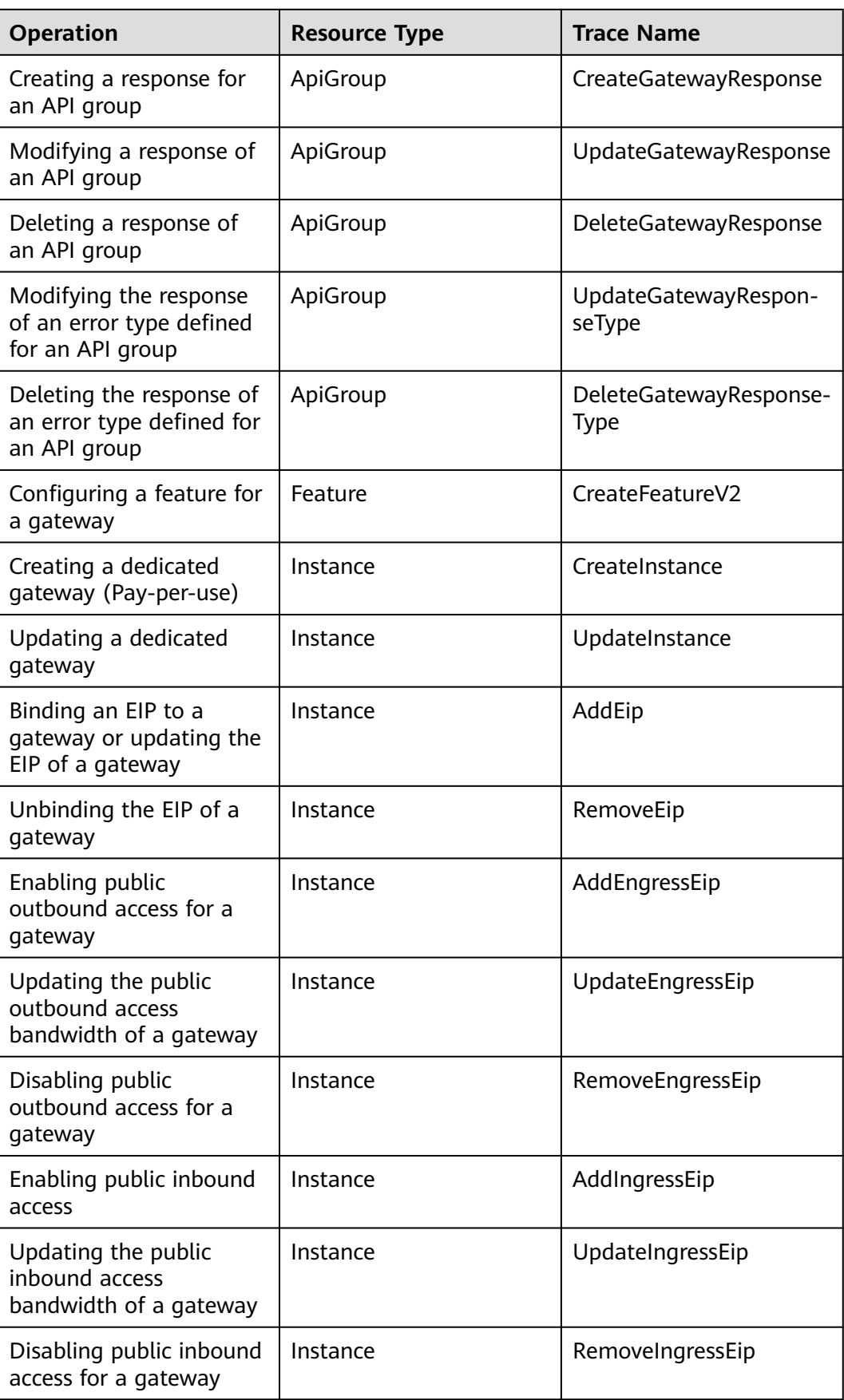

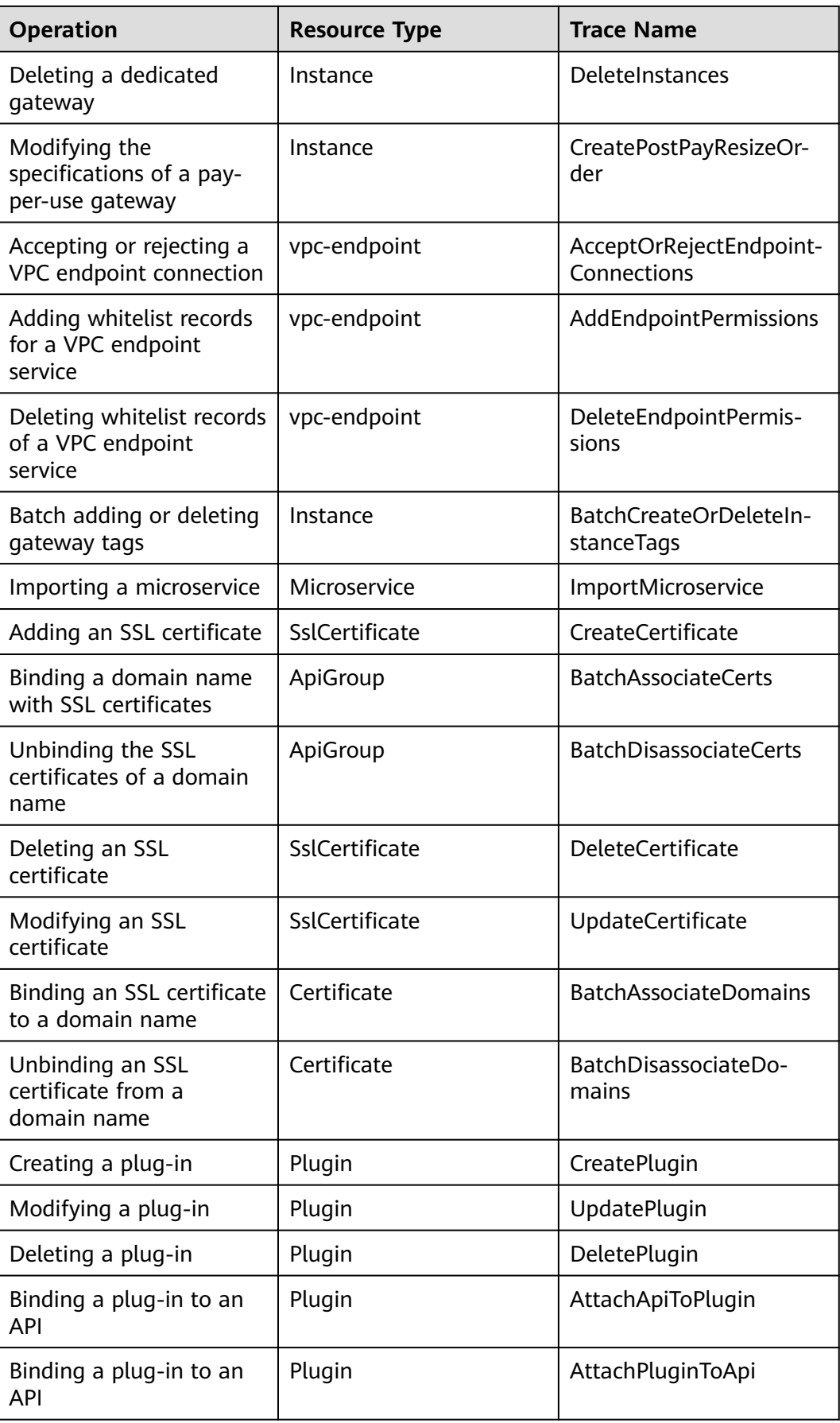

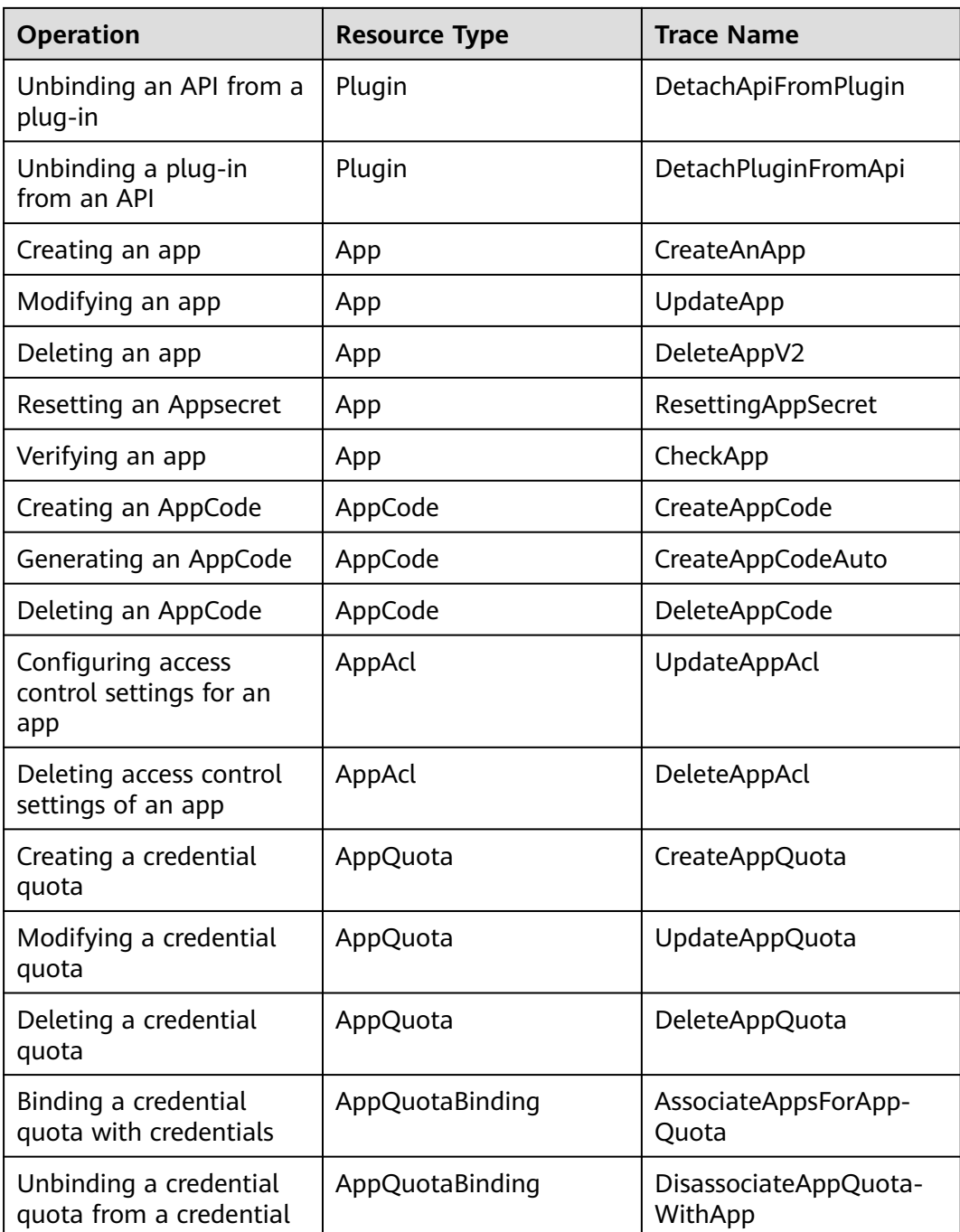

## **Disabling CTS**

Disable CTS by following the procedure in **[Deleting a Tracker](https://support.huaweicloud.com/intl/en-us/usermanual-cts/cts_03_0004.html)**.

# **10.2 Querying Real-Time Traces**

## **Scenarios**

After you enable CTS and the management tracker is created, CTS starts recording operations on cloud resources. After a data tracker is created, the system starts

recording operations on data in OBS buckets. CTS stores operation records generated in the last seven days.

This section describes how to query and export operation records of the last seven days on the CTS console.

- **Viewing Real-Time Traces in the Trace List of the New Edition**
- **[Viewing Real-Time Traces in the Trace List of the Old Edition](#page-189-0)**

## **Constraints**

- Traces of a single account can be viewed on the CTS console. Multi-account traces can be viewed only on the **Trace List** page of each account, or in the OBS bucket or the **CTS/system** log stream configured for the management tracker with the organization function enabled.
- You can only query operation records of the last seven days on the CTS console. To store operation records for more than seven days, you must configure an OBS bucket to transfer records to it. Otherwise, you cannot query the operation records generated seven days ago.
- After performing operations on the cloud, you can query management traces on the CTS console 1 minute later and query data traces on the CTS console 5 minutes later.

## **Viewing Real-Time Traces in the Trace List of the New Edition**

- 1. Log in to the management console.
- 2. Click  $\equiv$  in the upper left corner and choose **Management & Governance** > **Cloud Trace Service**. The CTS console is displayed.
- 3. Choose **Trace List** in the navigation pane on the left.
- 4. On the **Trace List** page, use advanced search to query traces. You can combine one or more filters.
	- **Trace Name:** Enter a trace name.
	- **Trace ID:** Enter a trace ID.
	- **Resource Name**: Enter a resource name. If the cloud resource involved in the trace does not have a resource name or the corresponding API operation does not involve the resource name parameter, leave this field empty.
	- **Resource ID:** Enter a resource ID. Leave this field empty if the resource has no resource ID or if resource creation failed.
	- **Trace Source:** Select a cloud service name from the drop-down list.
	- **Resource Type**: Select a resource type from the drop-down list.
	- **Operator**: Select one or more operators from the drop-down list.
	- **Trace Status**: Select **normal**, **warning**, or **incident**.
		- **<u><b>E**</u> normal: The operation succeeded.
		- **■** warning: The operation failed.
		- **incident**: The operation caused a fault that is more serious than the operation failure, for example, causing other faults.
- Time range: Select **Last 1 hour**, **Last 1 day**, or **Last 1 week**, or specify a custom time range.
- <span id="page-189-0"></span>5. On the **Trace List** page, you can also export and refresh the trace list, and customize the list display settings.
	- Enter any keyword in the search box and click  $\overline{Q}$  to filter desired traces.
	- Click **Export** to export all traces in the query result as an .xlsx file. The file can contain up to 5000 records.
	- Click  $\mathbb C$  to view the latest information about traces.
	- Click  $\bigodot$  to customize the information to be displayed in the trace list. If

**Auto wrapping** is enabled (  $\Box$ ), excess text will move down to the next line; otherwise, the text will be truncated. By default, this function is disabled.

- 6. For details about key fields in the trace structure, see **[Trace Structure](https://support.huaweicloud.com/intl/en-us/usermanual-cts/cts_03_0010.html)** and **[Example Traces](https://support.huaweicloud.com/intl/en-us/usermanual-cts/cts_03_0011.html)**.
- 7. (Optional) On the **Trace List** page of the new edition, click **Go to Old Edition** in the upper right corner to switch to the **Trace List** page of the old edition.

### **Viewing Real-Time Traces in the Trace List of the Old Edition**

- 1. Log in to the management console.
- 2. Click  $\equiv$  in the upper left corner and choose **Management & GovernanceManagement & Deployment** > **Cloud Trace Service**. The CTS console is displayed.
- 3. Choose **Trace List** in the navigation pane on the left.
- 4. Each time you log in to the CTS console, the new edition is displayed by default. Click **Go to Old Edition** in the upper right corner to switch to the trace list of the old edition.
- 5. Set filters to search for your desired traces. The following filters are available:
	- **Trace Type**, **Trace Source**, **Resource Type**, and **Search By**: Select a filter from the drop-down list.
		- If you select **Resource ID** for **Search By**, specify a resource ID.
		- If you select **Trace name** for **Search By**, specify a trace name.
		- If you select **Resource name** for **Search By**, specify a resource name.
	- **Operator**: Select a user.
	- **Trace Status**: Select **All trace statuses**, **Normal**, **Warning**, or **Incident**.
	- Time range: You can query traces generated during any time range in the last seven days.
	- Click **Export** to export all traces in the query result as a CSV file. The file can contain up to 5000 records.
- 6. Click **Query**.
- 7. On the **Trace List** page, you can also export and refresh the trace list.
	- Click **Export** to export all traces in the query result as a CSV file. The file can contain up to 5000 records.

 $\times$ 

- Click  $\mathbb C$  to view the latest information about traces.
- 8. Click  $\overline{a}$  on the left of a trace to expand its details.

 $\overline{M}$ 

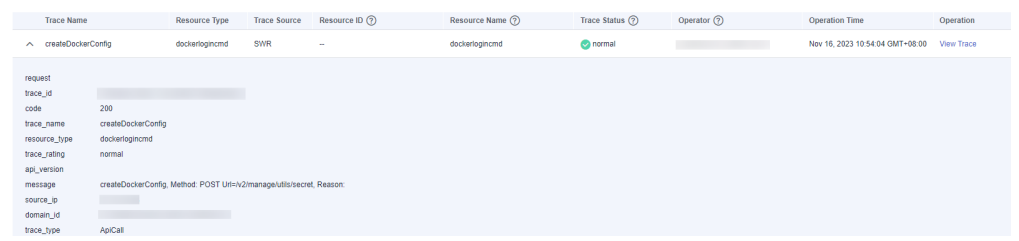

9. Click **View Trace** in the **Operation** column. The trace details are displayed.

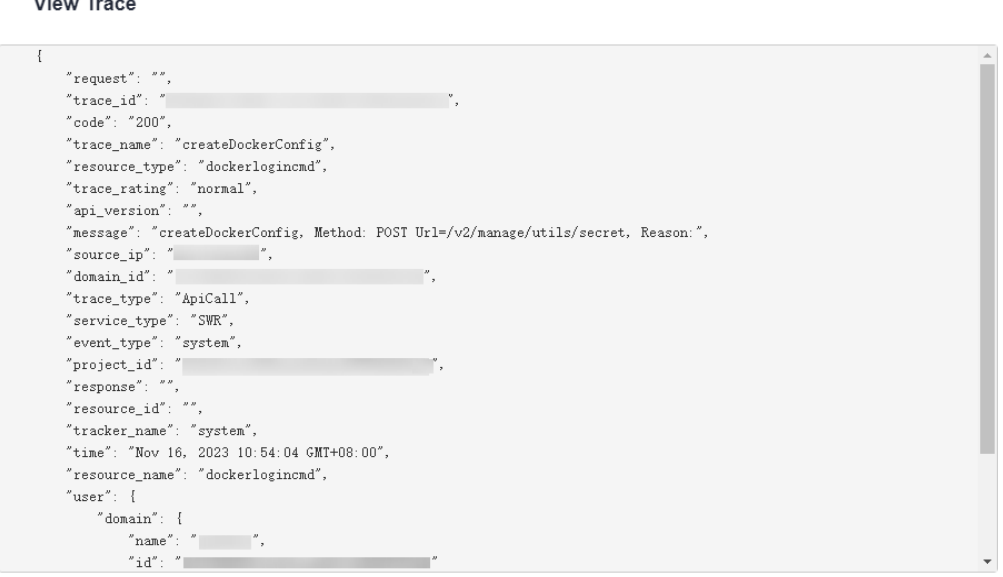

- 10. For details about key fields in the trace structure, see **[Trace Structure](https://support.huaweicloud.com/intl/en-us/usermanual-cts/cts_03_0010.html)**section "Trace References" > "Trace Structure" and **[Example Traces](https://support.huaweicloud.com/intl/en-us/usermanual-cts/cts_03_0011.html)**section "Trace References" > "Example Traces".
- 11. (Optional) On the **Trace List** page of the old edition, click **New Edition** in the upper right corner to switch to the **Trace List** page of the new edition.

# **11 Shared Gateway (for Existing Users)**

# **11.1 Using APIG**

API Gateway (APIG) is a fully managed service that enables you to securely build, manage, and deploy APIs at any scale with high performance and availability. With APIG, you can easily integrate your internal service systems and selectively expose your service capabilities through its **API opening** and **API calling** functions.

#### **API Opening**

Enterprises and developers selectively expose their services and data through APIG.

#### **Figure 11-1** API opening

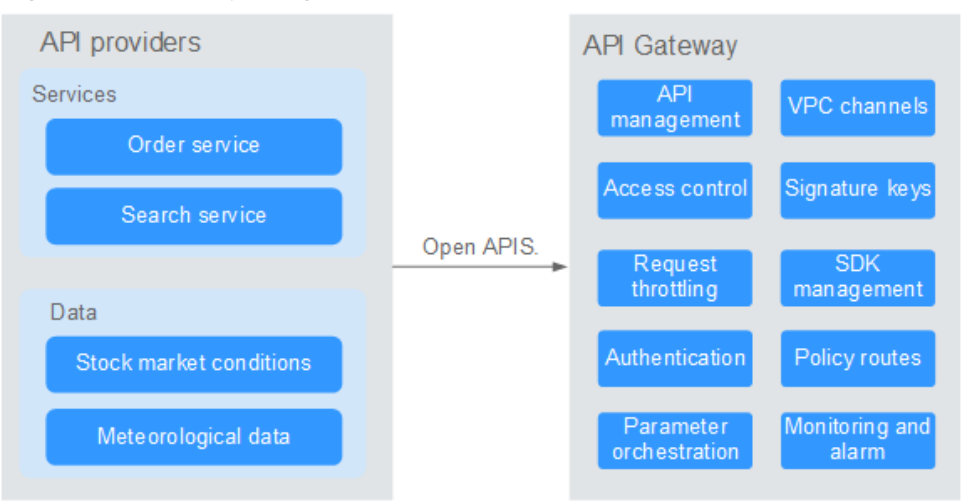

The following figure shows the API opening process.

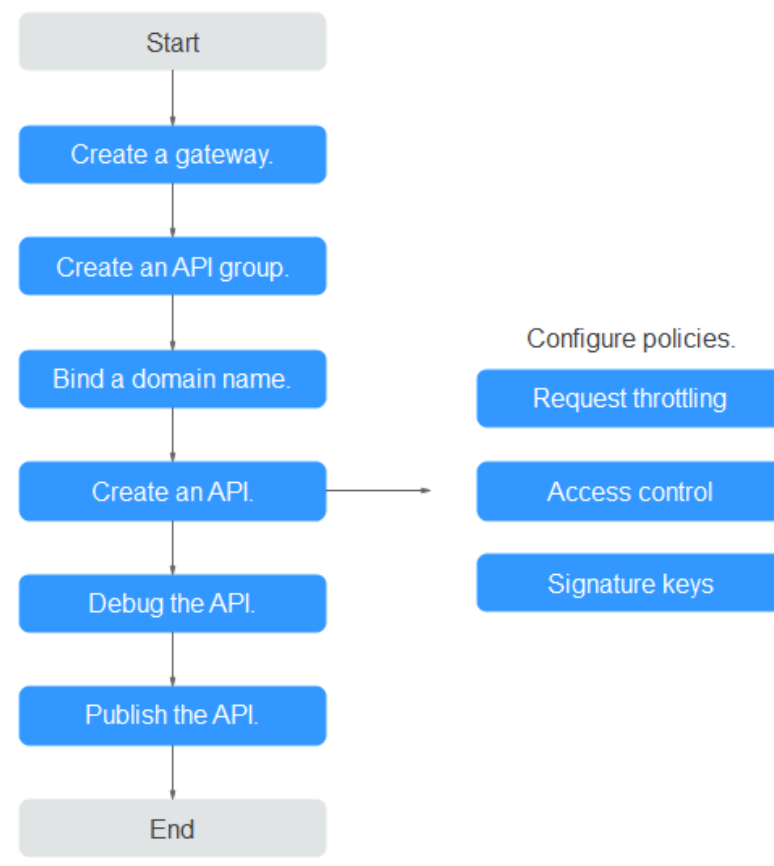

#### **Figure 11-2** API opening process

a. Create a gateway.

Alternatively, use the **[shared gateway](#page-194-0)**.

#### b. **[Create an API group](#page-194-0)**.

Each API belongs to an API group. Create a group before creating an API.

#### c. **[Bind a domain name](#page-195-0)**.

Before exposing an API, bind an independent domain name to the group so that users can access the API.

You can debug the API using the default subdomain name allocated to the group to which the API belongs. The subdomain name can be called a maximum of 1000 times every day.

#### d. **[Create an API](#page-200-0)**.

Encapsulate existing backend services into standard RESTful APIs and expose them to external systems.

After creating an API, configure the following settings to control API access:

#### ▪ **[Request throttling](#page-233-0)**

Set the maximum number of times the API can be called within a time period to protect backend services.

#### ▪ **[Access control](#page-240-0)**

Set a blacklist or whitelist to deny or allow API access from specific IP addresses or accounts.

#### ▪ **[Signature keys](#page-246-0)**

Signature keys are used by backend services to verify the identity of APIG and ensure secure access.

e. **[Debug the API](#page-221-0)**.

Verify whether the API is working normally.

f. **[Publish the API](#page-225-0)**.

The API can be called only after it has been published in an environment.

#### **API calling**

Enterprises and developers obtain and call APIs of other providers, thereby reducing development time and costs.

#### **Figure 11-3** API calling

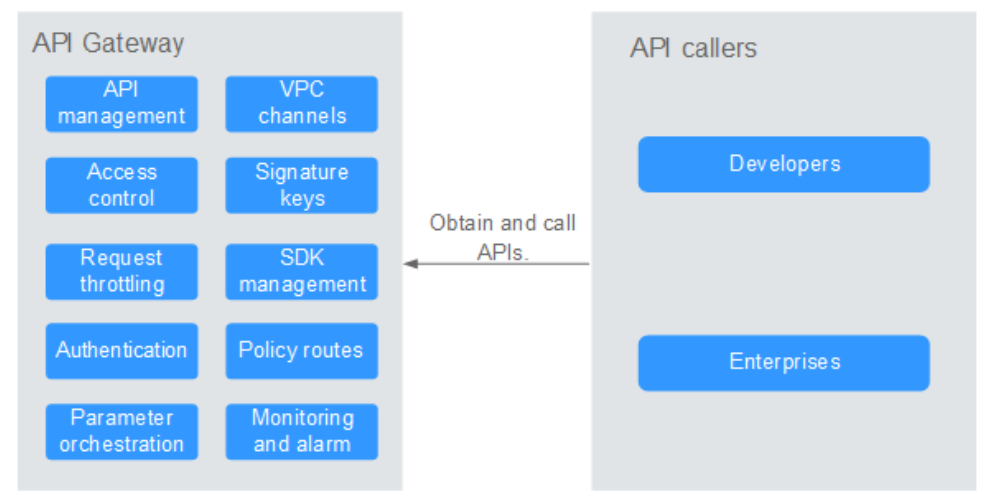

The following figure shows the API calling process.

#### **Figure 11-4** API calling process

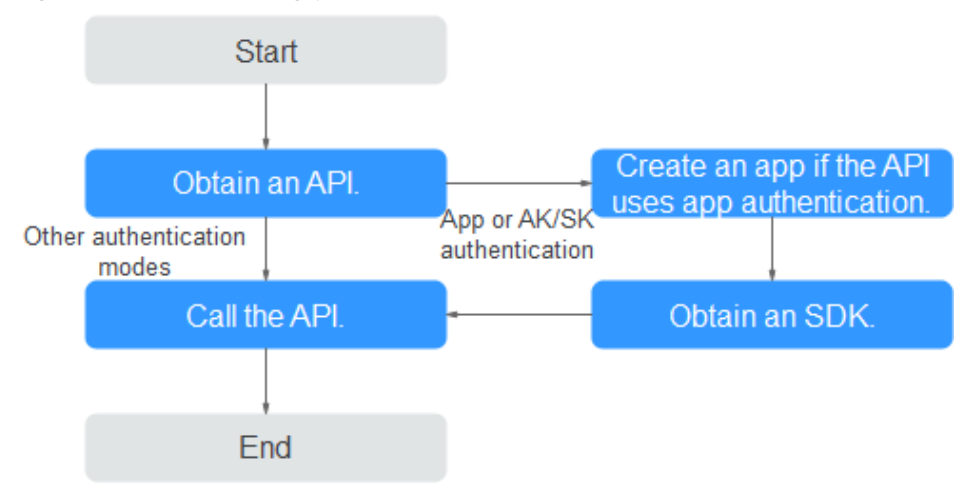

#### a. **[Obtain an API](#page-269-0)**.

Obtain the API request information, including the domain name, protocol, method, path, and authentication mode.

#### <span id="page-194-0"></span>b. **[Create an app](#page-262-0)**.

For an API that uses app authentication, create an app to generate an AppKey and AppSecret. Bind the app to the API so that you can call the API through app authentication.

c. **[Obtain an SDK](#page-266-0)**.

Use the SDK to generate a signature for the AK/SK and call the API.

d. **[Call the API](#page-270-0)**.

Obtain the API using its access address and perform authentication based on its authentication mode.

# **11.2 Accessing the Shared Gateway**

To access the shared gateway console as an existing user, perform the following steps:

- **Step 1** Log in to the **[APIG console](https://console-intl.huaweicloud.com/apig2/?locale=en-us#/overview)**.
- **Step 2** In the upper right corner of the **Overview** page, click **Access Shared Gateway**. The **Shared Gateway** page is displayed.

**----End**

# **11.3 API Group Management**

# **11.3.1 Creating an API Group**

#### **Scenario**

Before creating an API, you must create an API group. An API group contains different APIs used for the same service.

#### $\Box$  Note

Each API can only belong to one API group.

#### **Procedure**

- **Step 1 Access the shared gateway console**.
- **Step 2** In the navigation pane, choose **API Publishing** > **API Groups**.
- **Step 3** Click **Create API Group**, and set the parameters described in **Table 11-1**.

#### **Table 11-1** Parameters for creating an API group

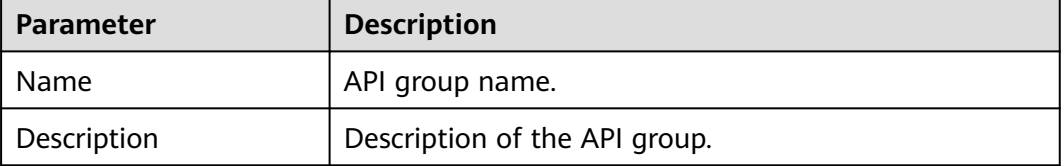

#### <span id="page-195-0"></span>**Step 4** Click **OK**.

After the API group is created, it is displayed in the API group list.

#### $\Box$  Note

- The system automatically allocates a subdomain name to the API group for internal testing. The subdomain name can be accessed 1000 times a day.
- APIs created in the shared gateway can be accessed over public networks by using the subdomain name of the group to which the APIs belong.
- To make your APIs available for users to access, bind independent domain names to the API group to which the APIs belong.

**----End**

#### **Follow-Up Operations**

After the API group is created, bind independent domain names to it so that API callers can use the domain names to call APIs in the group. For more information, see **Binding a Domain Name**.

# **11.3.2 Binding a Domain Name**

#### **Scenario**

Before you open an API, you must bind one or more independent domain names to the group to which the API belongs.

#### $\Box$  Note

● In the shared gateway, you cannot bind the same independent domain name to different API groups.

Note the following points before you bind a domain name:

- Subdomain name: After an API group is created, the system automatically allocates a unique subdomain name to it for internal testing. The subdomain name can be accessed 1000 times a day, but it cannot be modified.
- Independent domain name: You can add five custom domain names for API callers to call your open APIs. There is no limit on the number of times these domain names can be accessed.

#### **Prerequisites**

- 1. There is an independent domain name available.
- 2. Shared gateway: A CNAME record points the independent domain name to the subdomain name of the API group. For details, see **[Adding a CNAME](https://support.huaweicloud.com/intl/en-us/usermanual-dns/dns_usermanual_0010.html) [Record Set](https://support.huaweicloud.com/intl/en-us/usermanual-dns/dns_usermanual_0010.html)**.
- 3. If the API group contains APIs that are called through HTTPS, there needs to be **[SSL certificates](https://www.huaweicloud.com/intl/en-us/product/scm.html)** configured for the independent domain name. SSL certificates can only be added manually with a custom name, content, and a key.

#### **Procedure**

- **Step 1 [Access the shared gateway console](#page-194-0)**.
- **Step 2** In the navigation pane, choose **API Publishing** > **API Groups**.
- **Step 3** Go to the **Domain Names** tab page using one of the following methods:
	- Click the name of the target API group, and click the **Domain Names** tab on the displayed API group details page.
	- In the **Operation** column of the target API group, choose **More** > **Manage Domain Name**.
- **Step 4** Click **Bind Independent Domain Name** and enter a domain name.
- **Step 5** Click **OK**.

If the domain name is not needed, click **Unbind** to unbind it from the API group.

- **Step 6** (Optional) If the API group contains APIs that are accessed through HTTPS, add an SSL certificate.
	- 1. Click **Add SSL Certificate**.
	- 2. Enter the name, content, and key of the **[obtained SSL certificate](#page-195-0)**, and click **OK**.

#### **Figure 11-5** Adding an SSL certificate

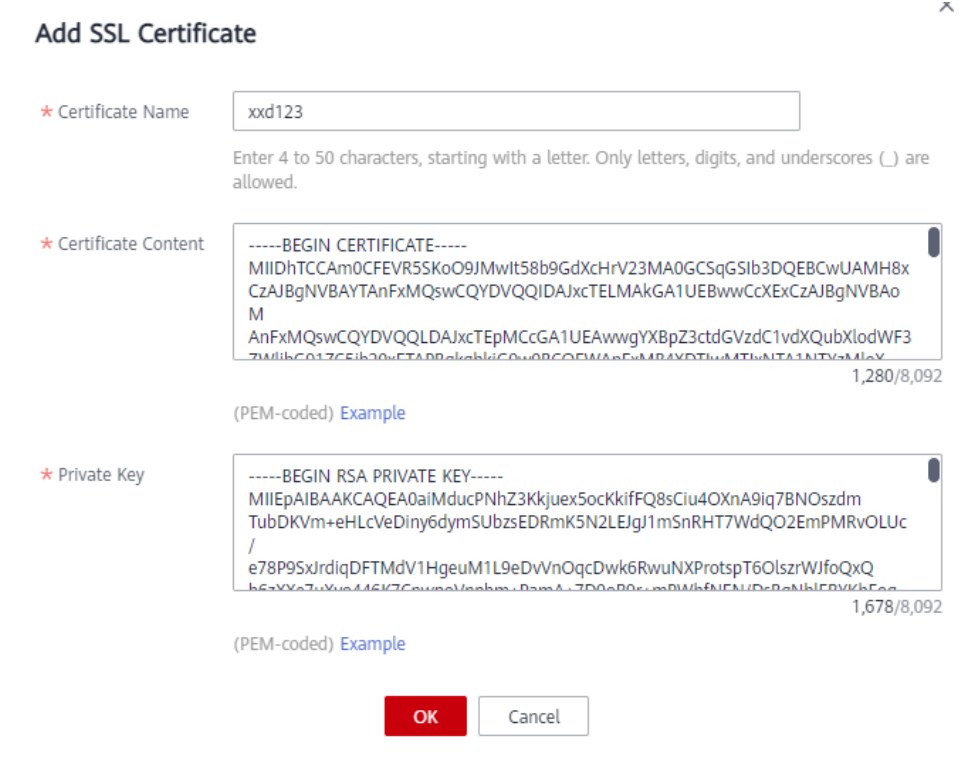

#### $\Box$  Note

- Currently, you can only add SSL certificates in the PEM format. To add SSL certificates of other formats, convert the certificates into the PEM format first.
- To replace or edit an SSL certificate, click next to the certificate name. The certificate content and key will not be visible after you click **OK** to add the certificate. If the content has been updated, add the entire content or key again.
- If you do not require an SSL certificate, click **Delete SSL Certificate** in the row containing the certificate to delete it.

**----End**

#### **Troubleshooting**

- Failure in binding an independent domain name: The independent domain name is not CNAMEd to the subdomain name of the API group, or the independent domain name already exists.
- Failure in adding an SSL certificate: The domain name of the SSL certificate is different from the domain name for which you add the SSL certificate.

#### **Follow-Up Operations**

After binding independent domain names to the API group, create APIs in the group to selectively expose backend capabilities. For details, see **[Creating an API](#page-200-0)**.

# **11.3.3 Deleting an API Group**

#### **Scenario**

You can delete an API group if you do not require it.

#### $\Box$  Note

API groups that contain APIs cannot be deleted.

#### **Prerequisites**

You have created an API group.

#### **Procedure**

- **Step 1 [Access the shared gateway console](#page-194-0)**.
- **Step 2** In the navigation pane, choose **API Publishing** > **API Groups**.
- **Step 3** Delete an API group. You can use one of the following methods:
	- In the **Operation** column of the target API group, choose **More** > **Delete**.
	- Click the name of the target API group, and click **Delete Group** in the upper right corner of the displayed API group details page.
- **Step 4** Enter **DELETE** and click **Yes**.

**----End**

# <span id="page-198-0"></span>**11.3.4 Adding a Gateway Response**

#### **Scenario**

A gateway response is displayed if APIG fails to process an API request. APIG provides a set of default responses and also allows you to create gateway responses with custom status codes and content, on the **API Groups** page. The response content must be in JSON format.

For example, the content of a default gateway response is as follows:

{"error\_code": "\$context.error.code", "error\_msg": "\$context.error.message", "request\_id": "\$context.requestId"}

You can add a response with the following content:

{"errorcode": "\$context.error.code", "errormsg": "\$context.error.message", "requestid": "\$context.requestId","apiId":"\$context.apiId"}

You can add more fields to or delete existing fields from the JSON body.

#### $\cap$  note

- The default gateway responses provided by APIG can be edited.
- You can create gateway responses and configure different responses for APIs in the same API group.
- The type of a gateway response cannot be changed. For details, see **[Response Types](#page-199-0)**.
- Gateway responses can contain the API gateway context variables (starting with **\$context**). For details, see **[APIG Context Variables](#page-200-0)**.

#### **Prerequisites**

You have created an API group.

#### **Procedure**

- **Step 1 [Access the shared gateway console](#page-194-0)**.
- **Step 2** In the navigation pane, choose **API Publishing** > **API Groups**.
- **Step 3** Locate the API group for which you want to create or modify a gateway response, and click the group name to go to the API group details page.
- **Step 4** Click the **Gateway Responses** tab and create a gateway response.

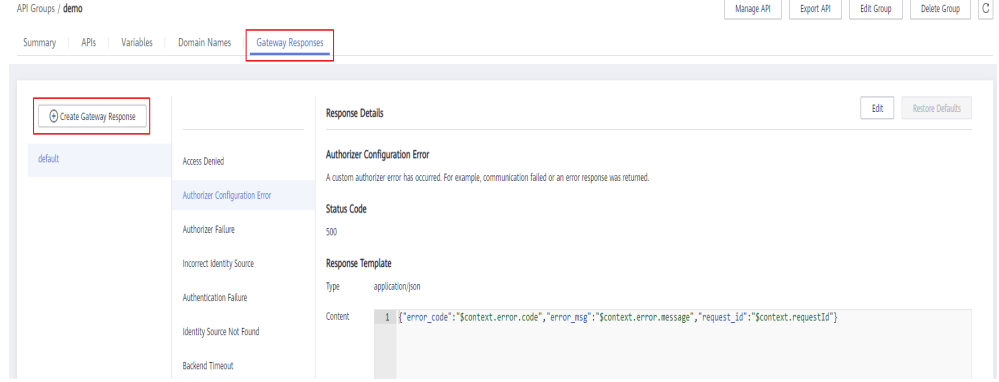

#### <span id="page-199-0"></span> $\Box$  Note

- To edit a response, click the **Edit** button in the upper right corner and modify the status code and content of the response.
- You can modify only the status code and content of a default or custom gateway response, and you cannot change the response type.
- Error information and other response details can be obtained using variables. For details about the supported variables, see **[Table 11-3](#page-200-0)**.

**----End**

#### **Response Types**

**Table 11-2** lists the response types supported by APIG. You can define status codes of responses to meet your service requirements.

| <b>Response Name</b>                   | <b>Default</b><br><b>Status</b><br>Code | <b>Description</b>                                                                                                 |  |
|----------------------------------------|-----------------------------------------|----------------------------------------------------------------------------------------------------|--|
| <b>Access Denied</b>                   | 403                                     | Access denied. For example, the access control<br>policy is triggered or an attack is detected.                    |  |
| Authorizer<br>Configuration<br>Error   | 500                                     | A custom authorizer error has occurred. For<br>example, communication failed or an error<br>response was returned. |  |
| <b>Authorizer Failed</b>               | 500                                     | The custom authorization failed.                                                                                   |  |
| Incorrect Identity<br>Source           | 401                                     | The identity source of the custom authorizer<br>is missing or invalid.                                             |  |
| Authentication<br>Failure              | 401                                     | IAM or app authentication failed.                                                                                  |  |
| <b>Identity Source</b><br>Not Found    | 401                                     | No identity source has been specified.                                                                             |  |
| <b>Backend Timeout</b>                 | 504                                     | Communication with the backend service<br>timed out.                                                               |  |
| <b>Backend</b><br>Unavailable          | 502                                     | The backend service is unavailable due to<br>communication error.                                                  |  |
| Default 4XX                            | $\qquad \qquad \blacksquare$            | Another 4XX error occurred.                                                                                        |  |
| Default 5XX                            | $\overline{\phantom{a}}$                | Another 5XX error occurred.                                                                                        |  |
| No API Found                           | 404                                     | No API is found.                                                                                                   |  |
| <b>Incorrect Request</b><br>Parameters | 400                                     | The request parameters are incorrect or the<br>HTTP method is not supported.                                       |  |
| Request Throttled                      | 429                                     | The request was rejected due to request<br>throttling.                                                             |  |

**Table 11-2** Error Response types supported by APIG

<span id="page-200-0"></span>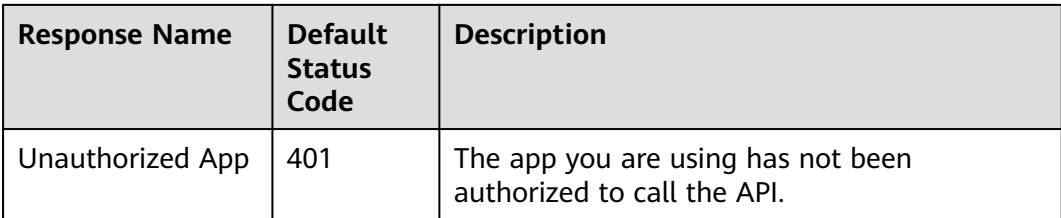

## **APIG Context Variables**

**Table 11-3** Variables that can be used in response message body

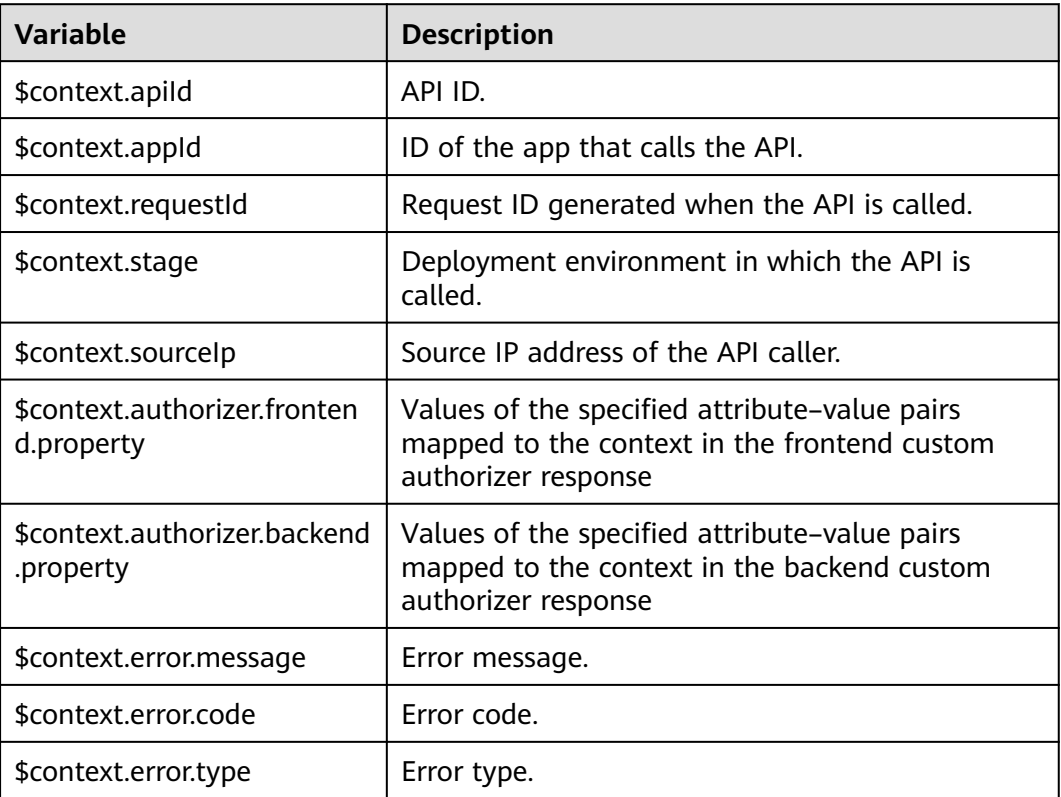

# **11.4 API Management**

# **11.4.1 Creating an API**

## **Scenario**

You can selectively expose your services by configuring their APIs in APIG.

To create an API, set the basic information and define the API request, backend service, and responses.

#### $\Box$  Note

APIG uses a REST-based API architecture, so API opening and calling must comply with related RESTful API specifications.

#### **Prerequisites**

- You have created an API group. If no API group is available, create one during API creation.
- If the backend service of the API is deployed in a VPC, you have created a VPC channel to access the service by following the procedure in **[Creating a VPC](#page-250-0) [Channel](#page-250-0)**. You can also create a VPC channel during API creation.

#### **Setting Basic Information**

- **Step 1 [Access the shared gateway console](#page-194-0)**.
- **Step 2** In the navigation pane, choose **API Publishing** > **APIs**.
- **Step 3** Click **Create API**, and set the parameters listed in **Table 11-4**.

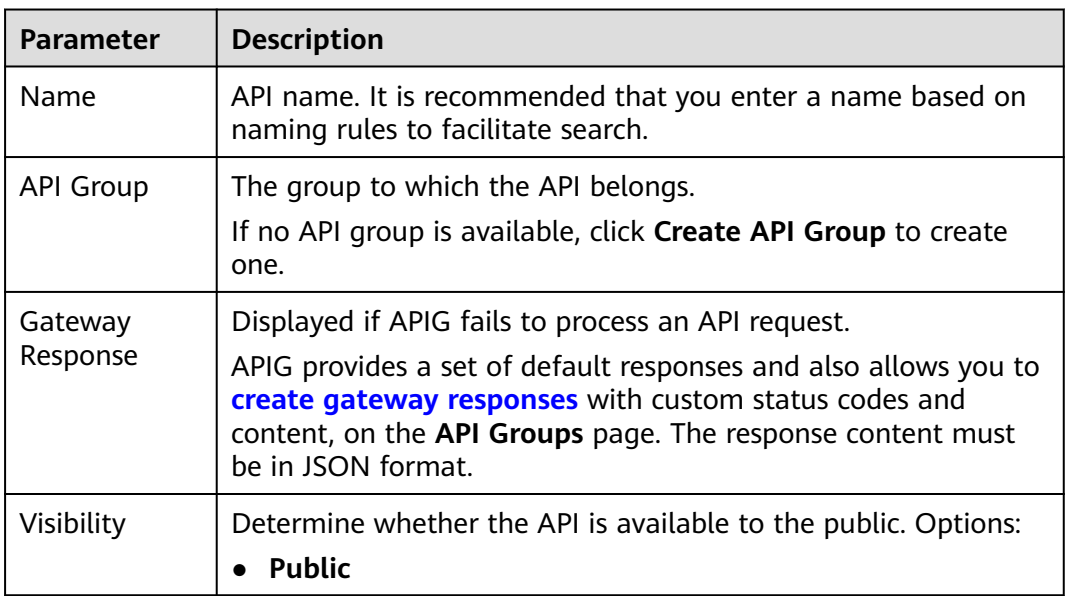

#### **Table 11-4** Basic information

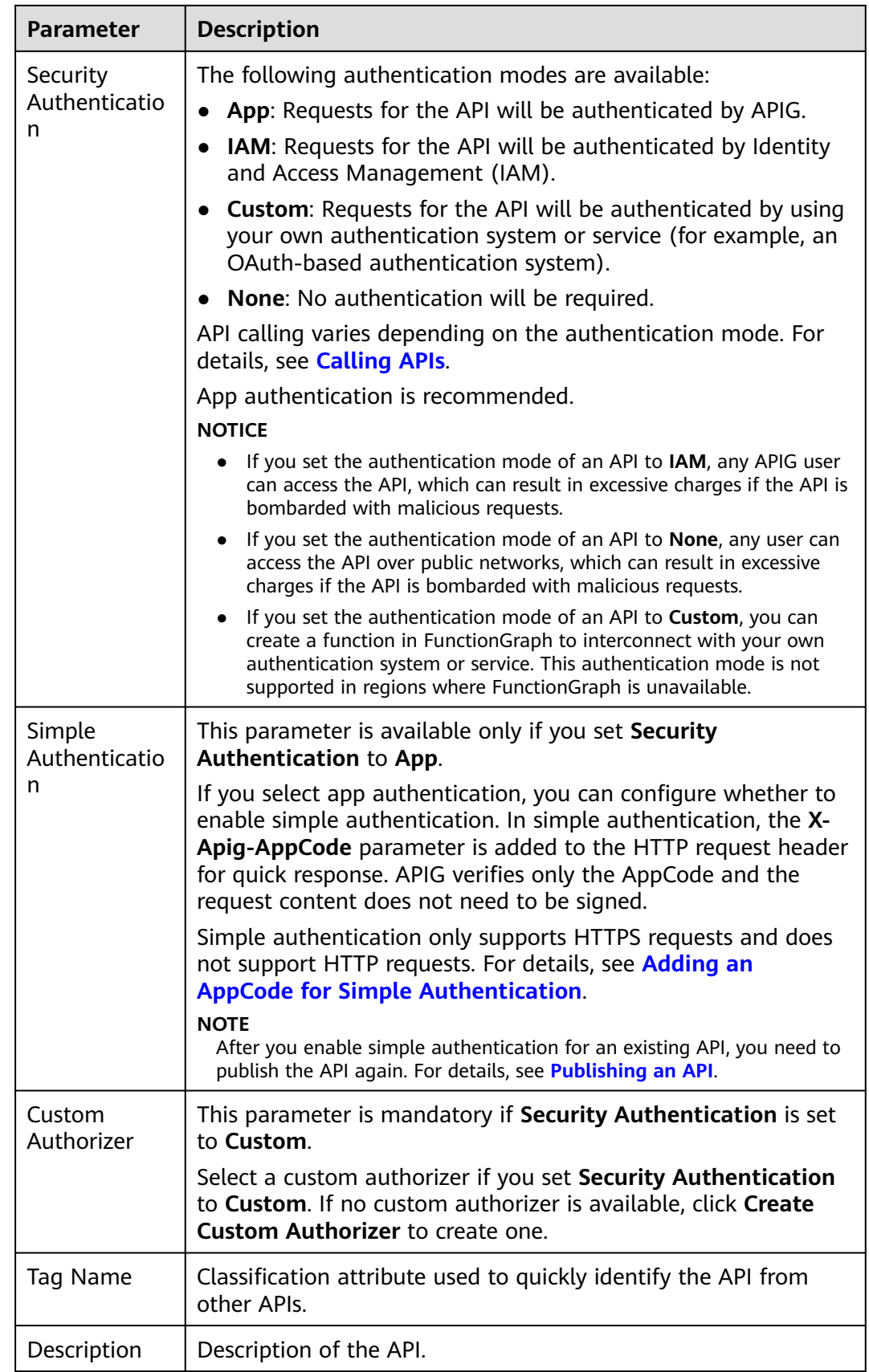

**Step 4** Click **Next**.

**----End**

## **Defining API Request**

**Step 1** On the **Define API Request** page, set the parameters listed in **Table 11-5**.

#### **Figure 11-6** Define API Request

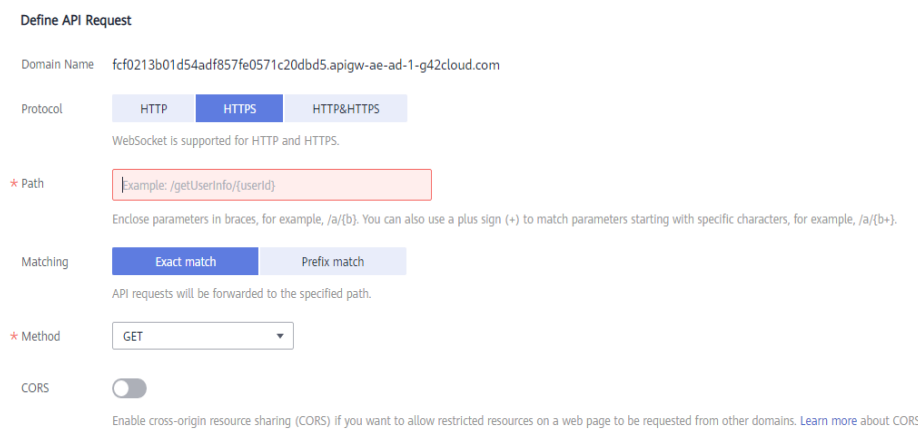

#### **Table 11-5** Parameters for defining API requests

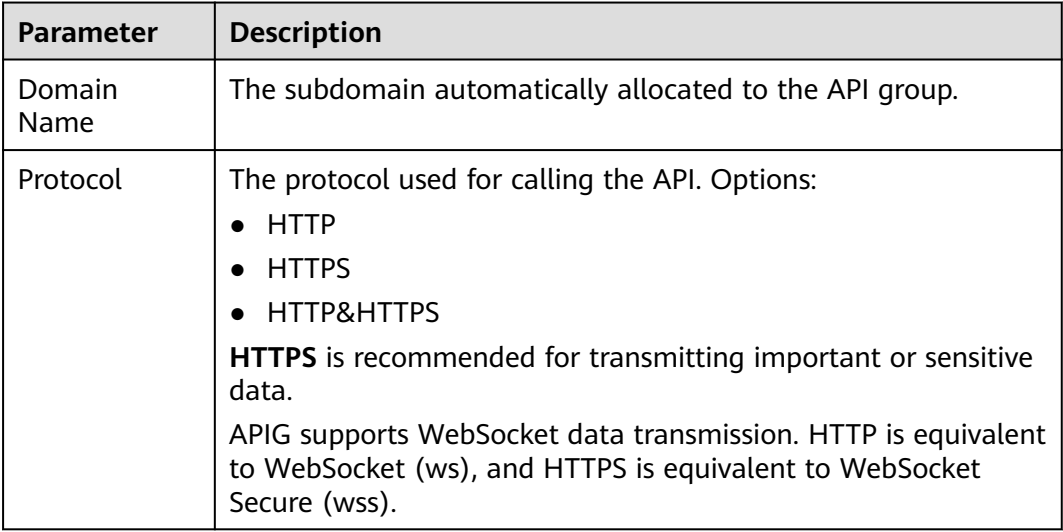

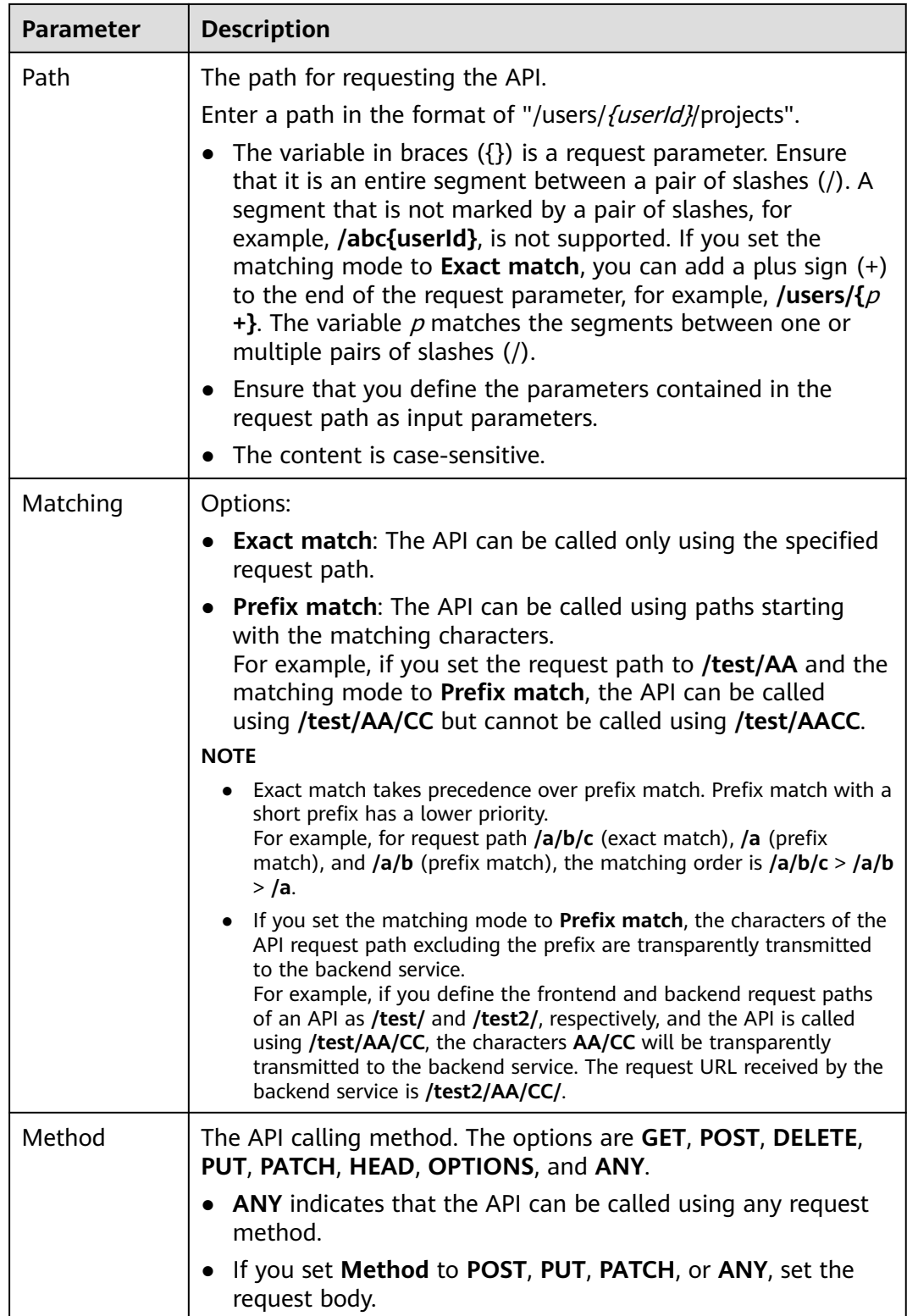

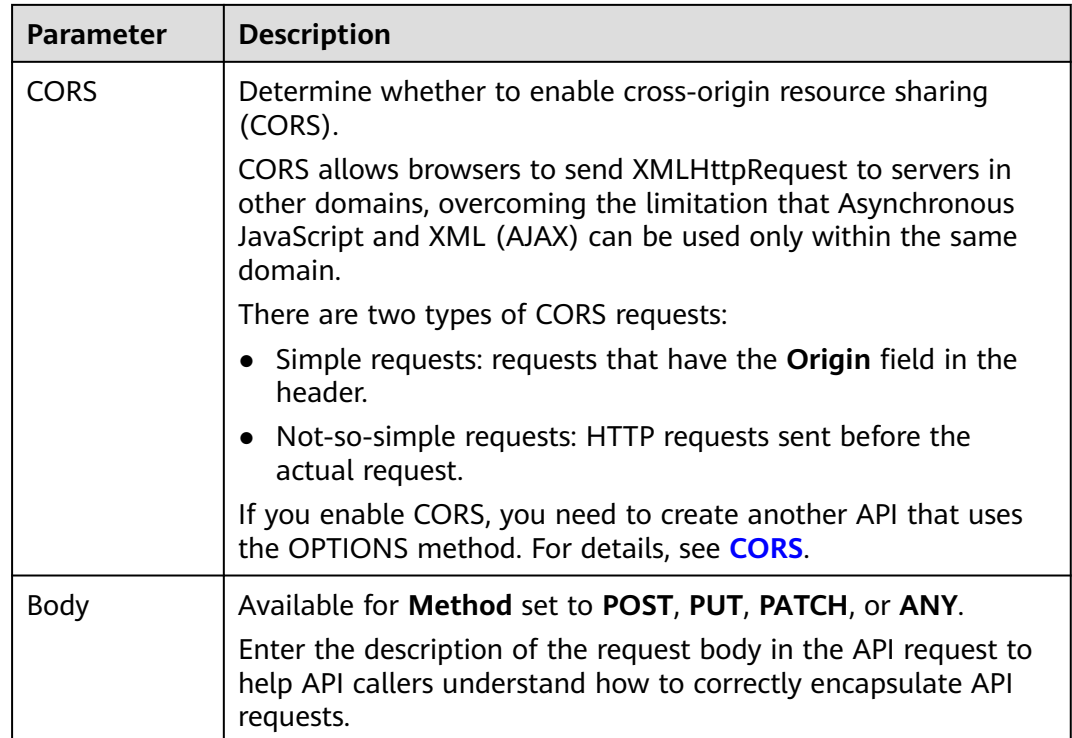

#### **Step 2** (Optional) Set input parameters.

Input parameters are transmitted together with the request when the API is called.

#### 1. Click **Add Input Parameter**.

2. Set the parameters listed in **Table 11-6**.

#### **Table 11-6** Input parameter definition

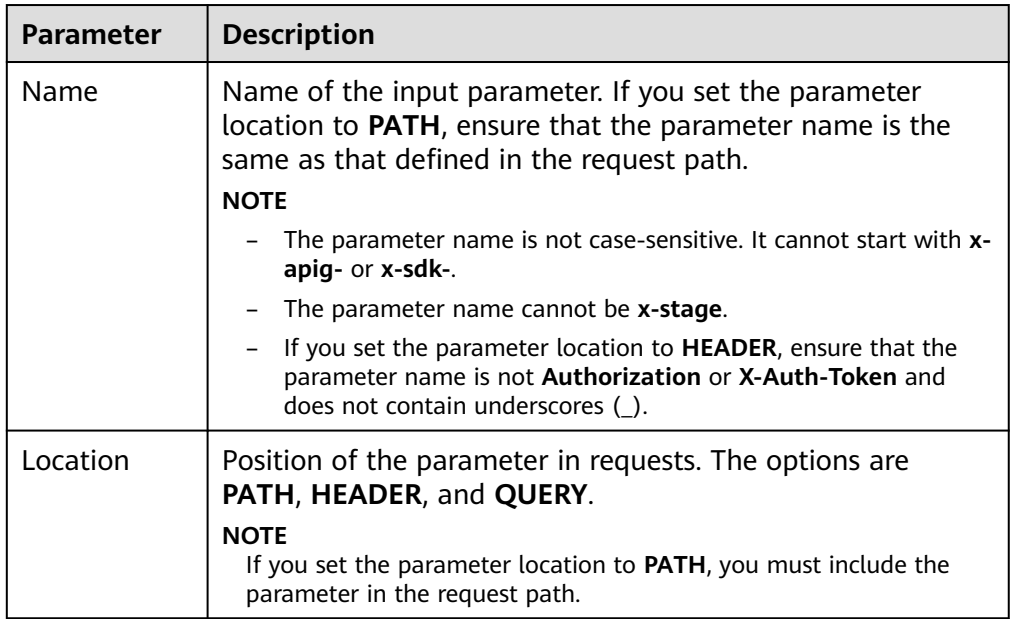

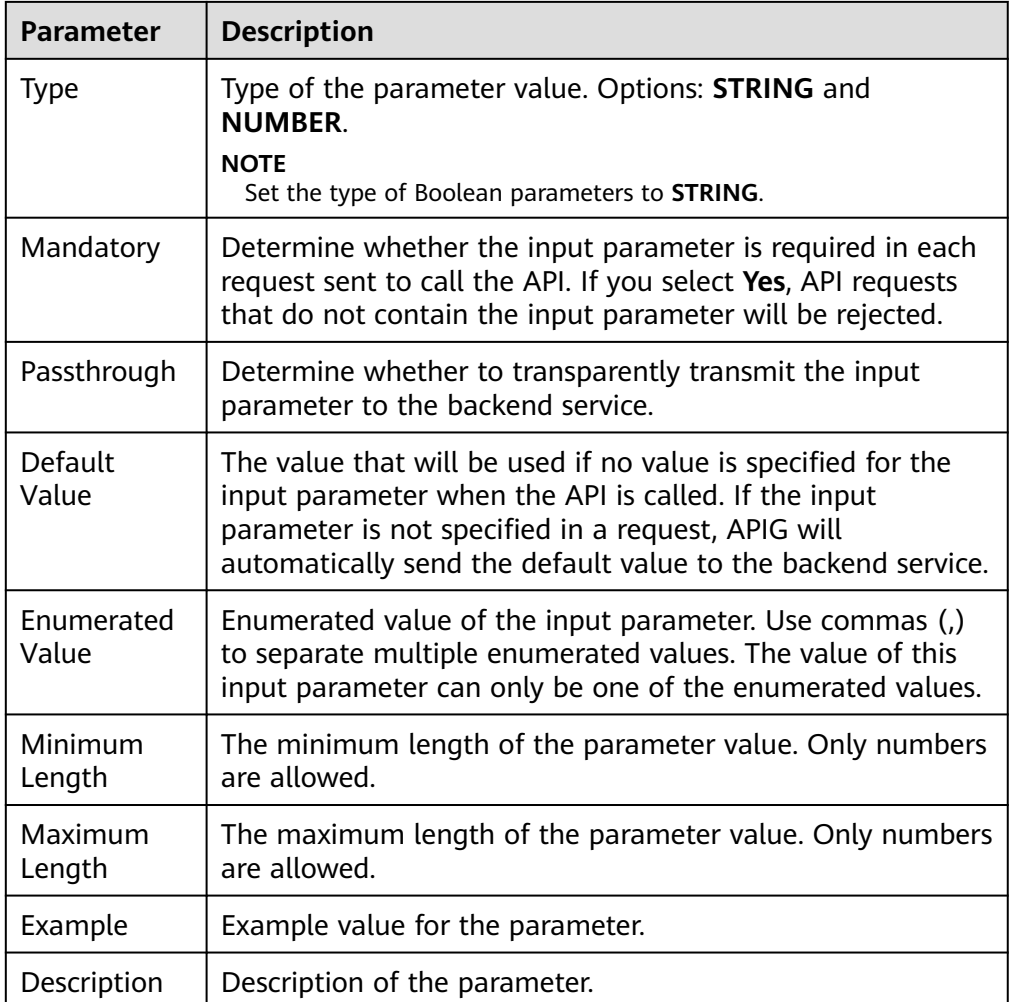

- 3. Click **OK**.
- **Step 3** Click **Next**.

**----End**

### **Defining Backend Service**

APIG allows you to define multiple backend policies for different scenarios. Requests that meet specified conditions will be forwarded to the corresponding backend. For example, you can have certain requests to an API forwarded to a specific backend by specifying the source IP address in the policy conditions of the backend.

You can define a maximum of five backend policies for an API in addition to the default backend.

**Step 1** Define the default backend.

API requests that do not meet the conditions of any backend will be forwarded to the default backend.

On the **Define Backend Request** page, select a backend type.

#### <span id="page-207-0"></span>**Table 11-7**, **[Table 11-8](#page-208-0)**, and **[Table 11-9](#page-208-0)** describe the backend service parameters.

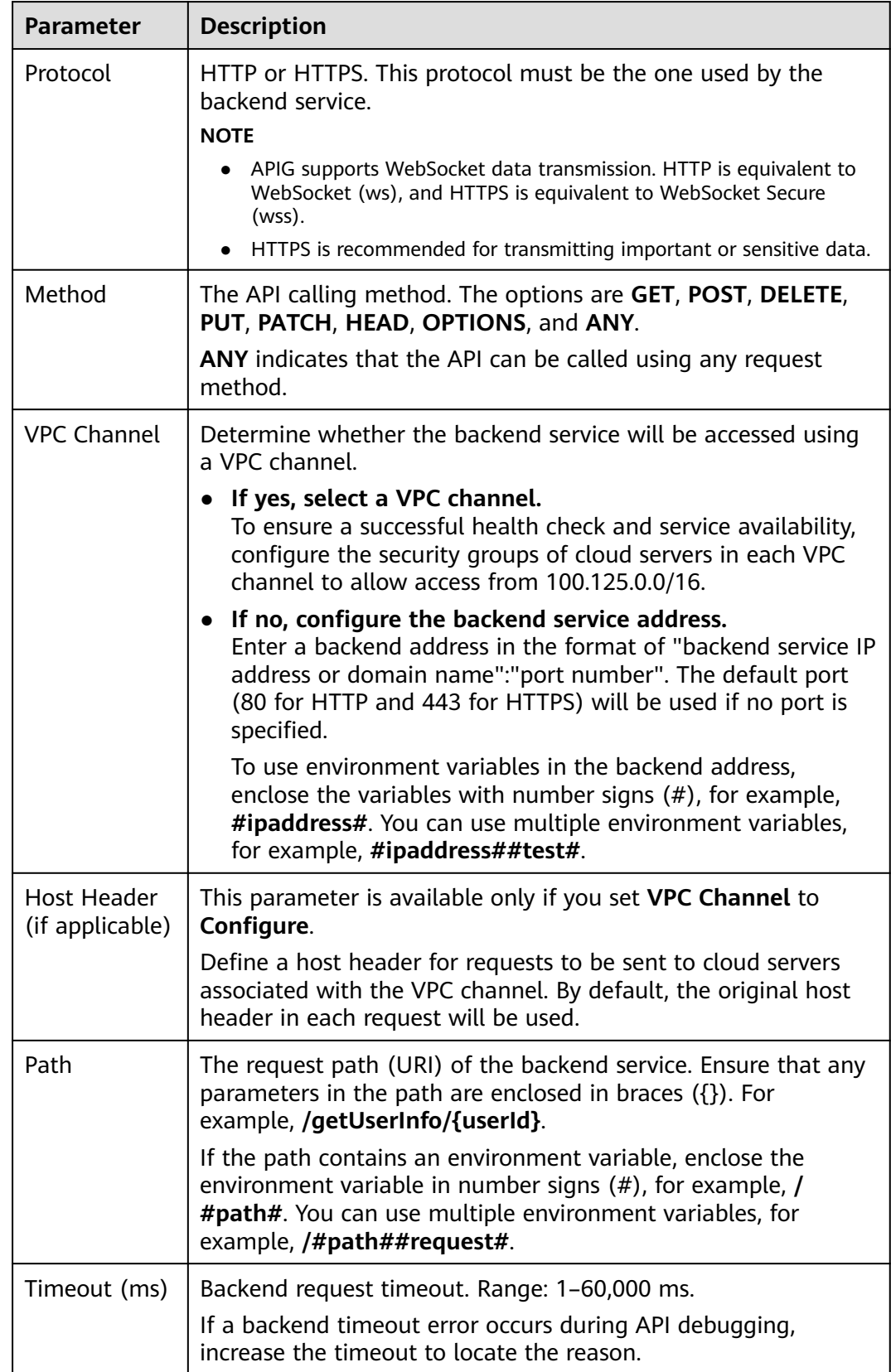

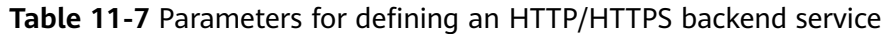

<span id="page-208-0"></span>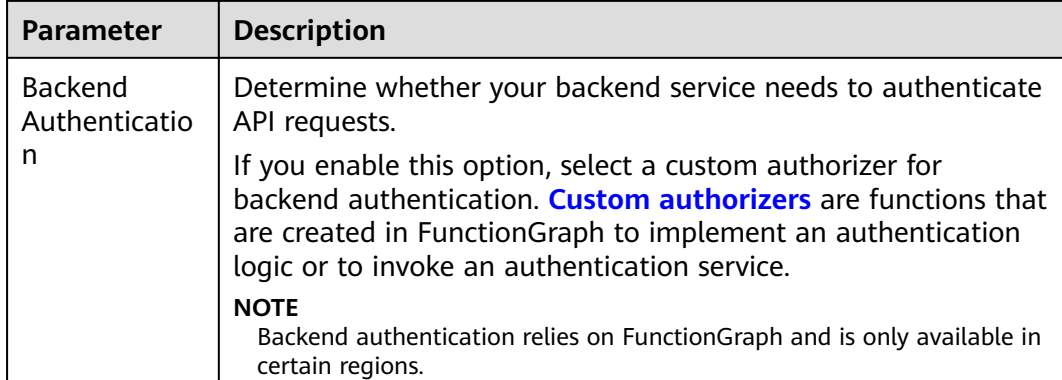

#### **Table 11-8** Parameters for defining a FunctionGraph backend service

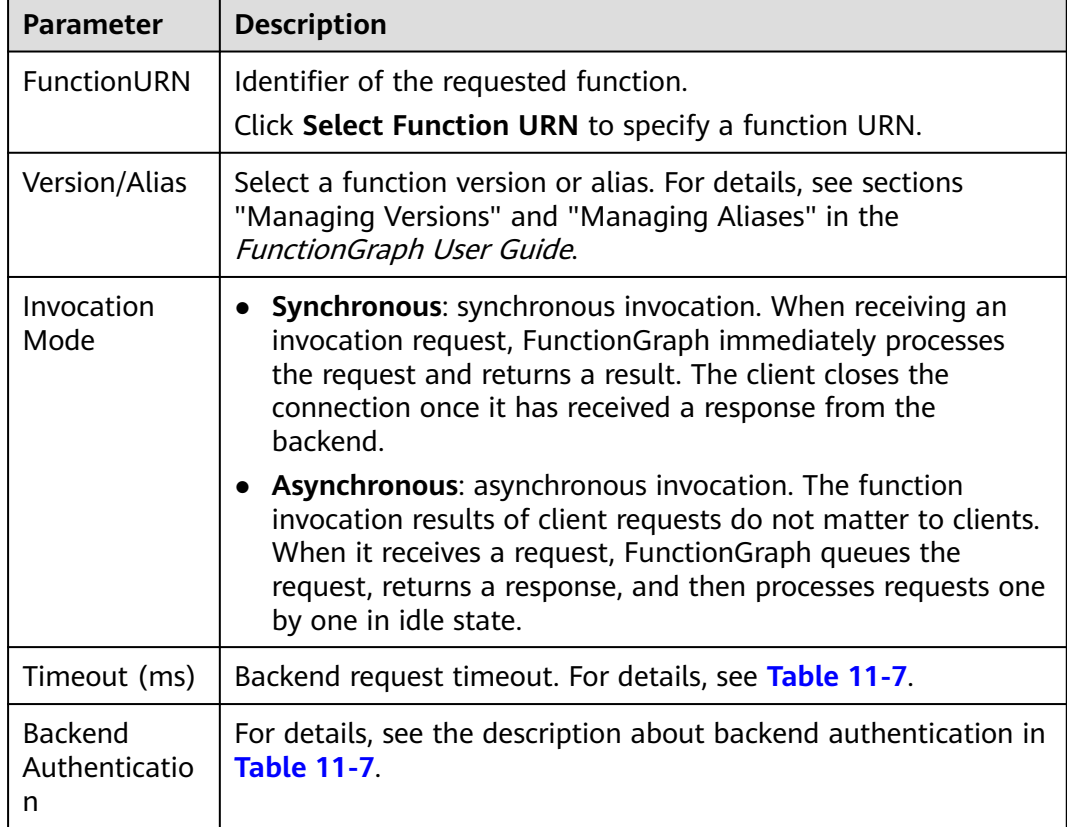

#### **Table 11-9** Parameters for defining a Mock backend service

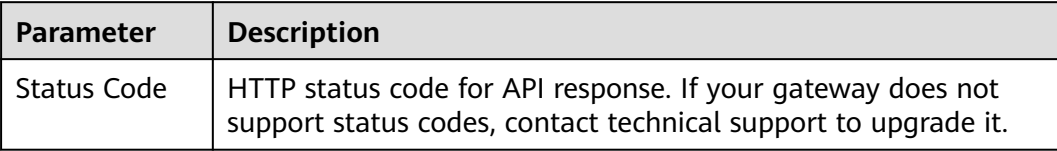

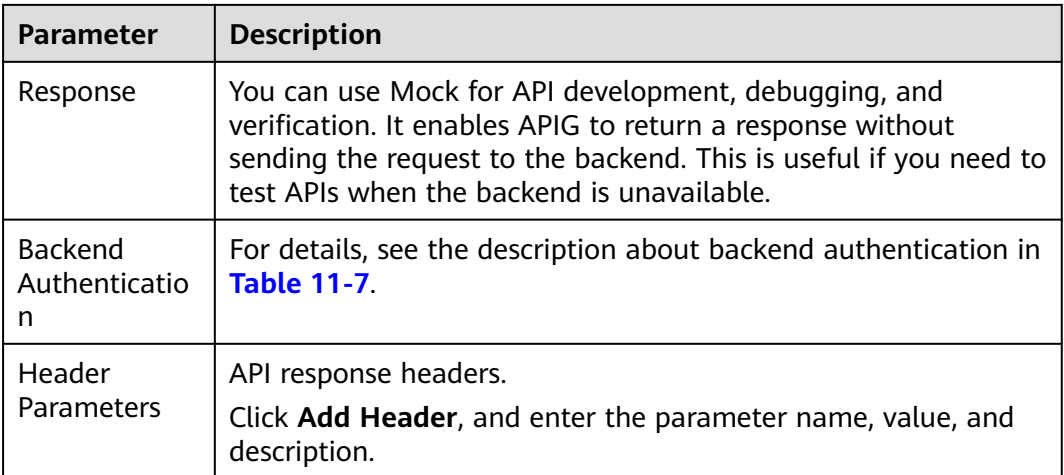

#### $\Box$  note

- If you have defined an environment variable in the backend request path, the API cannot be debugged on the API debugging page.
- For variables defined in the backend request path of an API, corresponding environment variables and their values must be configured. Otherwise, the API cannot be published because there will be no values that can be assigned to the variables.
- Environment variable names are case-sensitive.

#### **Step 2** (Optional) Add a backend policy.

You can add backend policies to forward requests to different backend services.

#### 1. Click **Add Backend Policy**.

2. Set parameters by referring to **[Table 11-10](#page-210-0)** and **[Table 11-7](#page-207-0)**.

#### **Figure 11-7** Adding a backend policy

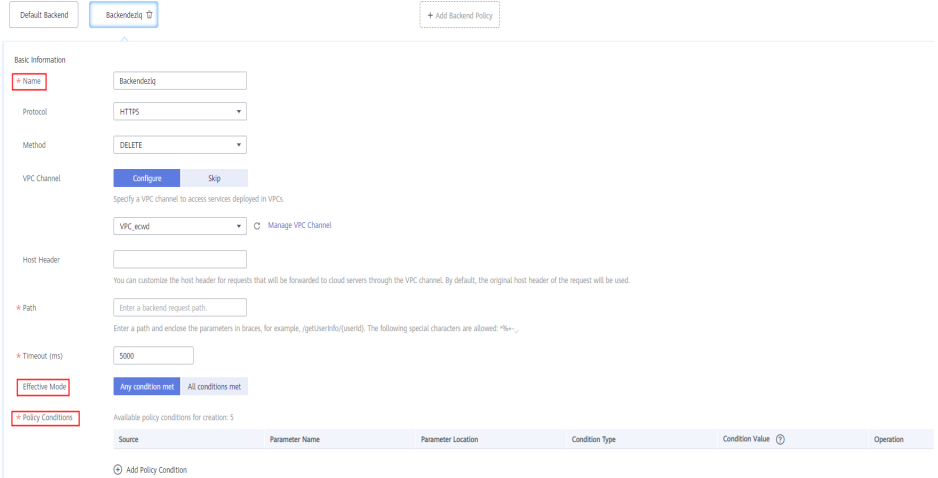

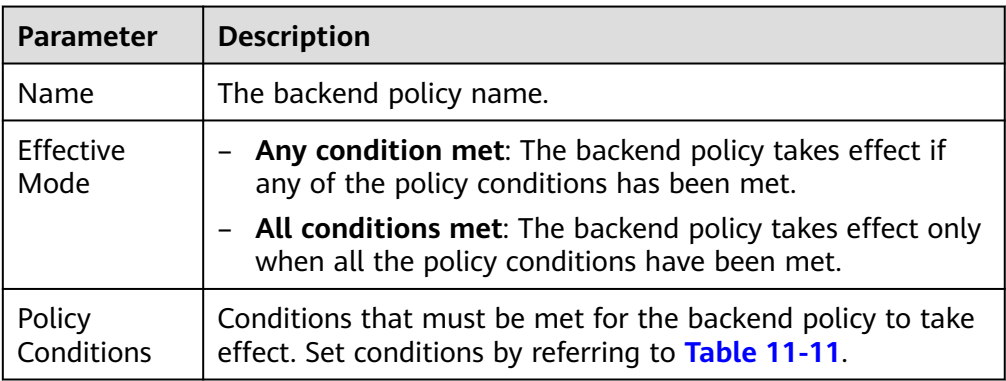

#### <span id="page-210-0"></span>**Table 11-10** Backend policy parameters

#### **Table 11-11** Policy conditions

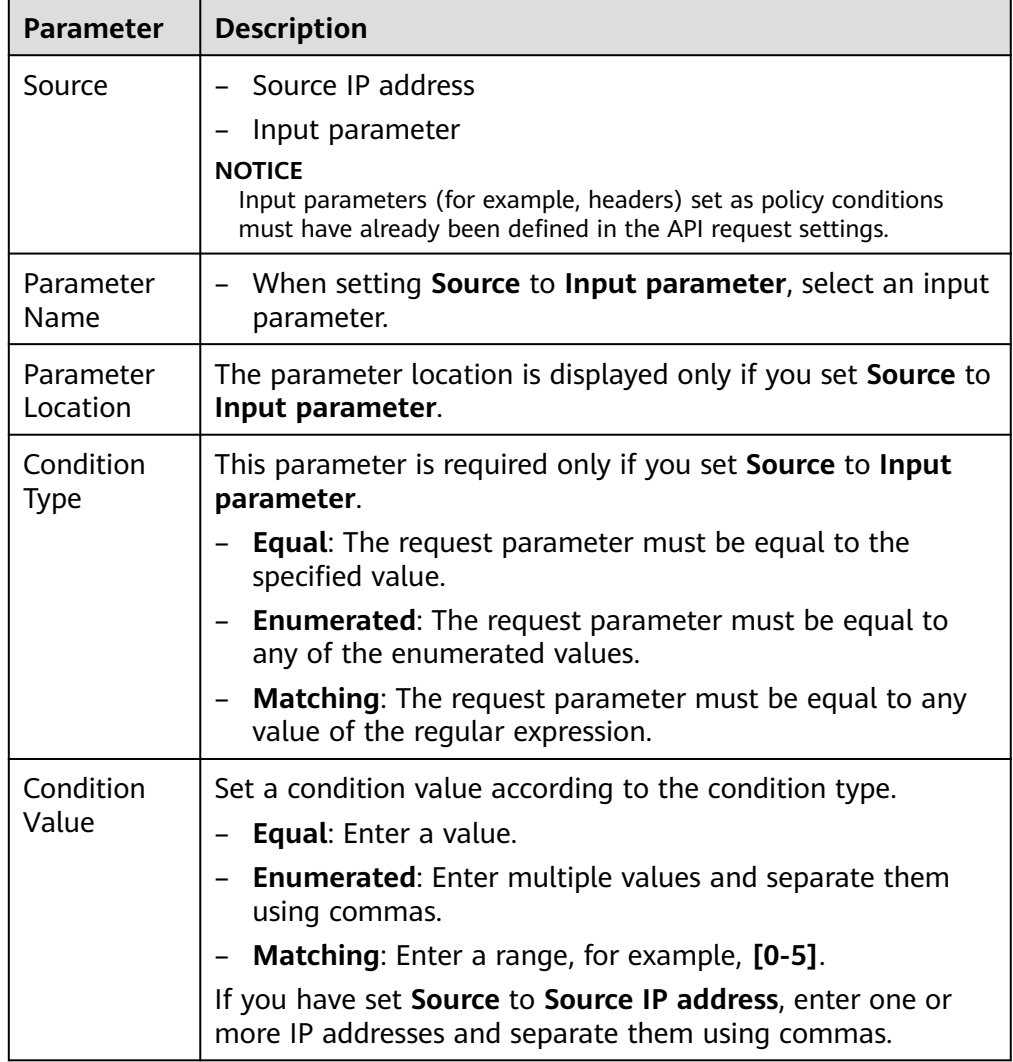

**Step 3** (Optional) Set backend parameters.

Input parameters of the API are mapped to corresponding backend parameters in backend requests.

- 1. Click **v** next to **Backend Parameters**, and define backend parameters. You can use one of the following methods:
	- Click **Import Input Parameter**. All the defined input parameters are automatically displayed.
	- Click **Add Backend Parameter Mapping**, and add required backend parameters.
- 2. Modify the mappings based on the parameters and their locations in backend requests. **Figure 11-8** highlights the backend parameters.

#### **Figure 11-8** Backend service parameters

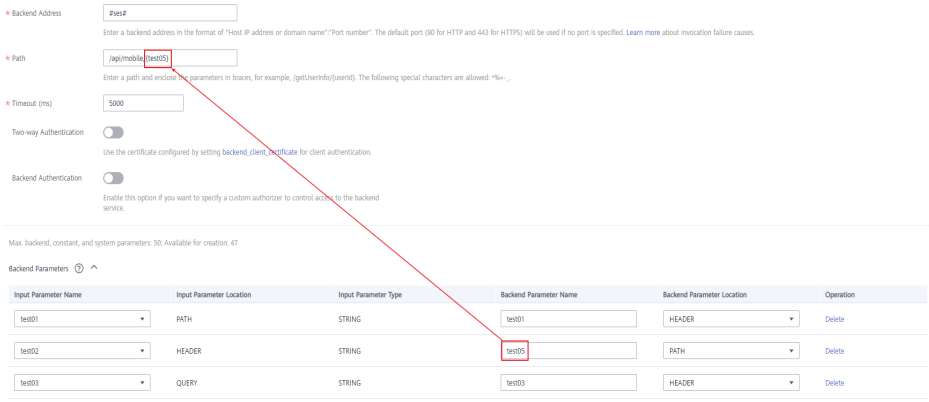

Import Input Parameter  $\oplus$  Add Backend Parameter Mapping

- a. If you set the parameter location to **PATH**, ensure that the parameter name is the same as that defined in the backend request path.
- b. The name and location of an input parameter can be different from those of the mapped backend request parameter.

 $\Box$  Note

- The parameter name is not case-sensitive. It cannot start with x-apig- or x**sdk-**.
- The parameter name cannot be x-stage.
- If you set the parameter location to HEADER, ensure that the parameter name does not contain underscores (\_).
- c. In the preceding figure, parameters **test01** and **test03** are located in the path and query positions of API requests, and their values will be received in the header of backend requests. **test02** is located in the header of API requests, and its value will be received through **test05** in the path of backend requests.

For example, **test01** is **abc**, **test02** is **def**, and **test03** is **xyz**.

API request:

curl -ik -H '**test02:def**' -X GET https://www.example01.com/v1.0/**abc**?**test03=xyz**

Backend request:

curl -ik -H '**test01:abc**' -H '**test03:xyz**' -X GET https://www.example02.com/v1.0/**def**

**Step 4** (Optional) Set constant parameters.

You can define constant parameters for the backend service to receive constants that are invisible to API callers. APIG adds constant parameters to specified positions in the request sent to the backend service.

#### **NOTICE**

Constant parameters will be stored as plaintext. To prevent information leakage, do not contain sensitive information in these parameters.

- 1. Click **v** next to **Constant Parameters**.
- 2. Click **Add Constant Parameter**, and set the parameters listed in **Table 11-12**.

#### **Figure 11-9** Adding constant parameters

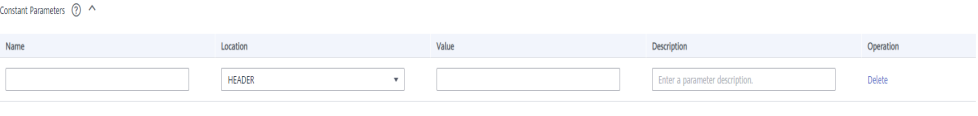

#### + Add Constant Parameter

#### **Table 11-12** Setting constant parameters

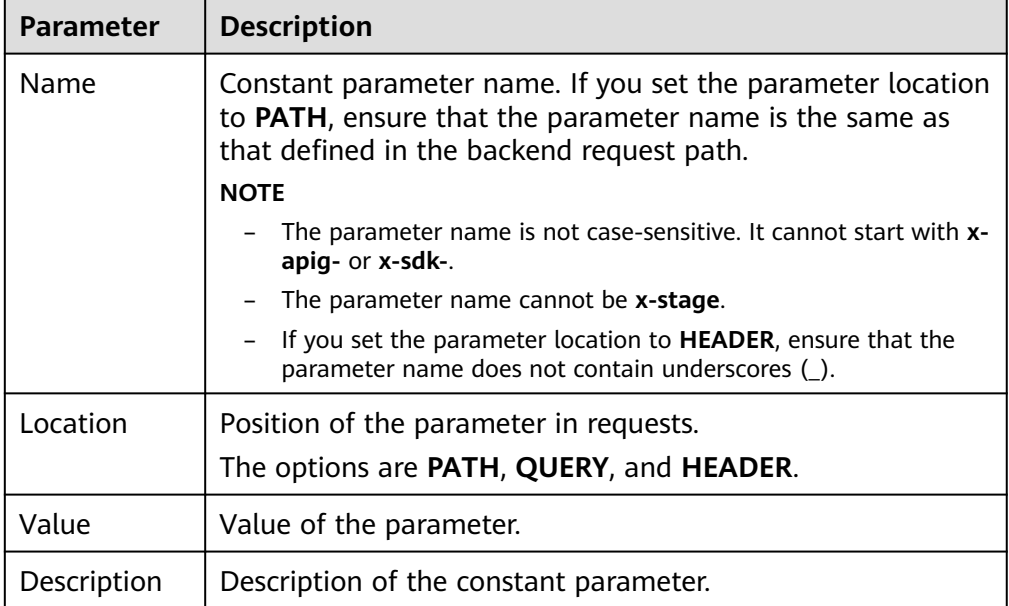

#### $\Box$  Note

- APIG sends requests containing constant parameters to backend services after percent-encoding of special parameter values. Ensure that the backend services support percent-encoding. For example, parameter value **[apig]** becomes **%5Bapig %5D** after percent-encoding.
- For values of path parameters, the following characters will be percent-encoded: ASCII codes 0–31, blank symbols, ASCII codes 127–255, and special characters ?></ %#"[\]^`{|}
- For values of query strings, the following characters will be percent-encoded: ASCII codes 0–31, blank symbols, ASCII codes 127–255, and special characters >=<+& %#"[\]^`{|}

#### **Step 5** (Optional) Set system parameters.

System parameters refer to runtime parameters regarding gateway running and frontend and backend authentications. The parameters are transferred to the API backend service for access control and custom authentication.

- 1. Click **v** next to **System Parameters**.
- 2. Click **Add System Parameter**, and set the parameters listed in **Table 11-13**.

**Figure 11-10** Adding a system parameter

| System Parameter Type<br>System Parameter Name |          | <b>Backend Parameter Name</b> | <b>Backend Parameter Location</b> | Description                      | Operation |
|------------------------------------------------|----------|-------------------------------|-----------------------------------|----------------------------------|-----------|
| Default gateway parameter                      | sourcelp |                               | <b>HEADER</b>                     | Source address of the API caller |           |

**Table 11-13** System parameters

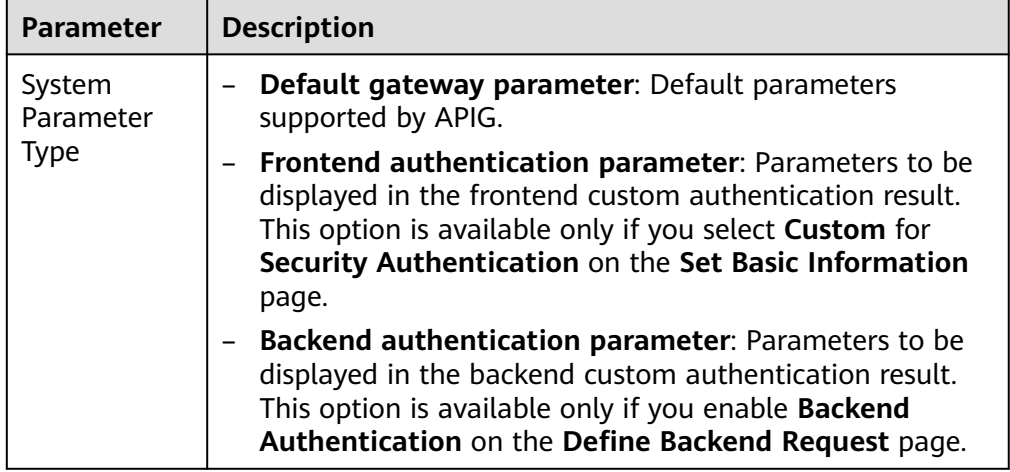

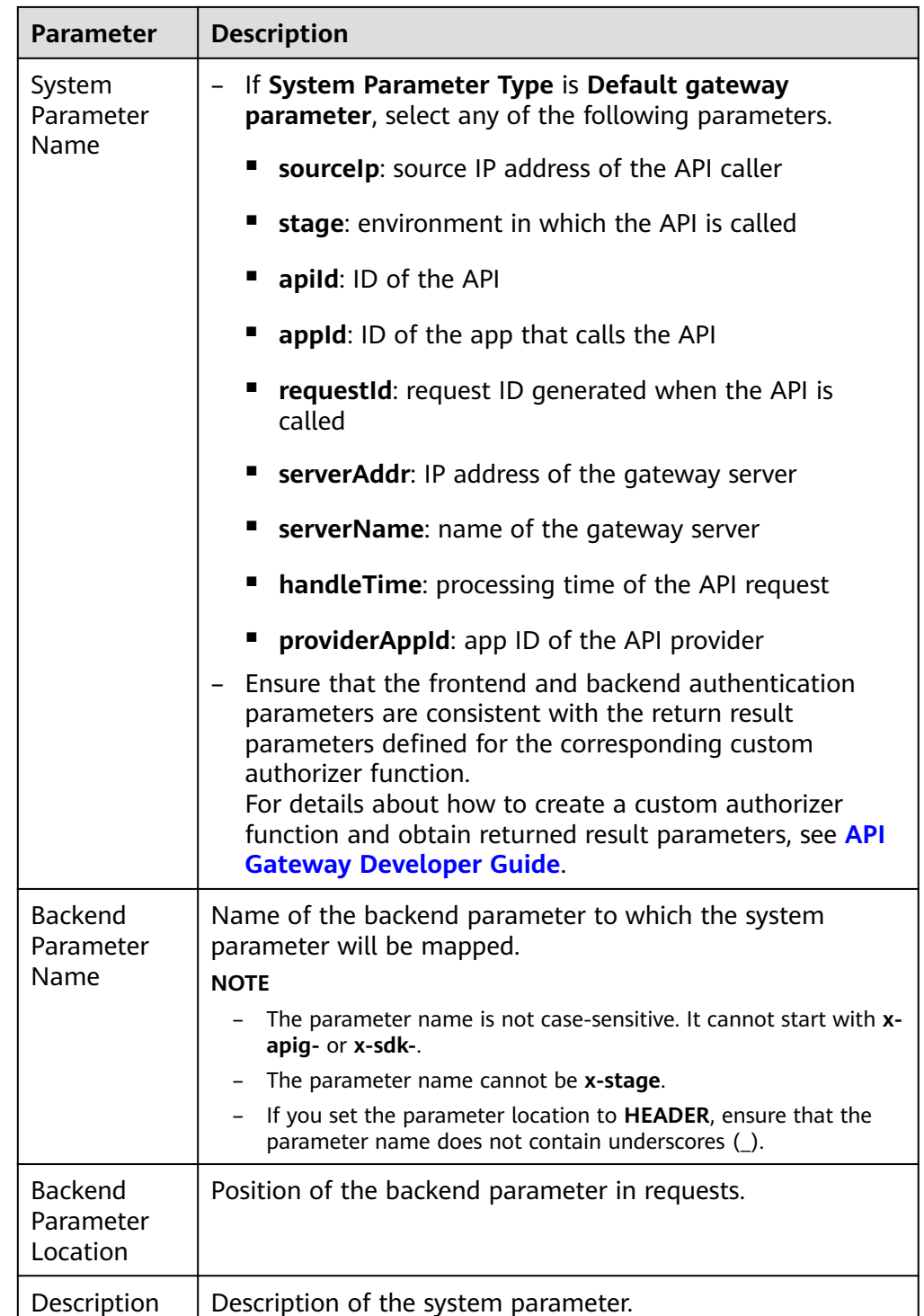

**Step 6** Click **Next**.

**----End**

## **Defining Responses**

**Step 1** On the **Define Response** page, set the parameters listed in **[Table 11-14](#page-215-0)**.

#### <span id="page-215-0"></span>**Table 11-14** Defining responses

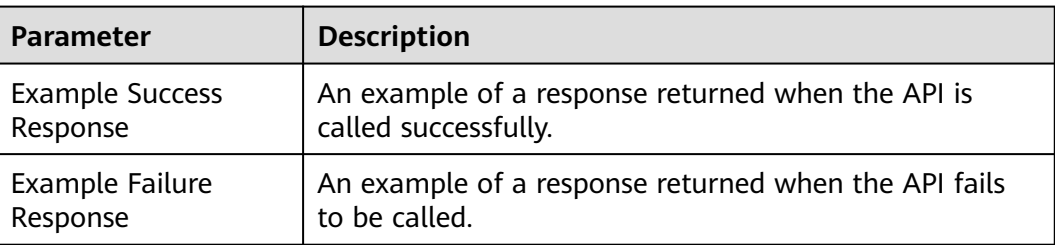

#### **Step 2** Click **Finish**.

After the API is created, click its name in the API list to view details.

**----End**

#### **FAQs About API Creation**

**[Does APIG Support Multiple Backend Endpoints?](https://support.huaweicloud.com/intl/en-us/apig_faq/apig-faq-180606012.html)**

**[What Are the Possible Causes If a Backend Service Fails to Be Invoked or the](https://support.huaweicloud.com/intl/en-us/apig_faq/apig_0087908599.html) [Invocation Times Out?](https://support.huaweicloud.com/intl/en-us/apig_faq/apig_0087908599.html)**

**[Why Am I Seeing the Message "No backend available"?](https://support.huaweicloud.com/intl/en-us/apig_faq/apig-faq-181016018.html)**

#### **Follow-Up Operations**

After creating an API, verify it by following the procedure in **[Debugging an API](#page-221-0)**.

# **11.4.2 CORS**

#### **What Is CORS?**

For security reasons, browsers restrict cross-origin requests initiated from within scripts. This means that a web application can only request resources from its origin. The CORS mechanism allows browsers to send XMLHttpRequest to servers in other domains and request access to the resources there.

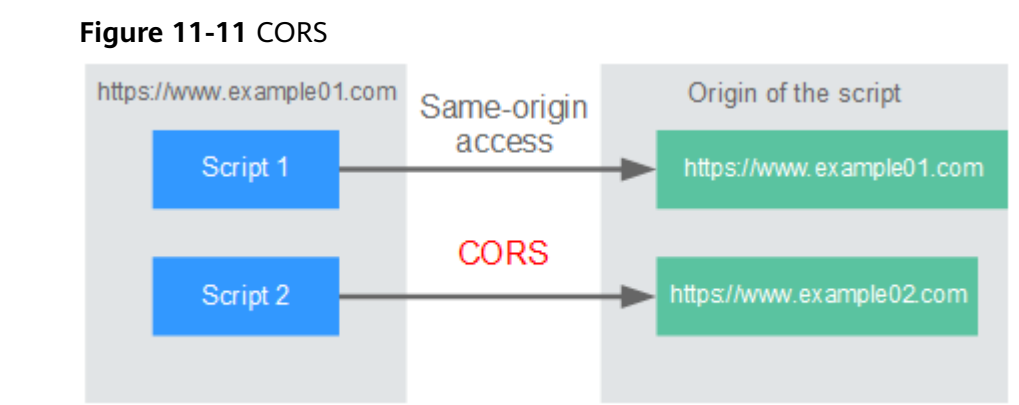

There are two types of CORS requests:
### <span id="page-216-0"></span>**Simple requests**

Simple requests must meet the following conditions:

- a. The request method is HEAD, GET, or POST.
- b. The request header contains only the following fields:
	- Accept
	- Accept-Language
	- Content-Language
	- Last-Event-ID
	- Content-Type (**application/x-www-form-urlencoded**, **multipart/ form-data**, or **text/plain**)

In the header of a simple request, browsers automatically add the **Origin** field to specify the origin (including the protocol, domain, and port) of the request. After receiving such a request, the target server determines whether the request is safe and can be accepted based on the origin. If the server sends a response containing the **Access-Control-Allow-Origin** field, the server accepts the request.

#### ● **Not-so-simple requests**

Requests that do not meet the conditions for simple requests are not-sosimple requests.

Before sending a not-so-simple request, browsers send an HTTP preflight request to the target server to confirm whether the origin the web page is loaded from is in the allowed origin list, and to confirm which HTTP request methods and header fields can be used. If the preflight request is successful, browsers send simple requests to the server.

# **Configuring CORS**

CORS is disabled by default. To enable CORS for an API, perform the operations described in this section.

### ● **Simple CORS requests**

When creating an API, enable CORS on the API request configuration page. For more information, see **[Simple Request](#page-218-0)**.

#### **Figure 11-12** CORS

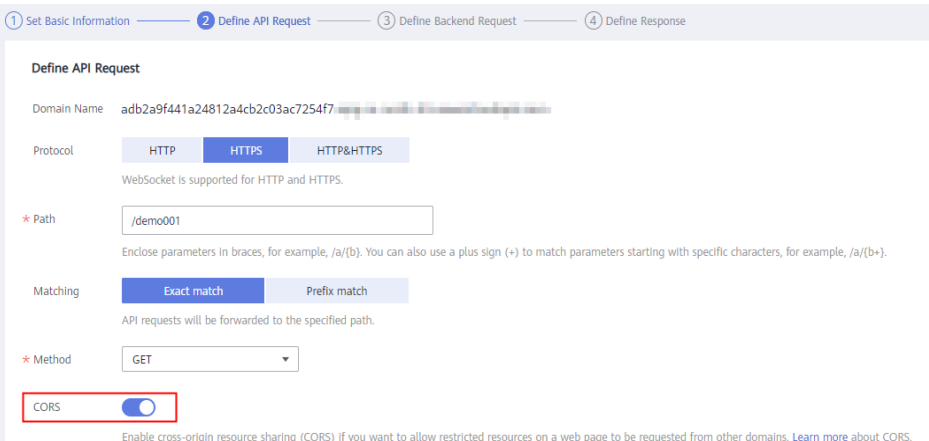

● **Not-so-simple CORS requests**

### **NOTICE**

If your API will receive not-so-simple requests, **create another API that will be accessed using the OPTIONS method** in the same group as the target API to receive preflight requests.

Follow this procedure to define the preflight request API. For more information, see **[Not-So-Simple Request](#page-220-0)**.

a. On the **Set Basic Information** page, select **None** to skip over security authentication.

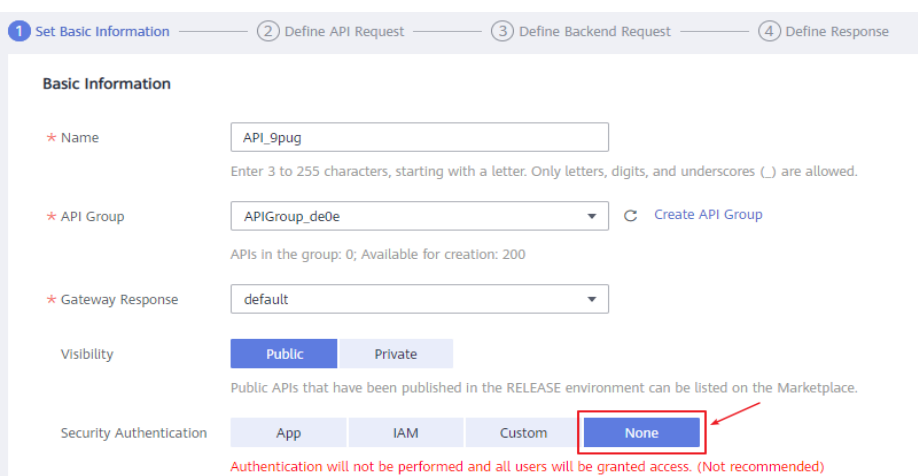

#### **Figure 11-13** Preflight request - None authentication

- b. On the **Define API Request** page, perform the following settings:
	- **Protocol**: The same protocol used by the API with CORS enabled.
	- **Path**: Enter a slash (/).
	- **Method**: Select **OPTIONS**.

<span id="page-218-0"></span>▪ **CORS**: Enabled.

#### **Figure 11-14** Preflight request - Defining API requests

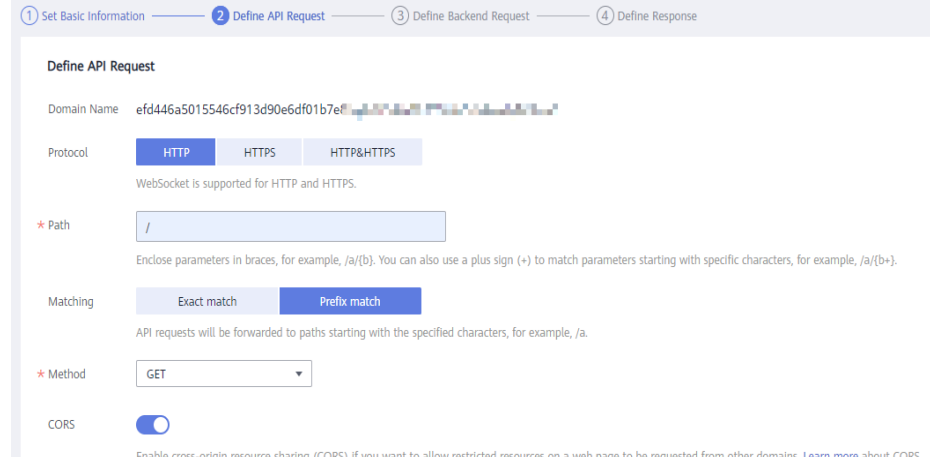

c. Select the **Mock** backend type.

**Figure 11-15** Preflight request - Mock backend service

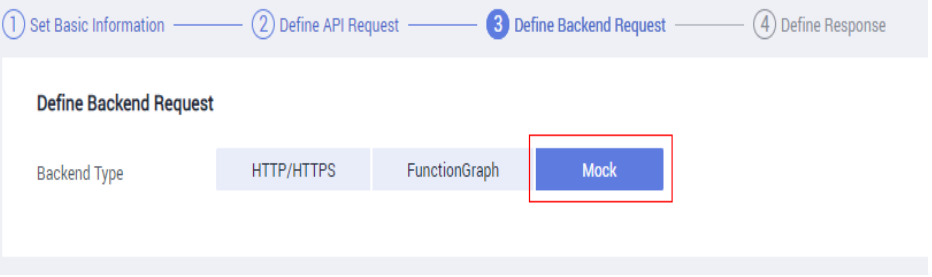

## **Simple Request**

When creating an API that will receive simple requests, **[enable CORS](#page-216-0)** for the API.

**Scenario 1**: If CORS is enabled and the response from the backend does not contain a CORS header, APIG handles requests from any domain, and returns the **Access-Control-Allow-Origin** header. For example:

#### **Request sent by a browser and containing the Origin header field:**

GET /simple HTTP/1.1 Host: www.test.com Origin: http://www.cors.com Content-Type: application/x-www-form-urlencoded; charset=utf-8 Accept: application/json Date: Tue, 15 Jan 2019 01:25:52 GMT

**Origin**: This field is required to specify the origin (**http://www.cors.com** in this example) of the request. APIG and the backend service determine based on the origin whether the request is safe and can be accepted.

#### **Response sent by the backend service:**

HTTP/1.1 200 OK Date: Tue, 15 Jan 2019 01:25:52 GMT Content-Type: application/json Content-Length: 16 Server: api-gateway

{"status":"200"}

#### **Response sent by APIG:**

HTTP/1.1 200 OK Date: Tue, 15 Jan 2019 01:25:52 GMT Content-Type: application/json Content-Length: 16 Server: api-gateway X-Request-Id: 454d689fa69847610b3ca486458fb08b Access-Control-Allow-Origin: \*

{"status":"200"}

**Access-Control-Allow-Origin**: This field is required. The asterisk (\*) means that APIG handles requests sent from any domain.

**Scenario 2**: If CORS is enabled and the response from the backend contains a CORS header, the header will overwrite that added by APIG. The following messages are used as examples:

#### **Request sent by a browser and containing the Origin header field:**

GET /simple HTTP/1.1 Host: www.test.com Origin: http://www.cors.com Content-Type: application/x-www-form-urlencoded; charset=utf-8 Accept: application/json Date: Tue, 15 Jan 2019 01:25:52 GMT

**Origin**: This field is required to specify the origin (**http://www.cors.com** in this example) of the request. APIG and the backend service determine based on the origin whether the request is safe and can be accepted.

#### **Response sent by the backend service:**

HTTP/1.1 200 OK Date: Tue, 15 Jan 2019 01:25:52 GMT Content-Type: application/json Content-Length: 16 Server: api-gateway Access-Control-Allow-Origin: http://www.cors.com

{"status":"200"}

**Access-Control-Allow-Origin**: Indicates that the backend service accepts requests sent from **http://www.cors.com**.

#### **Response sent by APIG:**

HTTP/1.1 200 OK Date: Tue, 15 Jan 2019 01:25:52 GMT Content-Type: application/json Content-Length: 16 Server: api-gateway X-Request-Id: 454d689fa69847610b3ca486458fb08b Access-Control-Allow-Origin: http://www.cors.com

{"status":"200"}

The CORS header in the backend response overwrites that in APIG's response.

# <span id="page-220-0"></span>**Not-So-Simple Request**

When creating an API that will receive not-so-simple requests, enable CORS for the API by following the instructions in **[Configuring CORS](#page-216-0)**, and create another API that will be accessed using the OPTIONS method.

#### $\Box$  note

If you use the CORS plug-in for an API, you do not need to create another API that uses the OPTIONS method.

The request parameters of an API accessed using the OPTIONS method must be set as follows:

- API Group: The same group to which the API with CORS enabled belongs.
- **Security Authentication**: Select **None**. No authentication is required for requests received by the new API no matter which security authentication mode has been selected.
- Protocol: The same protocol used by the API with CORS enabled.
- **Path**: Enter a slash (/) or select the path that has been set for or matches the API with CORS enabled.
- **Method**: Select **OPTIONS**.
- **CORS**: Enabled.

The following are example requests and responses sent to or from a mock backend.

#### **Request sent from a browser to an API that is accessed using the OPTIONS method:**

OPTIONS /HTTP/1.1 User-Agent: curl/7.29.0 Host: localhost Accept: \*/\* Origin: http://www.cors.com Access-Control-Request-Method: PUT Access-Control-Request-Headers: X-Sdk-Date

- **Origin**: This field is required to specify the origin from which the request has been sent.
- **Access-Control-Request-Method**: This field is required to specify the HTTP methods to be used by the subsequent simple requests.
- **Access-Control-Request-Headers**: This field is optional and used to specify the additional header fields in the subsequent simple requests.

#### **Response sent by the backend:** none

#### **Response sent by APIG:**

HTTP/1.1 200 OK Date: Tue, 15 Jan 2019 02:38:48 GMT Content-Type: application/json Content-Length: 1036 Server: api-gateway X-Request-Id: c9b8926888c356d6a9581c5c10bb4d11 Access-Control-Allow-Origin: \* Access-Control-Allow-Headers: X-Stage,X-Sdk-Date,X-Sdk-Nonce,X-Proxy-Signed-Headers,X-Sdk-Content-Sha256,X-Forwarded-For,Authorization,Content-Type,Accept,Accept-Ranges,Cache-Control,Range Access-Control-Expose-Headers: X-Request-Id,X-Apig-Latency,X-Apig-Upstream-Latency,X-Apig-RateLimit-Api,X-Apig-RateLimit-User,X-Apig-RateLimit-App,X-Apig-RateLimit-Ip,X-Apig-RateLimit-Api-Allenv

Access-Control-Allow-Methods: GET,POST,PUT,DELETE,HEAD,OPTIONS,PATCH Access-Control-Max-Age: 172800

- Access-Control-Allow-Origin: This field is required. The asterisk (\*) means that APIG handles requests sent from any domain.
- **Access-Control-Allow-Headers**: This field is required if it is contained in the request. It indicates all header fields that can be used during cross-origin access.
- **Access-Control-Expose-Headers**: This is the response header fields that can be viewed during cross-region access.
- **Access-Control-Allow-Methods**: This field is required to specify which HTTP request methods the APIG supports.
- **Access-Control-Max-Age**: This field is optional and used to specify the length of time (in seconds) during which the preflight result remains valid. No more preflight requests will be sent within the specified period.

#### **Request sent by a browser and containing the Origin header field:**

PUT /simple HTTP/1.1 Host: www.test.com Origin: http://www.cors.com Content-Type: application/x-www-form-urlencoded; charset=utf-8 Accept: application/json Date: Tue, 15 Jan 2019 01:25:52 GMT

#### **Response sent by the backend:**

HTTP/1.1 200 OK Date: Tue, 15 Jan 2019 01:25:52 GMT Content-Type: application/json Content-Length: 16 Server: api-gateway

{"status":"200"}

#### **Response sent by APIG:**

HTTP/1.1 200 OK Date: Tue, 15 Jan 2019 01:25:52 GMT Content-Type: application/json Content-Length: 16 Server: api-gateway X-Request-Id: 454d689fa69847610b3ca486458fb08b Access-Control-Allow-Origin: \*

{"status":"200"}

# **11.4.3 Debugging an API**

### **Scenario**

After creating an API, debug it on the APIG console by setting HTTP headers and body parameters to verify whether the API is running normally.

#### $\Box$  Note

- APIs with backend request paths containing variables cannot be debugged.
- If an API has been bound with a request throttling policy, the policy will not work during debugging of the API.

# **Prerequisites**

- You have created an API group and API.
- You have set up the backend service of the API.

# **Procedure**

### **Step 1 [Access the shared gateway console](#page-194-0)**.

- **Step 2** In the navigation pane, choose **API Publishing** > **APIs**.
- **Step 3** Debug an API. You can use one of the following methods:
	- In the **Operation** column of the API you want to debug, choose **More** > **Debug**.
	- Click the name of the target API, and click **Debug** in the upper right corner of the displayed API details page.

### **Figure 11-16** Debugging an API

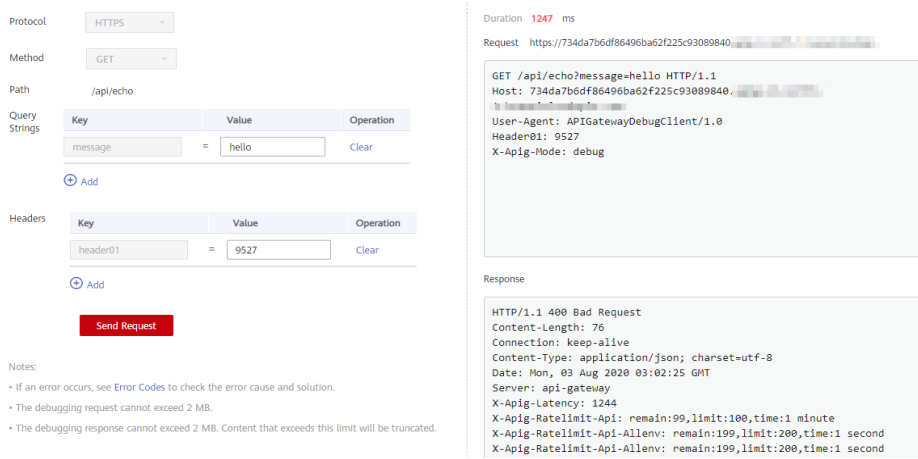

On the left side, set the API request parameters listed in **Table 11-15**. On the right side, view the API request and response information after you click **Send Request**.

| <b>Parameter</b>   | <b>Description</b>                                                                                       |
|--------------------|----------------------------------------------------------------------------------------------------|
| Protocol           | This parameter can be modified only if you set Protocol to<br>HTTP&HTTPS for the API.                    |
| Method             | This parameter can be modified only if you set <b>Method</b> to <b>ANY</b><br>for the API.               |
| Suffix             | You can define a path only if you have set <b>Matching</b> to <b>Prefix</b><br>match for the API.        |
| Path               | Request path of the API.                                                                                 |
| Path<br>Parameters | This parameter can be modified only if you have defined path<br>parameters (such as {test}) for the API. |

**Table 11-15** Parameters for debugging an API

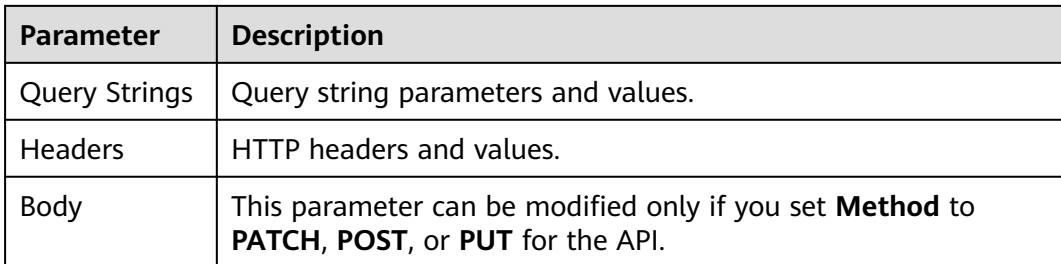

The fields displayed on the debugging page vary according to the request type.

**Step 4** After setting request parameters, click **Send Request**.

The box on the lower right displays the response of the API request.

- If the debugging is successful, the HTTP status code 200 and response details are displayed.
- If the request fails to be sent, an HTTP status code 4xx or 5xx is displayed. For details, see **[Error Codes](#page-272-0)**.
- **Step 5** You can send more requests with different parameters and values to verify the API.

#### $\Box$  Note

To modify the API configurations, click **Edit** in the upper right corner, and modify the parameters on the **Edit API** page.

**----End**

# **Follow-Up Operations**

After the API is successfully debugged, **[publish](#page-225-0)** the API in a specific environment so that the API can be called by users. To ensure security of the API, create request throttling policies (see **[Creating a Request Throttling Policy](#page-233-0)**), access control policies (**[Creating an Access Control Policy](#page-240-0)**), and signature keys (**[Creating and](#page-246-0) [Using a Signature Key](#page-246-0)**) for the API.

# **11.4.4 Authorizing Apps to Call an API**

### **Scenario**

APIs using app authentication can only be called by apps that have been authorized to call them.

### $\Box$  note

- You can only authorize apps to call published APIs.
- You can authorize apps only to call APIs that use app authentication.

### **Prerequisites**

You have created an API group and API.

- (Optional) You have created an environment.
- You have created an app.

## **Procedure**

**Step 1 [Access the shared gateway console](#page-194-0)**.

- **Step 2** In the navigation pane, choose **API Publishing** > **APIs**.
- **Step 3** Authorize apps to call an API. You can use one of the following methods:
	- In the **Operation** column of the target API, choose **More** > **Authorize App**, and then click **Select App**.
	- Select the target API, click **Authorize App** over the API list, and then click **Select App**.
	- Authorize apps through the API details page.
		- a. Click the name of the target API.
		- b. Click the **Authorization** tab.
		- c. Click **Select App**.

#### $\Box$  Note

To authorize an app to access multiple APIs, select the APIs, and click **Authorize App**. Click **Select App**, select the app you wish to authorize, and click **OK**. You can grant access to a maximum of 1000 APIs at a time.

**Step 4** Select an environment, search for and select desired apps, and click **OK**.

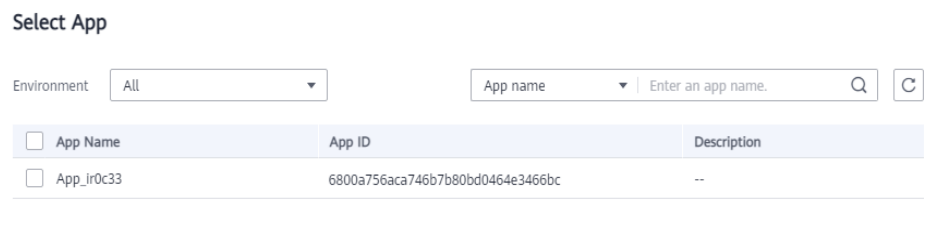

OK Cancel

**Step 5** After the authorization is complete, view the authorized apps on the **Authorization** tab page or the **Authorize App** page.

#### $\Box$  Note

If an app does not need to call the API, click **Cancel Authorization** in the row containing the app to unbind it.

**----End**

## **Follow-Up Operations**

After you authorize an app to call an API, the API can be called using SDKs of different programming languages.

# <span id="page-225-0"></span>**11.4.5 Publishing an API**

## **Scenario**

APIs can be called only after they have been published in an environment. You can publish APIs in different environments. APIG allows you to view the publication history (such as the version, description, time, and environment) of each API, and supports rollback of APIs to different historical versions.

### $\Box$  Note

- If you modify a published API, you must publish it again for the modifications to take effect in the environment in which the API has been published.
- A maximum of 10 publication records of an API are retained in an environment.

## **Prerequisites**

- You have created an API group and API.
- You have created an environment.

## **Publishing an API**

- **Step 1 [Access the shared gateway console](#page-194-0)**.
- **Step 2** In the navigation pane, choose **API Publishing** > **APIs**.
- **Step 3** Publish an API. You can use one of the following methods:
	- Click **Publish** in the row containing the API you want to publish.
	- Click the name of the target API, and click **Publish** in the upper right corner of the displayed API details page.

### $\Box$  Note

To publish multiple APIs, select the APIs, and click **Publish**. You can publish a maximum of 1000 APIs at a time.

**Step 4** Select the environment where the API will be published, and enter a description.

#### **Figure 11-17** Publishing an API

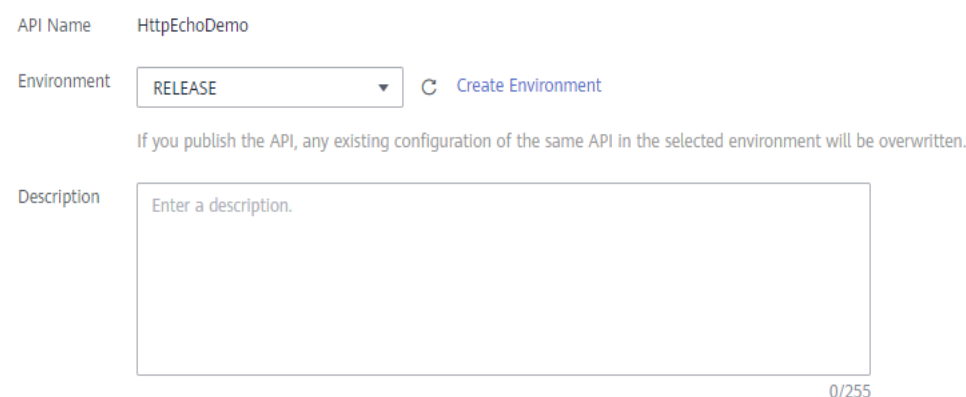

- If the API has already been published in the environment, publishing it again will overwrite its definition in that environment.
- If there is no environment that meets your requirements, create a new one.

#### **Step 5** Click **Publish**.

**----End**

## **Viewing Publication History**

- **Step 1** In the navigation pane, choose **API Publishing** > **APIs**.
- **Step 2** Click the name of the target API.
- **Step 3** Click the **Publication History** tab.

The publication history of the API is displayed.

#### **Figure 11-18** Viewing publication history

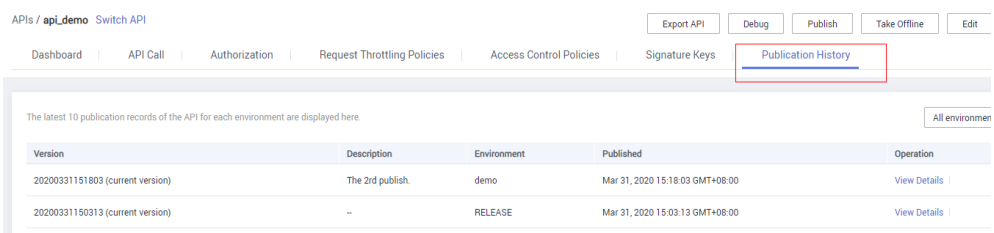

### **Step 4** Click **View Details** in the **Operation** column of a version.

The **View Details** dialog box displays the basic information, frontend and backend request information, input and constant parameters, parameter mappings, and example responses of the API.

**Step 5** To roll back the API to a historical version, click **Switch Version** in the row containing the target version, and click **Yes**.

If "current version" is displayed next to the target version, the rollback was successful.

When the API is called, configuration of the current version is used instead of the previously saved configuration.

For example, an API was published in the RELEASE environment on August 1, 2018. On August 20, 2018, the API was published in the same environment after modification. If the version published on August 1 is set as the current version, configuration of this version will be used when the API is called.

**----End**

## **FAQs About API Publishing**

**[Do I Need to Publish an API Again After Modification?](https://support.huaweicloud.com/intl/en-us/apig_faq/apig-faq-180307002.html)**

**[Why Can't APIs Published in a Non-RELEASE Environment Be Accessed?](https://support.huaweicloud.com/intl/en-us/apig_faq/apig-faq-180606011.html)**

### **[Can I Invoke Different Backend Services by Publishing an API in Different](https://support.huaweicloud.com/intl/en-us/apig_faq/apig-faq-181016019.html) [Environments?](https://support.huaweicloud.com/intl/en-us/apig_faq/apig-faq-181016019.html)**

# **11.4.6 Taking an API Offline**

## **Scenario**

You can remove APIs that you do not need from the environments where the APIs have been published.

### **NOTICE**

This operation will cause the APIs to be inaccessible in the environments. Ensure that you have notified users before this operation.

## **Prerequisites**

- You have created an API group and API.
- You have published the API.

## **Procedure**

#### **Step 1 [Access the shared gateway console](#page-194-0)**.

- **Step 2** In the navigation pane, choose **API Publishing** > **APIs**.
- **Step 3** Take the API offline. You can use one of the following methods:
	- In the **Operation** column of the target API, choose **More** > **Take Offline**.
	- Click the name of the target API, and click **Take Offline** in the upper right corner of the API details page.

#### $\Box$  note

To take multiple APIs offline, select the APIs, and click **Take Offline**. You can take a maximum of 1000 APIs offline at a time.

**Step 4** Select the environment from which you want to take the API offline, and click **Yes**.

**----End**

## **Follow-Up Operations**

After taking an API offline, delete it based on the instructions provided in **Deleting an API**.

# **11.4.7 Deleting an API**

### **Scenario**

You can delete published APIs you no longer require.

#### **NOTICE**

- Deleted APIs cannot be accessed by apps or users who were using the APIs, so make sure you notify users before the deletion.
- Published APIs must be first taken offline and then deleted.

## **Procedure**

- **Step 1 [Access the shared gateway console](#page-194-0)**.
- **Step 2** In the navigation pane, choose **API Publishing** > **APIs**.
- **Step 3** Delete the API. You can use one of the following methods:
	- In the **Operation** column of the API you want to delete, choose **More** > **Delete**.
	- Click the name of the target API, and click **Delete** in the upper right corner of the displayed API details page.

#### $\Box$  Note

To delete multiple APIs, select the APIs, and click **Delete**. You can delete a maximum of 1000 APIs at a time.

**Step 4** Enter **DELETE** and click **Yes**.

**----End**

# **11.4.8 Importing APIs**

### **Scenario**

APIG allows you to import Swagger 2.0 APIs to existing or new API groups. Swagger is an open-source tool built based on OpenAPI specifications to design, build, record, and use REST APIs.

You can import APIs individually or in batches depending on the number of APIs contained in a Swagger file.

## **Prerequisites**

- Supplement the **[extended Swagger definition](https://support.huaweicloud.com/intl/en-us/usermanual-apig/apig_03_0084.html)** of the APIs to import. If the extended definition does not contain the required settings, create them on the APIG console.
- You have sufficient API group and API quotas.

### **Procedure**

- **Step 1 [Access the shared gateway console](#page-194-0)**.
- **Step 2** In the navigation pane, choose **API Publishing** > **APIs**.
- **Step 3** Click **Import API**.
- **Step 4** Set the parameters listed in **[Table 11-16](#page-229-0)**.

### <span id="page-229-0"></span>**Figure 11-19** Importing APIs

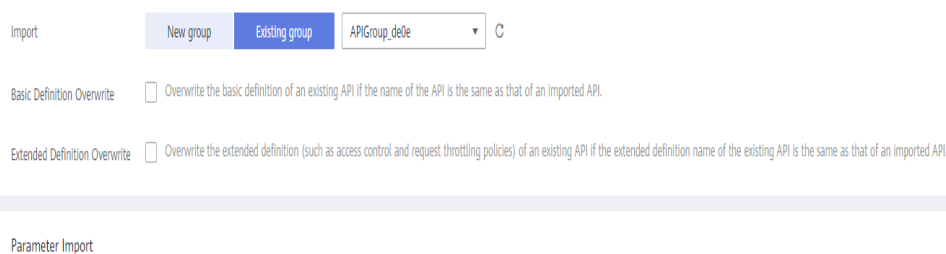

# **Table 11-16** Parameters for importing APIs

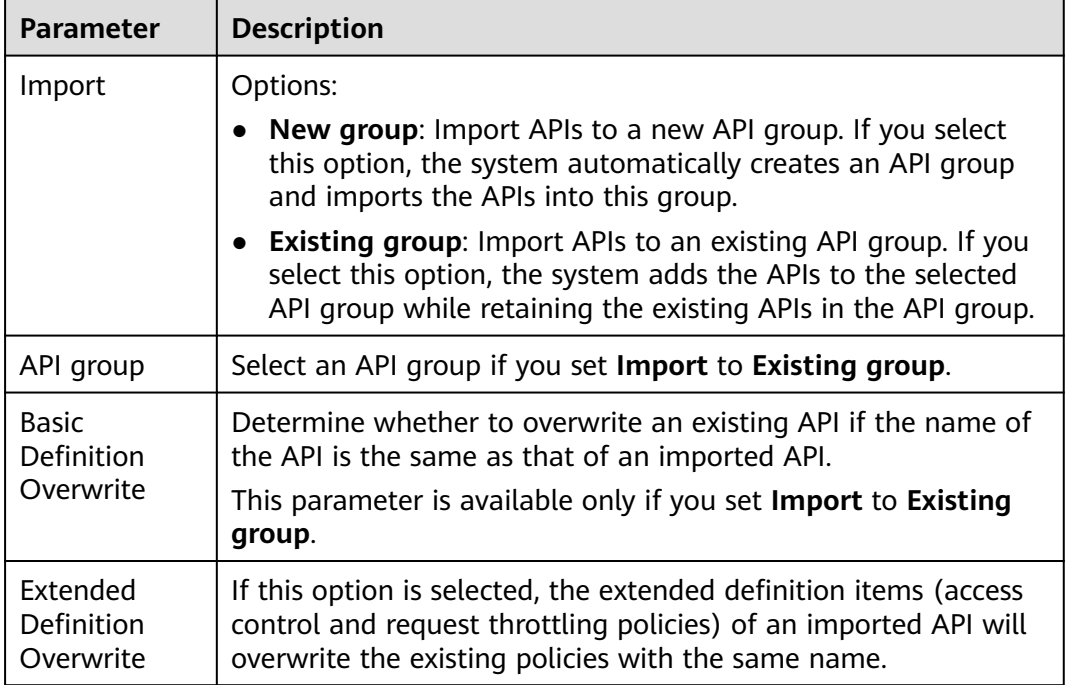

### **Step 5** In the **Parameter Import** area, click **File** and select a file to import.

YAML and JSON files are supported. You can preview the API content to be imported on the **Import API** page.

#### **Figure 11-20** Parameter Import

Parameter Import

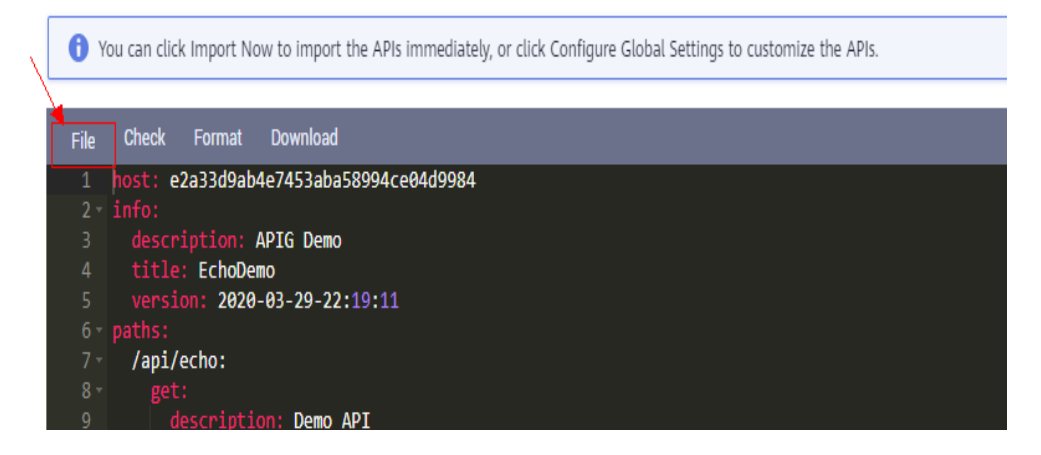

**Step 6** (Optional) Configure global settings for the APIs to be imported.

You can configure the global settings for the APIs, such as frontend and backend requests, or modify other parameters of the APIs.

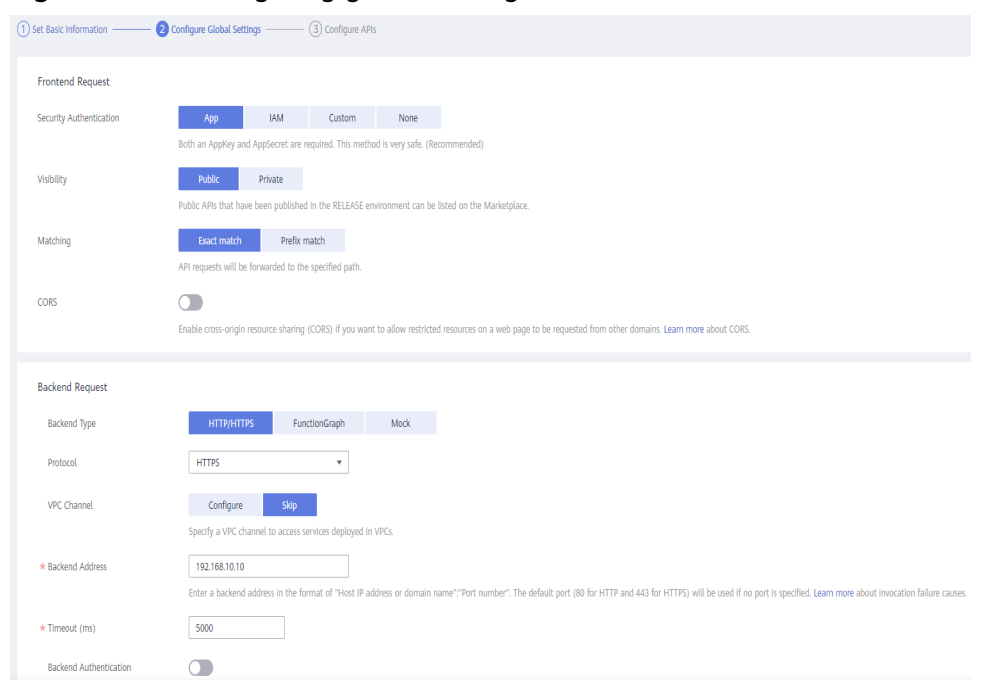

#### **Figure 11-21** Configuring global settings

## **Figure 11-22** Modifying APIs

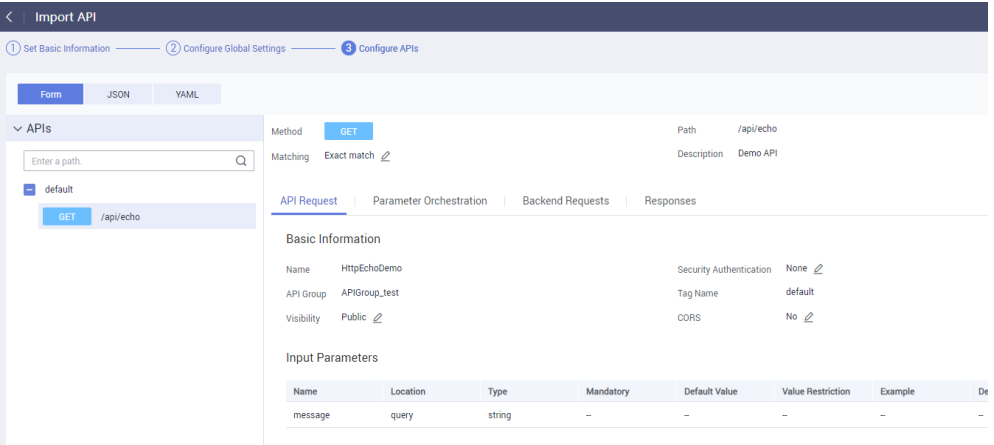

#### **Step 7** Click **Import Now** to import the APIs.

#### $\Box$  Note

Imported APIs must be manually published so that they become available for users to access.

**----End**

# **Follow-Up Operations**

**[Publish](#page-225-0)** the imported API in an environment so that it can be called by users.

# **11.4.9 Exporting APIs**

## **Scenario**

You can export APIs one by one or in batches as JSON or YAML files.

# **Prerequisites**

You have created an API group and API.

## **Procedure**

- **Step 1 [Access the shared gateway console](#page-194-0)**.
- **Step 2** Click **Export API**.
- **Step 3** Set the parameters listed in **[Table 11-17](#page-232-0)**.

## <span id="page-232-0"></span>**Figure 11-23** Exporting APIs

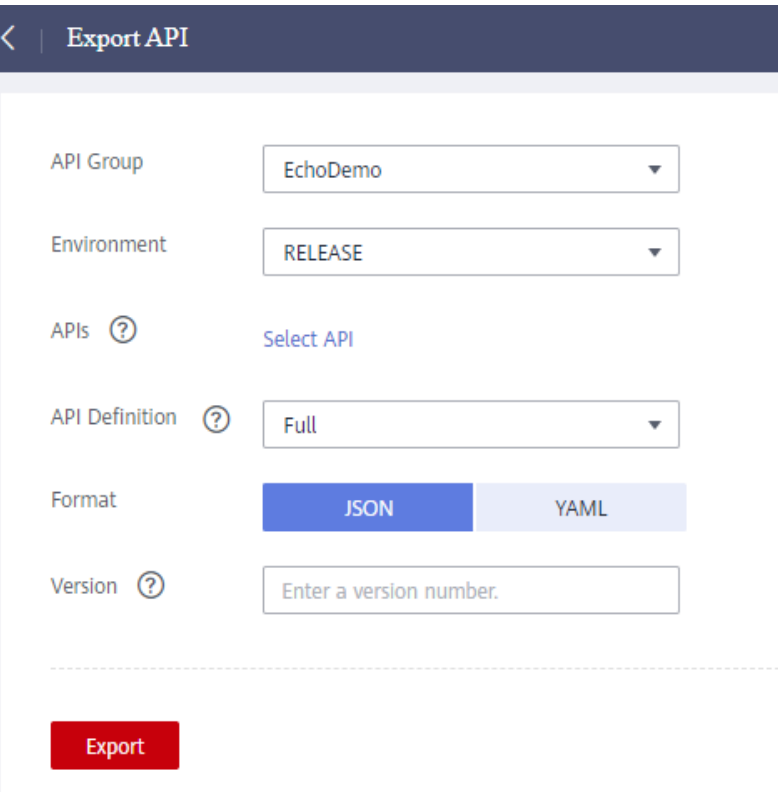

**Table 11-17** Parameters for exporting APIs

| <b>Parameter</b>      | <b>Description</b>                                                                                                    |
|-----------------------|----------------------------------------------------------------------------------------------------|
| <b>API Group</b>      | Select the API group from which APIs will be exported.                                                                                                    |
| Environment           | Select the environment where the APIs to be exported<br>have been published.                                                                                                    |
| <b>APIs</b>           | By default, all APIs in the API group that have been<br>published in the selected environment are exported. To<br>export only specific APIs, click Select API, and specify the<br>APIs you want to export.                         |
| <b>API Definition</b> | • Basic: The basic definition of an API is composed of<br>the request and response definitions. It does not<br>include the backend definition. The request definition<br>includes both standard and extended Swagger fields.       |
|                       | • Full: The full definition of an API is composed of the<br>request, backend, and response definitions.                                                                                                    |
|                       | <b>Extended:</b> The extended definition of an API is<br>composed of the request, backend, and response<br>definitions as well as the request throttling policy,<br>access control policy, and other configurations of the<br>API. |
| Format                | Export APIs in JSON or YAML format.                                                                                                    |

<span id="page-233-0"></span>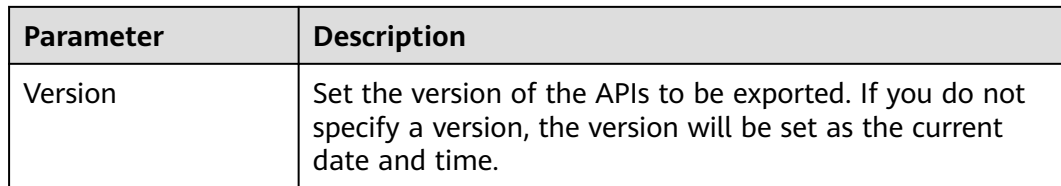

## **Step 4** Click **Export**.

The export result is displayed on the right.

**----End**

# **11.5 Request Throttling**

# **11.5.1 Creating a Request Throttling Policy**

### **Scenario**

Request throttling controls the number of times an API can be called within a time period to protect backend services.

To provide stable, uninterrupted services, you can create request throttling policies to control the number of calls made to your APIs.

Request throttling policies take effect for an API only if they have been bound to the API.

#### $\Box$  Note

- An API can be bound with only one request throttling policy for a given environment, but each request throttling policy can be bound to multiple APIs.
- For the shared gateway, the default request throttling limit is 200 calls per second.

## **Prerequisites**

You have **[published the API](#page-225-0)** to which you want to bind a request throttling policy.

# **Creating a Request Throttling Policy**

- **Step 1 [Access the shared gateway console](#page-194-0)**.
- **Step 2** In the navigation pane, choose **API Publishing** > **Request Throttling**.
- **Step 3** Click **Create Request Throttling Policy**, and set the parameters listed in **[Table](#page-234-0) [11-18](#page-234-0)**.

## <span id="page-234-0"></span>**Create Request Throttling Policy**

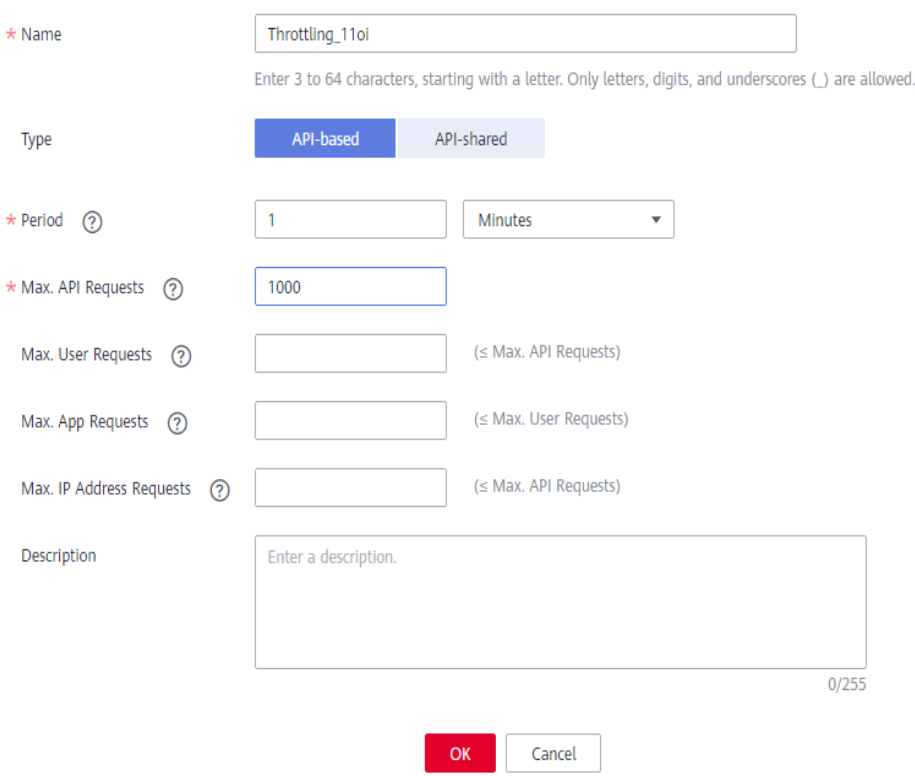

# **Table 11-18** Parameters for creating a request throttling policy

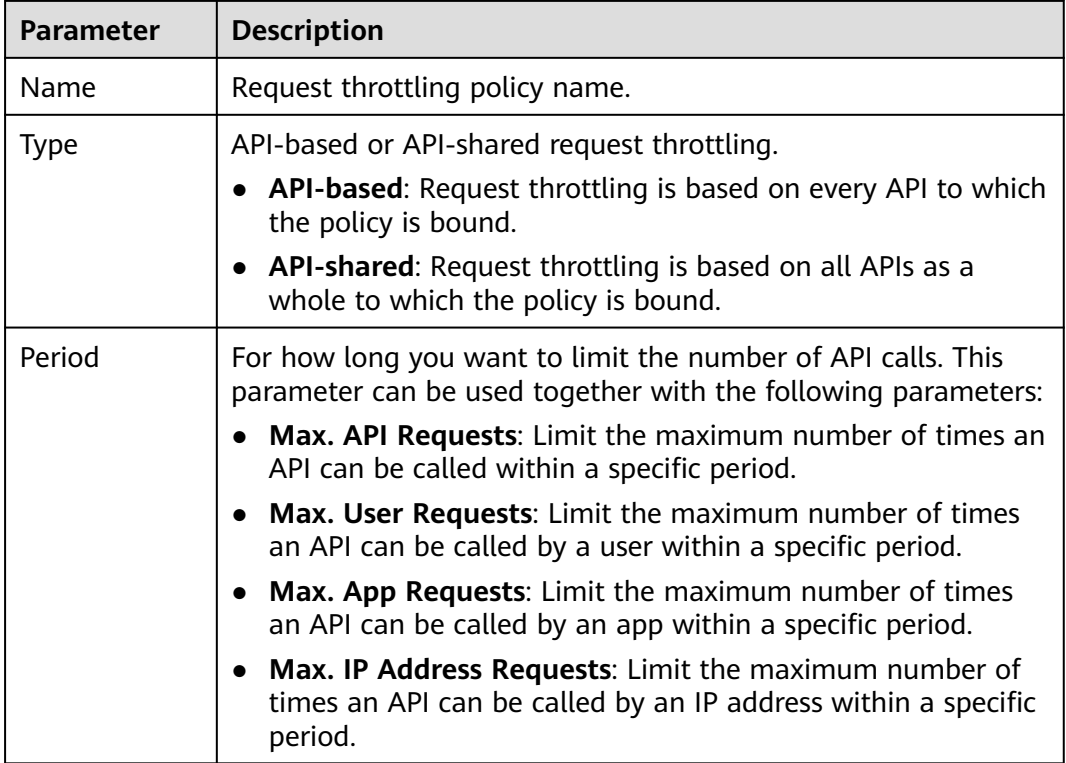

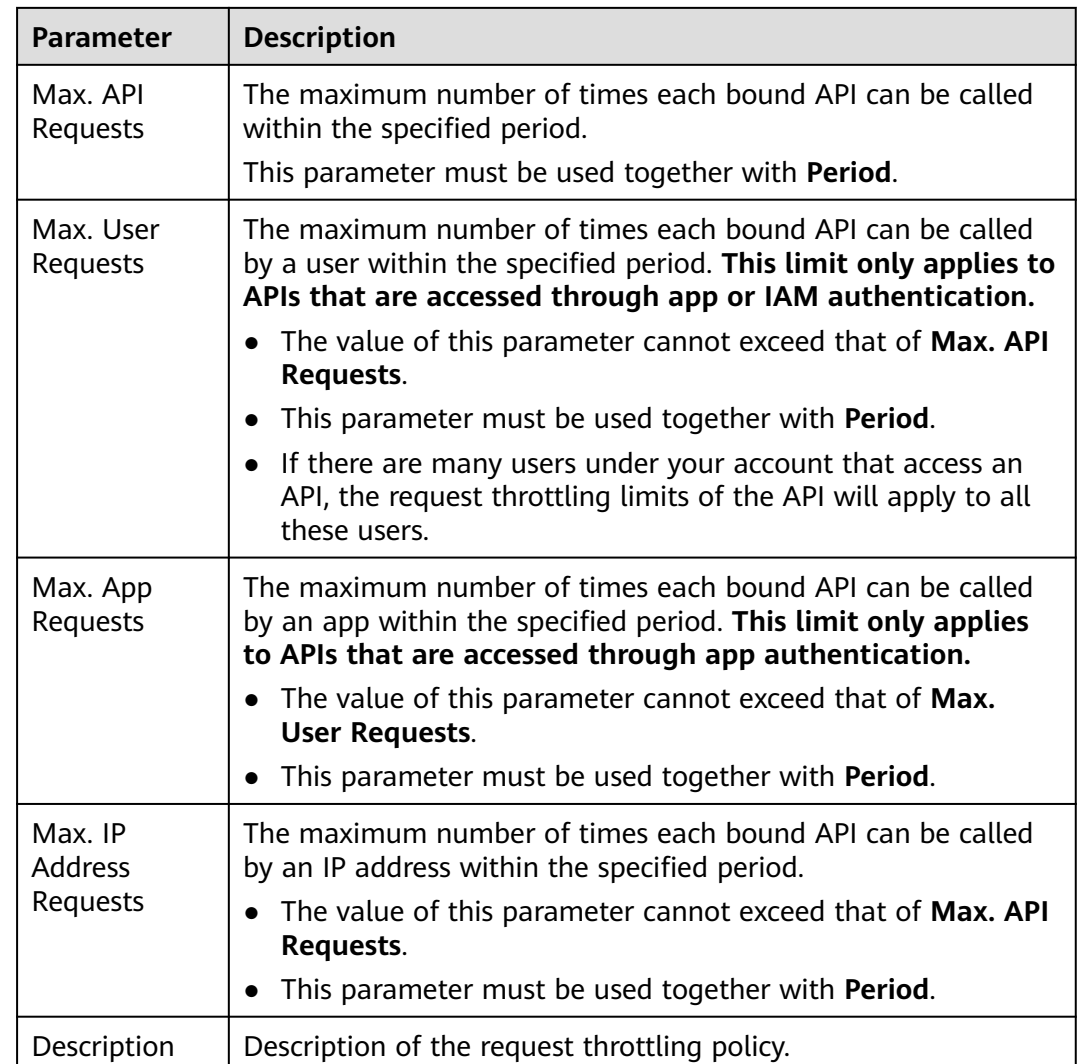

## **Step 4** Click **OK**.

After the policy is created, it is displayed on the **Request Throttling** page. You can bind this policy to APIs to throttle API requests.

**----End**

# **Binding a Request Throttling Policy to an API**

- **Step 1** Go to the page for binding a request throttling policy to an API. You can use one of the following methods:
	- In the **Operation** column of the request throttling policy to be bound, click **Bind to API**, and then click **Select API**.
	- Click the name of the target request throttling policy, and click **Select API** on the **APIs** tab page.
- **Step 2** Specify an API group, environment, and API name keyword to search for the desired API.

**Step 3** Select the API and click **OK**.

**Figure 11-24** Binding a request throttling policy to an API

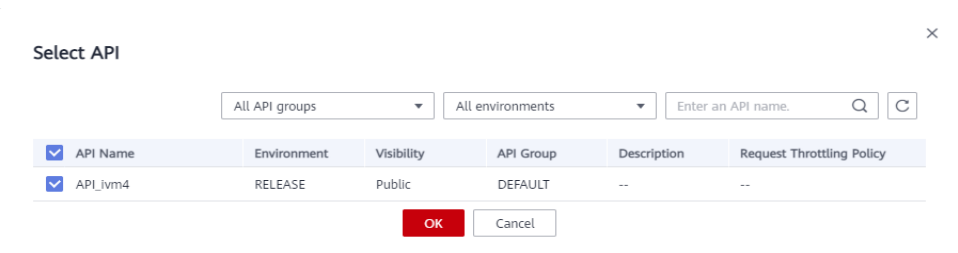

If a request throttling policy is no longer needed for an API, you can unbind it. To unbind a request throttling policy from multiple APIs, select the APIs, and click **Unbind**. You can unbind a request throttling policy from a maximum of 1000 APIs at a time.

**----End**

# **Follow-Up Operations**

To control the maximum number of API calls received from a specific app or tenant, specify the app or tenant to exclude by referring to **[Adding an Excluded](#page-237-0) [App or Tenant](#page-237-0)**. If an app is excluded in a request throttling policy, any threshold configured for that app takes precedence over the request throttling policy. The API and user request limits of this policy are still valid. If a tenant is excluded in a request throttling policy, any threshold configured for that tenant will be applied. The API and app request limits of this policy are still valid.

# **11.5.2 Deleting a Request Throttling Policy**

## **Scenario**

You can delete request throttling policies you no longer require.

## **Prerequisites**

You have created a request throttling policy.

## **Procedure**

- **Step 1 [Access the shared gateway console](#page-194-0)**.
- **Step 2** In the navigation pane, choose **API Publishing** > **Request Throttling**.
- **Step 3** Delete a request throttling policy. You can use one of the following methods:
	- In the **Operation** column of the request throttling policy you want to delete, click **Delete**.
	- Click the name of the target request throttling policy, and click **Delete** in the upper right corner of the displayed request throttling policy details page.

- <span id="page-237-0"></span>• If a request throttling policy has been bound to an API, unbind the policy and then delete it. To unbind a request throttling policy, go to the policy details page, click **Unbind** in the row that contains the API from which you want to unbind the policy, and click **Yes**.
- To delete multiple request throttling policies, select the policies, and click **Delete**. You can delete a maximum of 1000 request throttling policies at a time.

**Step 4** Click **Yes**.

**----End**

# **11.5.3 Adding an Excluded App or Tenant**

## **Scenario**

If you want to control the number of API calls received from a specific app or tenant, add an excluded app or tenant to a request throttling policy.

### **Prerequisites**

You have created an app or obtained an app ID of another account or an account ID.

### **Adding an Excluded App**

**Step 1 [Access the shared gateway console](#page-194-0)**.

- **Step 2** In the navigation pane, choose **API Publishing** > **Request Throttling**.
- **Step 3** Click the name of the target request throttling policy.
- **Step 4** On the displayed request throttling policy details page, click the **Excluded Apps** tab.
- **Step 5** Click **Select Excluded App**.
- **Step 6** Select an app to exclude. You can use one of the following methods:

#### **Figure 11-25** Selecting an app

#### **Select Excluded App**

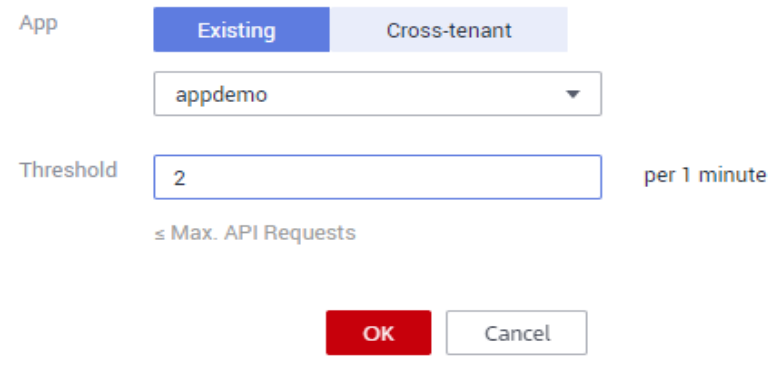

- <span id="page-238-0"></span>To select an existing app, click **Existing**, select an app, and enter a threshold.
- To select an app of other tenants, click **Cross-tenant**, and enter the app ID and a threshold.

Excluded app thresholds take precedence over the value of **Max. App Requests**.

For example, a request throttling policy has been configured, with **Max. API Requests** being **10**, **Max. App Requests** being **3**, **Period** being 1 minute, and two excluded apps (max. **2** API requests for app A and max. **4** API requests for app B). If the request throttling policy is bound to an API, apps A and B can access the API 2 and 4 times within 1 minute, respectively.

**----End**

## **Adding an Excluded Tenant**

- **Step 1** Hover the mouse pointer over the username and choose **My Credentials** from the drop-down list.
- **Step 2** On the **API Credentials** page, view the account ID and project ID.

**Figure 11-26** Viewing the account ID and project ID

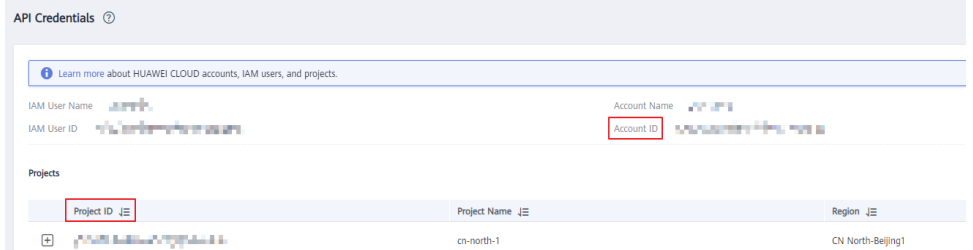

- **Step 3** In the navigation pane, choose **API Publishing** > **Request Throttling**.
- **Step 4** Click the name of the target request throttling policy.
- **Step 5** Click the **Excluded Tenants** tab.
- **Step 6** Click **Select Excluded Tenant**.
- **Step 7** In the **Select Excluded Tenant** dialog box, set the parameters listed in **[Table](#page-239-0) [11-19](#page-239-0)**.

#### **Figure 11-27** Adding an excluded tenant

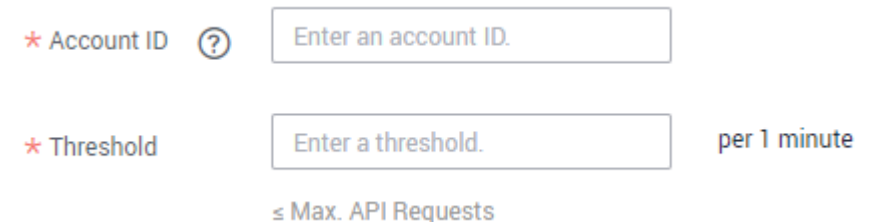

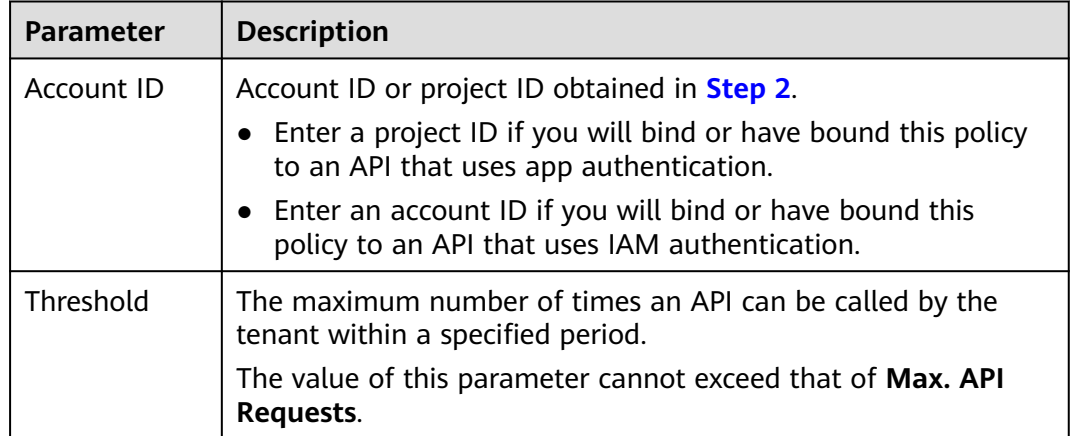

<span id="page-239-0"></span>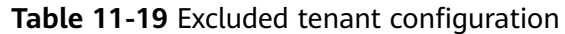

#### **Step 8** Click **OK**.

#### $\Box$  Note

Excluded tenant thresholds take precedence over the value of **Max. User Requests**.

For example, suppose a request throttling policy is configured, with **Max. API Requests** being **10**, **Max. User Requests** being **3**, **Period** being 1 minute, and two excluded tenants (max. **2** API requests for tenant A and max. **4** API requests for tenant B). If the request throttling policy is bound to an API, tenants A and B can access the API 2 and 4 times within 1 minute, respectively.

**----End**

# **11.5.4 Removing an Excluded App or Tenant**

# **Scenario**

You can remove excluded apps or tenants from a request throttling policy. This section takes an excluded app as an example.

# **Prerequisites**

- You have created a request throttling policy.
- You have already added an excluded app or tenant to the request throttling policy.

## **Removing an Excluded App**

- **Step 1 [Access the shared gateway console](#page-194-0)**.
- **Step 2** In the navigation pane, choose **API Publishing** > **Request Throttling**.
- **Step 3** Click the name of the target request throttling policy.
- **Step 4** Click the **Excluded Apps** tab on the displayed request throttling policy details page.
- **Step 5** In the **Operation** column of the app you want to remove, click **Remove**.

<span id="page-240-0"></span>**Step 6** Click **Yes**.

**----End**

# **Removing an Excluded Tenant**

- **Step 1** In the navigation pane, choose **API Publishing** > **Request Throttling**.
- **Step 2** Click the name of the target request throttling policy.
- **Step 3** Click the **Excluded Tenants** tab.
- **Step 4** In the **Operation** column of the tenant you want to remove, click **Remove**.
- **Step 5** Click **Yes**.

**----End**

# **11.6 Access Control**

# **11.6.1 Creating an Access Control Policy**

# **Scenario**

Access control policies are a type of security measures provided by APIG. You can use them to allow or deny API access from specific IP addresses or accounts.

Access control policies take effect for an API only if they have been bound to the API.

### $\Box$  Note

Each API can be bound with only one access control policy for a given environment, but each access control policy can be bound to multiple APIs.

# **Creating an Access Control Policy**

- **Step 1 [Access the shared gateway console](#page-194-0)**.
- **Step 2** In the navigation pane, choose **API Publishing** > **Access Control**.
- **Step 3** Click **Create Access Control Policy**.
- **Step 4** In the **Create Access Control Policy** dialog box, set the parameters listed in **[Table](#page-241-0) [11-20](#page-241-0)**.

 $\sim$   $\sim$ 

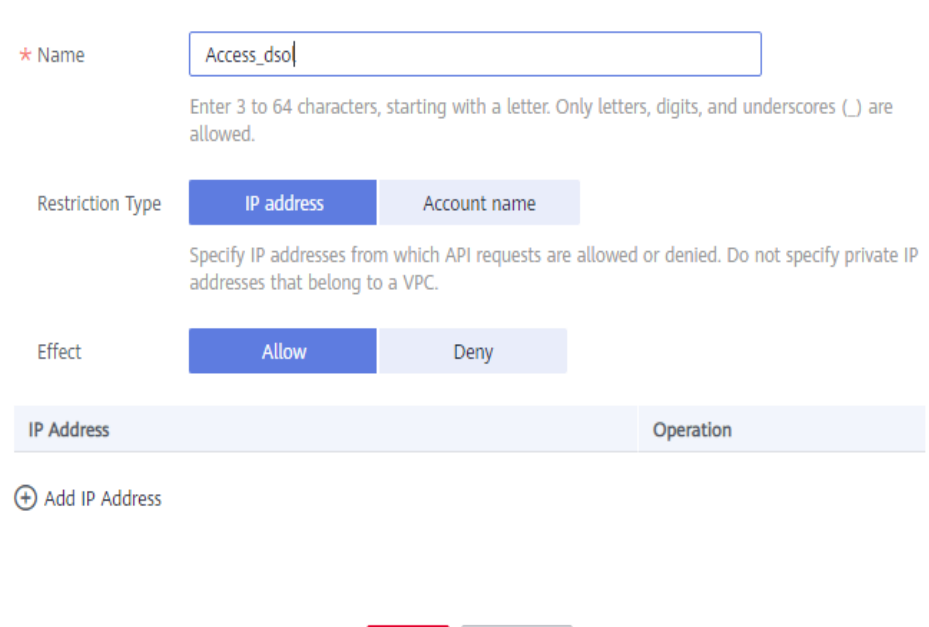

# <span id="page-241-0"></span>**Create Access Control Policy**

### **Table 11-20** Parameters for creating an access control policy

OK

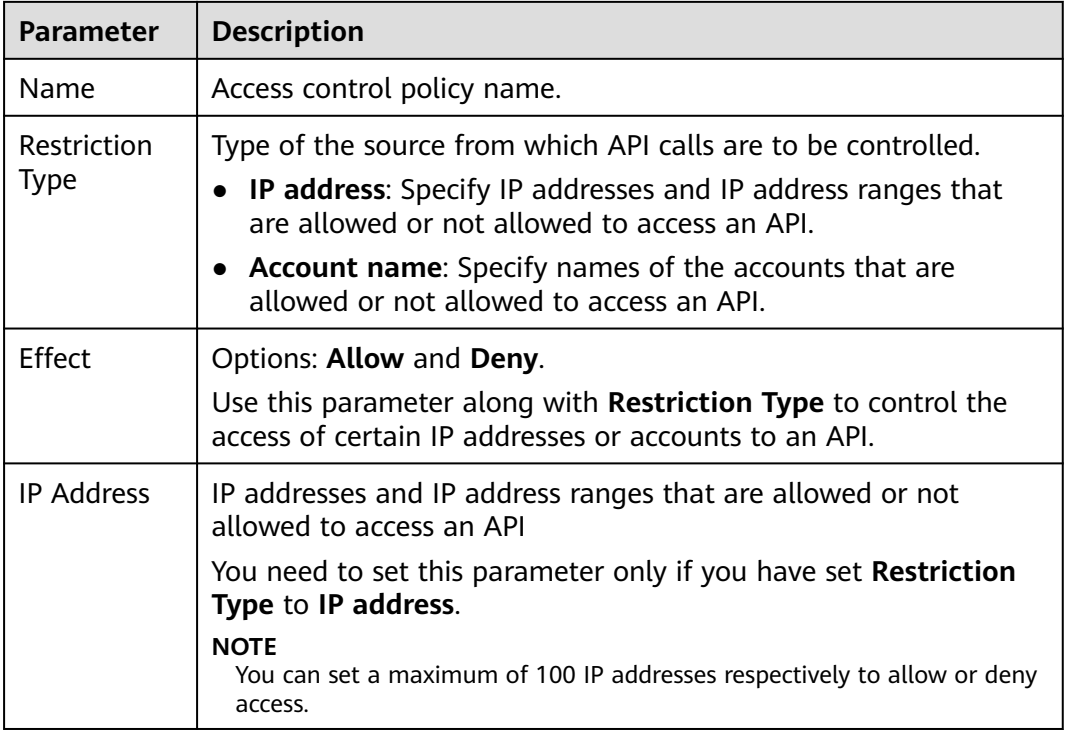

Cancel

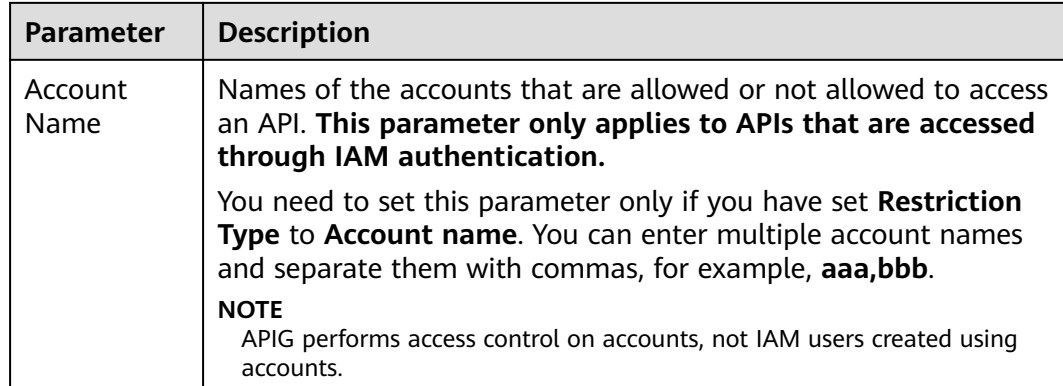

**Step 5** Click **OK**. You can bind the policy to APIs to control API access.

**----End**

# **Binding an Access Control Policy to an API**

- **Step 1** Go to the page for binding an access control policy to an API. You can use one of the following methods:
	- In the **Operation** column of the access control policy to be bound, click **Bind to API**, and then click **Select API**.
	- Click the name of the target access control policy, and click **Select API**.
- **Step 2** Specify an API group, environment, and API name keyword to search for the desired API.
- **Step 3** Select the API and click **OK**.

#### $\Box$  Note

If an access control policy is no longer needed for an API, you can unbind it from that API. To unbind an access control policy from multiple APIs, select the APIs, and click **Unbind**. You can unbind a request throttling policy from a maximum of 1000 APIs at a time.

**----End**

# **11.6.2 Deleting an Access Control Policy**

## **Scenario**

You can delete access control policies you no longer require.

## **Prerequisites**

You have created an access control policy.

## **Procedure**

**Step 1 [Access the shared gateway console](#page-194-0)**.

### **Step 2** In the navigation pane, choose **API Publishing** > **Access Control**.

**Step 3** Delete an access control policy using one of the following methods:

- In the **Operation** column of the access control policy you want to delete, click **Delete**.
- Click the name of the target access control policy, and click **Delete** in the upper right corner of the displayed access control policy details page.

#### $\Box$  note

- If an access control policy has been bound to APIs, unbind it and then delete it.
- To delete multiple access control policies, select the policies, and click **Delete**. You can delete a maximum of 1000 access control policies at a time.

**Step 4** Click **Yes**.

**----End**

# **11.7 Environment Management**

# **11.7.1 Creating an Environment and Environment Variable**

## **Scenario**

An API can be called in different environments, such as production, testing, and development environments. RELEASE is the default environment provided by APIG. You can define environment variables to allow an API to be called in different environments.

Environment variables are manageable and specific to environments. You can create variables in different environments to call different backend services using the same API.

For variables you define during API creation, you must create corresponding variables and values. For example, variable **Path** is defined for an API, and two variables with the same name are created and assigned values **/Stage/test** and **/ Stage/AA** in environments 1 and 2, respectively. If the API is published and called in environment 1, the path **/Stage/test** is used. If the API is published and called in environment 2, the path **/Stage/AA** is used.

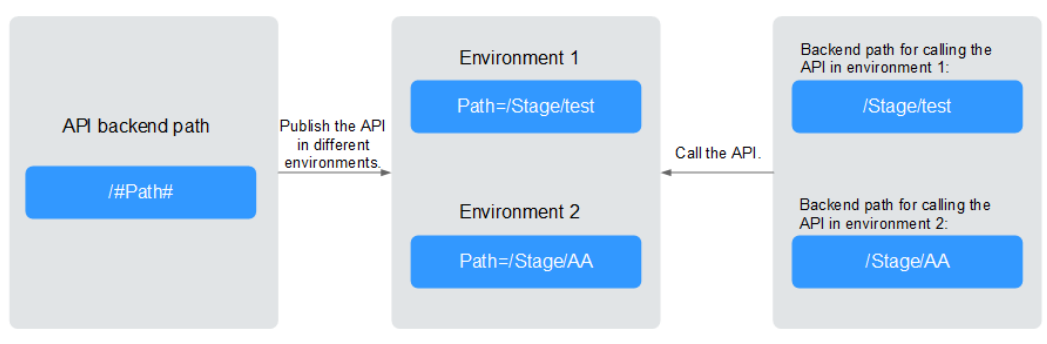

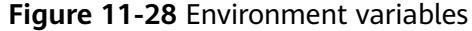

 $\times$ 

#### $\Box$  NOTE

You can create a maximum of 50 variables for an API group in each environment.

### **Prerequisites**

You have **[created an API group](#page-194-0)**.

### **Creating an Environment**

- **Step 1 [Access the shared gateway console](#page-194-0)**.
- **Step 2** In the navigation pane, choose **API Publishing** > **Environments**.
- **Step 3** Click **Create Environment**, and set the parameters listed in **Table 11-21**.

#### **Figure 11-29** Creating an environment

#### **Create Environment**

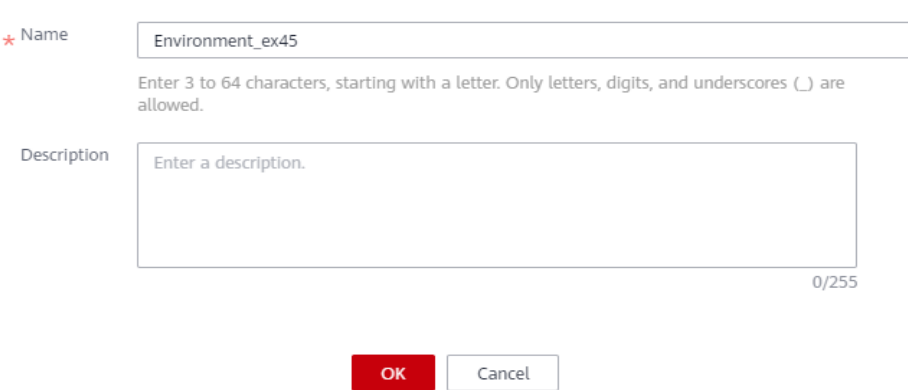

#### **Table 11-21** Environment information

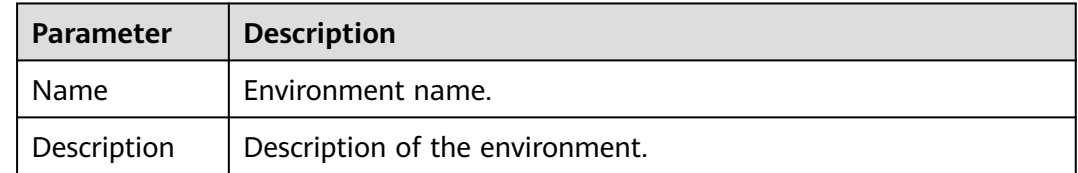

#### **Step 4** Click **OK**.

After the environment is created, it is displayed in the environment list.

**----End**

### **Accessing an Environment**

You can call an API in the RELEASE environment by using a RESTful API. To access the API in other environments, add the **X-Stage** header to the request to specify an environment name. For example, add **X-Stage:DEVELOP** to the request header to access an API in the **DEVELOP** environment.

### $\Box$  NOTE

APIG does not support API debugging using environment variables.

## **Creating an Environment Variable**

**Step 1** In the navigation pane, choose **API Publishing** > **API Groups**.

- **Step 2** Create a variable. You can use one of the following methods:
	- Click the name of the target API group, and click the **Variables** tab on the displayed API group details page.
	- In the **Operation** column of the target API group, choose **More** > **Manage Variable**.
- **Step 3** Select an environment from the **Environment** drop-down list, and click **Create Variable**.

**Step 4** Set the parameters listed in **Table 11-22**.

#### **Figure 11-30** Creating an environment variable

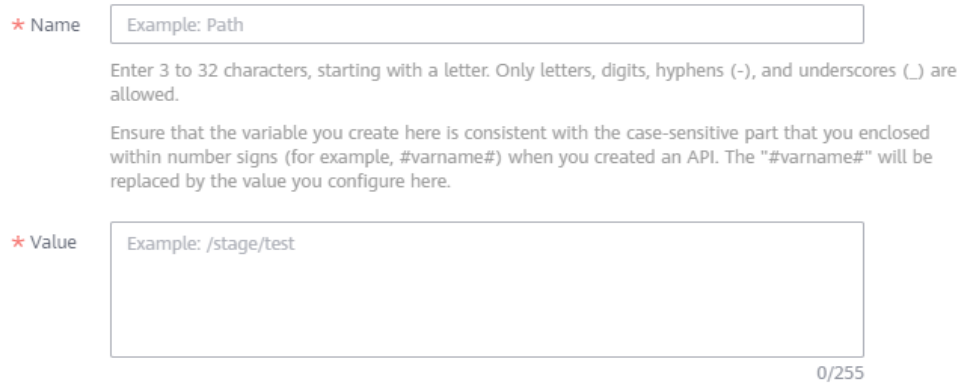

Enter 1 to 255 characters. Only letters, digits, and special characters (-\_/.:) are allowed.

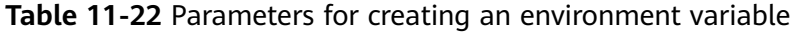

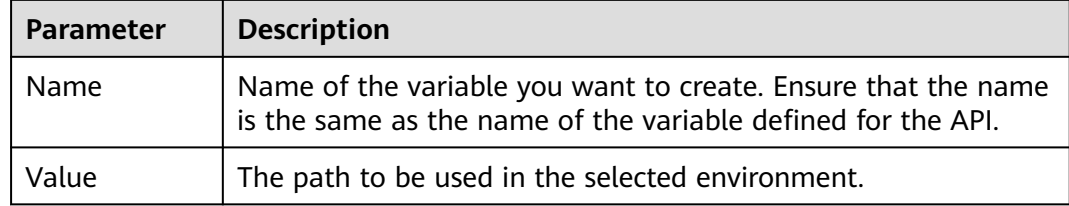

#### **Step 5** Click **OK**.

#### $\Box$  Note

If a variable is not needed, click **Delete** in the row containing the variable to delete it.

Environment variable names and values will be displayed in plain text in API requests. Do not include sensitive information in the variable names and values.

**----End**

# <span id="page-246-0"></span>**Follow-Up Operations**

After creating an environment and variable, **[publish APIs](#page-225-0)** in the environment so that they can be called by API callers.

# **Creating an Environment and Environment Variable by Calling an API**

You can also create an environment and environment variable by calling an API provided by APIG. For details, see the following references:

**[Creating an Environment](https://support.huaweicloud.com/intl/en-us/api-apig/apig-api-180713052.html)**

**[Creating an Environment Variable](https://support.huaweicloud.com/intl/en-us/api-apig/apig-api-180713058.html)**

## **FAQ About Environment Variables**

**[Can I Invoke Different Backend Services by Publishing an API in Different](https://support.huaweicloud.com/intl/en-us/apig_faq/apig-faq-181016019.html) [Environments?](https://support.huaweicloud.com/intl/en-us/apig_faq/apig-faq-181016019.html)**

# **11.7.2 Deleting an Environment**

# **Scenario**

You can delete environments you no longer require.

## **Prerequisites**

You have created an environment.

# **Procedure**

- **Step 1 [Access the shared gateway console](#page-194-0)**.
- **Step 2** In the navigation pane, choose **API Publishing** > **Environments**.
- **Step 3** In the **Operation** column of the environment you want to delete, click **Delete**.  $\Box$  note

You can delete an environment only if no APIs have been published in the environment.

**Step 4** Click **Yes**.

**----End**

# **11.8 Signature Key Management**

# **11.8.1 Creating and Using a Signature Key**

## **Scenario**

Signature keys are used by backend services to verify the identity of APIG.

A signature key consists of a key and secret, and can be used only after being bound to an API. When an API bound with a signature key is called, APIG adds signature details to the API request. The backend service of the API signs the request in the same way, and verifies the identity of APIG by checking whether the signature is consistent with that in the **Authorization** header sent by APIG.

### $\Box$  Note

Each API can only be bound with one signature key in a given environment, but each signature key can be bound to multiple APIs.

## **Procedure**

- 1. Create a signature key on the APIG console.
- 2. Bind the signature key to an API.
- 3. APIG sends signed requests containing a signature in the **Authorization** header to the backend service. The backend service can use different programming languages (such as Java, Go, Python, JavaScript, C#, PHP, C++, C, and Android) to sign each request, and check whether the two signatures are consistent.

#### **Figure 11-31** Signature key process flow

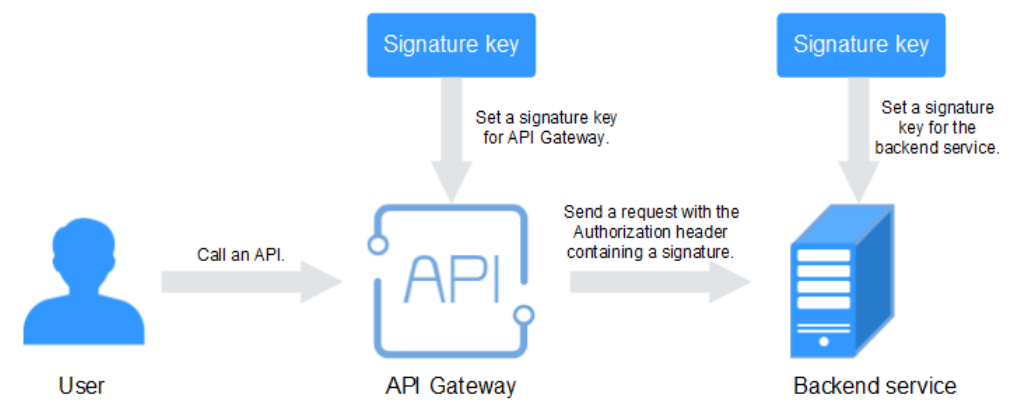

# **Creating a Signature Key**

- **Step 1 [Access the shared gateway console](#page-194-0)**.
- **Step 2** In the navigation pane, choose **API Publishing** > **Signature Keys**.
- **Step 3** Click **Create Signature Key**.
- **Step 4** In the **Create Signature Key** dialog box, set the parameters listed in **[Table 11-23](#page-248-0)**.

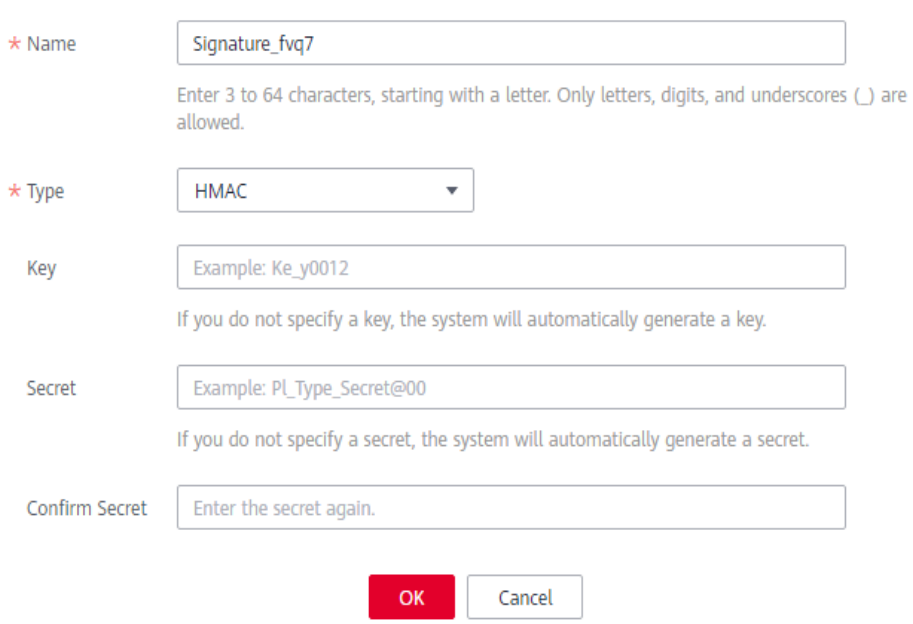

# <span id="page-248-0"></span>**Create Signature Key**

## **Table 11-23** Parameters for creating a signature key

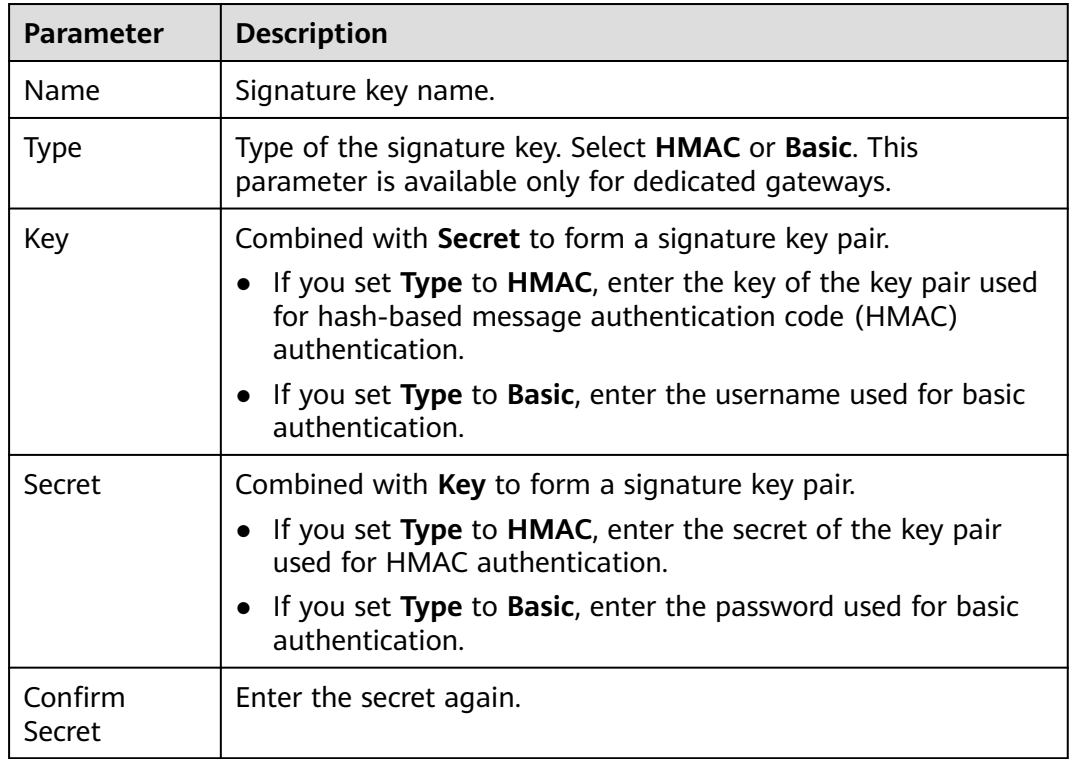

#### **Step 5** Click **OK**.

**----End**

# **Binding a Signature Key to an API**

**Step 1** In the navigation pane, choose **API Publishing** > **Signature Keys**.

- **Step 2** Bind a signature key to an API. You can use one of the following methods:
	- In the **Operation** column of the signature key to be bound to an API, click **Bind to API**.
	- Click the name of the target signature key.
- **Step 3** Click **Select API**.
- **Step 4** Specify an API group, environment, and API name keyword to search for the desired API.
- **Step 5** Select the API and click **OK**.

#### $\Box$  Note

If a signature key is no longer needed for an API, unbind it from the API.

**----End**

# **Verifying the Signing Result**

Sign each backend request by following the instructions in **[Signature Algorithm](https://support.huaweicloud.com/intl/en-us/devg-apig/apig-dev-180307037.html)**, and check whether the backend signature is consistent with the signature in the **Authorization** header of the API request.

# **11.8.2 Deleting a Signature Key**

## **Scenario**

You can delete signature keys you no longer require.

## **Prerequisites**

You have created a signature key.

## **Procedure**

- **Step 1 [Access the shared gateway console](#page-194-0)**.
- **Step 2** In the navigation pane, choose **API Publishing** > **Signature Keys**.
- **Step 3** Delete a signature key. You can use one of the following methods:
	- In the **Operation** column of the signature key you want to delete, click **Delete**.
	- Click the name of the target signature key, and click **Delete** in the upper right corner of the displayed signature key details page.

#### $\Box$  Note

If the signature key has been bound to any APIs, unbind it and then delete it.

#### **Step 4** Click **Yes**.

**----End**

# **11.9 VPC Channel Management**

# **11.9.1 Creating a VPC Channel**

# **Scenario**

VPC channels allow services deployed in VPCs to be accessed through their subnets, lowering latency and balancing loads of backend services.

After creating a VPC channel, you can configure it for an API with an HTTP/HTTPS backend service. For example, six ECSs have been deployed in a VPC, and a VPC channel has been created to reach ECS 01 and ECS 04. APIG can access these two ECSs through the VPC channel.

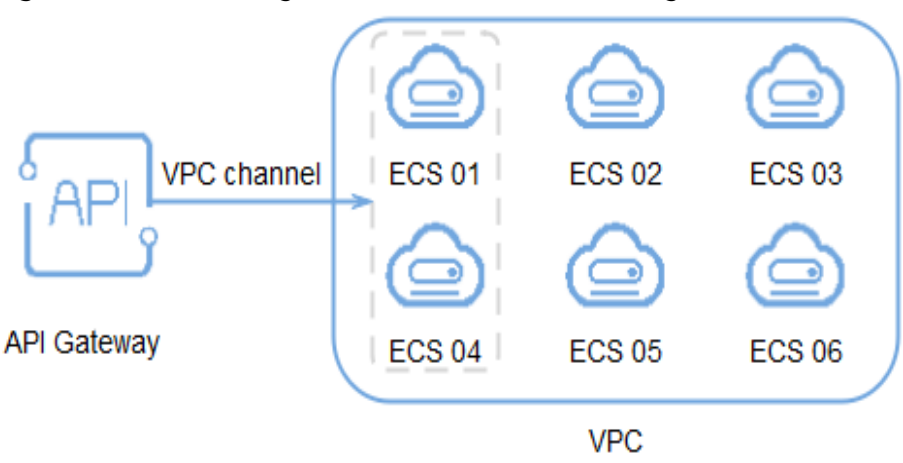

**Figure 11-32** Accessing ECSs in a VPC channel through APIG

## $\Box$  Note

# **Prerequisites**

- You have created a cloud server.
- You have the **VPC Administrator** permission.

# **Creating a Fast Channel**

- **Step 1 [Access the shared gateway console](#page-194-0)**.
- **Step 2** In the navigation pane, choose **API Publishing** > **VPC Channels**.

**Step 3** Click **Create VPC Channel**, and set the parameters listed in **[Table 11-24](#page-251-0)**.

### <span id="page-251-0"></span>**Figure 11-33** Creating a fast channel

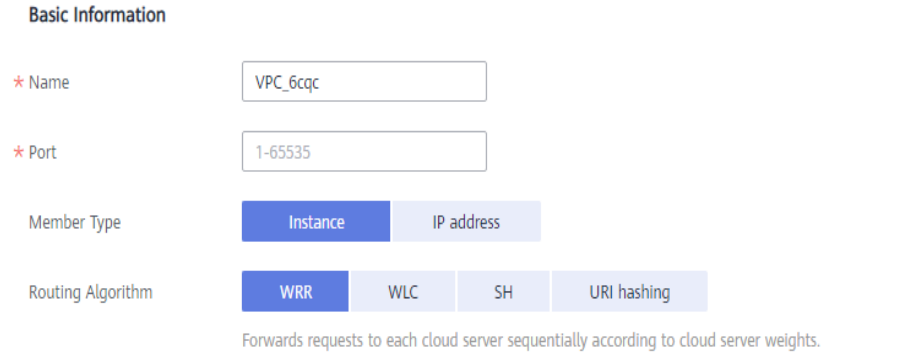

#### **Health Check Configuration**

API Gateway regularly checks the health status of cloud servers associated with the VPC channel. Learn how to configure health check.

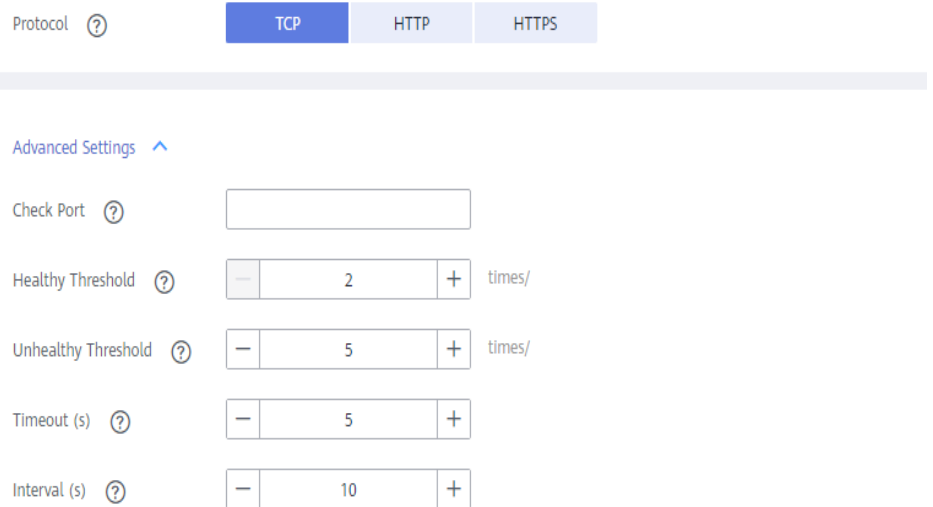

#### **Table 11-24** Parameters for creating a VPC channel

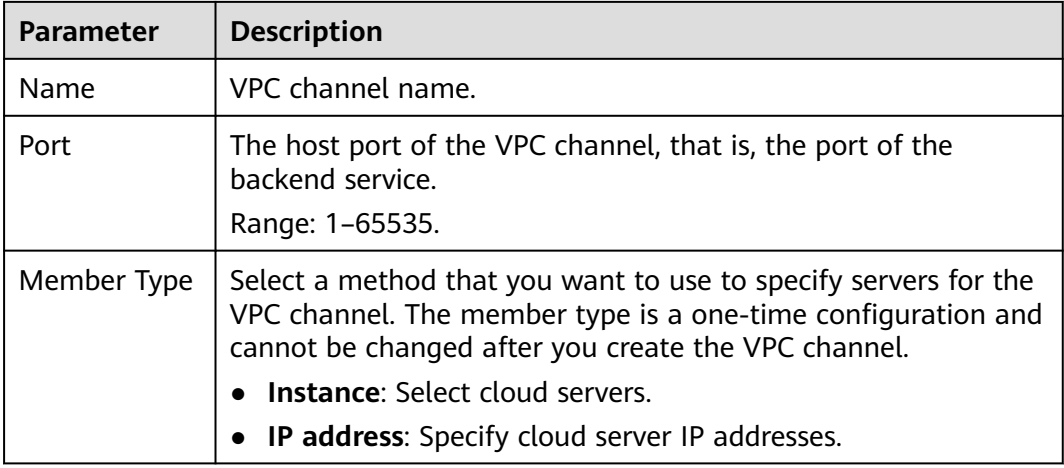
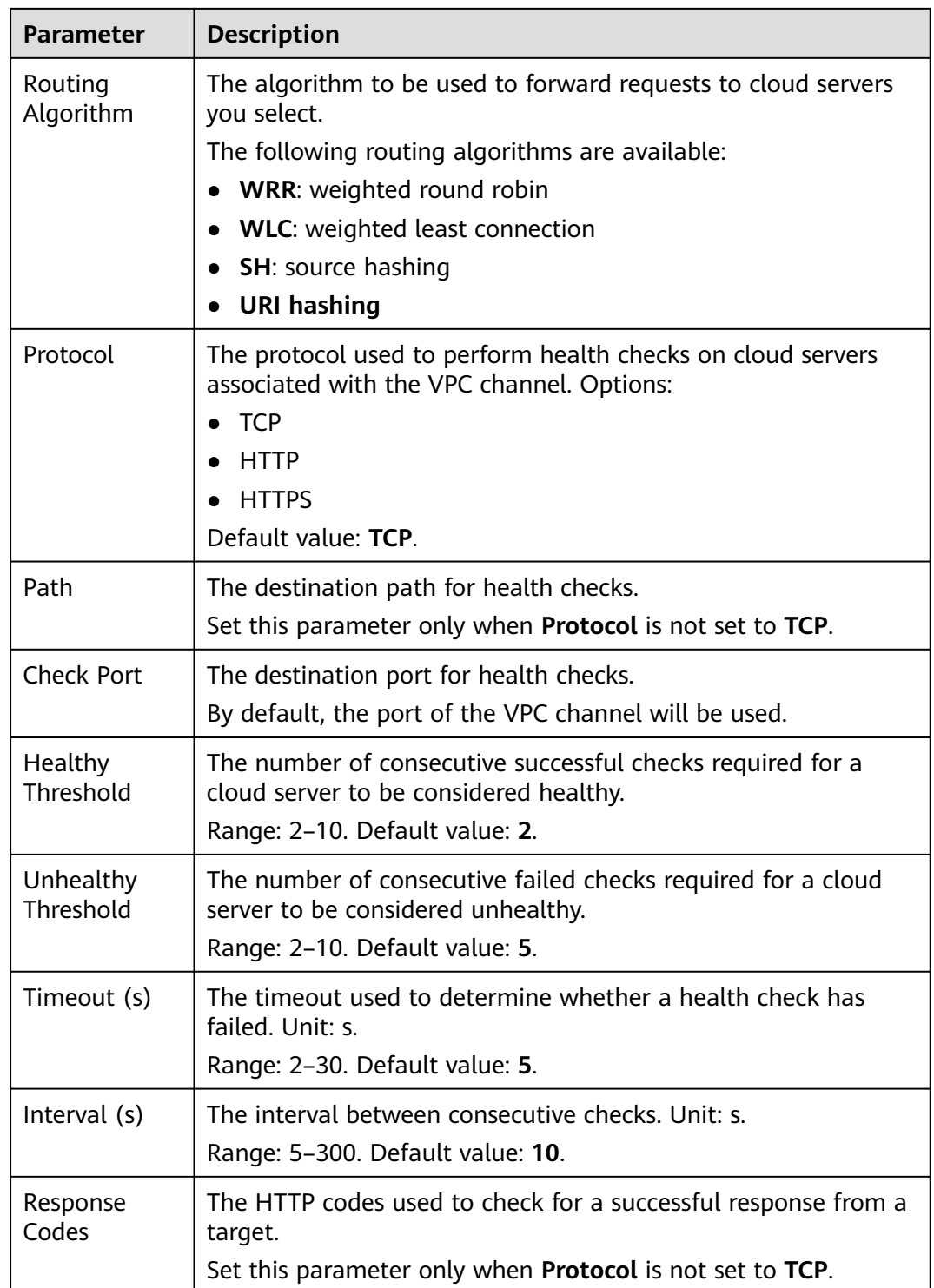

#### **Step 4** Click **Next**.

- **Step 5** Click **Select Cloud Server**.
- **Step 6** Select the cloud servers you want to add, and click **OK**.

#### $\Box$  Note

When using the shared gateway, to ensure a successful health check and service availability, configure the security groups of the cloud servers to allow access from 100.125.0.0/16.

**Step 7** Click **Finish**.

**----End**

#### **Follow-Up Operations**

**[Create an API](#page-200-0)** for backend services deployed in a VPC to balance loads.

## **11.9.2 Deleting a VPC Channel**

#### **Scenario**

You can delete VPC channels you no longer require.

#### $\Box$  note

VPC channels that are currently in use by published APIs cannot be deleted.

#### **Prerequisites**

You have created a VPC channel.

#### **Procedure**

- **Step 1 [Access the shared gateway console](#page-194-0)**.
- **Step 2** In the navigation pane, choose **API Publishing** > **VPC Channels**.
- **Step 3** Delete a VPC channel. You can use one of the following methods:
	- In the **Operation** column of the VPC channel you want to delete, click **Delete**.
	- Click the name of the target VPC channel, and click **Delete** in the upper right corner of the displayed VPC channel details page.

**Step 4** Click **Yes**.

**----End**

### **11.9.3 Editing Health Check Configurations**

#### **Scenario**

You can modify the health check configurations of a VPC channel to meet service requirements.

#### **Prerequisites**

You have created a VPC channel.

#### **Procedure**

- **Step 1 [Access the shared gateway console](#page-194-0)**.
- **Step 2** In the navigation pane, choose **API Publishing** > **VPC Channels**.
- **Step 3** Click the name of the target VPC channel,
- **Step 4** Click the **Health Check** tab.
- **Step 5** Click **Edit Health Check**.
- **Step 6** In the **Edit Health Check Configuration** dialog box, modify the parameters listed in **Table 11-25**.

# **Edit Health Check Configuration**

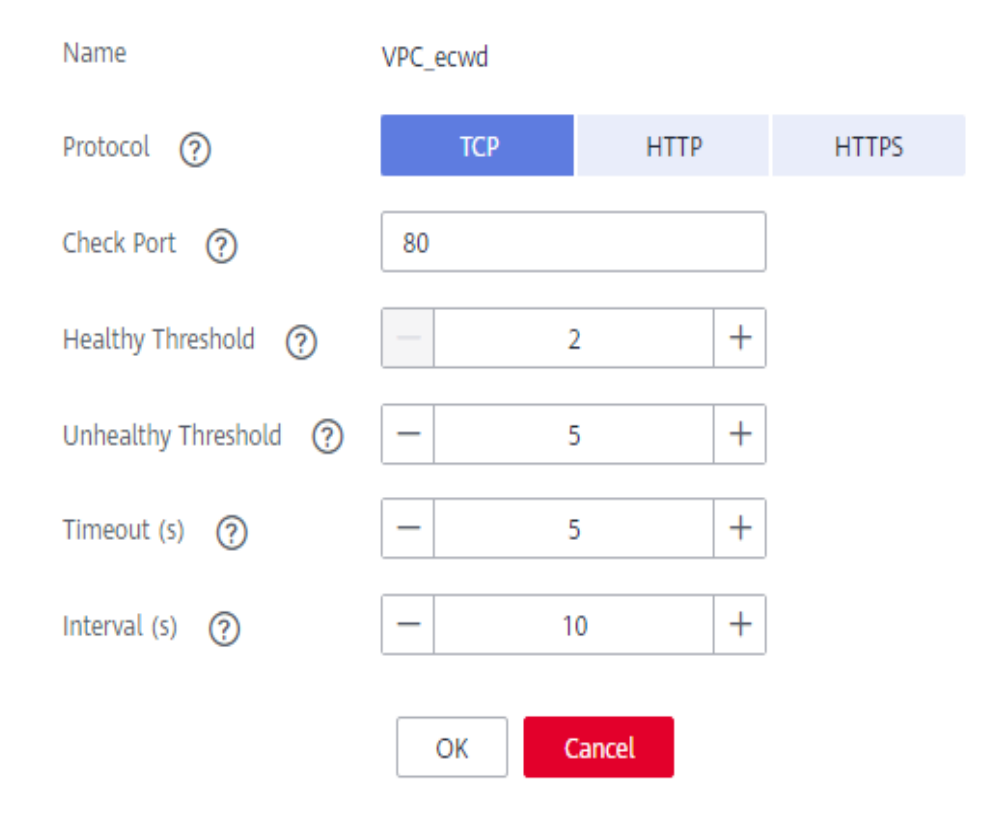

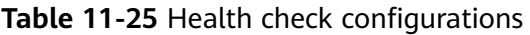

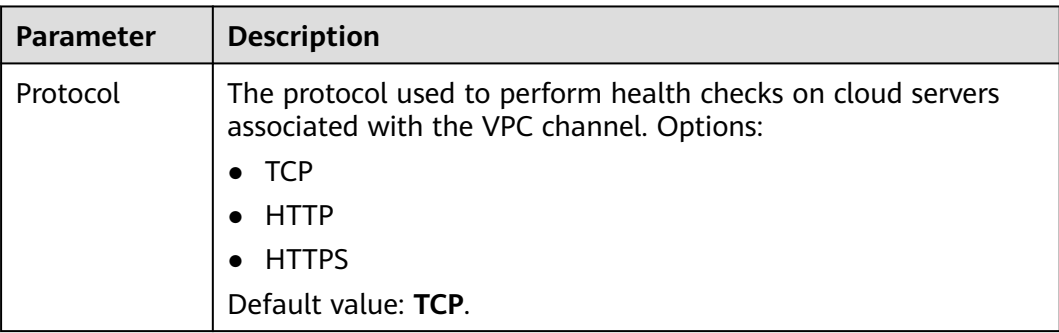

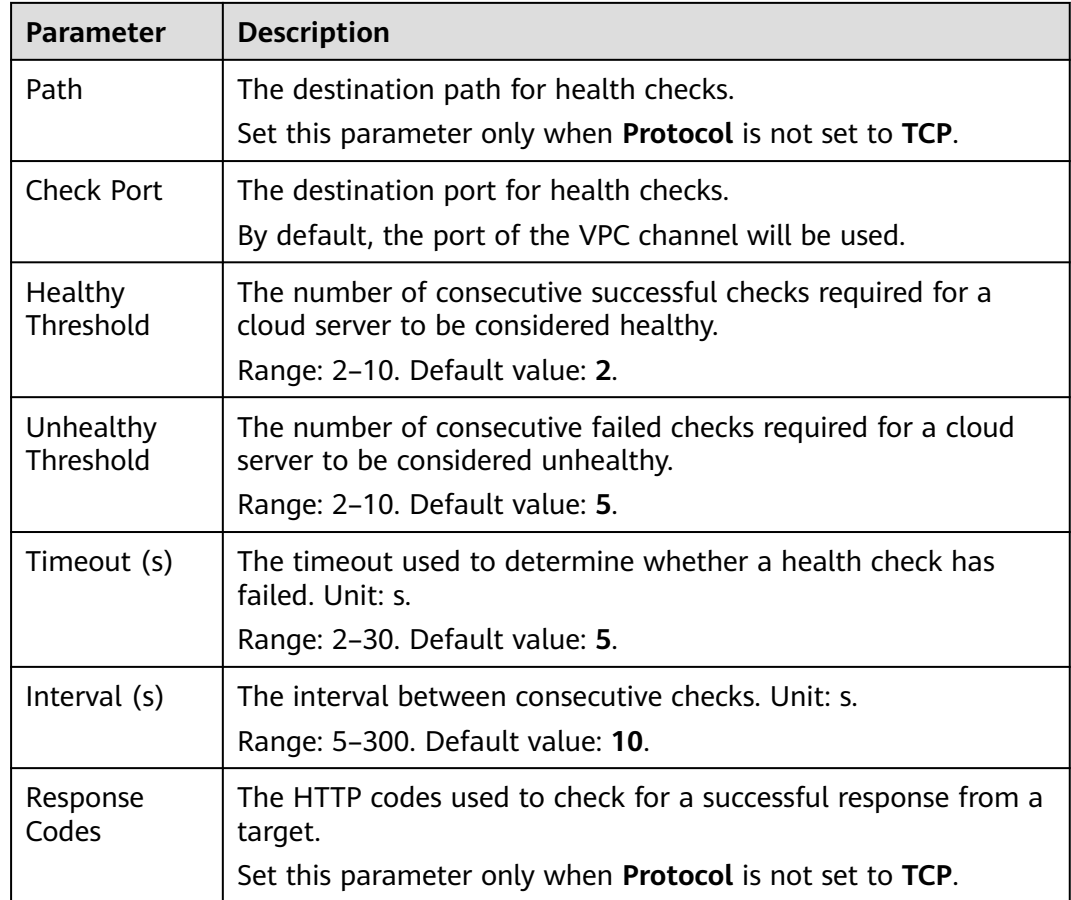

#### **Step 7** Click **OK**.

**----End**

# **11.9.4 Editing Cloud Server Configurations of a VPC Channel**

#### **Scenario**

You can add or remove cloud servers and edit cloud server weights for VPC channels to meet service requirements.

#### **Prerequisites**

You have created a VPC channel.

#### **Procedure**

- **Step 1 [Access the shared gateway console](#page-194-0)**.
- **Step 2** In the navigation pane, choose **API Publishing** > **VPC Channels**.
- **Step 3** Click the name of the target VPC channel.
- **Step 4** Click the **Cloud Servers** tab.

<span id="page-256-0"></span>**Step 5** Add or remove cloud servers and edit cloud server weights.

- Adding cloud servers
	- a. Click **Select Cloud Server**.
	- b. Select the cloud servers you want to add, set cloud server weights, and click **OK**.

 $\cap$  note

To ensure a successful health check and service availability, configure the security groups of the backend cloud servers to allow access from 100.125.0.0/16.

- Removing cloud servers
	- a. In the **Operation** column of the cloud servers you want to remove, click **Remove**.
	- b. Click **Yes**.
- Editing the weight of a cloud server
	- a. In the **Weight** column of the target cloud server, click  $\mathcal{L}$ .
	- b. Change the weight and click  $\vee$ .
- Editing the weights of multiple cloud servers
	- a. Select the cloud servers to be edited, and click **Edit Weight**.
	- b. Change the weights of the selected cloud servers, and click **OK**.

**----End**

# **11.10 Custom Authorizers**

# **11.10.1 Creating a Custom Authorizer**

#### **Scenario**

APIG supports custom authentication of both frontend and backend requests.

- Frontend custom authentication: If you already have an authentication system, you can configure it in a function and then create a custom authorizer by using the function to authenticate API requests.
- Backend custom authentication: You can create a custom authorizer to authenticate requests for different backend services, eliminating the need to customize APIs for different authentication systems and simplifying API development. You only need to create a function-based custom authorizer in APIG to connect to the backend authentication system.

#### $\Box$  Note

Custom authentication is implemented using FunctionGraph and not supported if FunctionGraph is unavailable in the selected region.

For details about custom authentication, see the API Gateway Developer Guide.

The following figure shows the process of calling APIs through custom authentication.

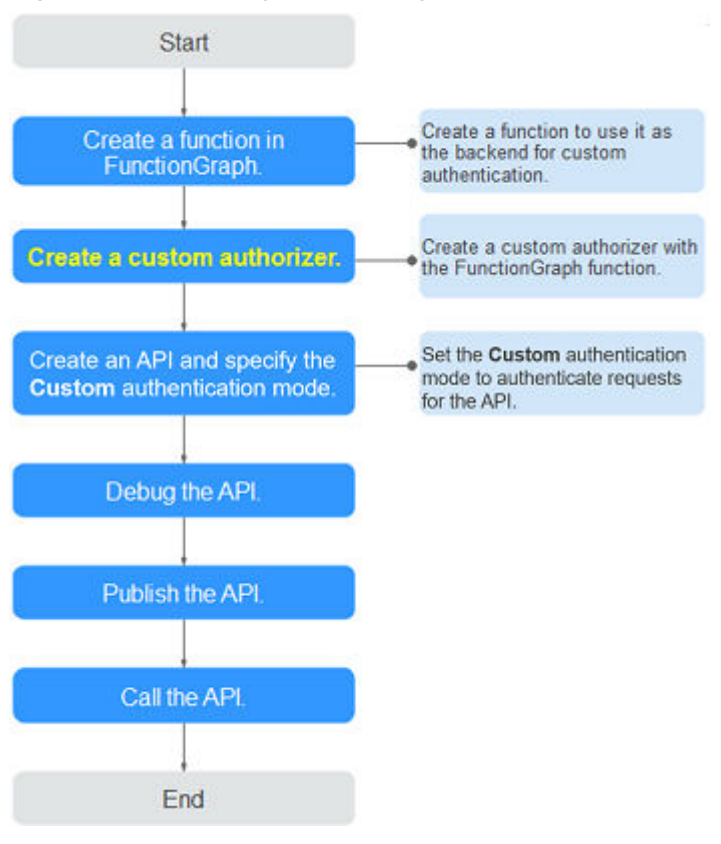

**Figure 11-34** Calling APIs through custom authentication

#### **Prerequisites**

- You have created a function in FunctionGraph.
- You have the **FunctionGraph Administrator** permission.

#### **Procedure**

- **Step 1 [Access the shared gateway console](#page-194-0)**.
- **Step 2** Choose **API Publishing** > **Custom Authorizers**, and click **Create Custom Authorizer**.
- **Step 3** Set the parameters listed in **[Table 11-26](#page-258-0)**.

#### <span id="page-258-0"></span>**Create Custom Authorizer**

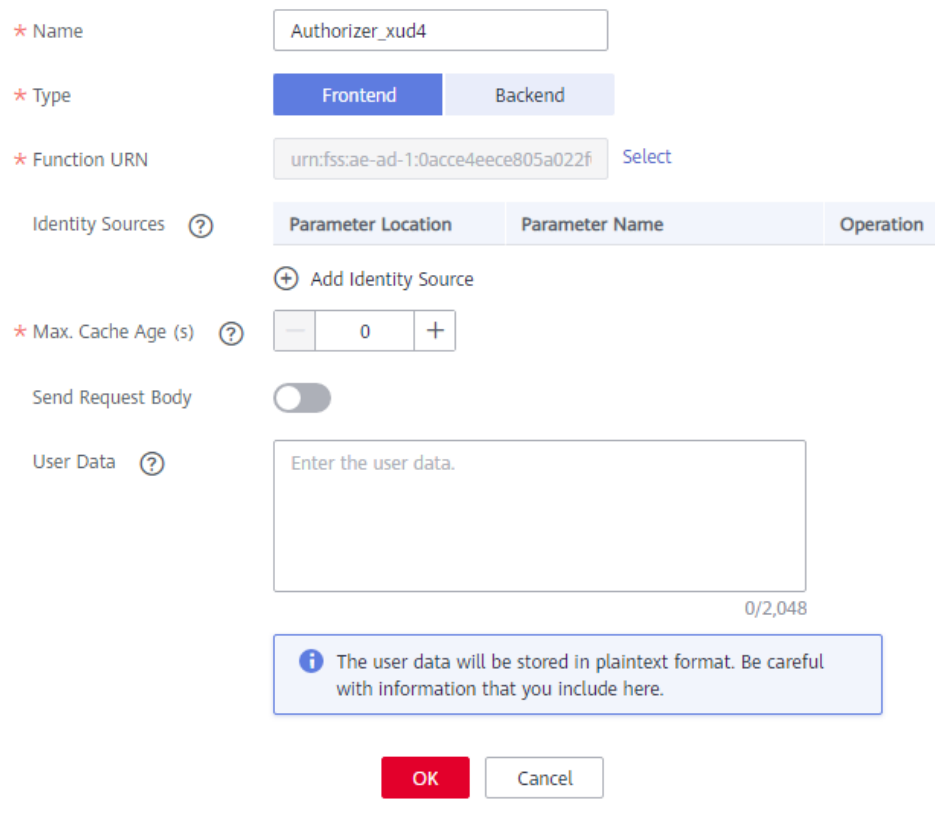

#### **Table 11-26** Parameters for creating a custom authorizer

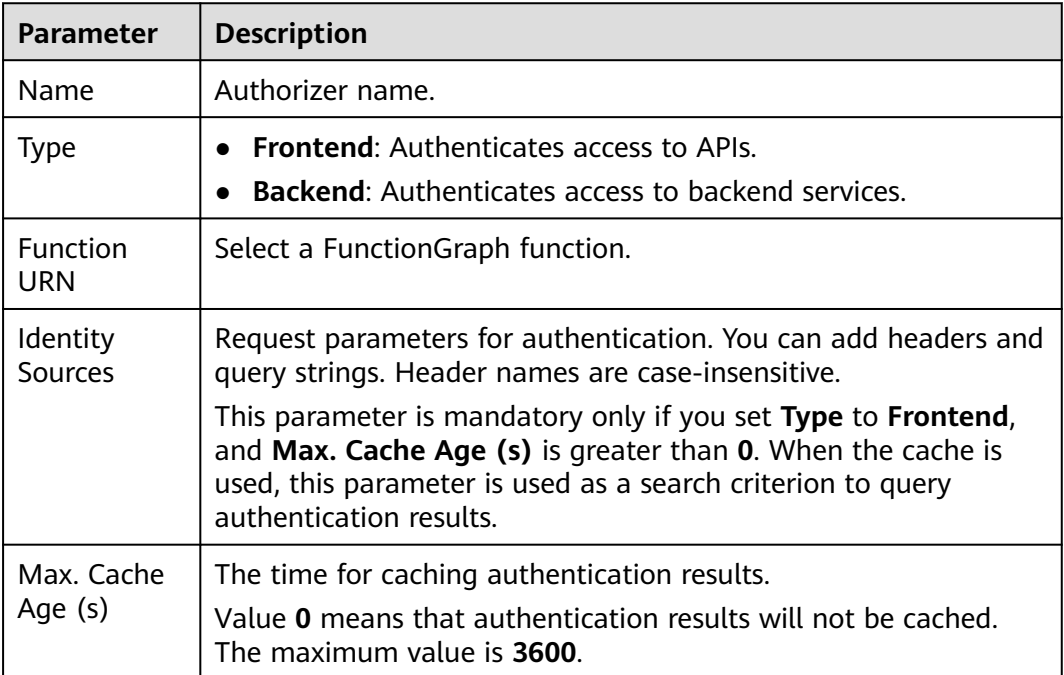

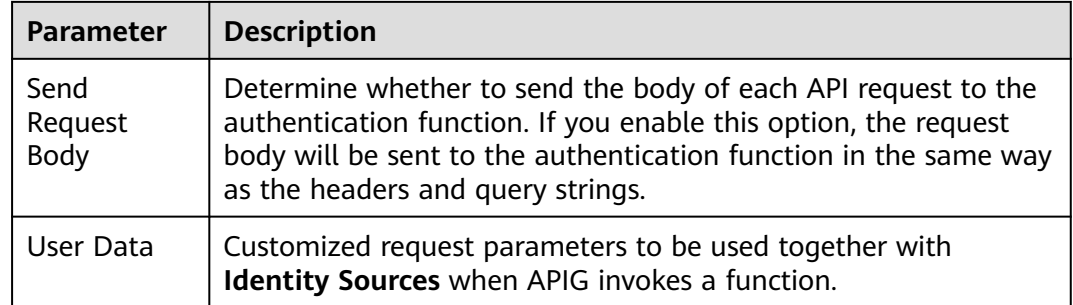

#### **Step 4** Click **OK**.

**----End**

# **11.10.2 Deleting a Custom Authorizer**

#### **Scenario**

You can delete custom authorizers you no longer require.

#### $\Box$  Note

- Custom authentication is implemented using FunctionGraph and not supported if FunctionGraph is unavailable in the selected region.
- Custom authorizers that have been configured for APIs cannot be deleted.

#### **Prerequisites**

You have **[created a custom authorizer](#page-256-0)**.

#### **Procedure**

- **Step 1 [Access the shared gateway console](#page-194-0)**.
- **Step 2** Choose **API Publishing** > **Custom Authorizers**, and click **Delete** in the row containing the custom authorizer you want to delete.
- **Step 3** Click **Yes**.

**----End**

# **11.11 Monitoring**

# **11.11.1 APIG Metrics**

#### **Introduction**

This section describes the metrics that APIG reports to the Cloud Eye service. You can view metrics and alarms by using the Cloud Eye console.

### **Namespace**

Shared gateway: SYS.APIG

### **Metrics**

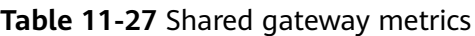

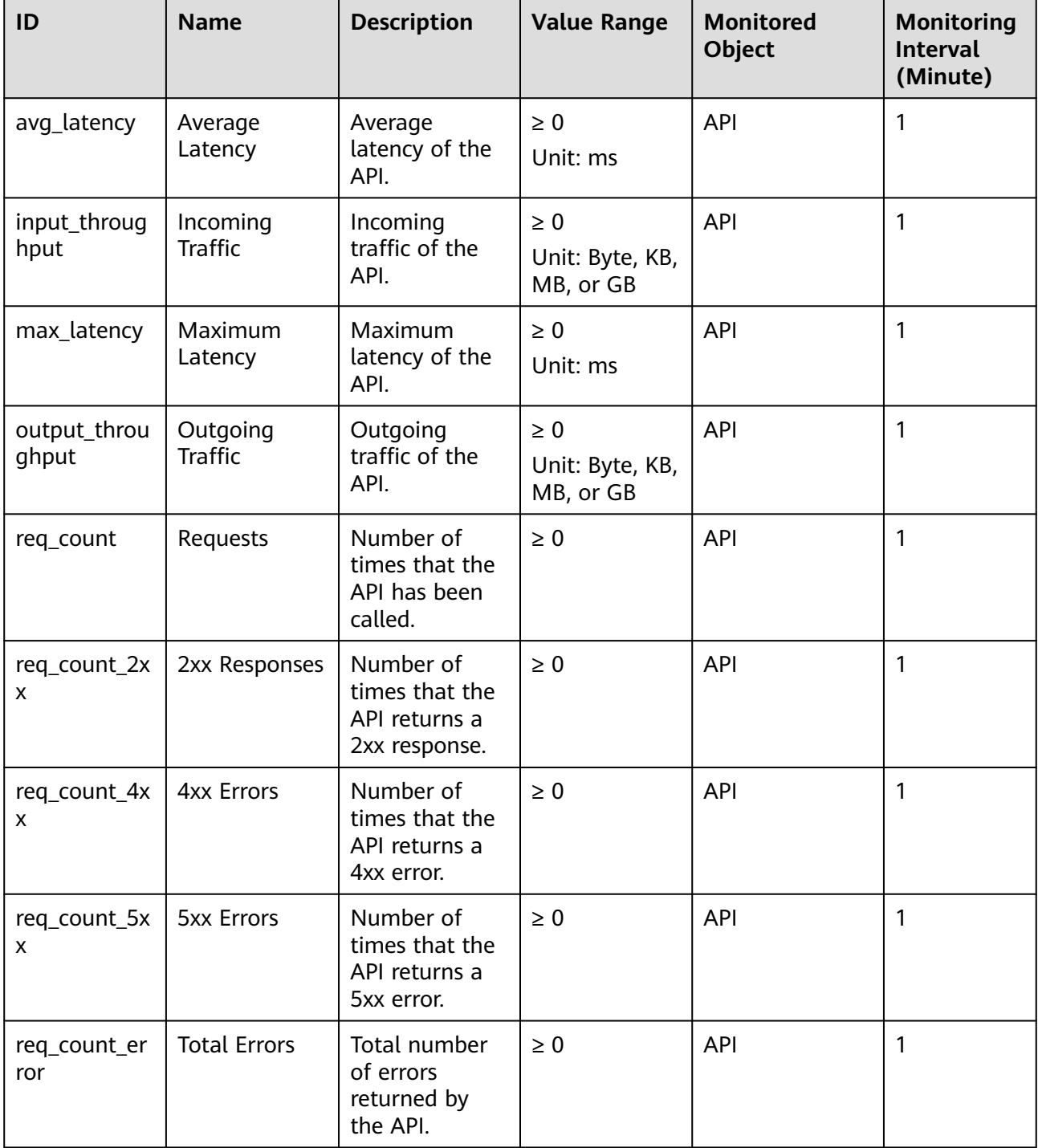

#### **Dimension**

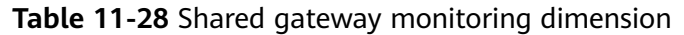

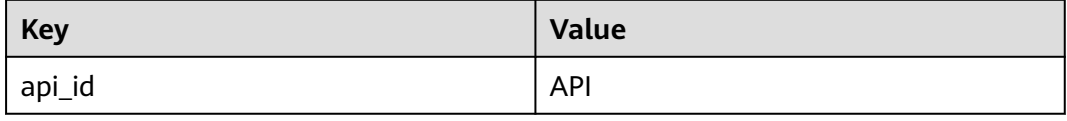

# **11.11.2 Creating Alarm Rules**

#### **Scenario**

You can create alarm rules to monitor the status of your APIs.

An alarm rule consists of a rule name, monitored objects, metrics, alarm thresholds, monitoring interval, and notification.

#### **Prerequisites**

An API has been called.

#### **Procedure**

- **Step 1 [Access the shared gateway console](#page-194-0)**.
- **Step 2** In the navigation pane, choose **API Publishing** > **APIs**.
- **Step 3** Click the name of the target API.
- **Step 4** On the **Dashboard** tab page, click **View Metric** to access the Cloud Eye console. Then create an alarm rule. For details, see **[Creating an Alarm Rule](https://support.huaweicloud.com/intl/en-us/usermanual-ces/en-us_topic_0084572213.html)**.

**----End**

# **11.11.3 Viewing Metrics**

#### **Scenario**

Cloud Eye monitors the status of your APIs and allows you to view their metrics.

#### **Prerequisites**

You have created an API group and API.

#### **Procedure**

- **Step 1 [Access the shared gateway console](#page-194-0)**.
- **Step 2** In the navigation pane, choose **API Publishing** > **APIs**.
- **Step 3** Click the name of the target API.

API metrics are displayed on the **Dashboard** tab page.

**Step 4** Click **View Metric** to view more metrics on the Cloud Eye console.

 $\Box$  Note

The monitoring data is retained for two days. To retain the data for a longer period, save it to an OBS bucket.

**----End**

# **11.12 App Management**

# **11.12.1 Creating an App and Obtaining Authorization**

#### **Scenario**

For an API that uses app authentication, you can create an app and use the app and its ID and key pair (AppKey and AppSecret) to call the API. You can use an app to call an API only after you bind the app to the API. When you call the API, replace the key pair in the SDK with your own key pair so that APIG can authenticate your identity. For details about app authentication, see **[Developer](https://support.huaweicloud.com/intl/en-us/devg-apig/apig-dev-180907066.html) [Guide](https://support.huaweicloud.com/intl/en-us/devg-apig/apig-dev-180907066.html)**.

#### $\Box$  Note

● If the authentication mode of the target API has been set to **None** or **IAM**, you do not need to create apps to call this API.

#### **Creating an App**

- **Step 1 [Access the shared gateway console](#page-194-0)**.
- **Step 2** In the navigation pane, choose **API Calling** > **Apps**.
- **Step 3** Click **Create App**, and configure the app information.

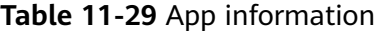

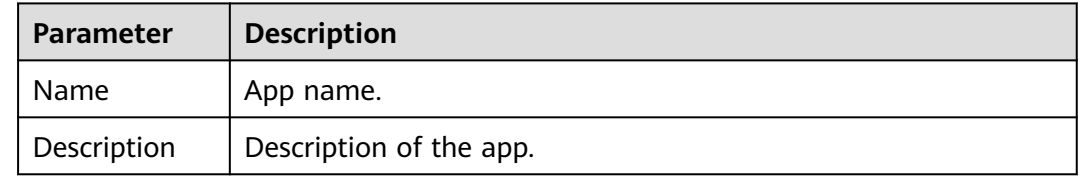

#### **Step 4** Click **OK**.

After the app is created, its name and ID are displayed in the app list.

**Step 5** Click the app name, and view the AppKey and AppSecret on the app details page.

**Figure 11-35** App details

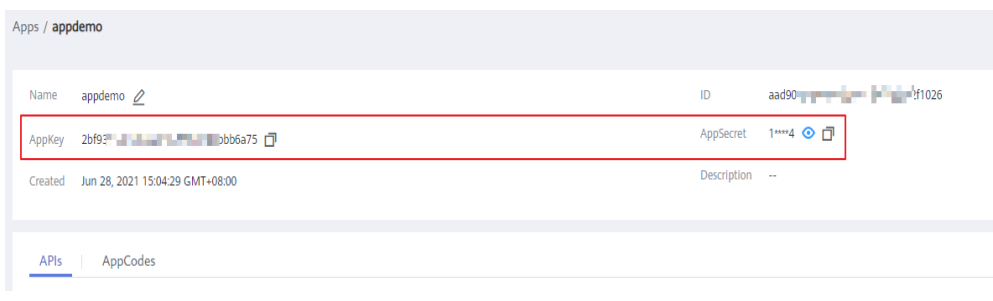

**----End**

#### **Binding an App to an API**

**Step 1 [Access the shared gateway console](#page-194-0)**.

- **Step 2** In the navigation pane, choose **API Calling** > **Apps**.
- **Step 3** Bind an app to an API. You can use one of the following methods:
	- In the **Operation** column of the app, click **Bind to API**, and then click **Select API**.
	- Click the name of the target app, and click **Select API**.
- **Step 4** Select an environment, select an API, and click **OK**.

After the binding is complete, you can view the API on the app details page.

#### $\Box$  Note

- Only APIs using app authentication can be bound with apps.
- An app can be bound to multiple APIs that use app authentication, and each such API can be bound with multiple apps.
- To debug an API to which the app is bound, click **Debug** in the row containing the API.

**----End**

#### **Follow-Up Operations**

You can call APIs using different authentication methods. For details, see **[Calling](#page-269-0) [APIs](#page-269-0)**.

## **11.12.2 Deleting an App**

#### **Scenario**

You can delete apps you no longer require.

#### **Prerequisites**

You have created an app.

#### **Procedure**

**Step 1 [Access the shared gateway console](#page-194-0)**.

- **Step 2** In the navigation pane, choose **API Calling** > **Apps**.
- **Step 3** Delete an app. You can use one of the following methods:
	- In the **Operation** column of the app you want to delete, click **Delete**.
	- Click the name of the target app, and click **Delete App** in the upper right corner of the displayed app details page.

#### $\Box$  note

If the app has been bound to any APIs, you must unbind the app and then delete it.

**Step 4** Click **Yes**.

**----End**

# **11.12.3 Resetting the AppSecret of an App**

#### **Scenario**

You can reset the AppSecret of an app. The AppKey is unique and cannot be reset. When you reset the AppSecret, it becomes invalid and APIs bound to the app cannot be called. To enable API calls for that app again, you will need to update the AppSecret of the app you use.

#### **Prerequisites**

You have created an app.

#### **Procedure**

- **Step 1 [Access the shared gateway console](#page-194-0)**.
- **Step 2** In the navigation pane, choose **API Calling** > **Apps**.
- **Step 3** Click the name of the target app.
- **Step 4** In the upper right corner of the displayed app details page, click **Reset AppSecret**.

**Step 5** Click **Yes**.

**----End**

# **11.12.4 Adding an AppCode for Simple Authentication**

#### **Scenario**

AppCodes are identity credentials of an app used to call APIs in simple authentication mode. In this mode, the **X-Apig-AppCode** parameter (whose value is an AppCode on the app details page) is added to the HTTP request header for quick response. APIG verifies only the AppCode and the request content does not need to be signed.

<span id="page-265-0"></span>When an API is called using app authentication and simple authentication is enabled for the API, AppKey and AppSecret can be used to sign and verify the API request. AppCode can also be used for simple authentication.

#### $\Box$  Note

- For security purposes, simple authentication only supports API calls over HTTPS.
- You can create a maximum of five AppCodes for each app.

#### **Prerequisites**

You have created an app.

#### **Generating an AppCode**

- **Step 1 [Access the shared gateway console](#page-194-0)**.
- **Step 2** In the navigation pane, choose **API Calling** > **Apps**.
- **Step 3** Click the name of the target app.
- **Step 4** Click the **AppCodes** tab.
- **Step 5** Click **Add AppCode** to generate an AppCode. It can be automatically generated or customized.

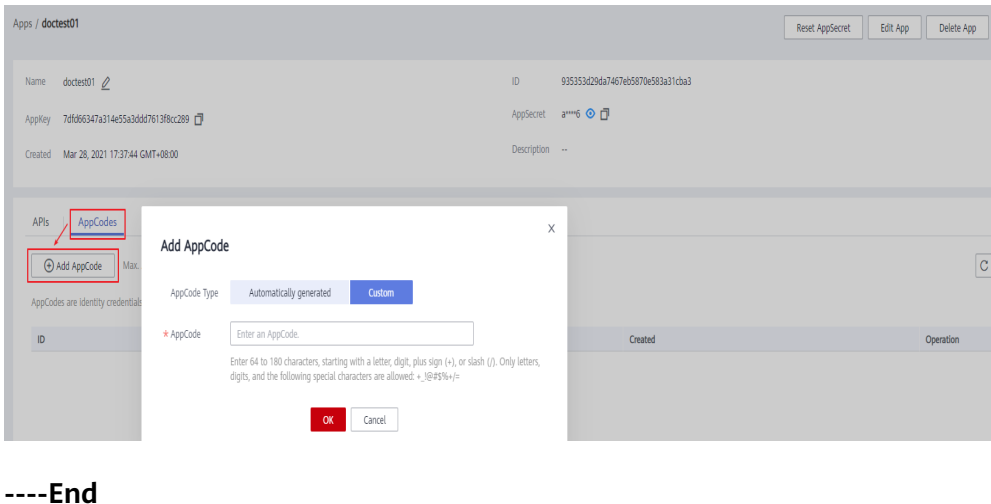

- **Using AppCode for Simple Authentication of API Requests**
	- **Step 1** When creating an API, set **Security Authentication** to **App** and enable **Simple Authentication**.

#### $\Box$  Note

After you enable simple authentication for an existing API, you need to publish the API again to make the configuration take effect.

#### **Step 2** Bind an app to the API.

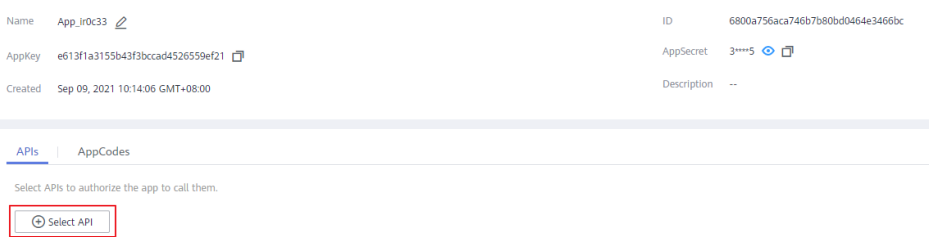

**Step 3** When sending a request, add the **X-Apig-AppCode** parameter to the request header and omit the request signature.

For example, when using curl, add the **X-Apig-AppCode** parameter to the request header and set the parameter value to the **[generated AppCode](#page-265-0)**.

curl -X GET "https://api.exampledemo.com/testapi" -H "content-type: application/json" -H "host: api.exampledemo.com" -H "X-Apig-AppCode: xhrJVJKABSOxc7d\*\*\*\*\*\*\*\*\*\*\*FZL4gSHEXkCMQC"

**----End**

# **11.12.5 Viewing API Details**

#### **Scenario**

You can view the details of an API to which an app has been bound.

#### **Prerequisites**

- You have created an app.
- The app has been bound to an API.

#### **Procedure**

- **Step 1 [Access the shared gateway console](#page-194-0)**.
- **Step 2** In the navigation pane, choose **API Calling** > **Apps**.
- **Step 3** Click the name of the target app.
- **Step 4** Click the name of the target API to view its details.

**----End**

# **11.13 SDKs**

APIG supports API authentication based on IAM, apps, and custom authorizers. You can also choose not to authenticate API requests. For details about the differences between the four modes and how to select one, see **[Calling APIs](#page-269-0)**.

This section describes how to download SDKs and view related instructions. For details about IAM authentication, see **[Using IAM Authentication to Call APIs](https://support.huaweicloud.com/intl/en-us/devg-apig/apig-dev-180307020.html)**.

#### **Scenario**

SDKs are used when you call APIs through app authentication. Download SDKs and related documentation and then call APIs by following the instructions in the documentation.

#### **Procedure**

- **Step 1 [Access the shared gateway console](#page-194-0)** and click .
- **Step 2** Choose **Help Center**.
- **Step 3** Click **SDK Process Flow**.
- **Step 4** Click **Download SDK** of the desired language.

To view the support guide, click **SDK Documentation**.

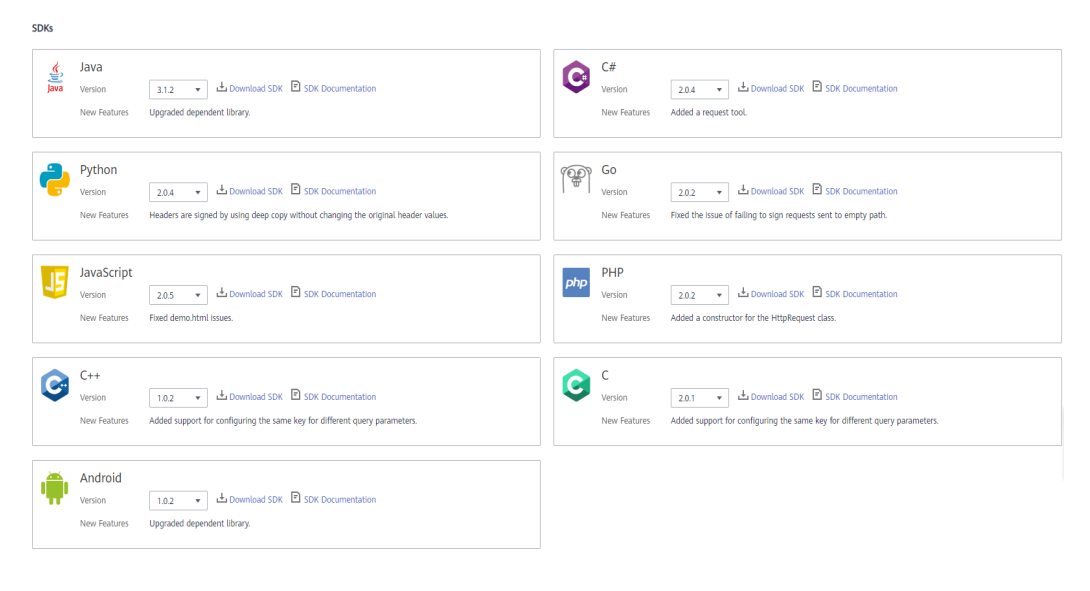

**----End**

# **11.14 Purchased APIs**

#### **Scenario**

In the shared gateway, you can view the purchased APIs and debug the APIs to check whether they are running properly.

Purchased APIs must be called using app authentication.

#### **Prerequisites**

You have purchased APIs through KooGallery.

#### **Procedure**

- **Step 1 [Access the shared gateway console](#page-194-0)**.
- **Step 2** In the navigation pane, choose **API Calling** > **Purchased APIs**.

**Figure 11-36** Purchased API group

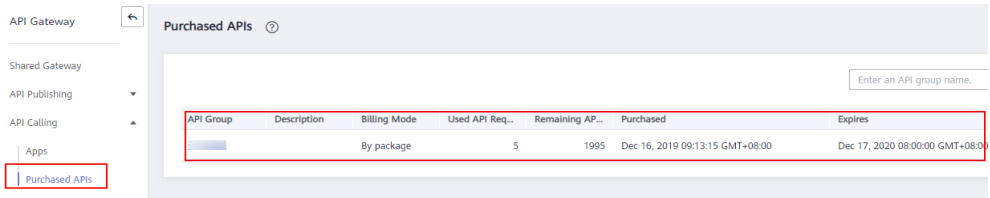

**Step 3** Click the name of the target API group.

Details of the API group and purchased APIs under the group are displayed.

**Figure 11-37** API group details

and the state of

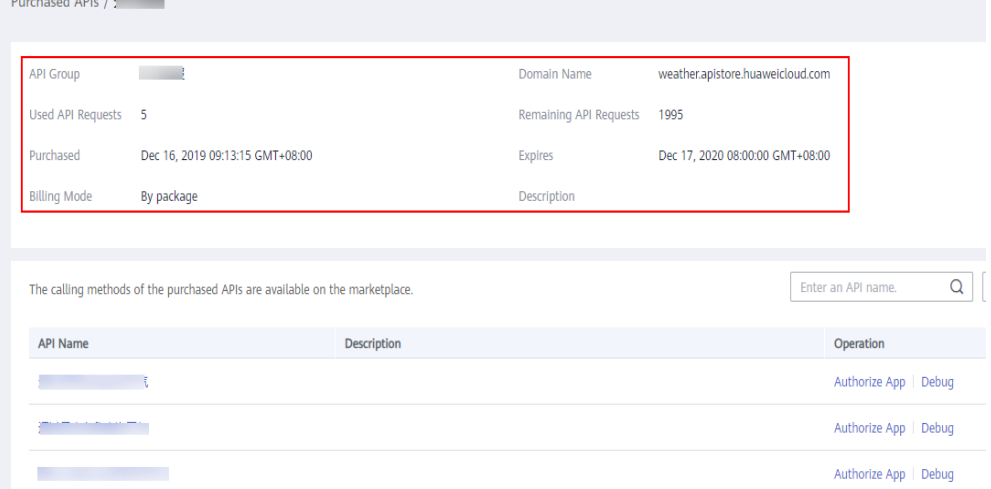

- **Step 4** In the **Operation** column of the desired API, click **Debug**.
- **Step 5** On the left side, set the API request parameters listed in **Table 11-30**. On the right side, view the API request and response information after you click **Send Request**.

**Table 11-30** Parameters for debugging an API

| <b>Parameter</b>     | <b>Description</b>                                                                                          |  |  |
|----------------------|----------------------------------------------------------------------------------------------------|--|--|
| Protocol             | You can modify this parameter only if you have set <b>Protocol</b> to<br><b>HTTP&amp;HTTPS</b> for the API. |  |  |
| Method               | You can modify this parameter only if you have set Method to<br><b>ANY</b> for the API.                     |  |  |
| Suffix               | You can modify this parameter only if you have set <b>Matching</b><br>to <b>Prefix match</b> for the API.   |  |  |
| Path<br>Parameters   | You can modify this parameter only if the value of Path<br>contains braces $({} \}$ .                       |  |  |
| <b>Headers</b>       | HTTP headers and values.                                                                                    |  |  |
| <b>Query Strings</b> | Query string parameters and values.                                                                         |  |  |

<span id="page-269-0"></span>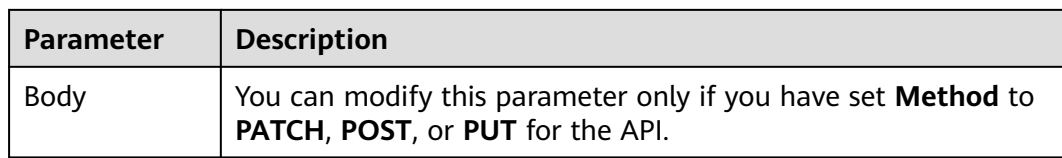

#### **Step 6** After setting request parameters, click **Send Request**.

The **Response** section displays the response of the API request.

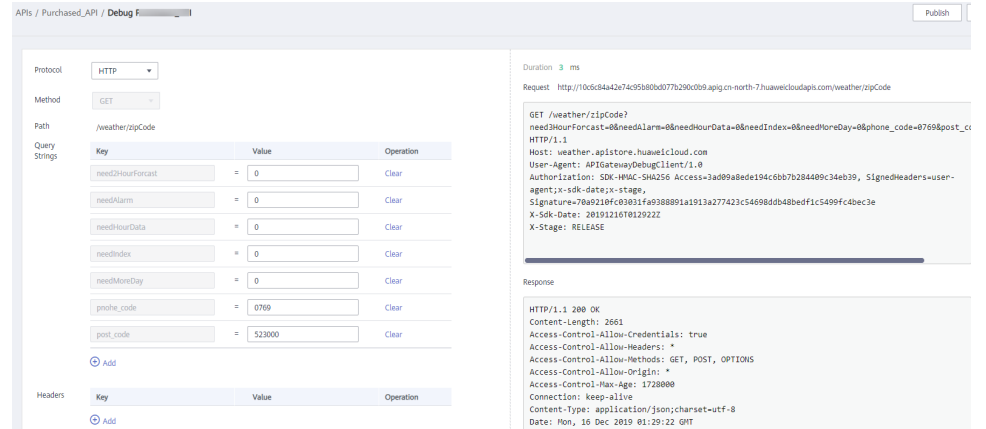

**Step 7** You can send more requests with different parameters and values to verify the API.

**----End**

# **11.15 Calling Published APIs**

# **11.15.1 Calling APIs**

#### **Obtaining APIs and Documentation**

Before calling APIs, obtain the request information from the API provider, including the access domain name, protocol, method, path, and request parameters.

Obtain APIs: from your company or from a partner

Obtain related documentation

● For APIs obtained from Huawei Cloud, obtain documentation from the **[Help](https://support.huaweicloud.com/intl/en-us/index.html) [Center](https://support.huaweicloud.com/intl/en-us/index.html)**.

The authentication information to be obtained varies with the API authentication mode.

- App authentication:
	- Signature authentication: Obtain the key and secret (or client AppKey and AppSecret) of the app authorized for the API from the API provider as well as the SDK for calling the API.
	- Simple authentication: Obtain the AppCode of the app authorized for the API from the API provider.
- Other authentication modes: Obtain the key and secret (or client AppKey and AppSecret) of the app authorized for the API from the API provider.
- **IAM authentication**: The account credential (token or AK/SK obtained with the account and password) obtained on the cloud service platform is used for authentication. If the AK/SK is used for authentication, you also need to obtain the SDK from the API provider for calling the API.
- Custom authentication: Obtain the custom authentication information to be carried in the request parameters from the API provider.
- None: No authentication information is required.

#### **Calling an API**

#### $\Box$  Note

This section describes only the configuration of the request path and authentication parameters. For other parameters, such as timeout and SSL, configure them as required. To avoid service loss due to incorrect parameters, configure them by referring to the industry standards.

#### **Step 1** Set the request path.

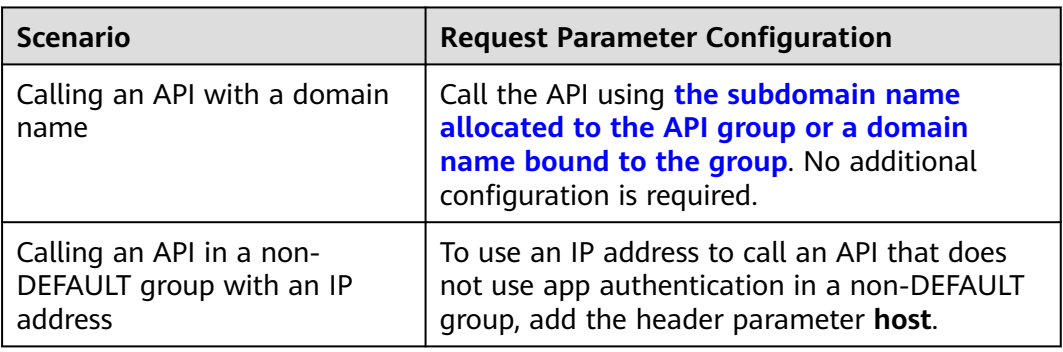

#### **Step 2** Set the authentication parameters.

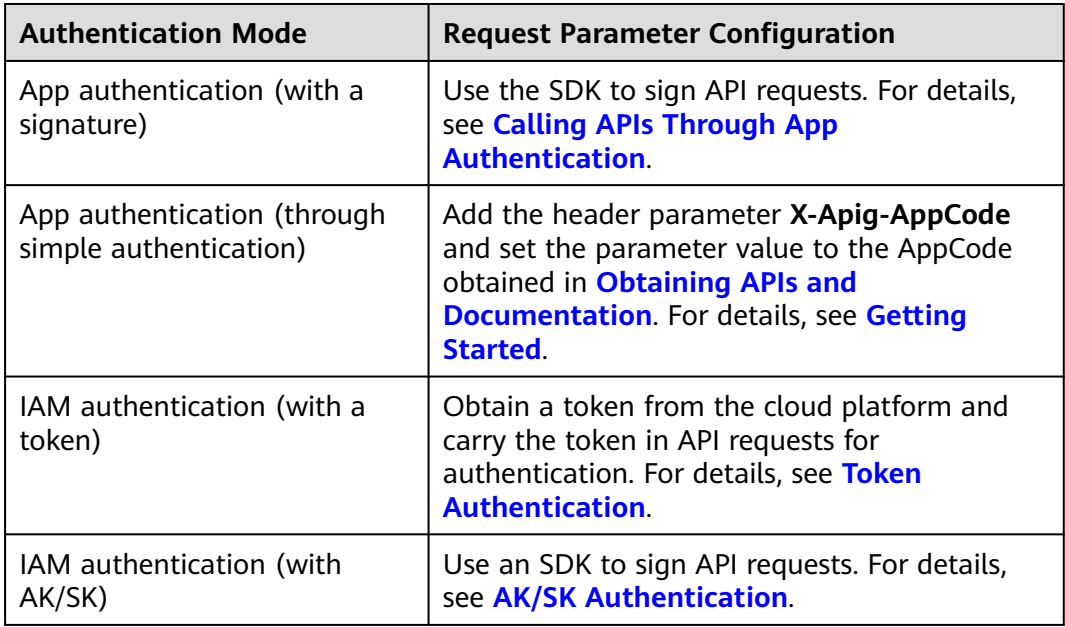

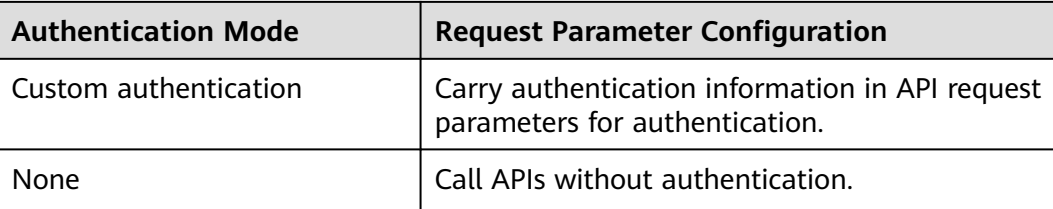

**----End**

# **11.15.2 Response Headers**

The following table describes the response headers that APIG adds to the response returned when an API is called.

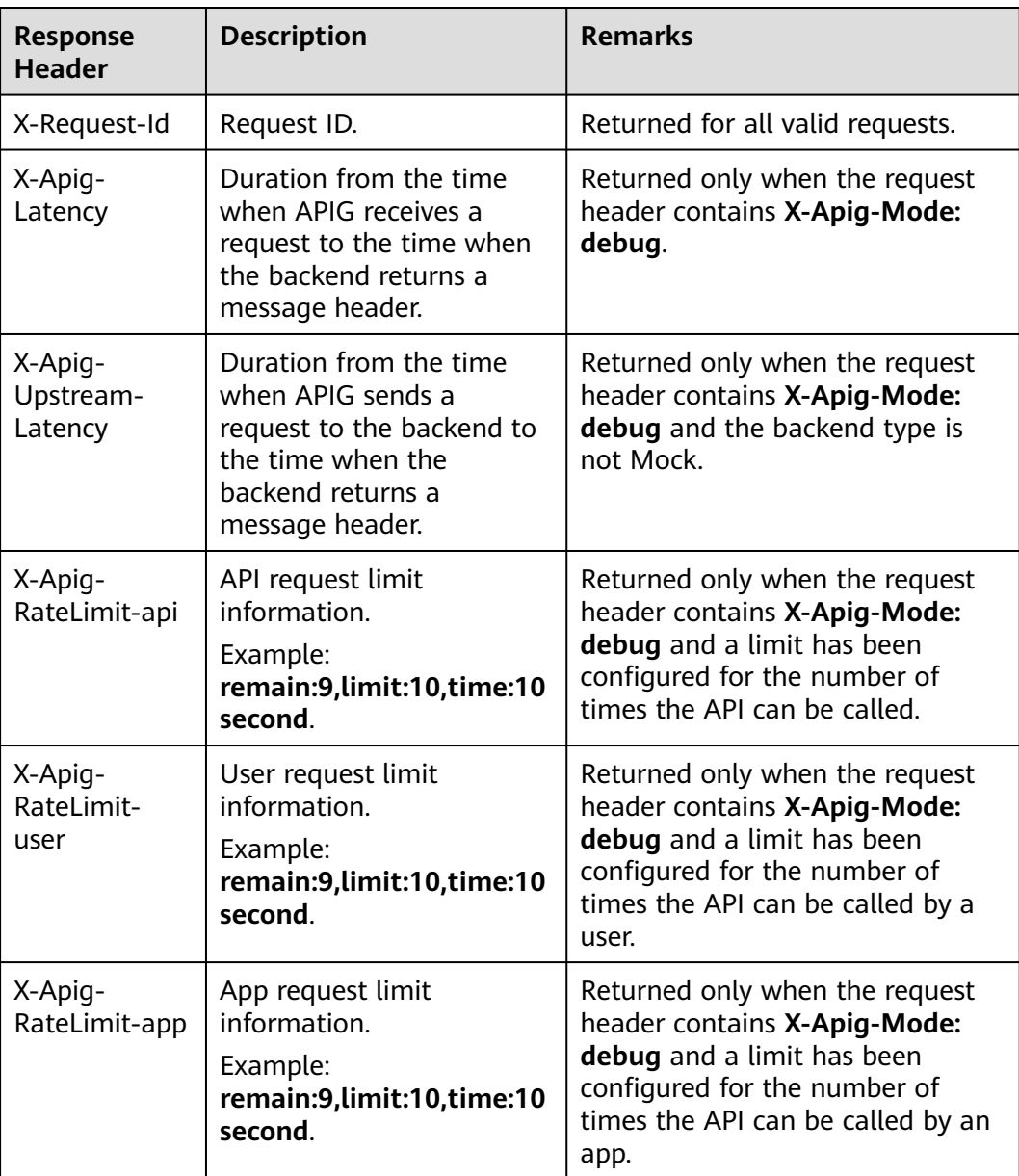

**X-Apig-Mode: debug** indicates API debugging information.

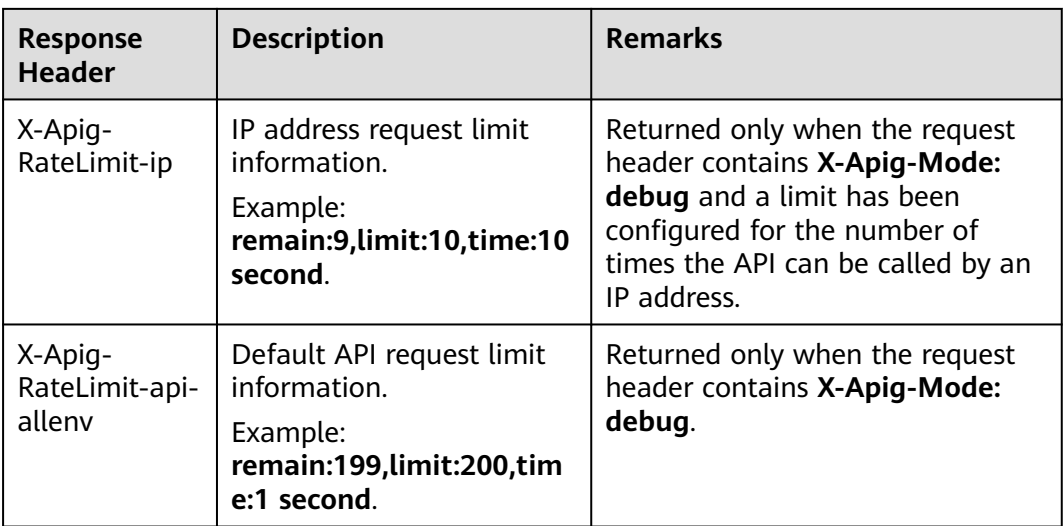

# **11.15.3 Error Codes**

**[Table 11-31](#page-273-0)** lists the error codes that you may encounter when calling APIs. If an error code starting with **APIGW** is returned after you call an API, rectify the fault by referring to the instructions provided in **[Error Codes](https://support.huaweicloud.com/intl/en-us/devg-apisign/api-sign-errorcode.html)**.

#### $\Box$  Note

- For details about the error codes that may occur when you manage APIs, see **[Error](https://support.huaweicloud.com/intl/en-us/api-apig/ErrorCode.html) [Codes](https://support.huaweicloud.com/intl/en-us/api-apig/ErrorCode.html)**.
- If an error occurs when you use APIG, find the error message and description in the following table according to the error code, for example, APIG.0101. The error messages are subject to change without prior notice.

| <b>Error</b><br>Code | <b>Error Message</b>                                                          | <b>HTTP</b><br><b>Statu</b> | <b>Description</b>                                                                  | <b>Solution</b>                                                                                                    |
|----------------------|-------------------------------------------------------------------------------|-----------------------------|-------------------------------------------------------------------------------------|----------------------------------------------------------------------------------------------------|
|                      |                                                                               | S<br>Code                   |                                                                                     |                                                                                                    |
| APIG.01<br>01        | The API does not exist<br>or has not been<br>published in the<br>environment. | 404                         | The API does<br>not exist or has<br>not been<br>published in<br>the<br>environment. | Check whether<br>the domain name,<br>method, and path<br>are consistent<br>with those of the<br>registered API.<br>Check whether<br>the API has been<br>published. If it has<br>been published in<br>a non-production<br>environment,<br>check whether the<br>X-Stage header in<br>the request is the<br>environment<br>name. Check<br>whether the<br>domain name<br>used to call the<br>API has been<br>bound to the<br>group to which<br>the API belongs. |
| <b>APIG.01</b><br>01 | The API does not<br>exist.                                                    | 404                         | The API request<br>method does<br>not exist.                                        | Check whether<br>the API request<br>method is the<br>same as the<br>method defined<br>by the API.                                                                                                    |
| APIG.01<br>03        | The backend does not<br>exist.                                                | 500                         | The backend<br>service was not<br>found.                                            | Contact technical<br>support.                                                                                                    |
| APIG.01<br>04        | The plug-ins do not<br>exist.                                                 | 500                         | No plug-in<br>configurations<br>were found.                                         | Contact technical<br>support.                                                                                                    |
| APIG.01<br>05        | The backend<br>configurations do not<br>exist.                                | 500                         | No backend<br>configurations<br>were found.                                         | Contact technical<br>support.                                                                                                    |

<span id="page-273-0"></span>**Table 11-31** Error codes

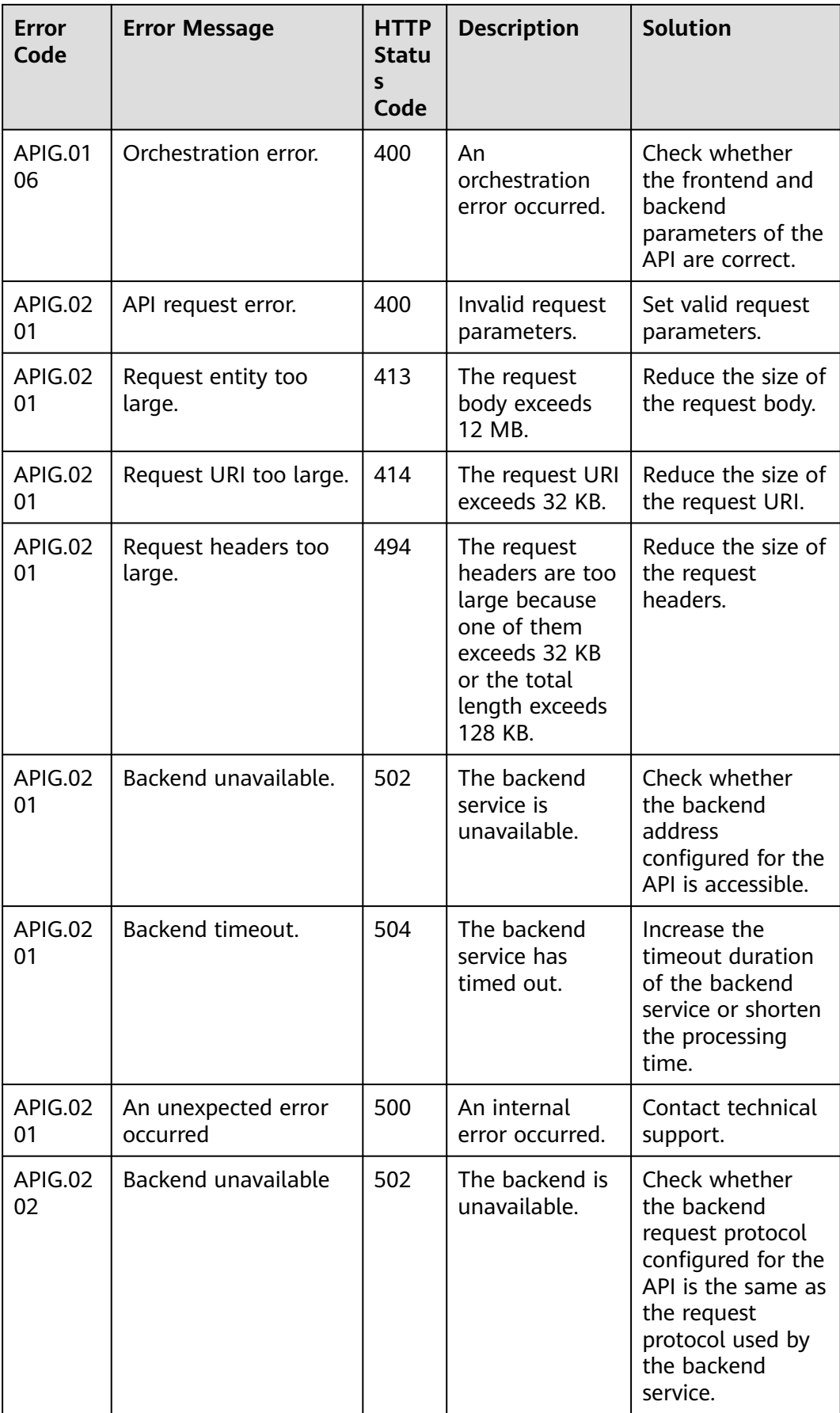

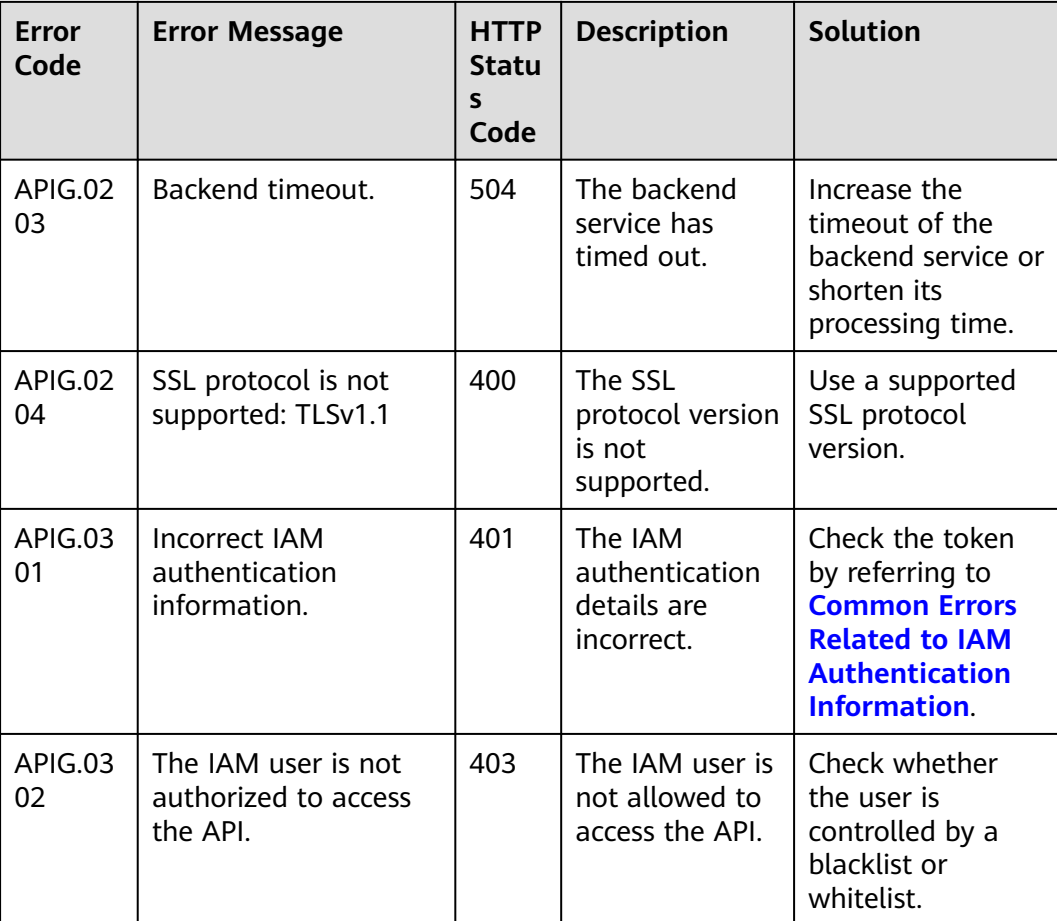

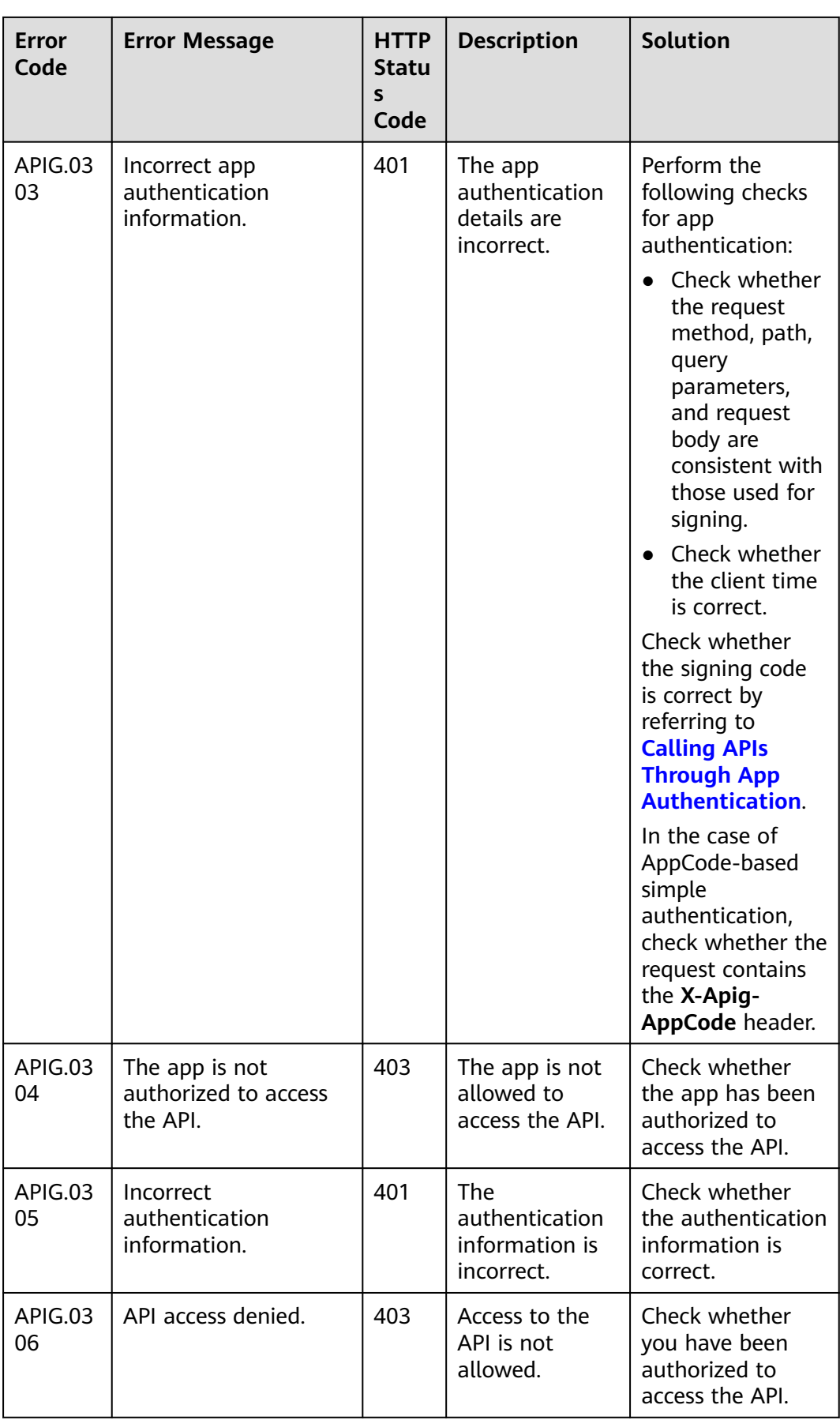

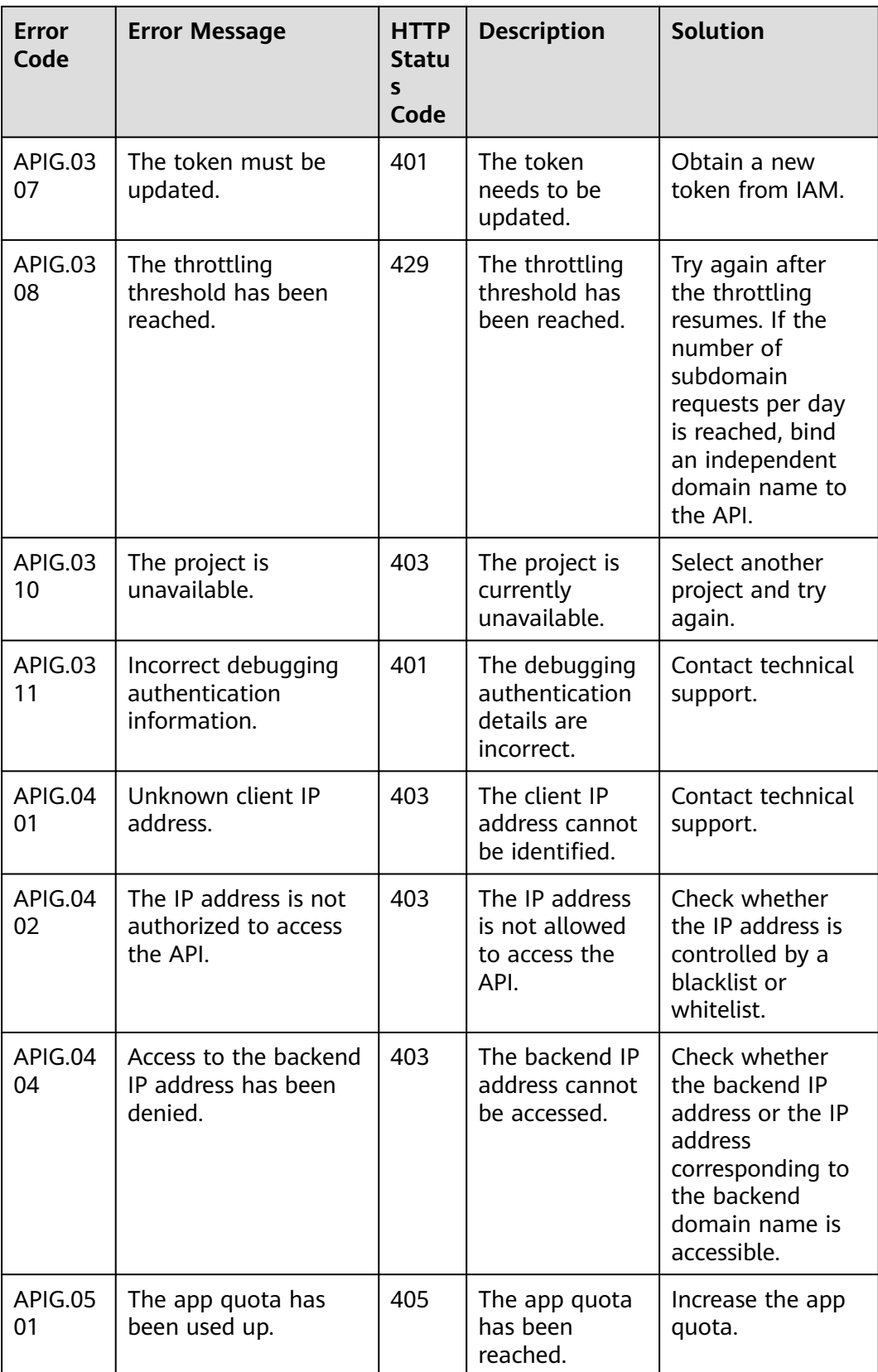

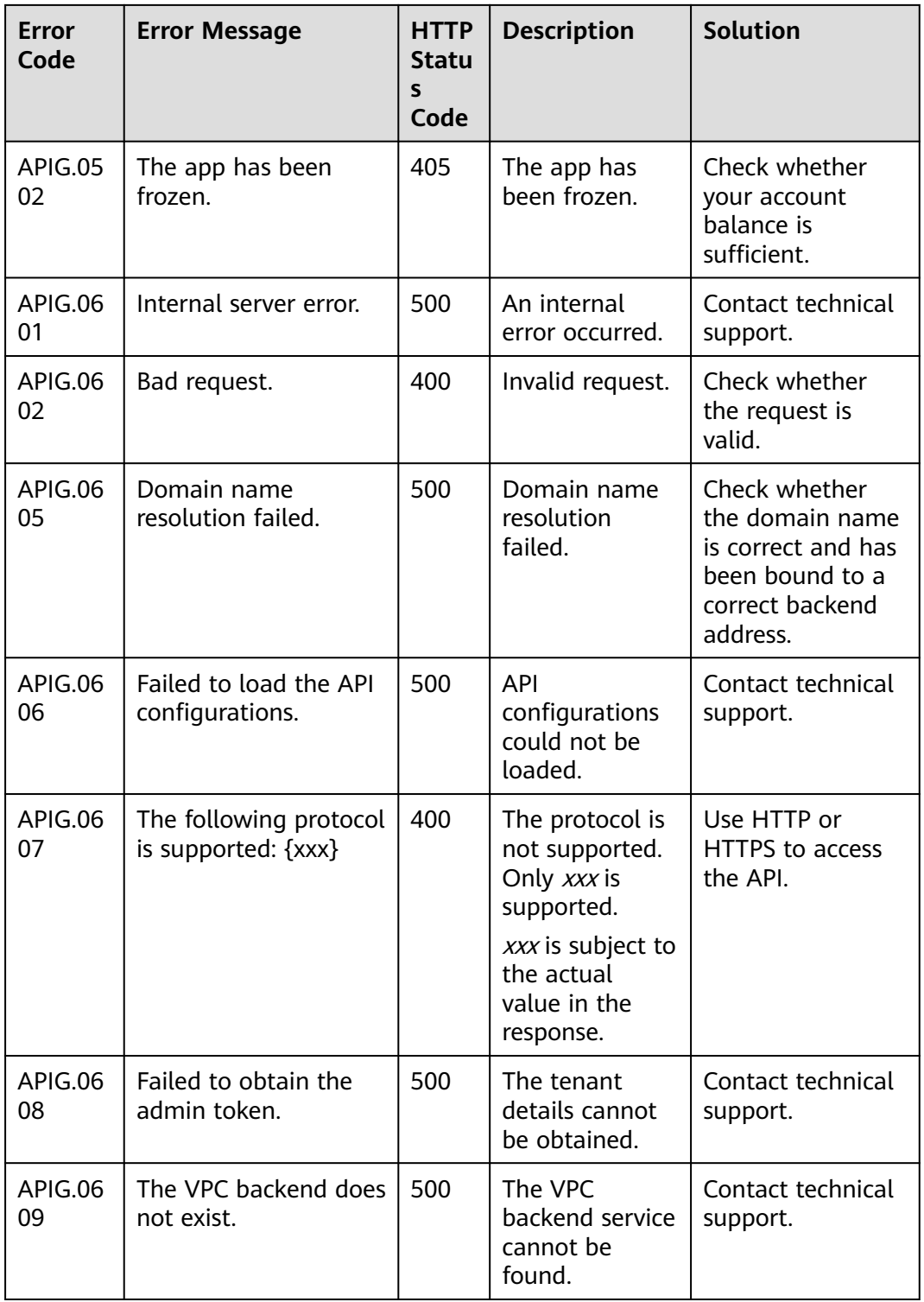

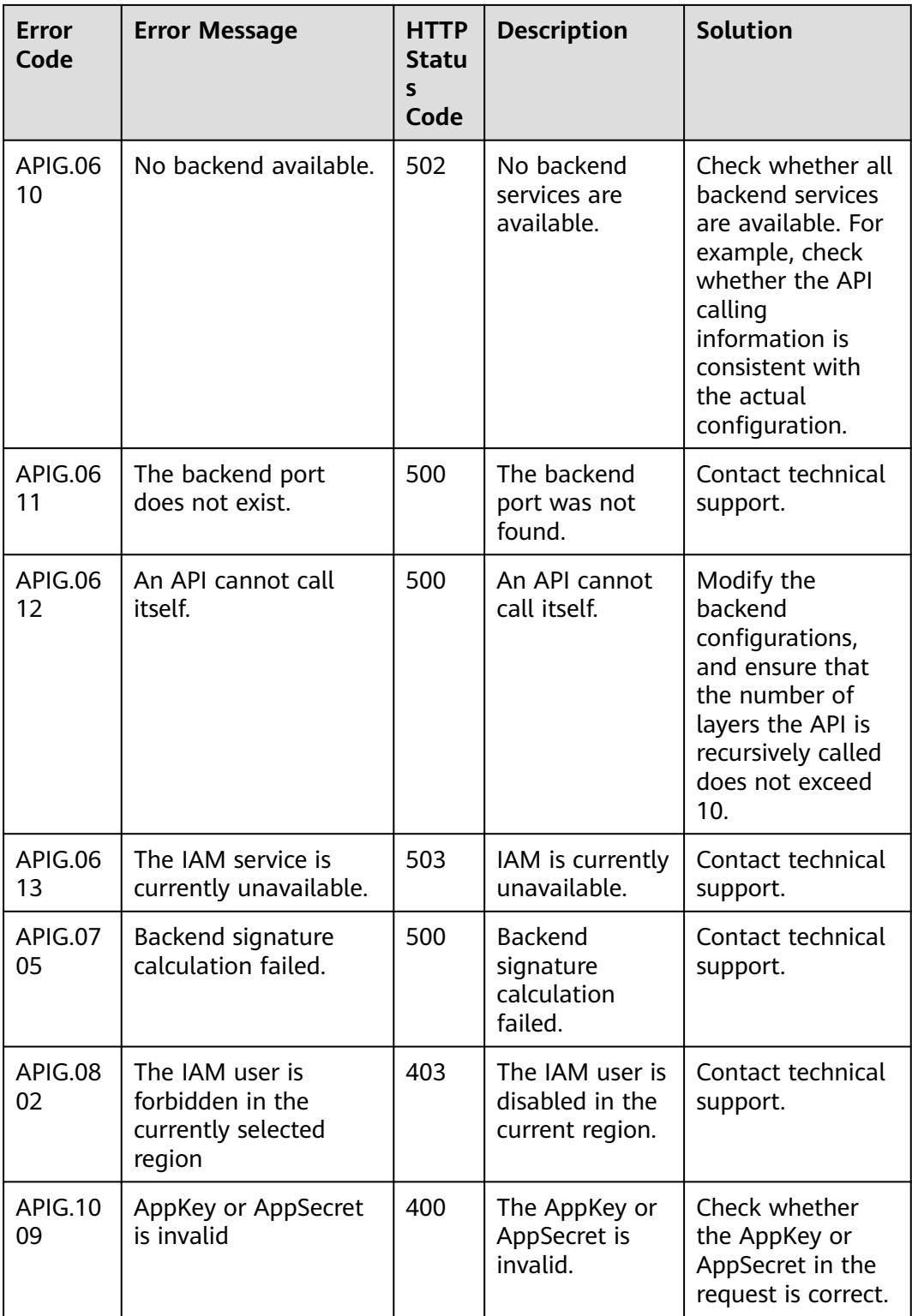

# **11.16 Key Operations Recorded by CTS**

# **11.16.1 APIG operations that can be recorded by CTS**

### **Enabling CTS**

If you want to collect, record, or query operation logs for APIG in common scenarios such as security analysis, audit, and problem locating, **[enable Cloud](https://support.huaweicloud.com/intl/en-us/qs-cts/cts_02_0001.html) [Trace Service \(CTS\)](https://support.huaweicloud.com/intl/en-us/qs-cts/cts_02_0001.html)**.

CTS provides the following functions:

- Recording audit logs
- Querying audit logs
- Dumping audit logs
- Encrypting trace files
- Enabling notifications of key operations

#### **Viewing Key Operations**

With CTS, you can record operations associated with APIG for future query, audit, and backtracking.

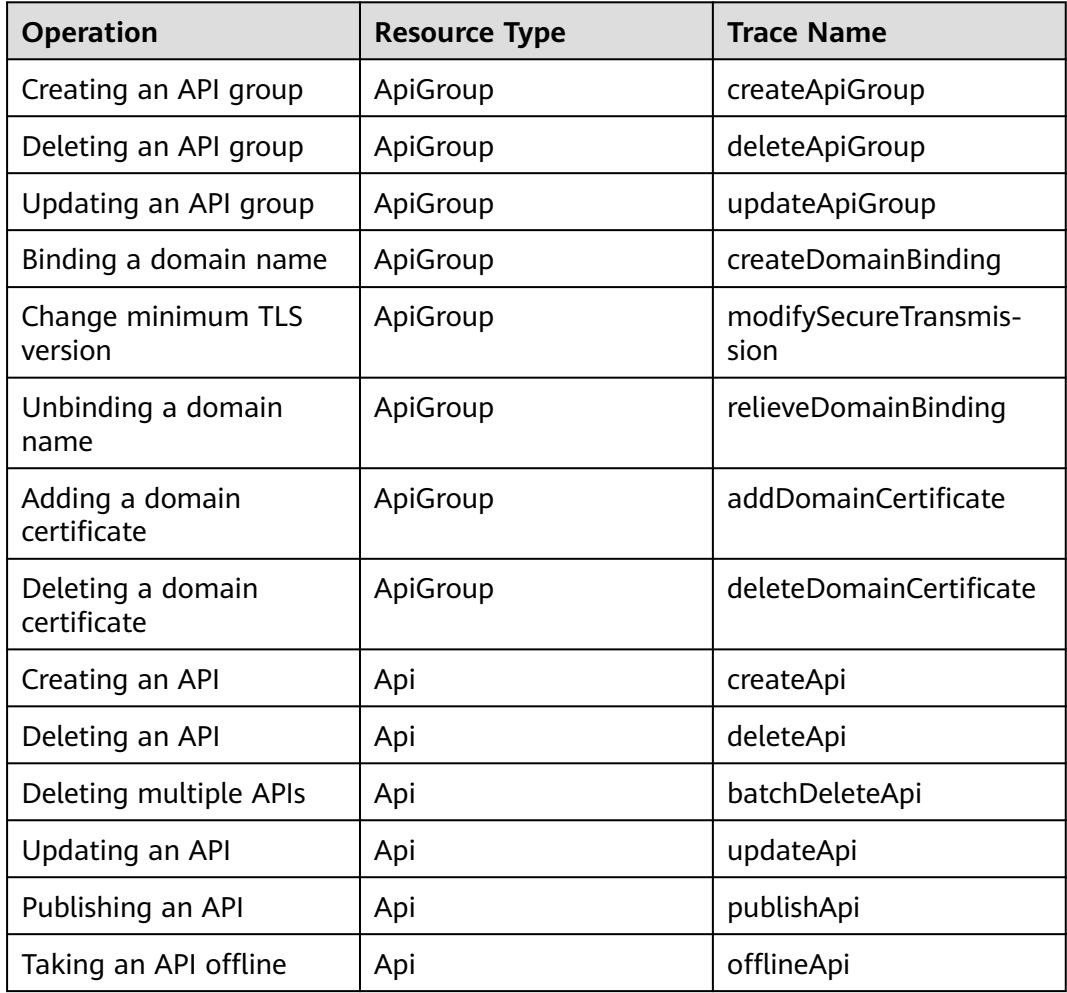

**Table 11-32** APIG operations that can be recorded by CTS

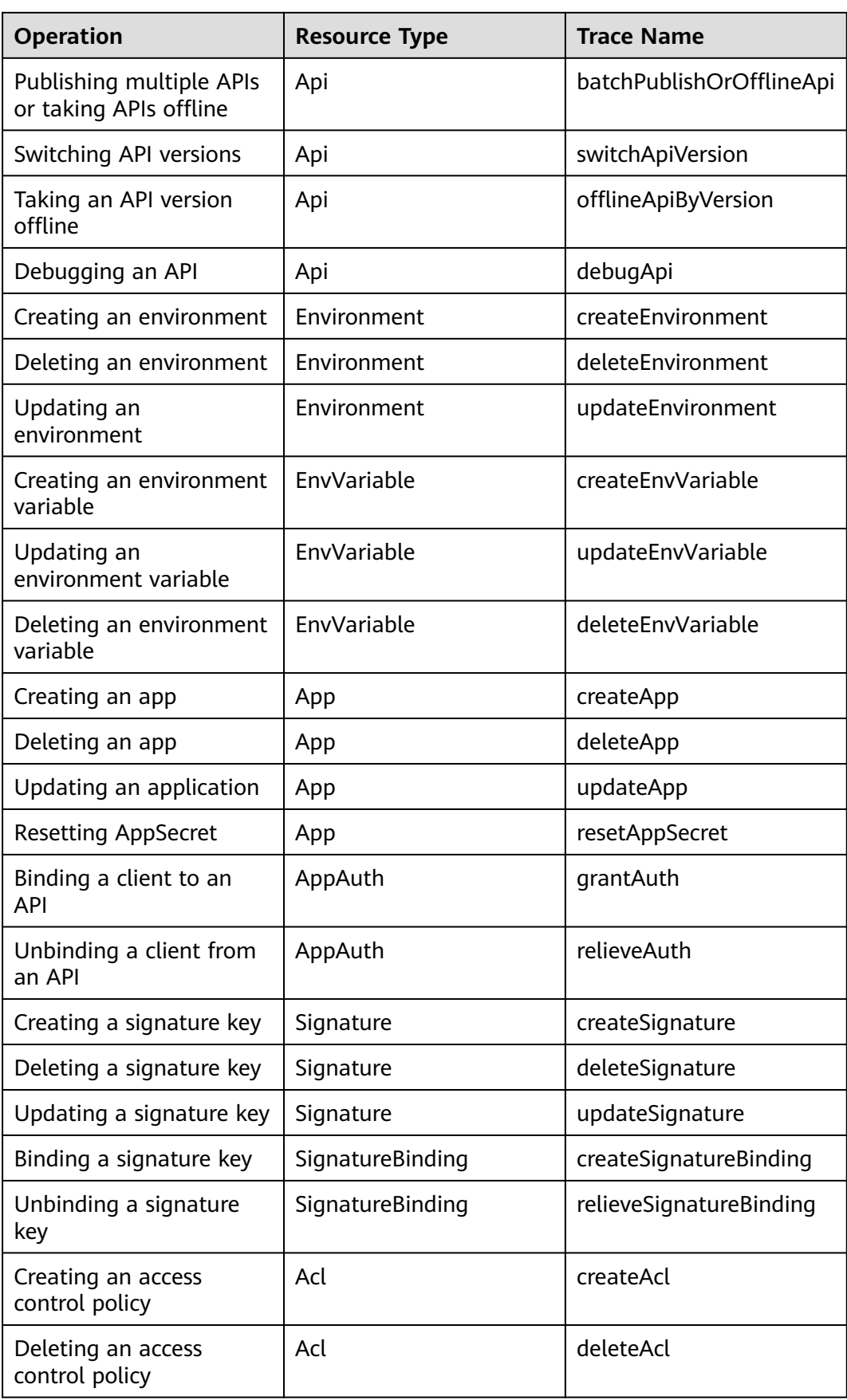

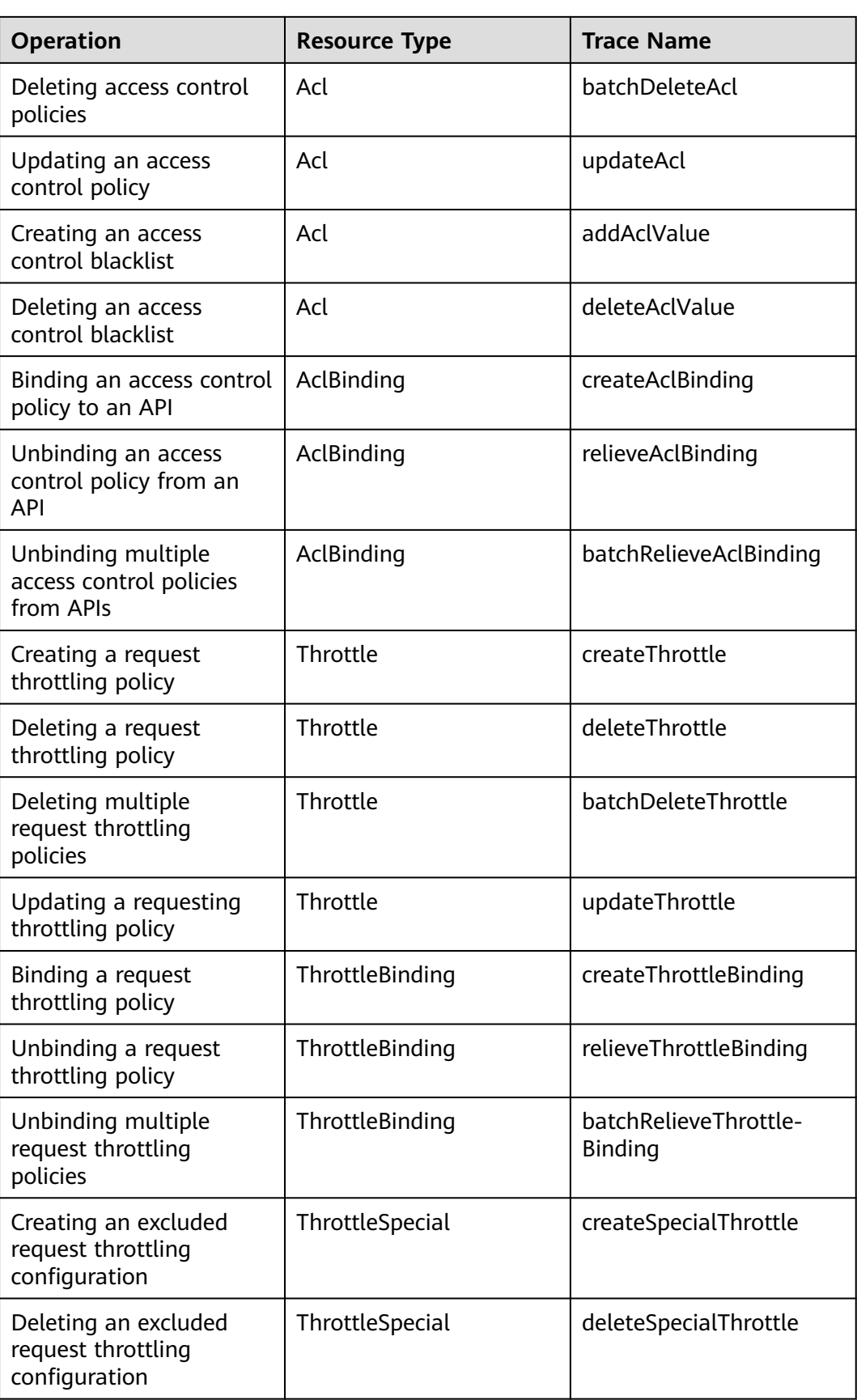

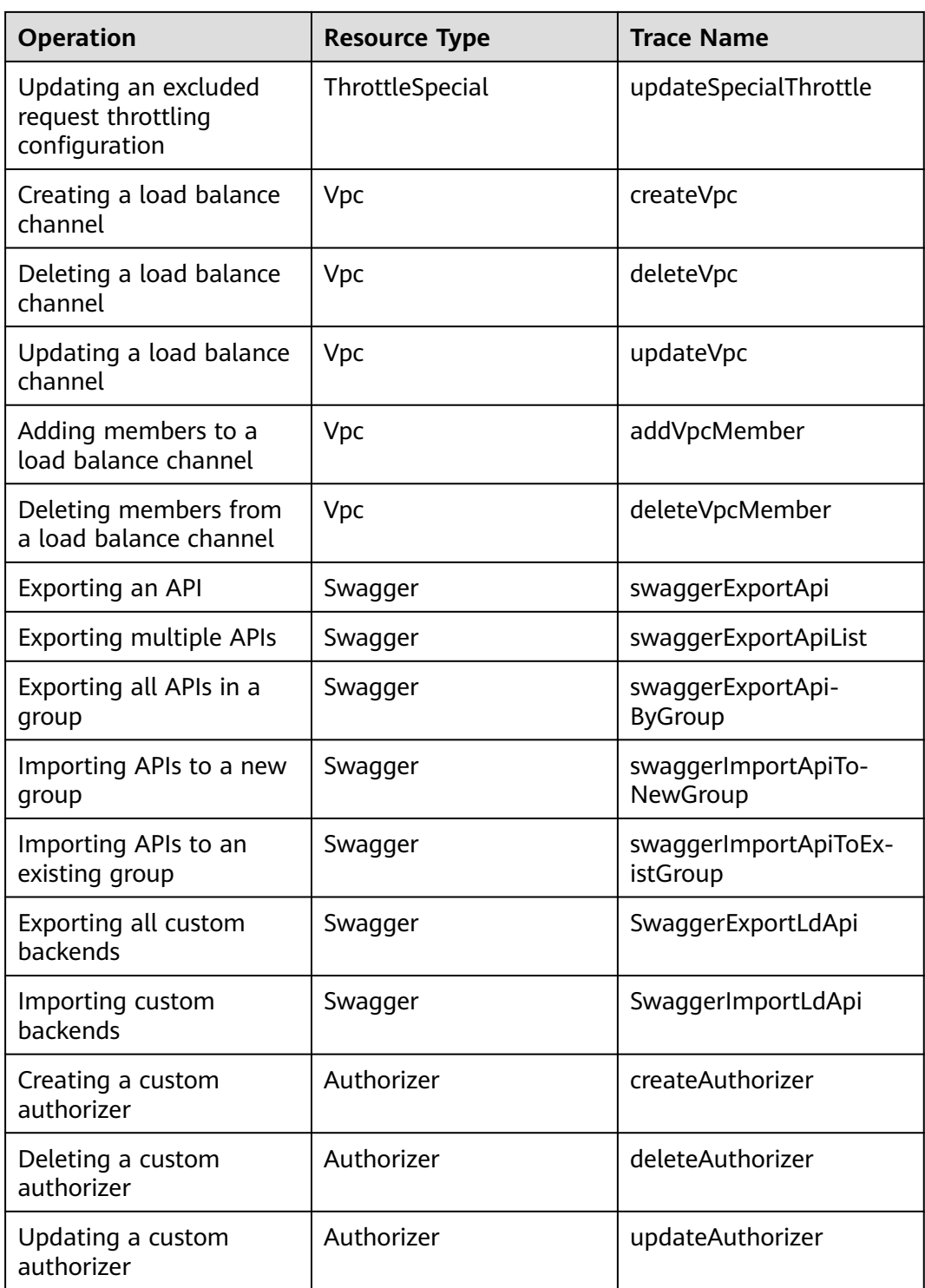

### **Disabling CTS**

Disable CTS by following the procedure in **[Deleting a Tracker](https://support.huaweicloud.com/intl/en-us/usermanual-cts/cts_03_0004.html)**.

# **11.16.2 Viewing Audit Logs**

Query audit logs by following the procedure in **[Querying Real-Time Traces](https://support.huaweicloud.com/intl/en-us/qs-cts/cts_02_0002.html)**.

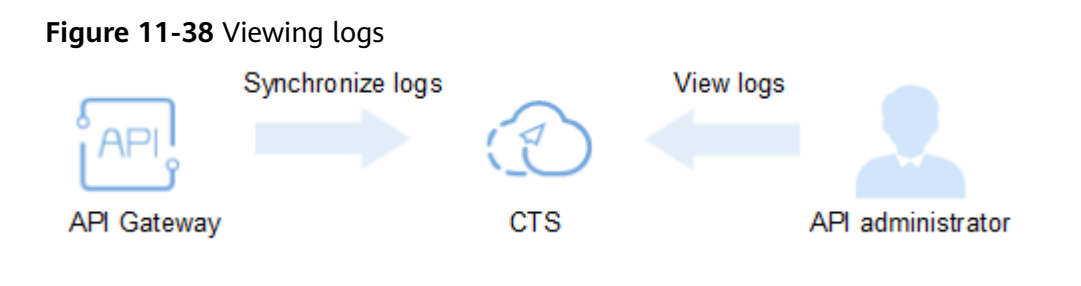